# HP LaserJet 9040/9050 Příručka pro uživatele

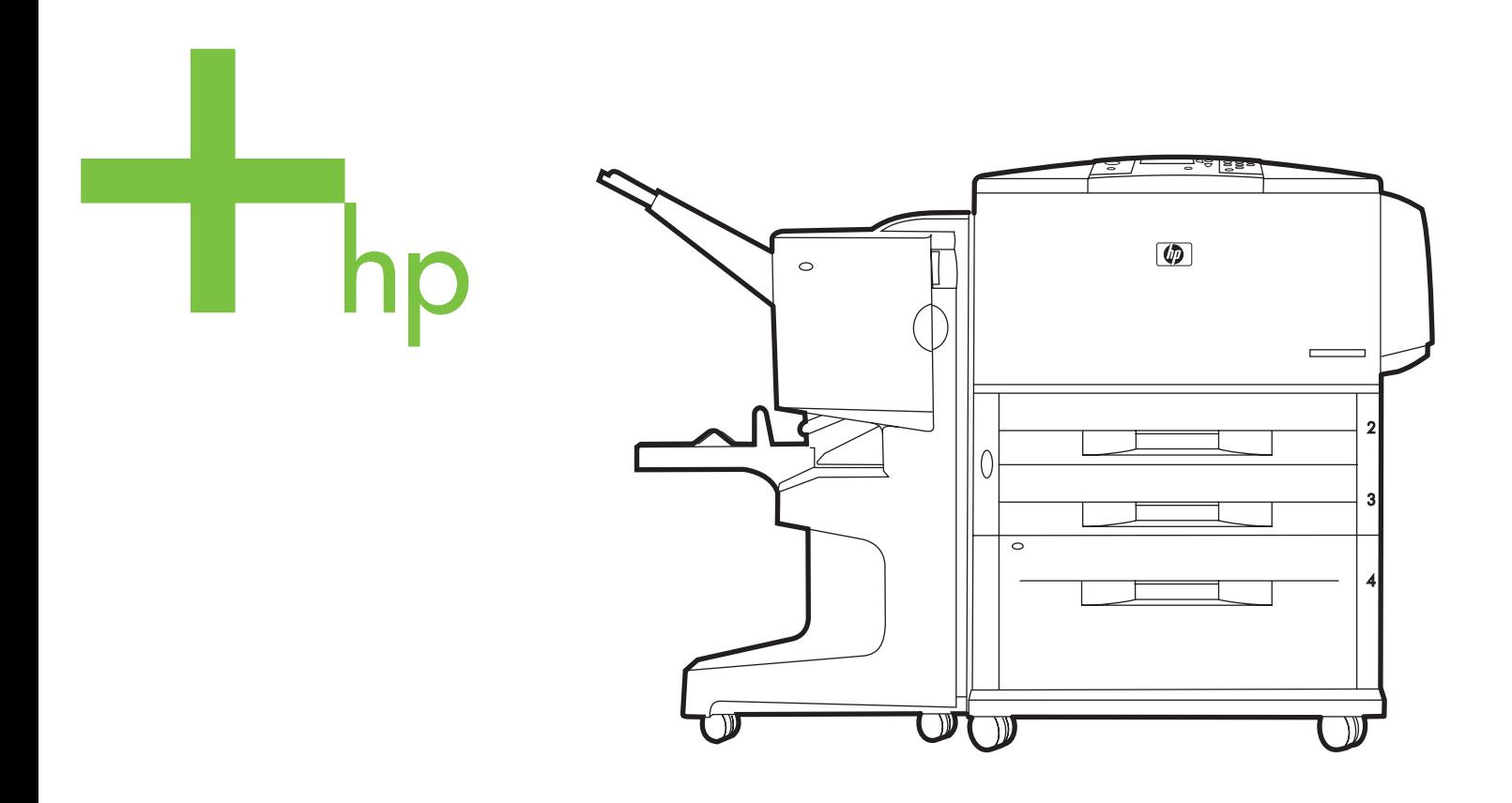

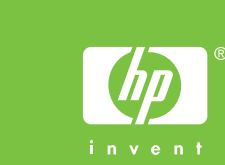

Tiskárny HP LaserJet 9040/9050 series

**Příručka pro uživatele**

#### **Autorská práva a licence**

© 2005 Copyright Hewlett-Packard Development Company, L.P.

Reprodukce, úpravy nebo překlad jsou bez předchozího písemného souhlasu zakázány kromě případů, kdy to povoluje autorský zákon.

Uvedené informace mohou být změněny bez předchozího upozornění.

Jediné záruky pro produkty a služby HP jsou výslovně uvedeny v prohlášeních o zárukách, které jsou dodávány současně s těmito produkty a službami. Žádný obsah nelze vykládat jako poskytnutí dodatečné záruky. Společnost HP nenese zodpovědnost za technické nebo textové chyby obsažené v tomto dokumentu.

Číslo publikace: Q3721-90952

Edition 1, 02/2005

#### **Ochranné známky**

Adobe, Acrobat a PostScript jsou ochranné známky společnosti Adobe Systems Incorporated.

ENERGY STAR® je známka registrovaná v USA.

Programy HP-UX Release 10.20 a HP-UX Release 11.00 a novější u všech počítačů HP 9000 jsou produkty společnosti Open Group UNIX,

Linux je ochranná známka společnosti Linus Torvalds registrovaná ve Spojených státech.

Microsoft, Windows a Windows NT jsou ochranné známky společnosti Microsoft Corporation registrované v USA.

UNIX je registrovaná ochranná známka společnosti Open Group.

# Obsah

# **[1 Základní údaje o tiskárně](#page-8-0)**

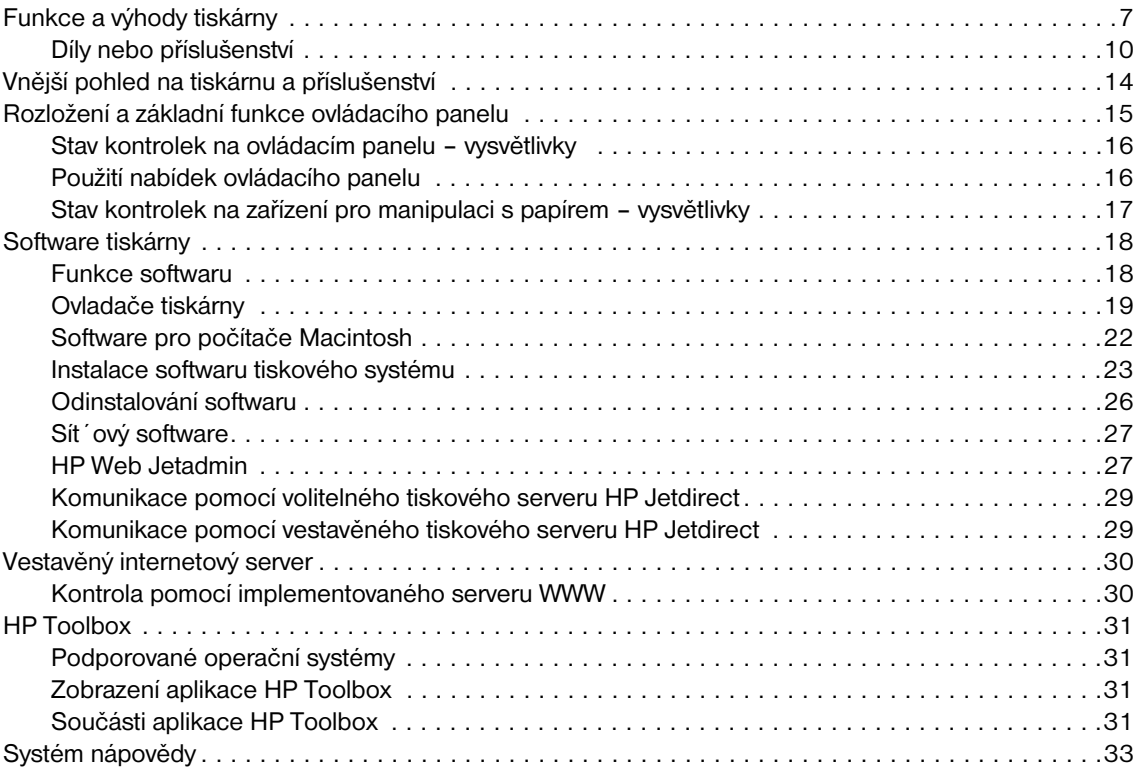

# **[2 Úlohy při tisku](#page-36-0)**

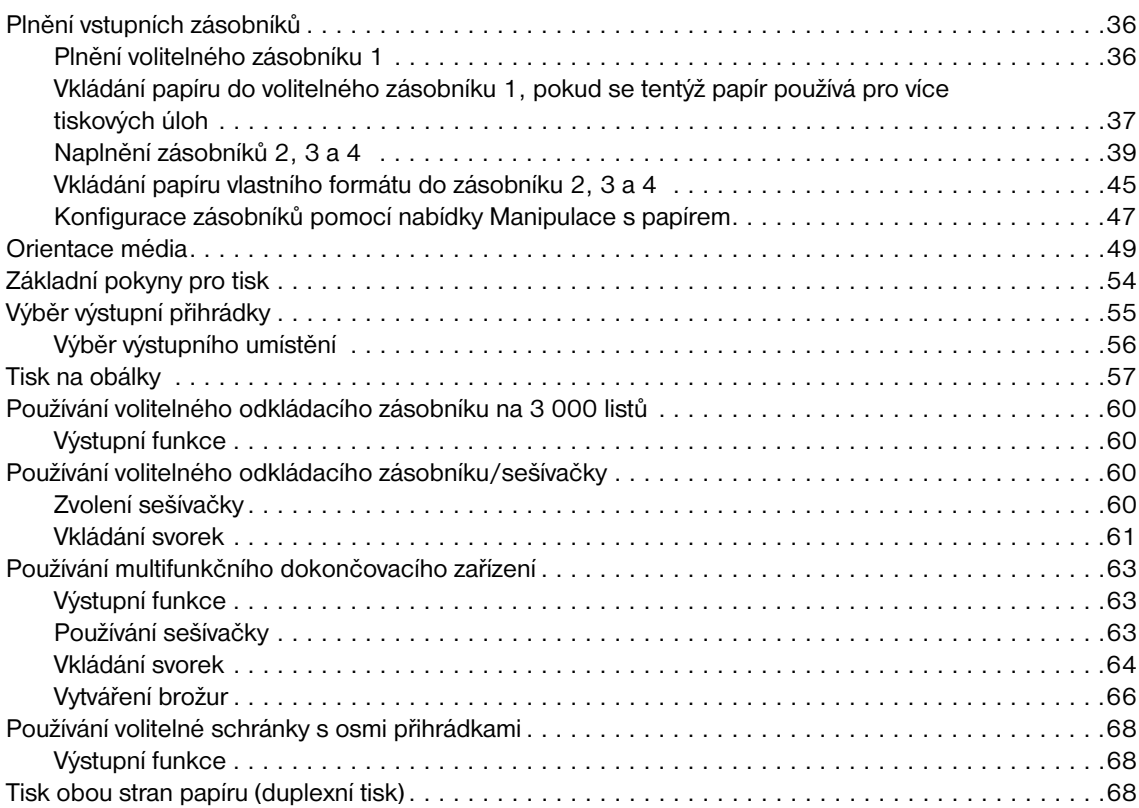

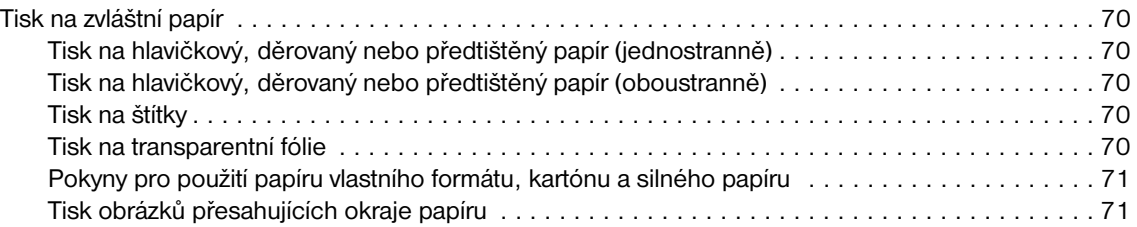

# **[3 Pokročilé úlohy tisku](#page-74-0)**

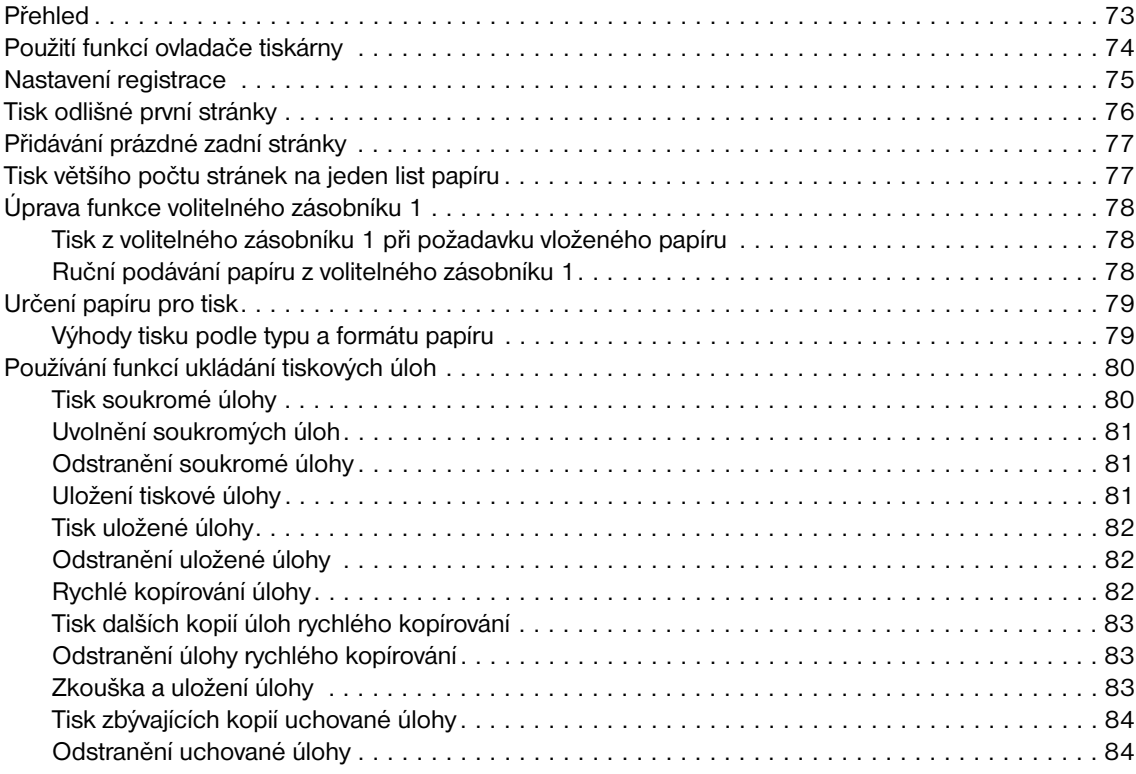

# **[4 Bezpečnostní funkce](#page-86-0)**

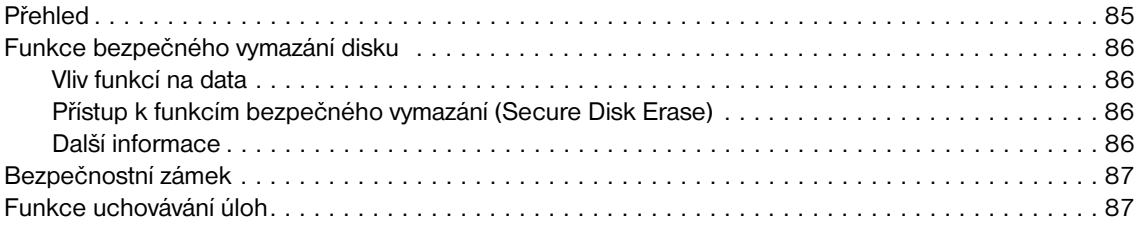

# **[5 Údržba tiskárny](#page-90-0)**

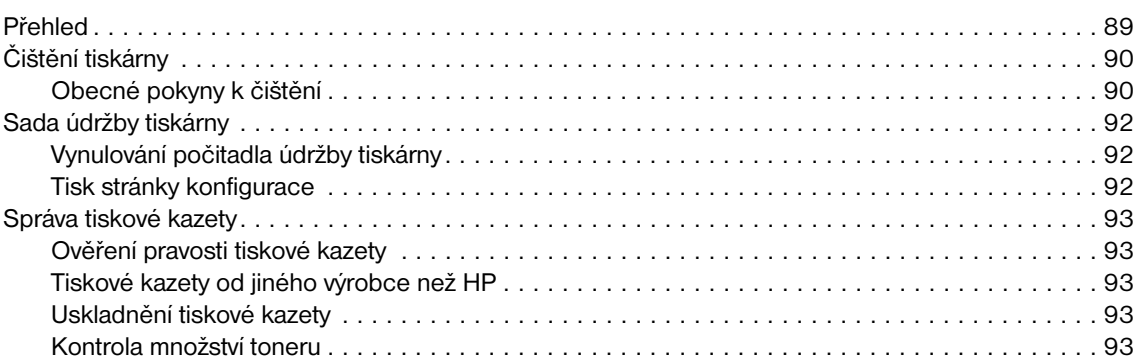

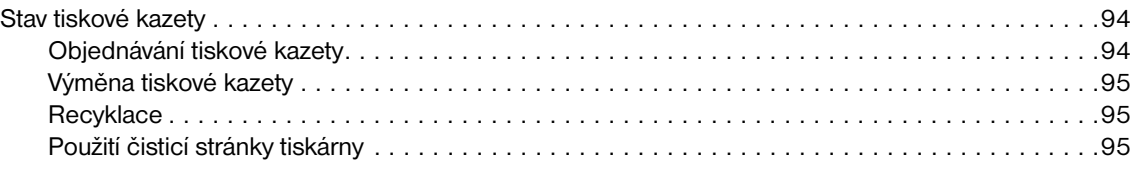

# **[6 Řešení potíží](#page-98-0)**

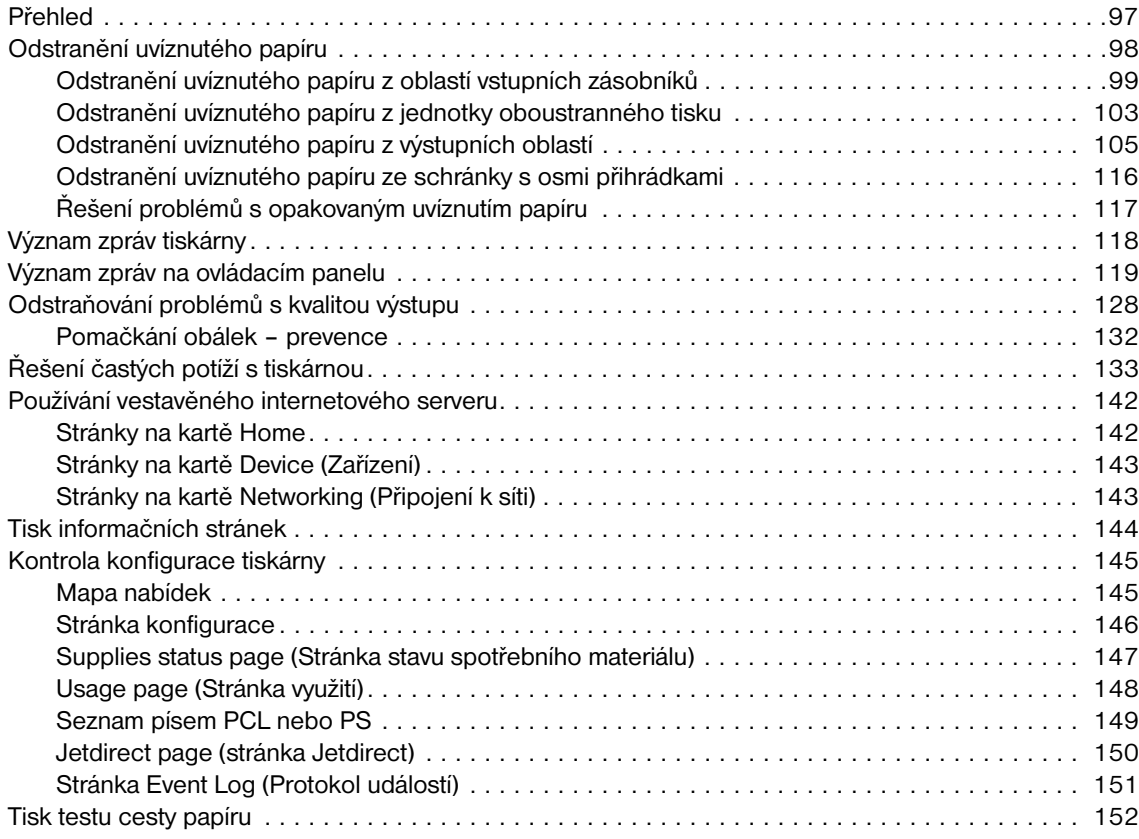

# **[Příloha A Specifikace](#page-154-0)**

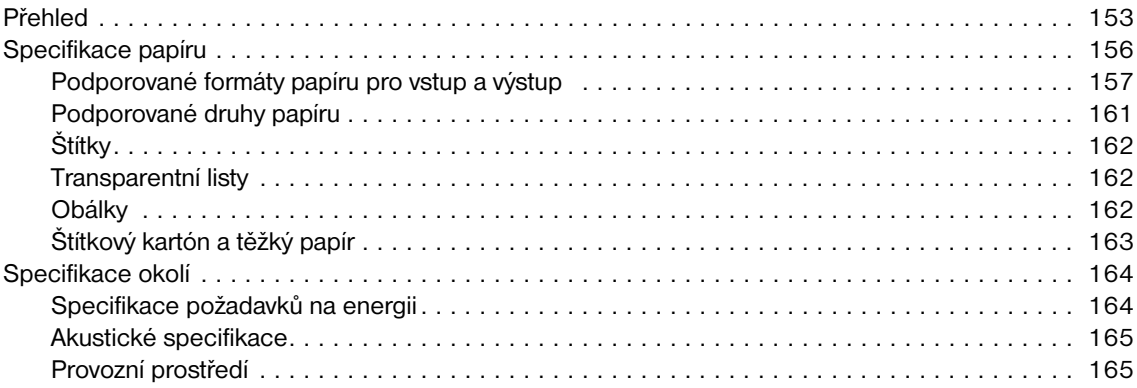

# **[Příloha B Nabídky ovládacího panelu](#page-168-0)**

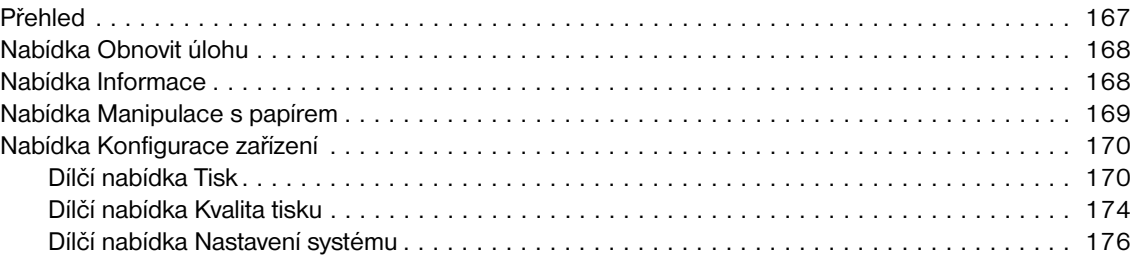

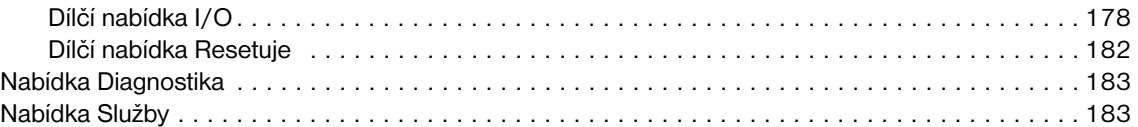

# **[Příloha C Pamět´](#page-186-0) tiskárny a její rozšíření**

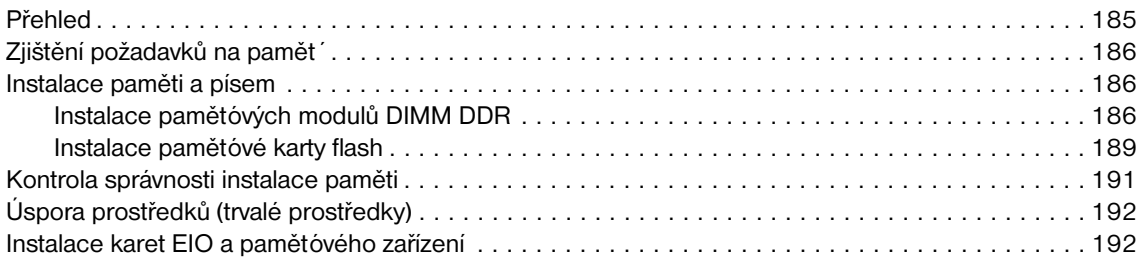

# **[Příloha D Informace o předpisech](#page-194-0)**

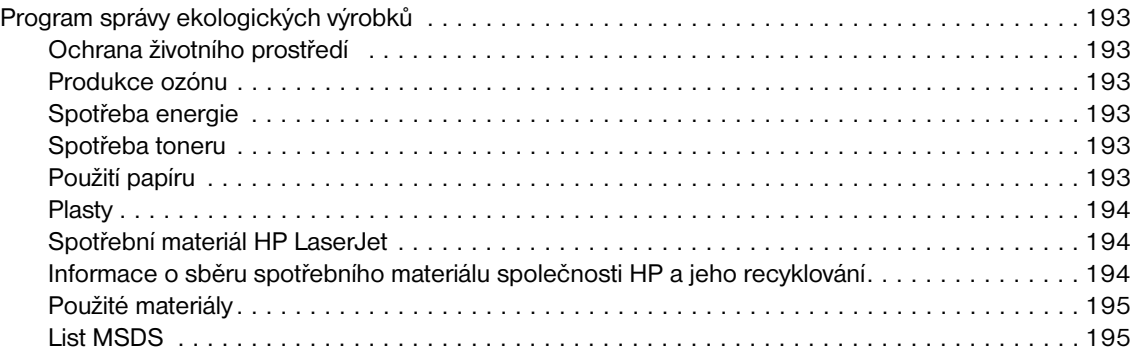

# **[Příloha E Používání přístupových klávesových zkratek v aplikaci Help Viewer](#page-198-0)**

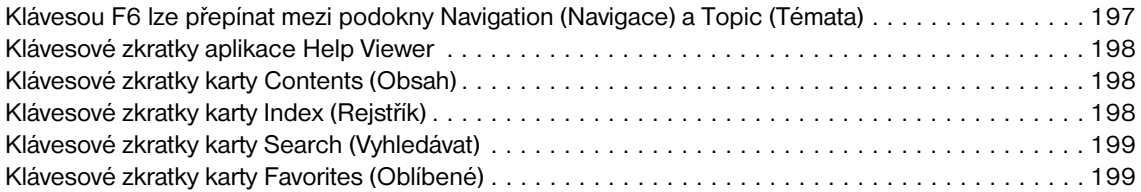

# **[Příloha F Používání aplikace HTML Help Viewer](#page-202-0)**

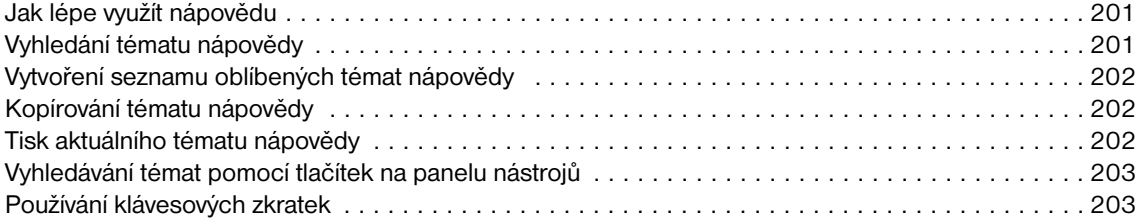

# **[Rejstřík](#page-206-0)**

# <span id="page-8-0"></span>1Základní údaje o tiskárně

Blahopřejeme vám ke koupi tiskárny HP LaserJet 9040/9050 series. Pokud jste tak dosud neučinili, přečtěte si pokyny k instalaci v příručce *Začínáme* dodané s tiskárnou.

Je-li vaše tiskárna již nainstalována a připravena k použití, rádi bychom vás s ní v krátkosti seznámili. Tato kapitola uvádí následující informace o tiskárně:

- [Funkce a výhody tiskárny](#page-8-1)
- [Rozložení a základní funkce ovládacího panelu](#page-16-0)
- [Software tiskárny](#page-19-0)
- [Vestavěný internetový server](#page-31-0)
- [Systém nápovědy](#page-34-0)

# <span id="page-8-1"></span>**Funkce a výhody tiskárny**

V této sekci naleznete hlavní vlastnosti a funkce tiskárny.

#### **Rychlost a propustnost**

- Technologie Transmit Once, Raster Image Processing (RIP) ONCE
- Osmivteřinový pohotovostní režim pro první stranu
- 40 stran za minutu (tiskárna HP LaserJet 9040 series) nebo 50 stran za minutu (tiskárna HP LaserJet 9050 series) formátu Letter nebo ISO A4
- Pracovní cyklus až 300 000 stran za měsíc
- 533 MHz mikroprocesor

#### **Rozlišení**

- 600 dots per inch (dpi) s technologií zvýšeného rozlišení Resolution Enhancement technology (REt)
- Technologie FastRes 1200 poskytuje kvalitu 1200 dpi při plné rychlosti
- Až 220 odstínů šedé

#### **Pamět´**

- 64 megabajtů (MB) paměti RAM, rozšiřitelné na 512 MB pomocí standardních duálních lineárních pamět´ových modulů DIMM DDR 100-pin u základního modelu tiskárny HP LaserJet 9040/9050
- 128 MB paměti RAM, rozšiřitelné na 512 MB pomocí standardních lineárních duálních paměťových modulů DIMM DDR 100-pin u tiskáren HP LaserJet 9040n/9050n a HP LaserJet 9040dn/9050dn
- Technologie MEt (Memory Enhancement technology), která automatickou kompresí dat zajišťuje efektivnější využití paměti RAM

#### **Uživatelská rozhraní**

- Grafický displej na ovládacím panelu
- Vestavěný internetový server, který slouží k získávání přístupu k technické podpoře a k objednávání zásob (u tiskáren připojených k síti)
- Aplikace HP Toolbox, která poskytuje informace o stavu tiskárny a výstrahy, slouží ke konfiguraci nastavení tiskárny a k tisku interních informačních stránek tiskárny

#### **Jazyk a písma**

- Ovladač HP Printer Command Language (PCL) 6
- Ovladač HP PCL 5e pro zajištění kompatibility
- Jazyk PJL (Printer Job Language)
- Jazyk Printer Management Language (jazyk řízení tiskárny)
- 80 písem TrueType s plynule proměnnou velikostí
- Emulace HP PostScript 3 (PS)

### **Tisková kazeta**

- Konstrukce nevyžaduje protřepání kazety
- Ověřování tiskových kazet HP
- Kryt tiskové kazety není třeba odstraňovat krycí materiál se odstraňuje automaticky
- Objednávání spotřebního materiálu po Internetu

### **Manipulace s papírem**

- **Vstup**
	- **Volitelný zásobník 1 (víceúčelový zásobník):** Víceúčelový zásobník na papír, průhledné fólie, štítky a obálky. Pojme až 100 listů papíru nebo 10 obálek.
	- **Zásobníky 2 a 3:** Dva zásobníky na 500 listů papíru. Tyto zásobníky automaticky rozpoznávají standardní formáty papíru až do formátu média A3 nebo 11x17 palců a umožňují tisk na vlastní formáty papíru.
	- **Volitelný zásobník 4 (vstupní zásobník na 2 000 listů):** Tento zásobník automaticky rozpoznává standardní formáty papíru až do formátu A3 nebo 11x17 palců a umožňuje tisk na vlastní formáty papíru.
	- **Volitelné příslušenství pro oboustranný tisk:** Umožňuje oboustranný tisk (tisk na obě strany papíru).
- **Výstup**
	- **Standardní výstupní přihrádky**
		- **Standardní horní přihrádka:** Standardní výstupní přihrádka je umístěna v horní části tiskárny a je od výrobce nastavena jako výchozí přihrádka. Tato přihrádka může pojmout až 500 listů papíru.
		- **Standardní levá přihrádka:** Levá výstupní přihrádka je umístěna na levé straně tiskárny. Tato přihrádka může pojmout až 100 listů papíru.
	- **Volitelný odkládací zásobník na 3 000 listů:** Zařízení ke stohování papíru.
		- **Horní přihrádka (lícem nahoru):** Pojme až 100 listů papíru.
		- **Spodní přihrádka (lícem dolů):** Pojme až 3 000 listů papíru.
	- **Volitelný odkládací zásobník/sešívačka na 3 000 listů:** Umožňuje sešívání až 50 listů papíru v rámci jedné úlohy nebo sešívání do tloušťky 5 mm (v závislosti na tloušťce papíru) na různých místech.
		- **Horní přihrádka (lícem nahoru):** Pojme až 100 listů papíru.
		- **Spodní přihrádka (lícem dolů):** Pojme až 3 000 listů papíru.
- **Volitelné Multifunkční dokončovací zařízení:** Umožňuje stohovat až 1 000 listů, sešívat až 50 listů papíru v rámci jednoho dokumentu a překládat a sešívat na stříšku brožury skládající se až z deseti listů papíru.
	- **Horní přihrádka (přímá cesta papíru):** Pojme až 1 000 listů papíru.
	- **Spodní přihrádka na brožury:** Pojme až 50 brožur.
- **Volitelná schránka s osmi přihrádkami:** Odkládací zásobník, řadič nebo oddělovač úloh. Osm přihrádek, které mohou sloužit i jako poštovní schránky. Po přiřazení jednotlivým uživatelům nebo pracovním skupinám usnadňují vyhledání a převzetí dokončených tiskových úloh. Ve schránce lze celkem stohovat 2 000 listů papíru formátu A4 nebo Letter.
	- **Horní přihrádka (lícem nahoru):** Pojme až 125 listů papíru.
	- **Přihrádky 1 až 8 (lícem dolů):** Každá pojme až 250 listů papíru.

#### **Možnosti připojení**

- Karty EIO tiskového serveru HP Jetdirect
	- Rozhraní USB, sériové a LocalTalk
	- Fast Ethernet 10/100TX
	- Wireless 802.11b
- Paralelní připojení B
- Místní sít´ (LAN) konektor (RJ-45) pro vestavěný tiskový server (standardně u tiskáren HP LaserJet 9040n/9050n a HP LaserJet 9040dn/9050dn)

#### **Funkce pro ochranu životního prostředí**

Úsporný režim šetří energii (odpovídá standardu ENERGY STAR<sup>®</sup>, Version 3.0)

**Poznámka** Další informace naleznete v části [Ochrana životního prostředí.](#page-194-7)

#### **Aktualizace firmwaru**

Informace o inovaci firmwaru tiskárny a systému najdete na webové stránce společnosti HP. Nejnovější firmware lze stáhnout z webové stránky [www.hp.com/go/lj9040\\_firmware](http://www.hp.com/go/lj9040_firmware/) nebo [www.hp.com/go/lj9050\\_firmware.](http://www.hp.com/go/lj9050_firmware/) Postupujte podle pokynů na obrazovce. K jednoduchému odeslání aktualizací firmwaru na více tiskáren slouží software HP Web Jetadmin (k dispozici na webové stránce [www.hp.com/go/webjetadmin](http://www.hp.com/go/webjetadmin/)).

Poznámka Firmware pro tiskárny HP LaserJet 9040n/9050n a HP LaserJet 9040dn/9050dn obsahuje i síťové moduly.

### **Volitelný pevný disk HP EIO**

Volitelný pevný disk EIO lze použít k uložení vybraných tiskových úloh, k podpoře technologie RIP ONCE a k trvalému uložení stažených písem a formulářů v tiskárně. Na rozdíl od standardní paměti tiskárny zůstane na pevném disku EIO uloženo mnoho položek i po vypnutí tiskárny. Písma stažená na pevný disk EIO jsou k dispozici všem uživatelům tiskárny.

V zájmu vyššího zabezpečení je možné pevný disk EIO prostřednictvím softwaru chránit proti zápisu.

K odstraňování souborů a správě písem lze použít nástroj ke správě pamět´ového zařízení, který je součástí nástroje HP Web Jetadmin jako aplet. Viz část [Vestavěný internetový server](#page-31-0). Další informace naleznete v nápovědě k softwaru tiskárny.

Společnost Hewlett-Packard průběžně představuje nové softwarové nástroje určené k použití s tiskárnou a příslušenstvím. Tyto nástroje jsou k dispozici na Internetu. Další informace naleznete na webové stránce [www.hp.com/support/lj9050\\_lj9040](http://www.hp.com/support/lj9050_lj9040/).

#### **Uživatelé systému Macintosh**

Ke stažení písem a souborů použijte nástroj HP LaserJet Utility. Další informace naleznete v části Nástroj [HP LaserJet Utility](#page-24-1) nebo v nápovědě online nástroje HP LaserJet Utility. Tato nápověda se dodává společně s nástrojem HP LaserJet Utility.

#### **Funkce zabezpečení**

- Funkce bezpečného vymazání disku
- Bezpečnostní zámek
- Uchování úlohy

Další informace o těchto funkcích naleznete v části [Bezpečnostní funkce.](#page-86-2)

# <span id="page-11-0"></span>**Díly nebo příslušenství**

Následující tabulka popisuje díly a příslušenství, které byly dodány s tiskárnou nebo které lze zakoupit samostatně.

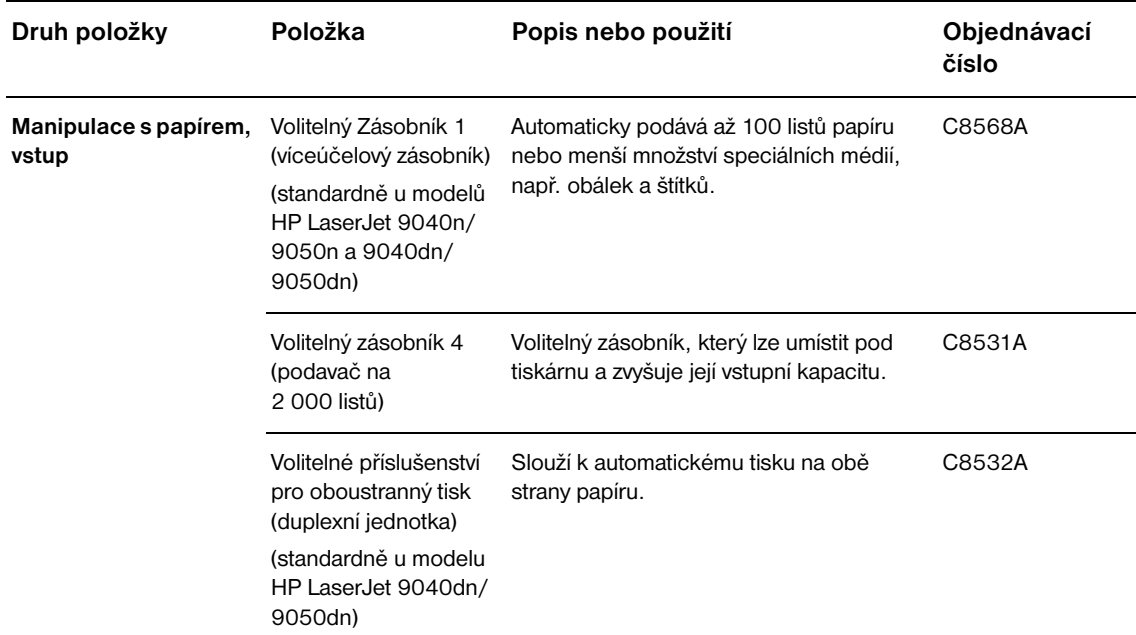

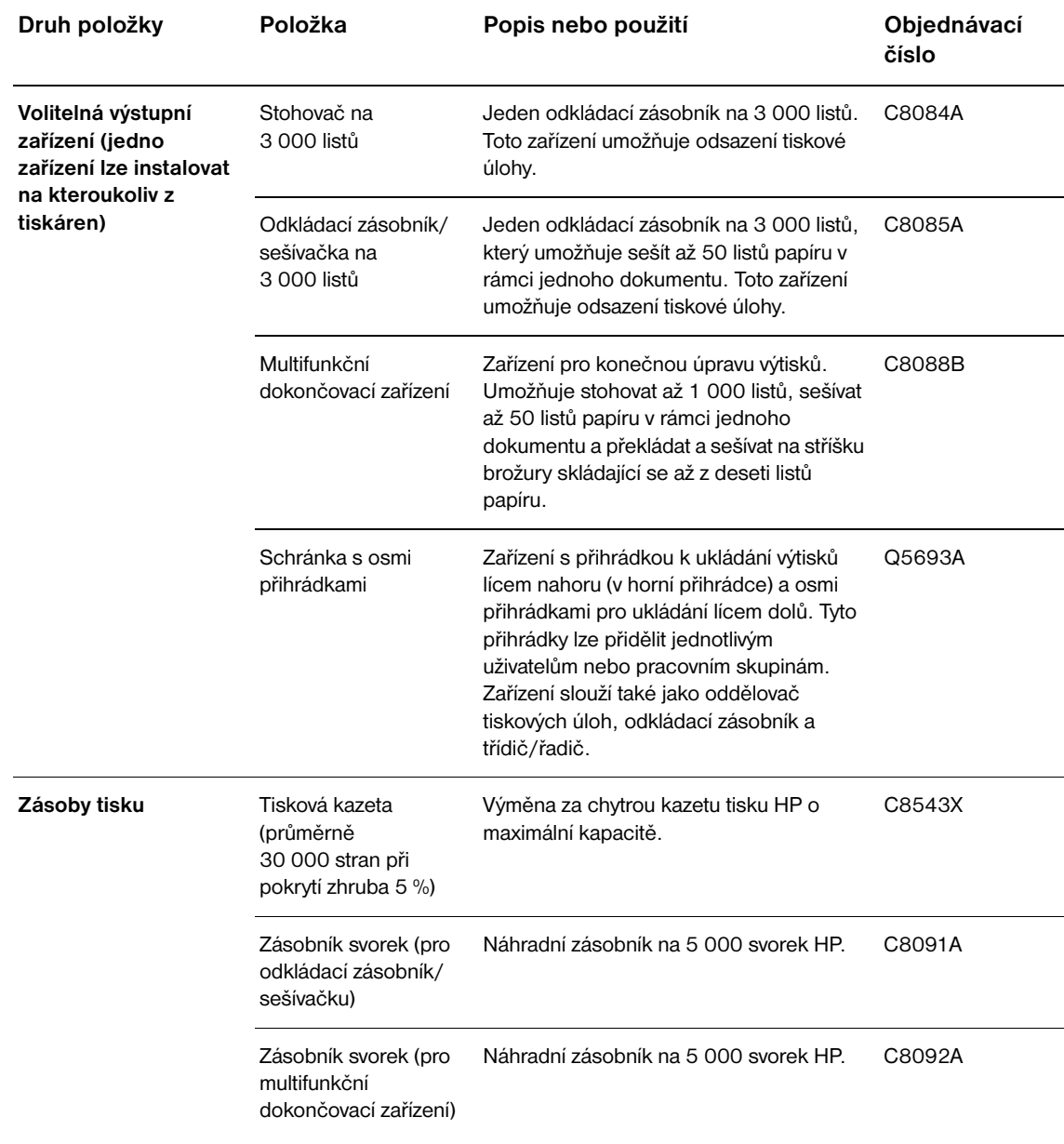

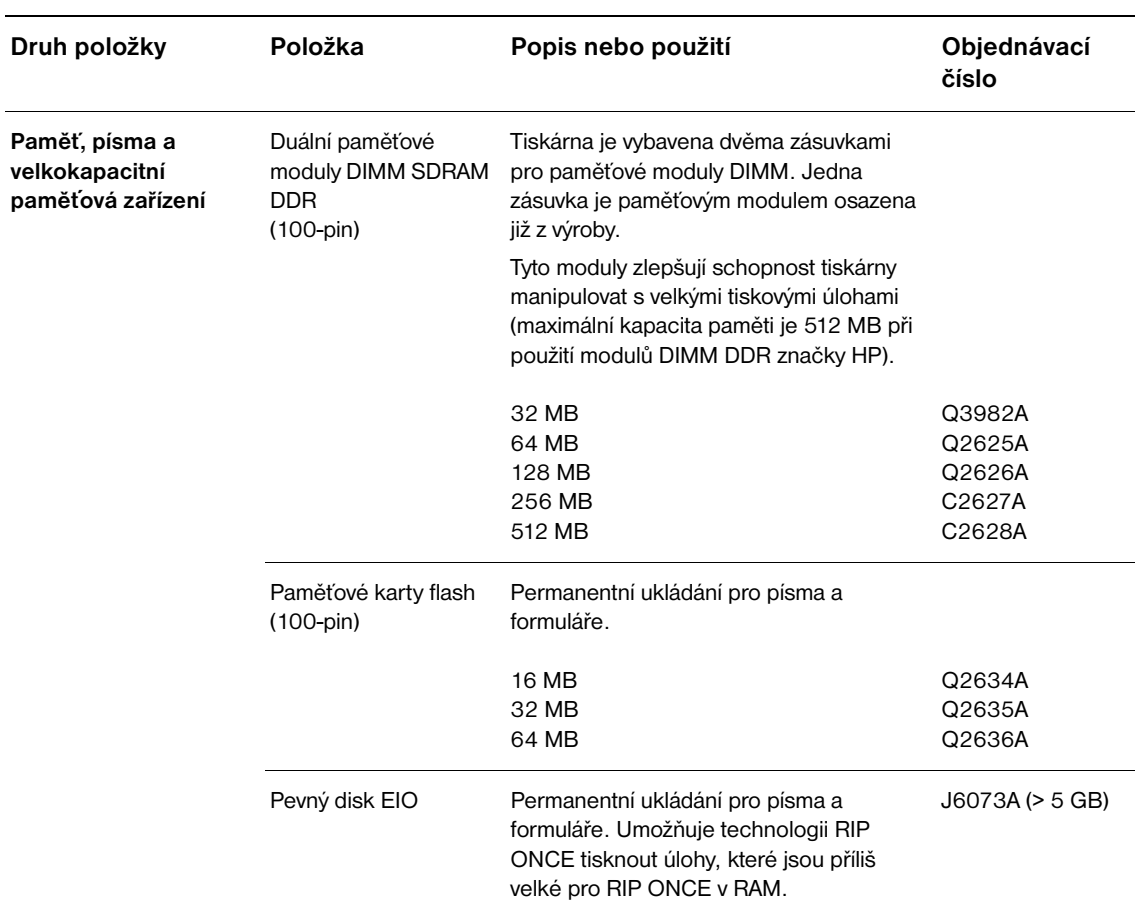

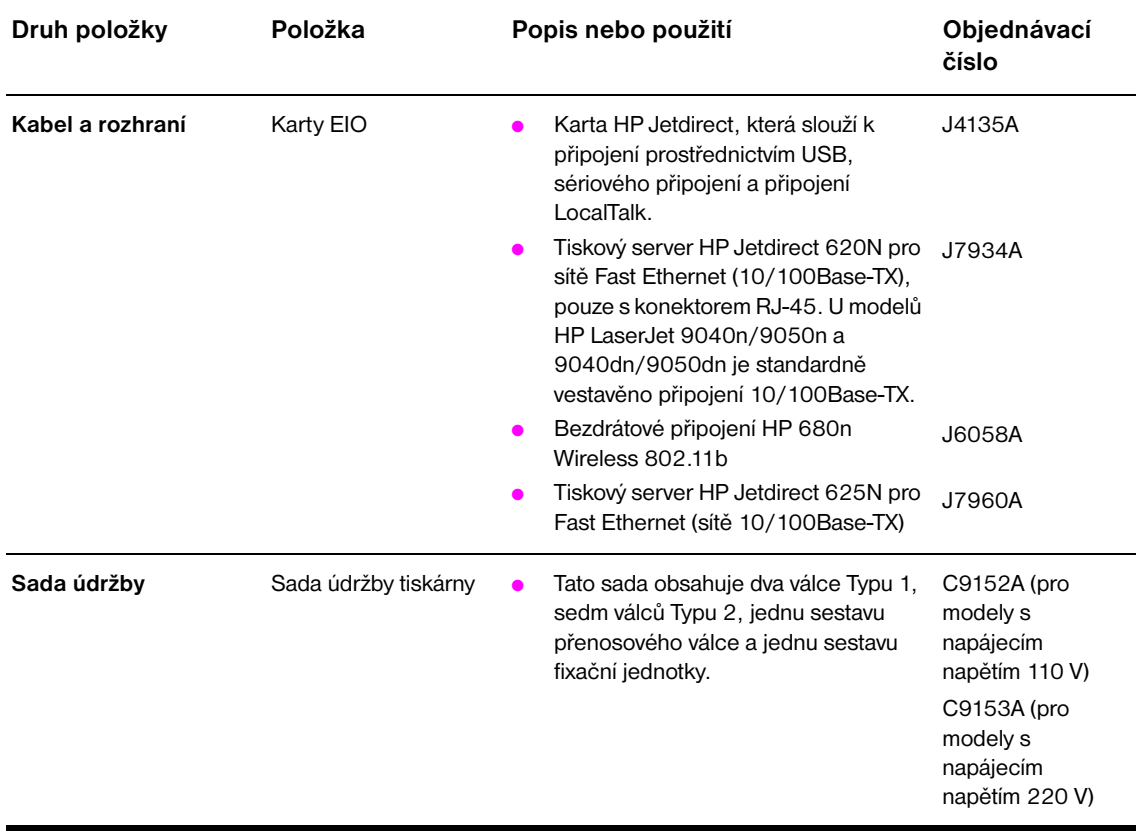

# <span id="page-15-0"></span>**Vnější pohled na tiskárnu a příslušenství**

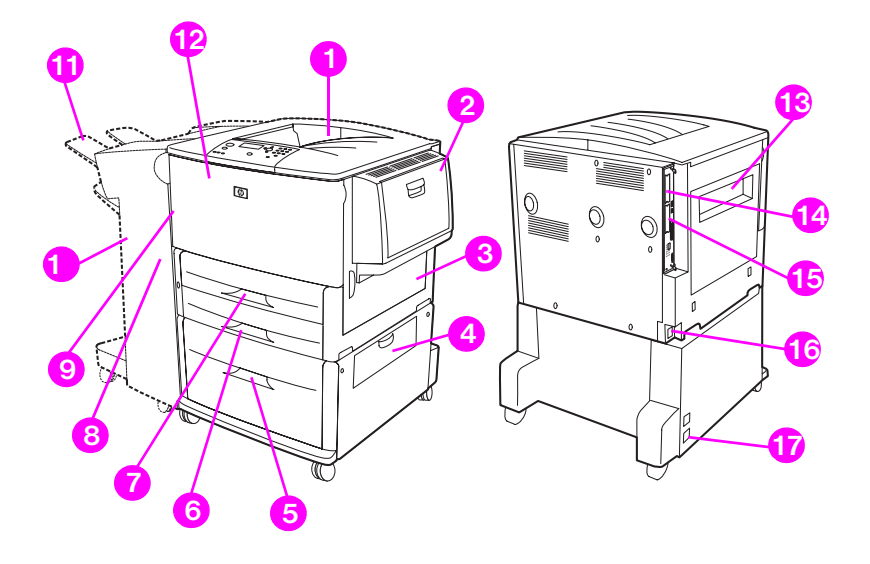

- 1. Standardní horní přihrádka (výstupní přihrádka lícem dolů)
- 2. Volitelný zásobník 1
- 3. Pravá dvířka
- 4. Vertikální dvířka
- 5. Volitelný zásobník 4
- 6. Zásobník 3
- 7. Zásobník 2
- 8. Levá dvířka (za výstupním zařízením)
- 9. Volitelné příslušenství pro oboustranný tisk (duplexní jednotka), uvnitř tiskárny
- 10. Volitelné výstupní zařízení (odkládací zásobník na 3 000 listů, odkládací zásobník/sešívačka na 3 000 listů, multifunkční dokončovací zařízení nebo schránka s osmi přihrádkami)
- 11. Horní přihrádka (na volitelném zařízení je zobrazena výstupní přihrádka lícem nahoru)
- 12. Přední dvířka
- 13. Levá dvířka
- 14. EIO zásuvka 1
- 15. EIO zásuvka 2
- 16. Napájecí kabel
- 17. Zásobník 4 výstup napájení

**Poznámka** Podrobné informace o výstupních přihrádkách u jednotlivých výstupních zařízení naleznete v části [Výběr](#page-56-1)  [výstupní přihrádky.](#page-56-1)

# <span id="page-16-0"></span>**Rozložení a základní funkce ovládacího panelu**

Na ovládacím panelu se nachází tři kontrolky (diody LED), čtyři navigační tlačítka, tlačítko specializované nápovědy, dvě tlačítka, jejichž funkce závisí na konkrétní tiskové úloze, číselná klávesnice a grafický displej s možností zobrazení až čtyř řádek textu.

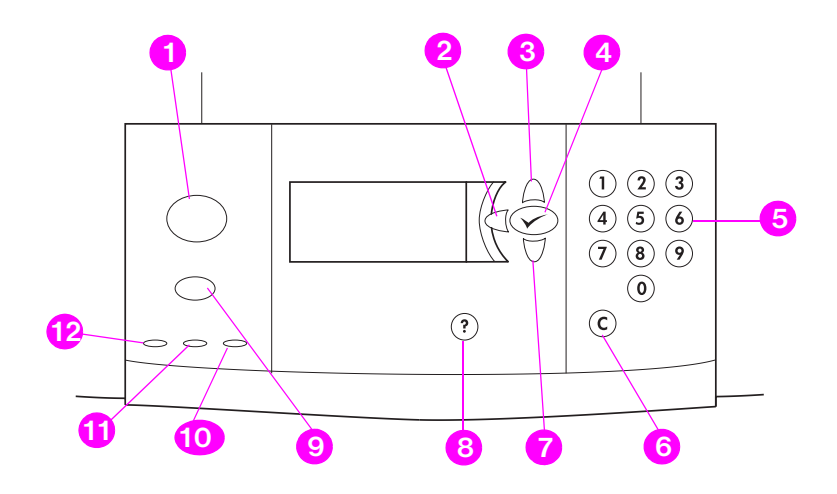

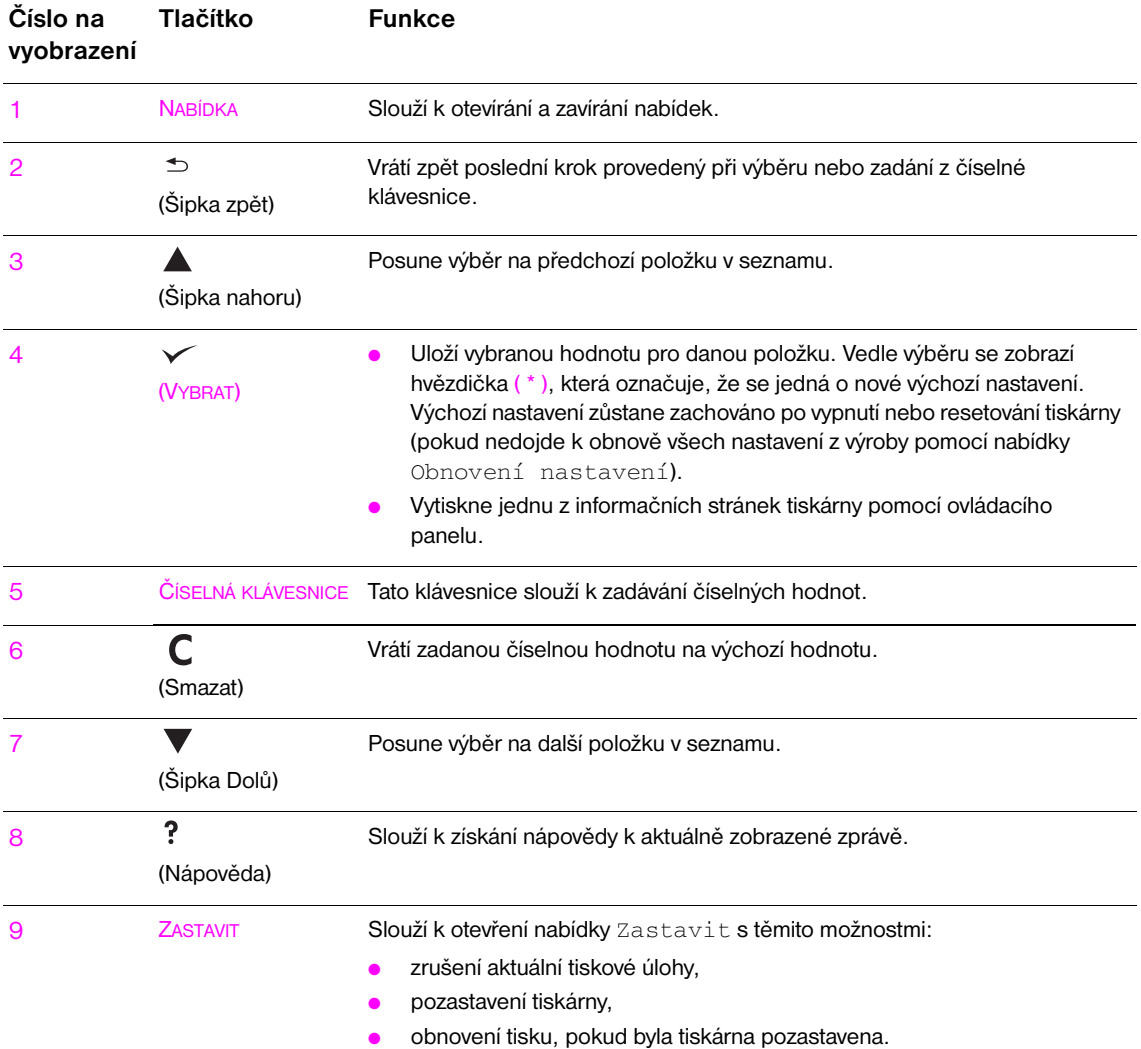

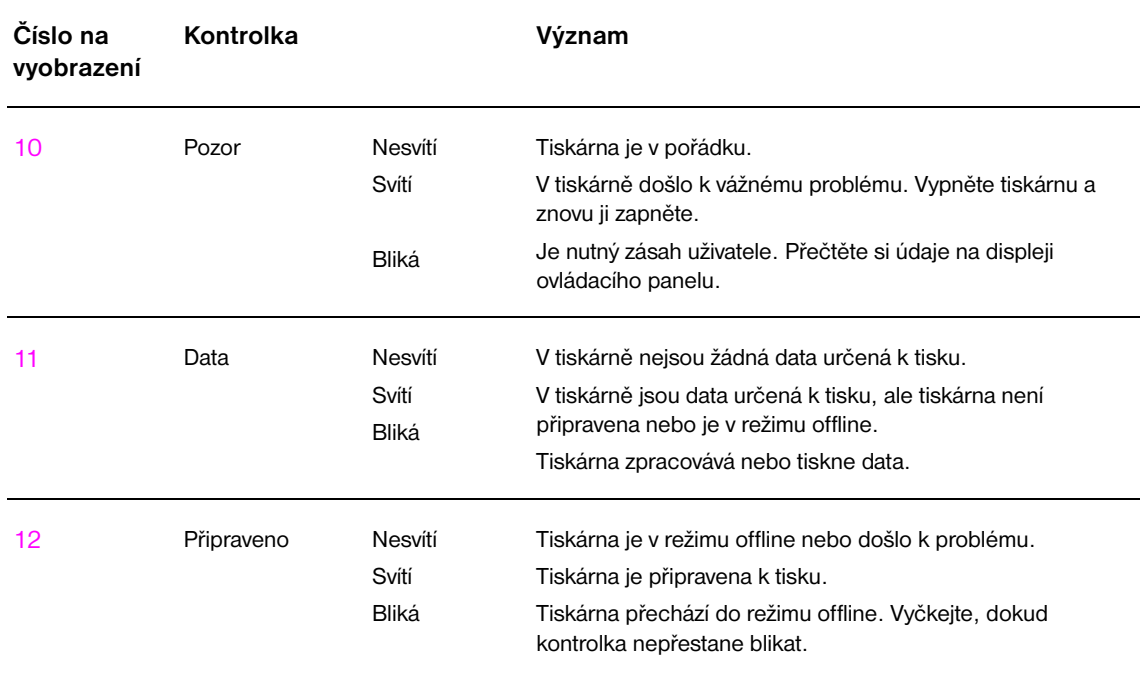

# <span id="page-17-0"></span>**Stav kontrolek na ovládacím panelu – vysvětlivky**

# <span id="page-17-1"></span>**Použití nabídek ovládacího panelu**

Úplný seznam položek ovládacího panelu a možných hodnot nastavení naleznete v části [Nabídky](#page-168-2)  [ovládacího panelu.](#page-168-2) Pokud jsou v tiskárně nainstalovány další zásobníky nebo jiné příslušenství, zobrazí se nové položky nabídek automaticky.

# **Tisk schématu nabídek ovládacího panelu**

Informace o tisku schématu nabídek ovládacího panelu naleznete v části [Mapa nabídek.](#page-146-2)

### **Změna nastavení ovládacího panelu**

- 1 Nabídky lze otevřít stisknutím tlačítka v nebo položky NABÍDKA.
- **2** Pomocí tlačítka **nebo v** posuňte kurzor na požadovanou nabídku a stisknutím tlačítka  $\checkmark$  ji vyberte. V závislosti na typu nabídky může být nutné tento krok zopakovat a vybrat podnabídku.
- **3** Pomocí tlačítka **nebo v** posuňte kurzor na požadovanou položku a vyberte ji stisknutím tlačítka √.
- **4** Pomocí tlačítka **▲** nebo ▼ posuňte kurzor na požadovanou hodnotu a vyberte ji stisknutím tlačítka  $\checkmark$ . Vedle výběru se na displeji ovládacího panelu zobrazí hvězdička (\*). Tento symbol označuje, že se nyní jedná o výchozí nastavení.
- **5** Stisknutím položky NABÍDKA nabídku zavřete.
- **Poznámka** Nastavení ovladače tiskárny a softwaru přepíše nastavení provedené pomocí ovládacího panelu. (Nastavení softwaru přepíše nastavení ovladače tiskárny.) Pokud nelze otevřít nabídku nebo použít položku, jedná se o možnost, kterou tiskárna nepodporuje, nebo o funkci uzamčenou správcem sítě. (Na ovládacím panelu je zobrazeno hlášení PŘÍSTUP ODMÍTNUT NABÍDKY UZAMKNUTY.) Obraťte se na správce sítě.

# <span id="page-18-0"></span>**Stav kontrolek na zařízení pro manipulaci s papírem – vysvětlivky**

Následující tabulka obsahuje vysvětlivky ke stavu kontrolek na volitelném vstupním zásobníku na 2 000 listů (volitelný zásobník 4), volitelném odkládacím zásobníku na 3 000 listů, volitelném odkládacím zásobníku/sešívačce na 3 000 listů, volitelném multifunkčním dokončovacím zařízení a volitelné schránce s osmi přihrádkami.

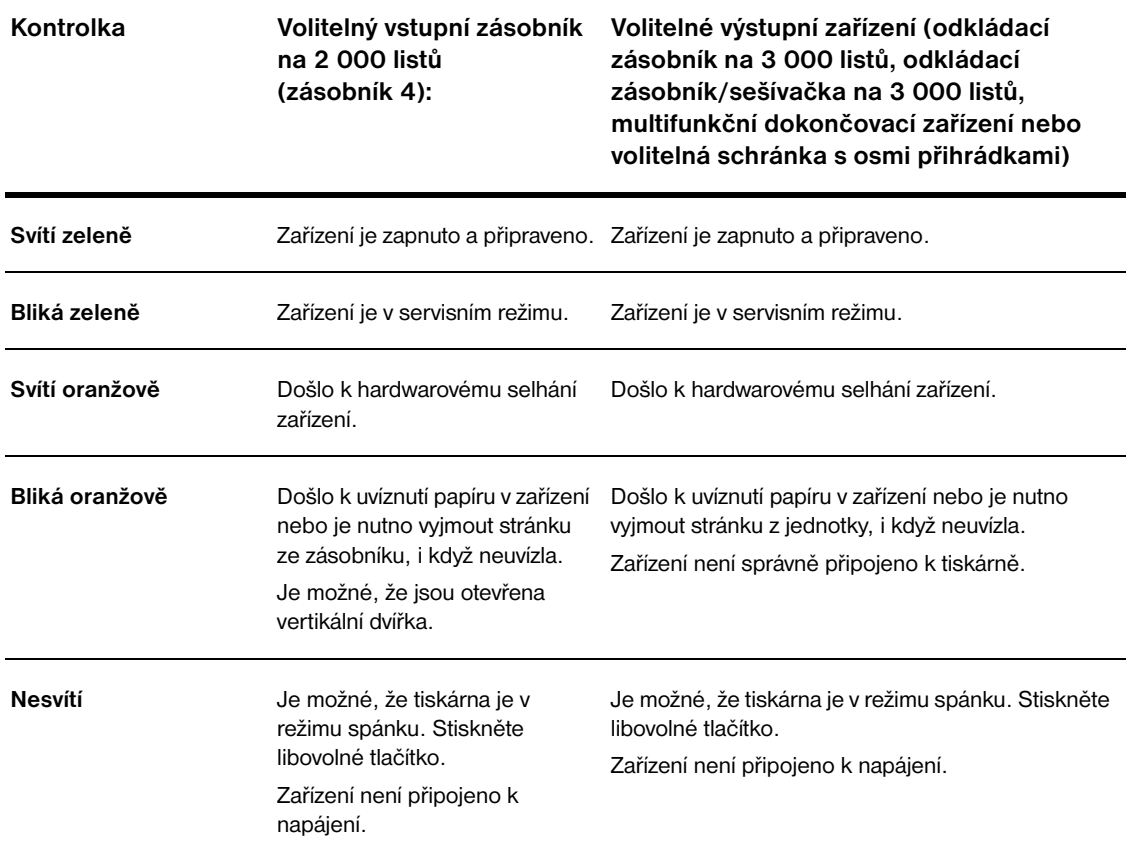

# <span id="page-19-0"></span>**Software tiskárny**

S tiskárnou se dodává disk CD-ROM obsahující software tiskového systému. Jednotlivé součásti softwaru a tiskové ovladače dodávané na tomto disku CD-ROM vám pomohou využít všechny funkce tiskárny. Pokyny k instalaci naleznete na disku CD-ROM.

**Poznámka** Nejnovější informace o jednotlivých součástech softwaru tiskového systému naleznete v souboru readme na webové stránce [www.hp.com/support/lj9050\\_lj9040](http://www.hp.com/support/lj9050_lj9040/). Informace o instalaci softwaru tiskárny naleznete v pokynech k instalaci na disku CD-ROM dodaném s tiskárnou.

> Tato část obsahuje souhrnné informace o softwaru na disku CD-ROM. Tiskový systém je vybaven softwarem určeným k provozu v prostředí následujících operačních systémů:

- Microsoft® Windows 9*X* a Windows Millennium Edition (Me)
- Microsoft Windows NT $^{\circ}$  4.0, Windows 2000 a Windows XP
- IBM OS/2 version 3.0 nebo novější (k dispozici také na webu)
- Apple Mac OS 7.5 nebo novější
- Linux (k dispozici také na webu)

Tiskový systém obsahuje také software pro správce sítě, a to pro následující sít´ové operační systémy:

- Microsoft Windows 9*X* a Windows Me
- Microsoft Windows NT 4.0, Windows 2000 a Windows XP
- Microsoft Windows Server 2003
- Mac OS (EtherTalk)
- Linux (Web).
- $UNIX<sup>(8)</sup>$  (Web)

Instalace pro sít´ové tiskárny v systému UNIX a dalších sít´ových operačních systémech je k dispozici na Internetu nebo prostřednictvím místního autorizovaného distributora společnosti HP.

**Poznámka** Seznam ovladačů tiskárny, aktualizovaný software tiskárny HP a informace o podpoře produktu naleznete na webové stránce [www.hp.com/support/lj9050\\_lj9040](http://www.hp.com/support/lj9050_lj9040/).

### <span id="page-19-1"></span>**Funkce softwaru**

Tiskárny HP LaserJet 9040/9050 series jsou vybaveny funkcí automatické konfigurace, funkcí aktualizace konfigurace a nástrojem HP Preconfiguration.

#### **Automatická konfigurace ovladače**

Ovladače HP LaserJet PCL 6 a PCL 5e pro operační systém Windows a ovladače PS pro operační systémy Windows 2000 a Windows XP jsou vybaveny funkcemi automatického zjišt´ování a konfigurace ovladačů příslušenství tiskárny při jeho instalaci. K příslušenství podporovanému funkcí automatické konfigurace ovladače patří například jednotka pro oboustranný tisk, volitelné zásobníky papíru a pamět´ové moduly DIMM.

#### **Aktualizace konfigurace**

Pokud došlo od instalace tiskárny HP LaserJet 9040/9050 ke změnám v její konfiguraci, lze ovladač tiskárny automaticky aktualizovat novou konfigurací (v prostředích, která umožňují obousměrnou komunikaci). Ovladač lze automaticky aktualizovat novou konfigurací klepnutím na tlačítko **Aktualizovat**.

**Poznámka** Funkce automatické aktualizace není v klientském počítači podporována v prostředí s možností přímého tisku (Point-and-Print). Funkci automatické aktualizace lze použít u místně nainstalovaných tiskáren a u tiskového serveru s možností přímého tisku (Point-and-Print).

#### **Nástroj HP Driver Preconfiguration**

Nástroj HP Driver Preconfiguration představuje sadu nástrojů, které lze použít k uživatelskému nastavení a distribuci softwaru HP ve spravovaných podnikových tiskových prostředích. Správci informačních technologií mohou pomocí nástrojů sady HP Driver Preconfiguration předvolit pro tiskové ovladače HP výchozí nastavení tisku a zařízení před instalací těchto ovladačů do sít´ového prostředí. Další informace naleznete v příručce *HP Driver Preconfiguration Support Guide (Příručka nástroje HP Driver Preconfiguration)*, která je k dispozici na webové stránce [www.hp.com/support/lj9050\\_lj9040.](http://www.hp.com/support/lj9050_lj9040/)

# <span id="page-20-0"></span>**Ovladače tiskárny**

Ovladače tiskárny umožňují získat přístup k funkcím tiskárny a slouží ke komunikaci počítače s tiskárnou (prostřednictvím jazyka tiskárny). Další software a jazyky jsou uvedeny v pokynech k instalaci, souboru readme a nejnovější verzi souboru readme. Tyto informace jsou uloženy na disku CD-ROM dodaném s tiskárnou.

Následující tabulka obsahuje ovladače tiskárny, které se dodávají spolu s tiskárnou. Nejnovější ovladače jsou k dispozici na webové stránce [www.hp.com/support/lj9050\\_lj9040.](http://www.hp.com/support/lj9050_lj9040/) (Pokud nemáte přístup na Internet, najdete informace v letáku technické podpory společnosti HP.) V závislosti na konfiguraci počítačů s operačním systémem Windows instalační program softwaru tiskárny automaticky zkontroluje, zda má počítač přístup k Internetu a zda lze získat nejnovější ovladače tímto způsobem.

**Poznámka** Na disku CD-ROM je k dispozici ovladač tisku PCL 5e určený pro všechny operační systémy a dále ovladače PCL 6 a PS určené pro operační systém Windows NT 4.0. Tyto ovladače tisku se však při obvyklé instalaci neinstalují. Tyto ovladače můžete nainstalovat pomocí Průvodce přidáním tiskárny.

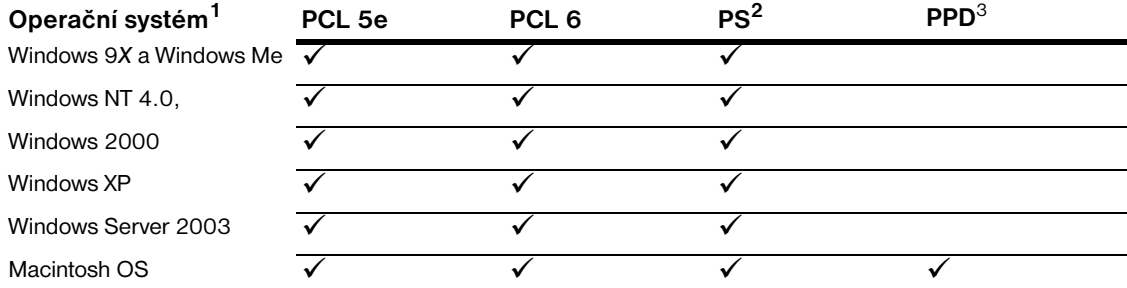

1.Některé funkce tiskárny nejsou u některých ovladačů nebo operačních systémů k dispozici. Další informace o dostupných funkcích naleznete v kontextové nápovědě ovladače.

2.Emulace jazyka PostScript (PS) 3 se v této příručce označuje zkratkou PS.

3.Dodávají se pouze soubory PPD (PostScript Printer Description) (viz [Soubory PPD \(PostScript Printer](#page-23-1)  [Description\) a PDE \(Printer Dialog Extension\)\)](#page-23-1). Ovladač tiskárny Apple se dodává s operačním systémem Macintosh (OS) nebo jej lze získat přímo od společnosti Apple.

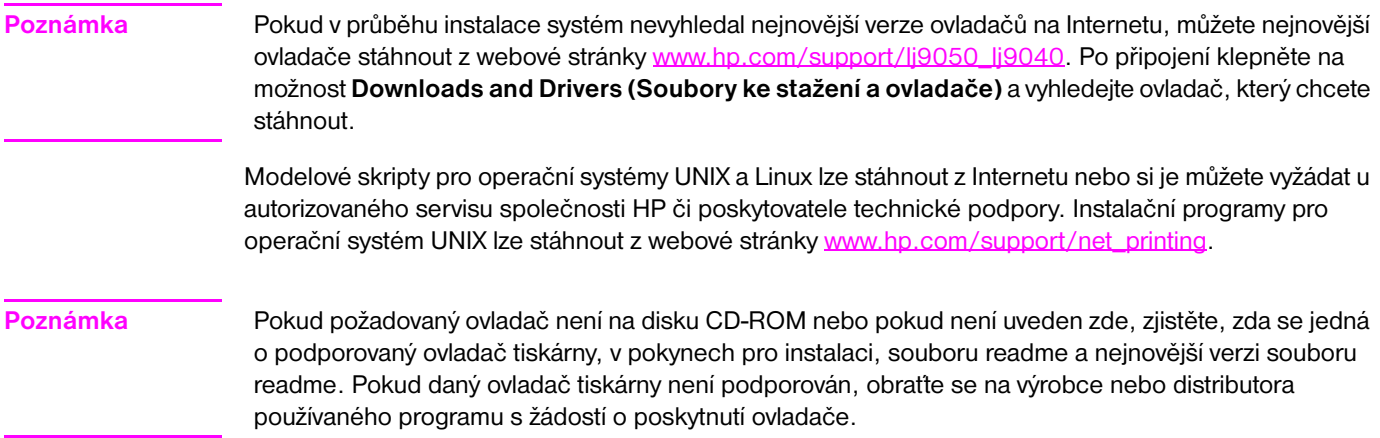

### **Další ovladače**

Následující ovladače nejsou uloženy na disku CD-ROM, avšak jsou k dispozici na Internetu nebo prostřednictvím webu Služby zákazníkům HP.

- Ovladač tiskárny pro OS/2, PCL 5e/6
- Ovladač tiskárny PS pro OS/2
- Modelové skripty operačního systému UNIX
- Ovladače pro operační systém Linux
- Ovladače HP OpenVMS

#### **Poznámka** Ovladače pro operační systém OS/2 poskytuje společnost IBM a jsou dodávány s operačním systémem OS/2. Tyto ovladače nejsou k dispozici pro tradiční čínštinu, zjednodušenou čínštinu, korejštinu a japonštinu.

**Poznámka** Ovladače HP OpenVMS jsou k dispozici na webové stránce [h71000.www7.hp.com](http://h71000.www7.hp.com/).

#### **Podle potřeby zvolte správný ovladač tiskárny**

Ovladač vyberte podle toho, jakým způsobem tiskárnu používáte. Některé funkce tiskárny jsou k dispozici pouze s ovladači PCL 6. Dostupné funkce naleznete v nápovědě k ovladači tiskárny.

- Použití ovladače PCL 6 vám umožní plně využít všechny funkce tiskárny. Pro běžné použití v kanceláři se doporučuje ovladač PCL 6. Tento ovladač poskytuje optimální výkon a kvalitu tisku.
- Pokud je třeba zajistit kompatibilitu s dřívějšími verzemi ovladačů tiskárny PCL nebo se staršími tiskárnami, použijte ovladač PCL 5e.
- Pokud tisknete převážně z programů, které používají jazyk PostScript (např. Adobe a Corel), použijte ovladač PS. Tento ovladač je kompatibilní s potřebami jazyka PostScript Level 3 a podporuje písma PS uložená v paměti DIMM.

Poznámka **Tiskárna automaticky přepíná mezi jazyky PS a PCL**.

#### **Nápověda ovladačů tiskárny**

Všechny ovladače tiskárny zahrnují nápovědu, kterou lze aktivovat tlačítkem **Nápověda**, stisknutím klávesy F1 nebo klepnutím na symbol otazníku v pravém horním rohu okna ovladače tiskárny (v závislosti na tom, kterou verzi operačního systému Windows používáte). Tato nápověda obsahuje podrobné informace o daném ovladači. Nápověda ovladače tiskárny je nezávislá na nápovědě softwarového programu.

# **Přístup k ovladačům tiskárny**

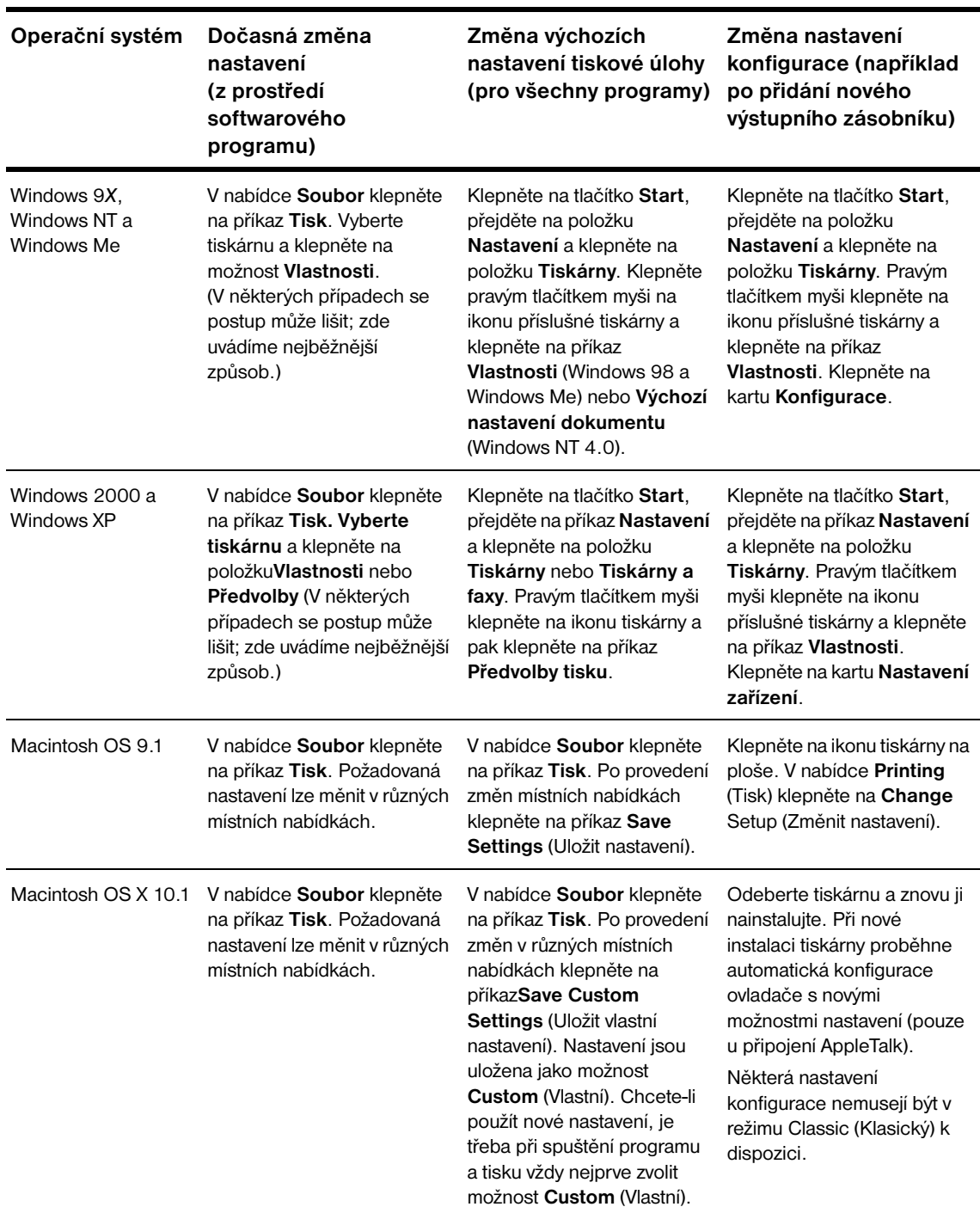

Přístup k ovladačům tiskárny lze z počítače získat následujícími způsoby:

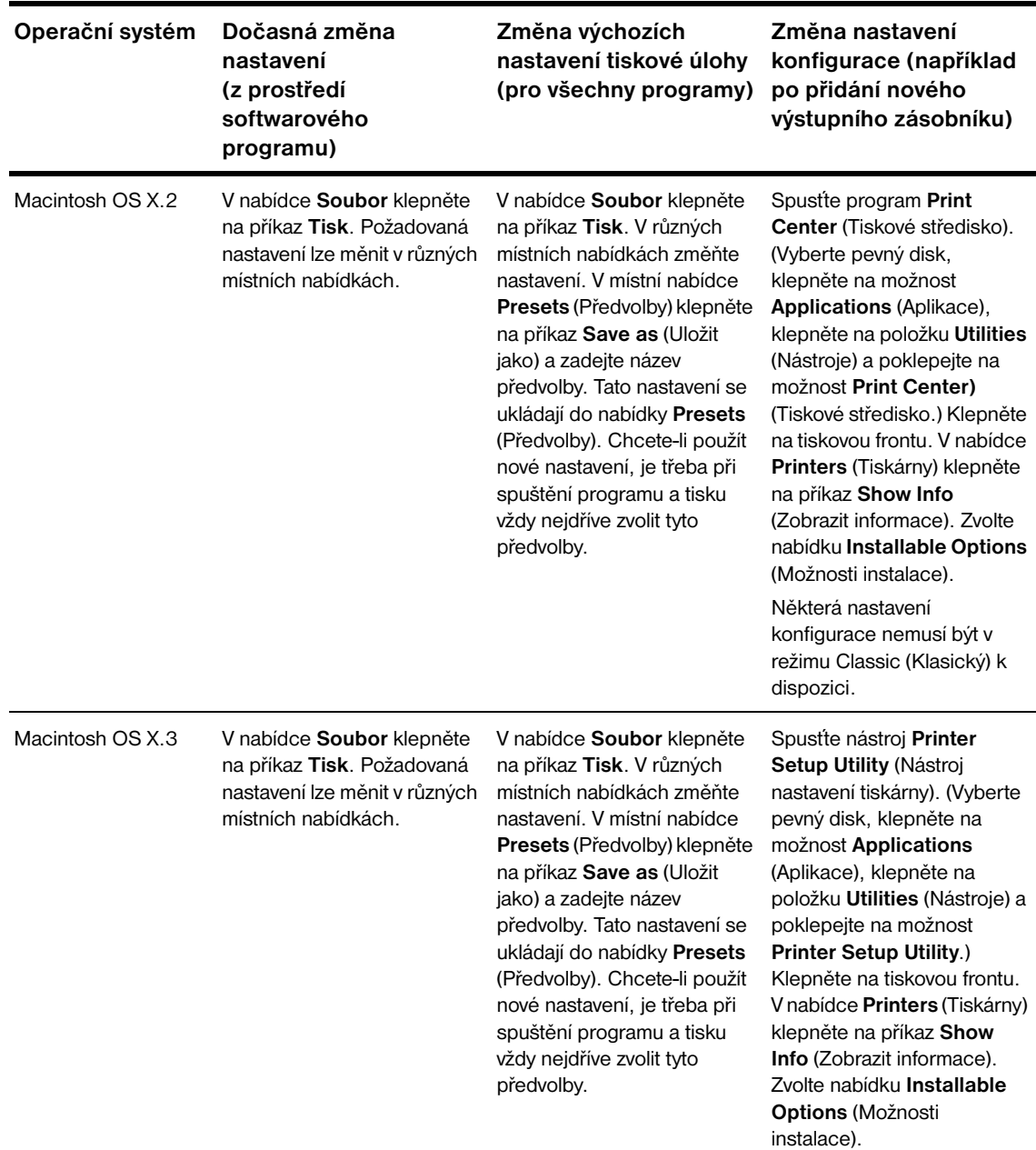

# <span id="page-23-0"></span>**Software pro počítače Macintosh**

Instalační program HP poskytuje soubory PPD ( PostScript Printer Description), PDE (Printer Dialog Extensions) a nástroj HP LaserJet Utility pro použití s počítači Macintosh.

Pokud je tiskárna připojena k síti, mohou počítače Macintosh používat vestavěný internetový server.

### <span id="page-23-1"></span>**Soubory PPD (PostScript Printer Description) a PDE (Printer Dialog Extension)**

Soubory PPD slouží v kombinaci s ovladači jazyka PostScript k získání přístupu k funkcím tiskárny a umožňují počítači komunikovat s tiskárnou. Instalační program pro soubory PPD, PDE a další software je dodáván na disku CD-ROM. Použijte odpovídající ovladač jazyka PS dodaný s operačním systémem.

### <span id="page-24-1"></span>**Nástroj HP LaserJet Utility**

Nástroj HP LaserJet Utility umožňuje ovládání funkcí, které nejsou dostupné prostřednictvím ovladače. Požadované funkce tiskárny vyberte pomocí zobrazených obrazovek. Pomocí nástroje HP LaserJet Utility lze provádět následující operace:

- pojmenovat tiskárnu, přiřadit ji k sít´ové zóně a stáhnout soubory a písma
- konfigurovat a nastavit tiskárnu pro tisk pomocí protokolu IP

**Poznámka** Operační systém OS X nástroj HP LaserJet Utility nepodporuje, tento nástroj je však podporován v prostředí režimu Classic (Klasický).

# <span id="page-24-0"></span>**Instalace softwaru tiskového systému**

Následující části obsahují pokyny k instalaci softwaru tiskového systému.

S tiskárnou se dodává disk CD-ROM. Na tomto disku se nachází software tiskového systému a ovladače tiskárny. Pokud chcete plně využívat funkce tiskárny, je třeba z disku CD-ROM nainstalovat software tiskového systému.

Pokud nemáte přístup k jednotce CD-ROM, lze software tiskového systému stáhnout z webové stránky [www.hp.com/support/lj9050\\_lj9040](http://www.hp.com/support/lj9050_lj9040/).

**Poznámka** Vzory modelových skriptů pro sítě s operačními systémy UNIX (HP-UX®, Sun Solaris) a Linux lze stáhnout z webové stránky [www.hp.com/support/net\\_printing](http://www.hp.com/support/net_printing/).

#### **Instalace tiskového systému v operačním systému Windows pro přímá připojení**

Tato část uvádí pokyny k instalaci softwaru tiskového systému pro operační systémy Microsoft Windows 98, Windows Me, Windows NT 4.0, Windows 2000, Windows Server 2003 a Windows XP.

Pokud tento software instalujete v operačním systému Windows NT 4.0, Windows 2000, Windows Server 2003 nebo Windows XP, ujistěte se, zda máte oprávnění správce.

Při instalaci tiskového softwaru v prostředí s přímým připojením vždy instalujte software před připojením paralelního kabelu. Informace o postupu v situaci, kdy byl paralelní kabel připojen před instalací softwaru, naleznete v části [Instalace softwaru po připojení paralelního kabelu.](#page-27-1)

#### **Instalace softwaru tiskového systému**

- **1** Ukončete všechny otevřené nebo spuštěné aplikace.
- **2** Vložte disk CD-ROM dodaný s tiskárnou do jednotky CD-ROM. Pokud se nezobrazí úvodní obrazovka, spustte ji následujícím postupem:
	- **a** V nabídce **Start** klepněte na **Spustit**.
	- **b** Do příkazového řádku zadejte následující řetězec: X:/setup (kde X je písmeno jednotky CD-ROM).
	- **c** Klepněte na tlačítko **OK**.
- **3** Po zobrazení výzvy klepněte na možnost **Instalovat tiskárnu** a postupujte podle pokynů na obrazovce.
- **4** Po dokončení instalace klepněte na tlačítko **Dokončit**. Počítač bude pravděpodobně třeba restartovat.
- **5** Z libovolné aplikace vytiskněte zkušební stránku a zkontrolujte, zda instalace softwaru proběhla úspěšně.

Pokud při instalaci došlo k chybě, přeinstalujte software. Pokud stále dochází k chybám, vyhledejte další informace a nápovědu v pokynech k instalaci a v souborech readme na disku CD-ROM nebo na letáku dodaném s tiskárnou nebo přejděte na webovou stránku [www.hp.com/support/lj9050\\_lj9040.](http://www.hp.com/support/lj9050_lj9040/)

#### **Instalace tiskového systému v operačním systému Windows pro sítě**

Software na disku CD-ROM dodaném s tiskárnou podporuje síťovou instalaci v sítích Microsoft. Informace o instalaci v sítích s jinými operačními systémy naleznete na webové stránce [www.hp.com/support/lj9050\\_lj9040](http://www.hp.com/support/lj9050_lj9040/) nebo v příručce *Průvodce sít´ovou instalací* dodané s tiskárnou.

Tiskový server HP Jetdirect dodávaný s tiskárnami HP LaserJet 9040n/9050n a HP LaserJet 9040dn/ 9050dn je vybaven síťovým portem 10/100Base-TX. Pokud potřebujete tiskový server HP Jetdirect s jiným typem síťového portu, vyhledejte informace v části [Díly nebo příslušenství](#page-11-0) nebo navštivte webovou stránku [www.hp.com/support/lj9050\\_lj9040.](http://www.hp.com/support/lj9050_lj9040/)

Instalační program nepodporuje instalaci tiskárny ani vytváření objektů tiskárny na serverech Novell. Podporuje pouze sít´ové instalace v přímém režimu mezi počítači s operačním systémem Windows a tiskárnou. Instalaci tiskárny a vytváření objektů na serveru Novell umožňují různé softwarové nástroje společnosti HP (např. HP Web Jetadmin nebo HP Install Network Printer Wizard) a nástroje společnosti Novell (např. NWadmin).

#### **Instalace softwaru tiskového systému**

- **1** Vytisknutím konfigurační stránky (viz část [Tisk informačních stránek](#page-145-1)) ověřte, zda je tiskový server HP Jetdirect pro danou sít´ správně nakonfigurován. Na druhé straně vyhledejte IP adresu tiskárny. Tato adresa může být nutná k dokončení síťové instalace. Pokud tiskárna používá konfiguraci DHCP IP, použijte název uvedený na druhé stránce. V opačném případě při delším vypnutí tiskárny protokol DHCP nezaručuje vydání shodné adresy IP.
- **2** Ukončete všechny otevřené nebo spuštěné aplikace.
- **3** Do jednotky CD-ROM vložte disk CD-ROM dodaný s tiskárnou. Pokud se nezobrazí úvodní obrazovka, spusťte ji následujícím postupem:
	- **a** V nabídce **Start** klepněte na příkaz **Spustit**.
	- **b** Do příkazového řádku zadejte následující řetězec: X:/setup (kde X je písmeno jednotky CD-ROM).
	- **c** Klepněte na tlačítko **OK**.
- **4** Po zobrazení výzvy klepněte na možnost **Instalovat tiskárnu** a postupujte podle pokynů na obrazovce.
- **5** Po dokončení instalace klepněte na tlačítko **Dokončit**. Počítač bude možná třeba restartovat.
- **6** Z libovolné aplikace vytiskněte zkušební stránku a zkontrolujte, zda instalace softwaru proběhla úspěšně.

**Poznámka** Pokud při instalaci došlo k chybě, přeinstalujte software. Pokud stále dochází k chybám, vyhledejte další informace a nápovědu v pokynech k instalaci a v souborech readme na disku CD-ROM nebo na letáku dodaném s tiskárnou nebo přejděte na webovou stránku [www.hp.com/support/lj9050\\_lj9040](http://www.hp.com/support/lj9050_lj9040/).

### **Nastavení počítače s operačním systémem Windows na používání sít´ové tiskárny se sdílením v operačním systému Windows**

Pokud je tiskárna přímo připojena k počítači pomocí paralelního kabelu, lze ji na síti sdílet tak, aby k ní měli přístup i ostatní uživatelé sítě.

Informace o sdílení tiskárny v operačním systému Windows jsou uvedeny v dokumentaci k operačnímu systému. Po nastavení sdílení tiskárny nainstalujte software tiskárny do všech počítačů, které tuto tiskárnu sdílejí.

#### **Instalace tiskového systému Macintosh pro sítě**

Tato část popisuje instalaci tiskového softwaru pro počítače Macintosh. Software tiskového systému podporuje operační systémy Mac OS 8.6 až 9.2.*x* a Mac OS 10.1 a novější.

Software tiskového systému se skládá z následujících součástí:

#### ● **Soubory PPD (PostScript® Printer Description)**

Soubory PPD zajišt´ují spolu s ovladači tiskárny v jazyce PostScript přístup k funkcím tiskárny. Instalační program pro soubory PPD a další software je uložen na disku CD-ROM dodaném s tiskárnou. Použijte ovladač tiskárny Apple LaserWriter 8, který se dodává s počítačem.

#### ● **Nástroj HP LaserJet Utility**

Nástroj HP LaserJet Utility umožňuje přístup k funkcím, které nejsou k dispozici prostřednictvím ovladače tiskárny. Pomocí zobrazených obrazovek vyberte funkce tiskárny a proveďte následující úlohy:

- Pojmenujte tiskárnu.
- Přiřaďte tiskárnu k sít´ové zóně.
- Přiřaďte tiskárně adresu IP.
- Stáhněte soubory a písma.
- Nakonfigurujte a nastavte tiskárnu pro tisk pomocí protokolu IP nebo AppleTalk.

#### **Poznámka** Operační systém OS X nástroj HP LaserJet Utility nepodporuje, tento nástroj je však podporován v prostředí režimu Classic (Klasický).

#### **Instalace ovladačů tiskárny v operačních systémech Mac OS 8.6 až 9.2**

- **1** Připojte tiskový server HP Jetdirect k sít´ovému portu pomocí sít´ového kabelu.
- **2** Do jednotky CD-ROM vložte disk CD-ROM. Automaticky se spustí nabídka disku CD-ROM. Pokud se nabídka disku CD-ROM nespustí automaticky, poklepejte na ikonu disku CD-ROM na pracovní ploše a potom poklepejte na ikonu Installer (Instalátor). Tato ikona se nachází ve složce Installer/ <jazyk> disku Starter CD-ROM (Úvodní disk CD-ROM). (Položka <jazyk> určuje volbu jazyka). (Nalříklad ve složce Installer/English se nalézá ikona Installer pro software tiskárny v angličtině.)
- **3** Postupujte podle pokynů na obrazovce počítače.
- **4** Spust´te nástroj Apple Desktop Printer Utility, který je uložen ve složce {Startup Disk} (Úvodní disk CD-ROM): Applications (Aplikace): Utilities (Nástroje).
- **5** Poklepejte na položku **Printer (AppleTalk)** ) (Tiskárna AppleTalk).
- **6** Vedle položky AppleTalk Printer Selection (Volba tiskárny Appletalk) klepněte na příkaz **Change** (Změnit).
- **7** Zvolte tiskárnu, klepněte na příkaz **Auto Setup** (Automatické nastavení) a **Create** (Vytvořit).
- **8** V nabídce **Printing** (Tisk) klepněte na příkaz **Set Default Printer** (Nastavit výchozí tiskárnu).

**Poznámka** Ikona na pracovní ploše je obecná. Všechny specifické tiskové panely se zobrazují v konkrétní aplikaci v dialogovém okně tisku.

#### **Instalace ovladačů tiskárny v operačním systému Mac OS 10.1 a novějších**

- **1** Připojte tiskový server HP Jetdirect k sít´ovému portu pomocí sít´ového kabelu.
- **2** Do jednotky CD-ROM vložte disk CD-ROM. Automaticky se spustí nabídka disku CD-ROM. Pokud se nabídka disku CD-ROM nespustí automaticky, poklepejte na ikonu disku CD-ROM na pracovní ploše a potom poklepejte na ikonu Installer (Instalátor). Tato ikona se nachází ve složce Installer/ <jazyk> disku Starter CD-ROM (Úvodní disk CD-ROM). (Položka <jazyk> určuje volbu jazyka). (Například ve složce Installer/English se nalézá ikona Installer pro software tiskárny v angličtině.)
- **3** Poklepejte na složku **HP LaserJet Installers**.
- **4** Postupujte podle pokynů na obrazovce počítače.
- **5** Poklepejte na ikonu Installer u odpovídajícího jazyka.
- **6** Na pevném disku počítače poklepejte na možnost **Applications**, poklepejte na položku **Utilities** a pak poklepejte na možnost **Print Center** (Tiskové středisko).
- **7** Klepněte na příkaz **Add Printer** (Přidat tiskárnu).
- **8** V operačním systému OS X 10.1 zvolte připojení AppleTalk, v operačním systému OS X 10.2 zvolte připojení Rendezvous.
- **9** Vyberte název tiskárny.
- **10** Klepněte na příkaz **Add Printer**.
- **11** Klepnutím na odpovídající tlačítko v levém horním rohu ukončete aplikaci Print Center.

**Poznámka** Počítače Macintosh nelze k tiskárně připojit přímo pomocí paralelního portu.

#### <span id="page-27-1"></span>**Instalace softwaru po připojení paralelního kabelu**

Pokud je k počítači s operačním systémem Windows již připojen paralelní kabel, spustí se po zapnutí počítače **Průvodce nově rozpoznaným hardwarem**.

#### **Povolení Průvodce, vyhledání disku CD-ROM a automatická instalace softwaru tiskárny**

- **1** V dialogovém okně **Nový hardware** klepněte na možnost **Prohledat jednotku CD-ROM**.
- **2** Klepněte na tlačítko **Další**.
- **3** Postupujte podle pokynů na obrazovce počítače.
- **4** Z libovolné aplikace vytiskněte zkušební stránku a zkontrolujte, zda instalace softwaru proběhla úspěšně.

Pokud při instalaci došlo k chybě, přeinstalujte software. Pokud stále dochází k chybám, vyhledejte další informace a nápovědu v pokynech k instalaci a v souborech readme na disku CD-ROM nebo na letáku dodaném s tiskárnou nebo přejděte na webovou stránku [www.hp.com/support/lj9050\\_lj9040.](http://www.hp.com/support/lj9050_lj9040/)

# <span id="page-27-0"></span>**Odinstalování softwaru**

Tato část popisuje postup pro odinstalování softwaru tiskového systému.

#### **Odinstalování softwaru z operačních systémů Windows**

K výběru a odinstalování jednotlivých nebo všech součástí tiskového systému HP v operačním systému Windows slouží program pro odinstalování, který je součástí programové skupiny HP LaserJet 9040/ 9050/Tools (Nástroje).

- **1** Klepněte na tlačítko **Start** a pak klepněte na příkaz **Programy**.
- **2** Klepněte na odkaz **HP LaserJet 9040** nebo **HP LaserJet 9050** a poté na položku **Nástroje**.
- **3** Klepněte na položku **Uninstaller**.
- **4** Klepněte na tlačítko **Další**.
- **5** Vyberte součásti tiskového systému HP, které chcete odebrat.
- **6** Klepněte na tlačítko **OK**.
- **7** Odinstalování dokončete podle pokynů na obrazovce.

#### **Odinstalování softwaru z operačních systémů Macintosh**

Přetáhněte složku HP LaserJet a soubory PPD do koše.

# <span id="page-28-0"></span>**Sít´ový software**

Souhrn dostupných řešení sít´ových instalací HP a konfiguračního softwaru je uveden v příručce *Uživatelská příručka tiskového serveru HP Jetdirect pro správce sítě*. Tato uživatelská příručka je uložena na disku CD-ROM dodaném s tiskárnou.

# <span id="page-28-1"></span>**HP Web Jetadmin**

Aplikace HP Web Jetadmin slouží ke správě tiskáren připojených v rámci sítě intranet k serveru HP Jetdirect pomocí webového prohlížeče. HP Web Jetadmin je nástroj pro správu založený na webovém prohlížeči. Tento nástroj by se měl instalovat pouze jeden server určený ke správě sítě. Tento nástroj lze nainstalovat a spustit v operačních systémech Red Hat Linux, Suse Linux, Windows NT 4.0 Server a Workstation, Windows 2000 Professional, Server a Advanced Server a Windows XP s aktualizací Service Pack 1.

Aktuální verzi aplikace HP Web Jetadmin a nejnovější seznam podporovaných hostitelských systémů můžete stáhnout z webové stránky Služby zákazníkům HP na adrese [www.hp.com/go/webjetadmin.](http://www.hp.com/go/webjetadmin/)

Po nainstalování aplikace HP Web Jetadmin na hostitelský server může k serveru získat přístup kterýkoliv klient prostřednictvím podporovaného webového prohlížeče (například pomocí aplikací Microsoft Internet Explorer 5.5 a 6.0 nebo Netscape Navigator 7.0).

Aplikace HP Web Jetadmin zahrnuje následující funkce:

- Uživatelské rozhraní orientované na úlohy poskytuje konfigurovatelná zobrazení a významně šetří čas správci sítě.
- Uživatelské profily lze přizpůsobit konkrétním potřebám, správce sítě do nich tedy může zahrnout pouze funkce, které bude uživatel moci zobrazit nebo používat.
- Okamžité upozornění e-mailem na selhání hardwaru, docházející spotřební materiál a další problémy s tiskárnou lze směrovat různým uživatelům.
- Vzdálenou instalaci a správu lze snadno provádět z libovolného umístění pomocí standardního webového prohlížeče.
- Pokročilá funkce automatického zjišťování rozpoznává periferní zařízení připojená k síti, do databáze tedy není třeba ručně zadávat jednotlivé tiskárny.
- Zajišťuje snadnou integraci do balíčků pro podnikovou správu.
- Uživatelé mohou rychle vyhledat periferní zařízení na základě parametrů, například adresy IP, funkce barevného tisku a názvu modelu.
- Periferní zařízení lze snadno uspořádat do logických skupin s virtuálními mapami kanceláře pro snadnou navigaci.
- Lze konfigurovat a spravovat více tiskáren současně.

Nejnovější informace o aplikaci HP Web Jetadmin naleznete na webové stránce [www.hp.com/go/webjetadmin](http://www.hp.com/go/webjetadmin/).

#### **UNIX**

Instalační program HP Jetdirect Printer Installer pro systém UNIX slouží k jednoduché instalaci tiskárny v sítích HP-UX a Solaris. Tento nástroj je k dispozici ke stažení na webové stránce Služby zákazníkům HP na adrese [www.hp.com/support/net\\_printing](http://www.hp.com/support/net_printing/).

#### **Nástroje**

Tiskárna je vybavena několika nástroji, které usnadňují sledování a správu tiskárny připojené k síti.

### <span id="page-29-0"></span>**Vestavěný internetový server**

Tato tiskárna je vybavena vestavěným internetovým serverem, který zajišťuje přístup k informacím o tiskárně a síťových aktivitách. Internetový server vytváří prostředí, v němž lze spouštět internetové programy - podobně jako operační systém, například Windows, zajišt´uje prostředí pro spouštění programů v počítači. Výstup z těchto programů lze prohlížet pomocí webového prohlížeče, například Microsoft Internet Explorer nebo Netscape Navigator.

Pokud je internetový server "vestavěný", znamená to, že je uložen v hardwarovém zařízení (například v tiskárně) nebo ve firmwaru, nikoliv jako software nainstalovaný na sít´ovém serveru.

Výhoda vestavěného internetového serveru spočívá v tom, že tento server představuje rozhraní, které mohou používat všichni uživatelé počítače připojeného k síti nebo standardního webového prohlížeče. Není třeba instalovat ani konfigurovat žádný speciální software. Další informace o vestavěném internetovém serveru HP naleznete v *Uživatelské příručce k vestavěnému internetovému serveru*. Tato uživatelská příručka se nachází na disku CD-ROM dodaném s tiskárnou.

#### **Funkce**

Vestavěný internetový server HP slouží k zobrazení stavu tiskárny a sít´ové karty a ke správě tiskových funkcí z počítače. Pomocí vestavěného internetového serveru HP lze provádět následující úlohy:

- zobrazit informace o stavu tiskárny,
- určit zbývající životnost spotřebního materiálu a objednat nový,
- zobrazit a změnit konfigurace zásobníků,
- zobrazit a změnit konfiguraci ovládacího panelu tiskárny,
- zobrazit a vytisknout interní stránky,
- přijmout oznámení o událostech tiskárny a spotřebního materiálu,
- přidat nebo upravit odkazy na jiné webové stránky,
- zvolit jazyk, v němž se budou vestavěné webové stránky zobrazovat,
- zobrazit a změnit konfiguraci sítě.

Informace o vlastnostech a funkcích vestavěného internetového serveru naleznete v části [Vestavěný](#page-29-0)  [internetový server](#page-29-0).

#### **HP Toolbox**

Informace o aplikaci HP Toolbox naleznete v části [HP Toolbox](#page-32-0).

#### **Další součásti a nástroje**

Uživatelé operačních systémů Windows a Macintosh OS a správci sítě mají k dispozici několik programů. Tyto programy jsou uvedeny v následující tabulce.

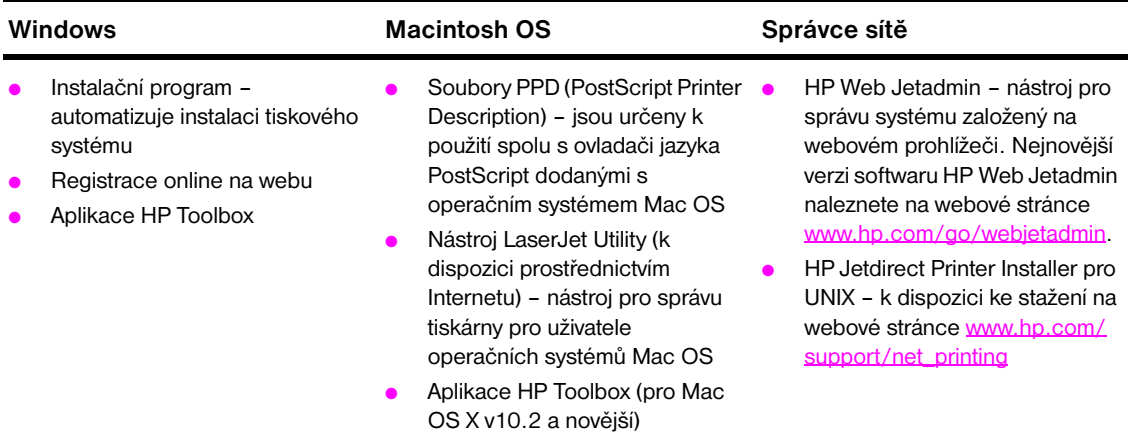

# <span id="page-30-0"></span>**Komunikace pomocí volitelného tiskového serveru HP Jetdirect**

Pokud po zakoupení volitelného interního tiskového serveru HP Jetdirect nelze s tiskárnou komunikovat prostřednictvím sítě, zkontrolujte správnou funkci tiskového serveru. Na konfigurační stránce Jetdirect by se měla zobrazit zpráva I/O CARD READY (Karta I/O připravena).

### <span id="page-30-2"></span>**Tisk konfigurační stránky**

- **1** Stiskněte tlačítko <del>✓</del>.
- **2** Pomocí tlačítek  $\triangle$  nebo  $\blacktriangledown$  přejděte na položku Informace a stiskněte možnost  $\blacktriangledown$ .
- **3** Pomocí tlačítek  $\triangle$  nebo  $\nabla$  přejděte na položku Konfigurace a stiskněte tlačítko  $\checkmark$ .

Informace o řešení problémů naleznete v dokumentaci dodané s tiskovým serverem.

# <span id="page-30-1"></span>**Komunikace pomocí vestavěného tiskového serveru HP Jetdirect**

Tiskárny HP LaserJet 9040n/9050n a LaserJet 9040dn/9050dn jsou vybaveny vestavěným tiskovým serverem. Pokud s tiskárnou nelze komunikovat prostřednictvím sítě, zkontrolujte správnou funkci vestavěného tiskového serveru. Zkontrolujte, zda je na konfigurační stránce Jetdirect uvedena položka I/O CARD READY (Karta I/O připravena) a zda jsou uvedena správná nastavení sítě. Pokyny naleznete v části [Tisk konfigurační stránky.](#page-30-2)

Ověřte, zda se tiskový server mohl automaticky připojit k síti:

- Zkontrolujte, zda svítí kontrolka na síťovém konektoru sítě LAN (RJ-45). Pokud ano, znamená to, že připojení proběhlo úspěšně. Pokud nesvítí žádná kontrolka, připojení se nezdařilo.
- Zkontrolujte, zda nejsou na konfigurační stránce vestavěného zařízení Jetdirect zobrazeny chybové zprávy. Zpráva LOSS OF CARRIER ERROR (Ztráta připojení) znamená chybu připojení.

Pokud dochází k chybám v připojení, zkontrolujte zapojení všech síťových kabelů. Nastavení připojení lze konfigurovat i také ručně. Vestavěný internetový server lze ovládat pomocí nabídek na ovládacím panelu (NABÍDKA, KONFIGUROVAT ZAŘÍZENÍ, V/V, ENABÍDKA VESTAVĚNÉHO SERVERU JETDIRECT, RYCHLOST PŘIPOJENÍ).

**Poznámka** Tiskové servery HP Jetdirect jsou k dispozici pro mnoho různých síťových připojení včetně bezdrátového připojení 802.11.

# <span id="page-31-0"></span>**Vestavěný internetový server**

# <span id="page-31-1"></span>**Kontrola pomocí implementovaného serveru WWW**

Tiskárny HP LaserJet 9040/9050 series jsou vybaveny vestavěným internetovým serverem. Otevřením vestavěného internetového serveru ve webovém prohlížeči můžete získat následující informace o tiskárně:

- Hlášení ovládacího panelu
- Stav spotřebního materiálu a objednávání
- Konfigurace zásobníků
- Konfigurace nabídky ovládacího panelu tiskárny
- Konfigurační stránka tiskárny
- Záznam událostí tiskárny
- Využití tiskárny (typy úloh tisku)
- Konfigurace sítě a její řízení
- Upozornění elektronickou poštou

Vestavěný internetový server lze použít také k vytváření řídicích funkcí úloh tisku, které se obvykle zadávají pomocí ovládacího panelu tiskárny. K těmto funkcím patří:

- Změna nastavení tiskárny
- Změna konfigurace tiskárny
- Zrušení tiskové úlohy

#### **Abyste získali přístup k vestavěnému internetovému serveru**

**Poznámka** K používání vestavěného internetového serveru je třeba sít´ používající protokol IP a internetový prohlížeč.

Ve webovém prohlížeči zadejte adresu IP přidělenou tiskárně. Například, pokud je adresa IP tiskárny 192.0.0.192, zadejte tuto adresu: http://192.0.0.192

Další informace najdete v *Uživatelské příručce k vestavěnému internetovému serveru HP* na adrese [www.hp.com/support/lj9050\\_lj9040](http://www.hp.com/support/lj9050_lj9040/).

# <span id="page-32-0"></span>**HP Toolbox**

Aplikace HP Toolbox je software založený na webu, pomocí kterého můžete provést následující úlohy:

- Kontrola stavu tiskárny
- Tisk interních informačních stránek tiskárny

Aplikaci HP Toolbox lze zobrazit po připojení tiskárny k síti. Aplikace HP Toolbox se instaluje automaticky jako součást typické instalace softwaru.

**Poznámka** Ke spuštění a používání aplikace HP Toolbox není třeba připojení k Internetu. Pokud však klepnete na odkaz v oblasti Ostatní odkazy, lze na webovou stránku spojenou s tímto odkazem přejít, pouze jste-li připojeni k Internetu. Další informace naleznete v části [Other links \(Další odkazy\)](#page-34-1).

# <span id="page-32-1"></span>**Podporované operační systémy**

Aplikace HP Toolbox je podporována pro následující operační systémy:

- Windows 98, Windows 2000, Windows Me, Windows Server 2003 a Windows XP
- Macintosh OS 10.2 nebo novější

Podporované webové prohlížeče

K používání aplikace HP Toolbox je třeba některý z následujících webových prohlížečů:

- Microsoft Internet Explorer 5.5 nebo novější (pro počítače Macintosh Internet Explorer 5.2 nebo novější)
- Netscape Navigator 7.0 nebo novější (pro počítače Macintosh Netscape Navigator 7.0 nebo novější)
- Opera Software ASA Opera 7.0 pro Windows
- Safari 1.0 pro Macintosh

Všechny stránky aplikace HP Toolbox lze vytisknout z webového prohlížeče.

# <span id="page-32-2"></span>**Zobrazení aplikace HP Toolbox**

V nabídce **Start** klepněte na **Programy**, klepněte na možnost **HP LaserJet 9040** nebo **HP LaserJet 9050** a pak klepněte na možnost **HP LaserJet Toolbox**.

**Poznámka** Aplikaci HP Toolbox lze zobrazit také klepnutím na ikonu na hlavním panelu nebo na ploše.

Aplikace HP Toolbox se spustí ve webovém prohlížeči.

**Poznámka** Po spuštění aplikace HP Toolbox ji lze ve webovém prohlížeči přidat k oblíbeným položkám, abyste se k ní v budoucnu mohli rychle vrátit.

# <span id="page-32-3"></span>**Součásti aplikace HP Toolbox**

Aplikace HP Toolbox obsahuje následující součásti a možnosti:

- **[Karta Status \(Stav\)](#page-33-0)**
- **[Karta Alerts \(Výstrahy\)](#page-33-1)**
- [Tlačítko Device Settings \(Nastavení zařízení\)](#page-33-2)
- [Odkazy aplikace HP Toolbox](#page-33-3)
- [Other links \(Další odkazy\)](#page-34-1)

#### <span id="page-33-0"></span>**Karta Status (Stav)**

Karta **Status** obsahuje odkazy na tyto hlavní stránky:

- **Device Status (Stav zařízení).** Slouží k zobrazení informací o stavu tiskárny. Tato stránka obsahuje zprávy o stavu tiskárny, například o uvíznutí papíru nebo prázdném zásobníku. Pomocí tlačítek na virtuálním ovládacím panelu, který se zobrazuje na této stránce, lze měnit nastavení tiskárny. Po vyřešení problému s tiskárnou aktualizujte stav zařízení klepnutím na tlačítko **Refresh** (Aktualizovat).
- **Supplies Status (Stav spotřebního materiálu).** Slouží k zobrazení podrobných informací o stavu spotřebního materiálu, například procentuální hodnoty zbývajícího toneru v tiskových kazetách a počtu stránek, které byly vytištěny se stávajícími tiskovými kazetami. Tato stránka také obsahuje odkazy na objednávání spotřebního materiálu a informace o jeho recyklaci.
- Print Info Pages (Tisk informačních stránek). Slouží k tisku konfigurační stránky a dalších informačních stránek, které jsou pro danou tiskárnu k dispozici, například stránky **Supplies Status**, **Demo** a **Menu Map** (Schéma nabídek).

#### <span id="page-33-1"></span>**Karta Alerts (Výstrahy)**

Pomocí karty **Alerts** (Výstrahy) lze tiskárnu nakonfigurovat tak, aby automaticky oznamovala výstrahy. Karta **Alerts (Výstrahy)** obsahuje odkazy na následující hlavní stránky:

- Set up status alerts (Nastavení výstrah stavu)
- Administrative settings (Nastavení správy)

Na stránce **Set up status alerts** lze zapnout a vypnout výstrahy, určit, kdy má tiskárna výstrahu odeslat, a vybrat z následujících typů výstrah:

- Zpráva v novém okně,
- Ikona na hlavním panelu.

Toto nastavení lze aktivovat klepnutím na tlačítko **Apply** (Použít).

Na stránce **Administrative settings** lze nastavit frekvenci kontroly výstrah tiskárny aplikací HP Toolbox. K dispozici jsou následující nastavení:

- **Less often** (Méně často): každých 15 000 ms
- **Normal** (Normálně): každých 8 000 ms
- **More often** (Častěji): každých 4 000 ms

Pokud chcete snížit zatížení sítě na vstupu a výstupu, snižte frekvenci, s níž tiskárna kontroluje výskyt výstrah.

#### <span id="page-33-2"></span>**Tlačítko Device Settings (Nastavení zařízení)**

Klepnutím na tlačítko **Device Settings** se připojíte k vestavěnému internetovému serveru.

Další informace naleznete v části [Kontrola pomocí implementovaného serveru WWW](#page-31-1).

#### <span id="page-33-3"></span>**Odkazy aplikace HP Toolbox**

Odkazy v levé části aplikace HP Toolbox umožňují přístup k následujícím možnostem:

- Select a device (Volba zařízení). Lze vybrat kterékoli zařízení kompatibilní s aplikací HP Toolbox.
- **View current alerts (Zobrazit aktuální výstrahy).** Zobrazení aktuálních výstrah všech nainstalovaných tiskáren. (Aby bylo možno zobrazit aktuální výstrahy, musí probíhat tisk.)
- Text only page (Textová stránka). Slouží k zobrazení aplikace HP Toolbox v podobě schématu stránky s odkazy pouze na textové stránky.

### <span id="page-34-1"></span>**Other links (Další odkazy)**

Každá stránka aplikace HP Toolbox obsahuje odkazy na webovou stránku společnosti HP, na níž lze získat následující informace:

- Product registration (Registrace produktu)
- Product support (Podpora produktu)
- Ordering supplies (Objednávání spotřebního materiálu)
- HP Instant Support<sup>TM</sup>
- Chcete-li některý z těchto odkazů odebrat, musíte být připojeni k Internetu. Pokud používáte vytáčené připojení a při prvním spuštění aplikace HP Toolbox jste nebyli připojeni k Internetu, musíte se před návštěvou těchto webových stránek připojit k Internetu.

# <span id="page-34-0"></span>**Systém nápovědy**

Do systému nápovědy lze přejít kdykoli stisknutím tlačítka nápovědy na ovládacím panelu. Stiskněte tlačítko ? na ovládacím panelu.
# 2 Úlohy při tisku

Tato část obsahuje informace o následujících základních úlohách při tisku:

- [Plnění vstupních zásobníků](#page-37-0)
- [Orientace média](#page-50-0)
- [Základní pokyny pro tisk](#page-55-0)
- [Výběr výstupní přihrádky](#page-56-0)
- [Tisk na obálky](#page-58-0)
- [Používání volitelného odkládacího zásobníku na 3 000 listů](#page-61-0)
- [Používání volitelného odkládacího zásobníku/sešívačky](#page-61-1)
- [Používání multifunkčního dokončovacího zařízení](#page-64-0)
- [Používání volitelné schránky s osmi přihrádkami](#page-69-0)
- [Tisk obou stran papíru \(duplexní tisk\)](#page-69-1)
- [Tisk na zvláštní papír](#page-71-0)

# <span id="page-37-0"></span>**Plnění vstupních zásobníků**

Tato část obsahuje informace o vkládání médií standardních a vlastních velikostí (s možností i bez možnosti automatického rozpoznání formátu) do volitelného zásobníku 1, zásobníku 2, zásobníku 3 a do volitelného zásobníku 4.

**VAROVÁNÍ** Chcete-li předejít zaseknutí papíru, nikdy nepřidávejte ani nevyjímejte papír z volitelného zásobníku 1 ani neotevírejte zásobník 2, zásobník 3 nebo volitelný zásobník 4, pokud z tohoto zásobníku právě probíhá tisk.

> Štítky a obálky tiskněte pouze z volitelného zásobníku 1. V opačném případě může dojít k poškození tiskárny. Štítky a obálky odesílejte do levé výstupní přihrádky nebo horní přihrádky. Na štítky a obálky tiskněte pouze z jedné strany.

### **Plnění volitelného zásobníku 1**

K tiskárně lze jako příslušenství dodat volitelný zásobník 1, který pojme až 100 listů papíru. Pro specifikace papíru, viz [Specifikace papíru.](#page-157-0)

### **Vložení papíru do volitelného zásobníku 1 při příležitostném jednorázovém používání**

Tento postup proveďte, pokud volitelný zásobník 1 většinou zůstává prázdný a pokud se používá k tisku na různé formáty či typy papíru.

**1** Otevřete volitelný zásobník 1.

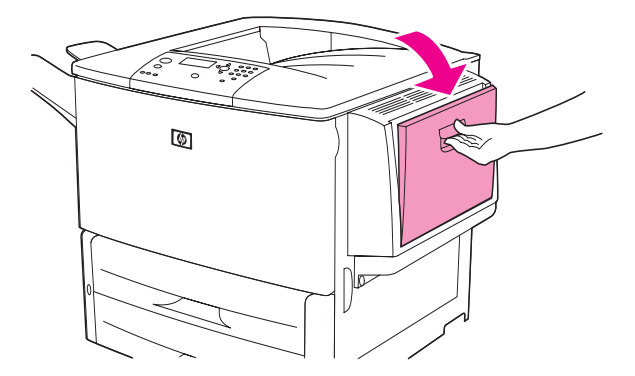

**2** Založte (otočte) papír podle formátu a dokončovacích možností.

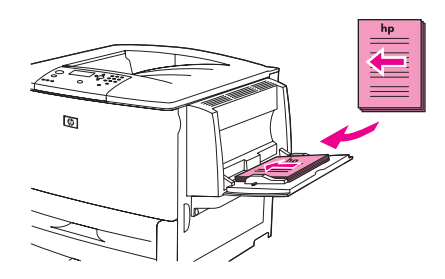

**VAROVÁNÍ** Archy se štítky tiskněte po jednom, abyste předešli zaseknutí.

**3** Vodicí lišty papíru nastavte tak, aby se zlehka dotýkaly stran svazku papírů, ale aby jej neprohýbaly.

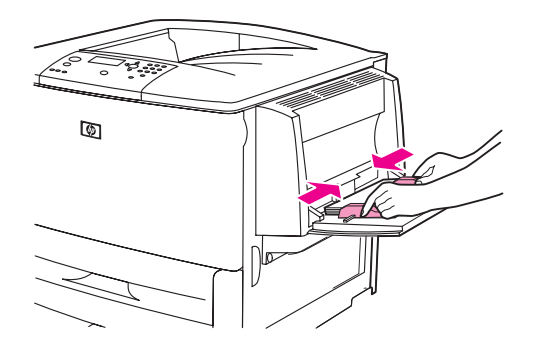

**4** Zkontrolujte, zda je papír zasunut pod zarážkami na vodicích lištách a zda výška svazku papíru nepřevyšuje indikátory nejvyššího přípustného množství papíru.

**Poznámka** Při tisku na formáty A3, 11x17 palců a další dlouhá média maximálně vysuňte rozšiřující podpěru.

- **5** Po vložení papíru během několika sekund zkontrolujte displej ovládacího panelu. (Pokud mezitím vyprší časová lhůta, vložte znovu papír do zařízení.)
	- Pokud se na displeji ovládacího panelu *nezobrazí zpráva* ZÁS X <TYP>, je zásobník připraven k použití.
	- Pokud se na ovládacím panelu zobrazí zpráva  $ZAS X < TYP$  změňte stisknutím tlačítka  $\checkmark$ nastavení formátu a typu papíru. Zobrazí se nabídka **Formát**.
- **6** Stisknutím tlačítka **A zvýrazněte položku LIBOV. FORMÁT.**
- **7** Stisknutím tlačítka  $\times$  zvolte položku LIBOV. FORMÁT. Na displeji ovládacího panelu se zobrazí zpráva nastavení uloženo.
- **8** Po zobrazení nabídky **Typ** zvýrazněte stisknutím tlačítka **o** položku libovolný typ.
- **9** Stisknutím tlačítka v zvolte položku LIBOVOLNÝ TYP. Na displeji ovládacího panelu se zobrazí zpráva nastavení uloženo.
- **10** Pokud se na displeji ovládacího panelu zobrazí zpráva zás 1 libov. FORMÁT libovolný typ, je tiskárna připravena k příležitostnému používání různých formátů a typů papíru. Stisknutím tlačítka  $\Rightarrow$  potvrďte nastavení formátu a typu papíru.

### **Vkládání papíru do volitelného zásobníku 1, pokud se tentýž papír používá pro více tiskových úloh**

Následující postup proveďte, pokud se do zásobníku 1 obvykle vkládá jeden typ papíru a papír se z něj mezi jednotlivými tiskovými úlohami většinou nevyjímá. Následující postup při tisku ze zásobníku 1 obvykle zvyšuje výkon tiskárny.

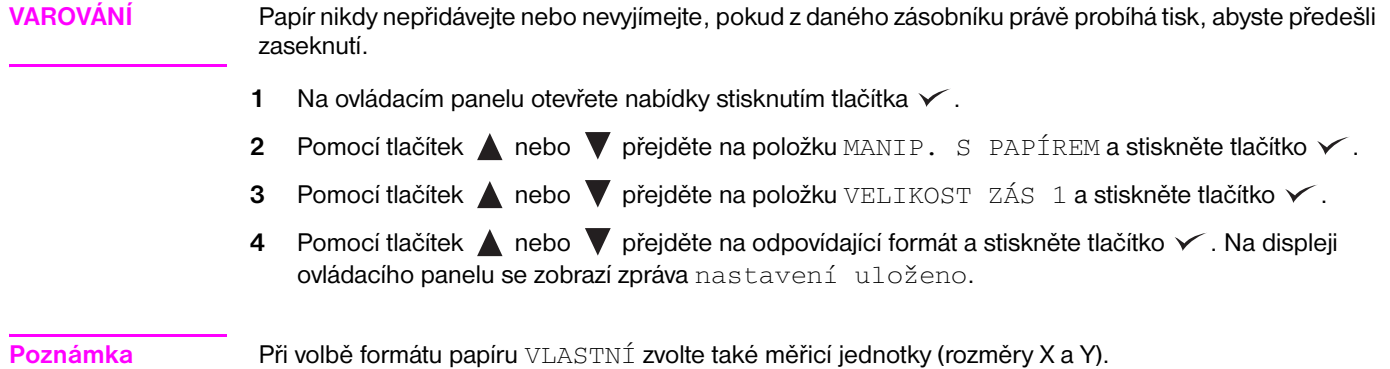

- **5** Pomocí tlačítek **n**ebo  $\nabla$  přejděte na položku Zásobník 1 TYP a stiskněte tlačítko  $\nabla$ .
- **6** Pomocí tlačítek **n**ebo  $\nabla$  přejděte na odpovídající typ a stiskněte tlačítko  $\nabla$ . Na displeji ovládacího panelu se zobrazí zpráva nastavení uloženo.
- **7** Stisknutím možnosti MENU vstupte do nabídek.
- **8** Otevřete volitelný zásobník 1.

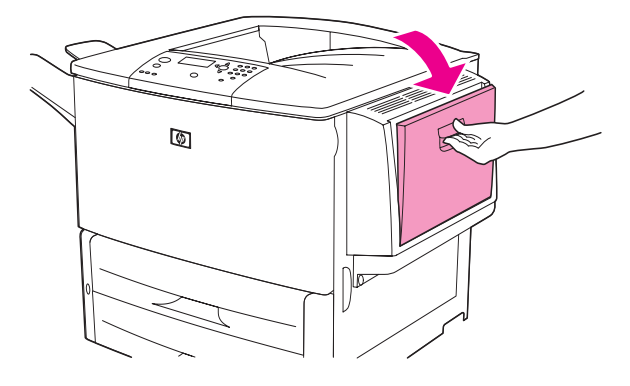

**9** Vložte (otočte) papír podle formátu a dokončovacích možností.

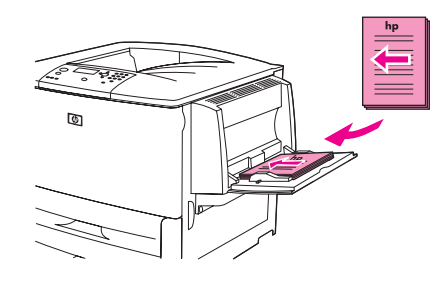

**VAROVÁNÍ** Archy se štítky tiskněte po jednom, abyste předešli zaseknutí.

**10** Vodicí lišty papíru nastavte tak, aby se zlehka dotýkaly stran svazku papírů, ale aby jej neprohýbaly.

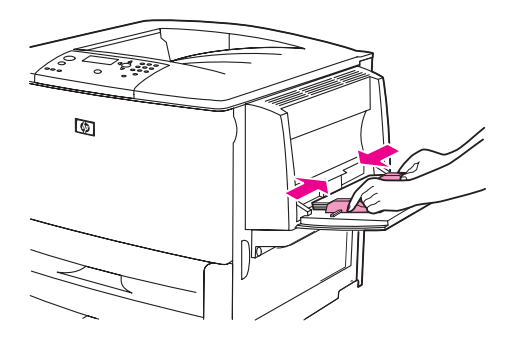

**11** Zkontrolujte, zda je papír zasunut pod zarážkami na vodicích lištách a zda výška svazku papíru nepřevyšuje indikátory nejvyššího přípustného množství papíru.

**Poznámka** Při tisku na formáty A3, 11x17 palců a další dlouhá média maximálně vysuňte rozšiřující podpěru.

- **12** Po vložení papíru během několika sekund zkontrolujte displej ovládacího panelu. Zobrazí se konfigurace zásobníku. (Pokud mezitím vyprší časová lhůta, otevřete a znovu zavřete zásobník.)
- **13** Stisknutím položky MENU ukončete nabídky. Zásobník je připraven k použití.

# **Naplnění zásobníků 2, 3 a 4**

S tiskárnou se dodávají vstupní zásobníky papíru na 500 listů (zásobníky 2 a 3). Zásobník 4 je volitelný zásobník, který pojme až 2 000 listů papíru standardního formátu. Pro specifikace papíru, viz [Specifikace papíru](#page-157-0).

### **Vkládání papíru standardního formátu (s možností automatického rozpoznávání) do zásobníků 2, 3 a 4**

Následující postup popisuje vkládání papíru standarního formátu s možností automatického rozpoznávání. Formáty s možností automatického rozpoznávání, které jsou vyznačené uvnitř zásobníku:

- A4
- Letter
- $A3$
- Legal
- 11 x 17 palců
- **Executive**
- B4 (JIS)
- **B5 (JIS)**
- A4 otočený
- Letter otočený

**VAROVÁNÍ** Papír nikdy nepřidávejte nebo nevyjímejte, pokud z daného zásobníku právě probíhá tisk, abyste předešli zaseknutí.

**1** Zcela otevřete zásobník.

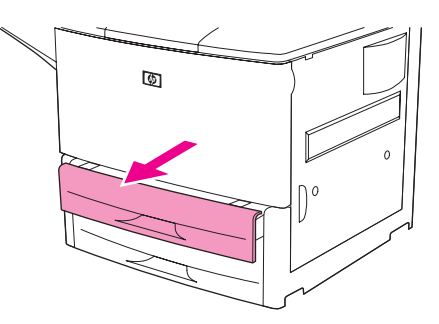

**2** Stiskněte tlačítko na levé vodicí liště (Y) a nastavte lištu na odpovídající formát papíru.

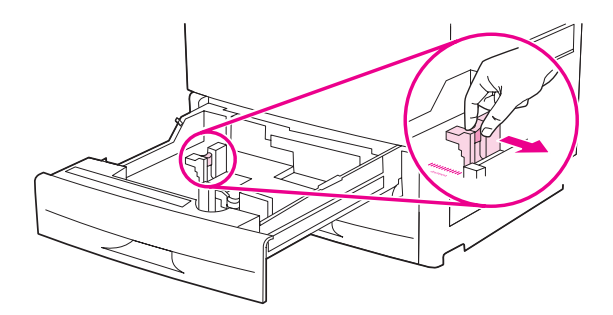

**3** Stiskněte tlačítko na přední vodicí liště (X) a nastavte lištu na odpovídající formát papíru.

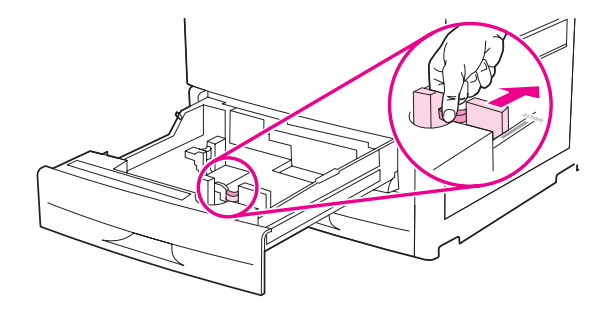

**Poznámka** Při vkládání papíru formátu Letter nebo 11 x 17 palců do zásobníku 4 posuňte zámek vodicí lišty do spodní polohy. U všech ostatních formátů papíru musí být zámek vodicí lišty nastaven v horní poloze.

**VAROVÁNÍ** V zásobníku 4 nikdy nenechávejte papír ani jiné předměty v prostoru vlevo od vodicích lišt papíru. V opačném případě může dojít k trvalému poškození zásobníku.

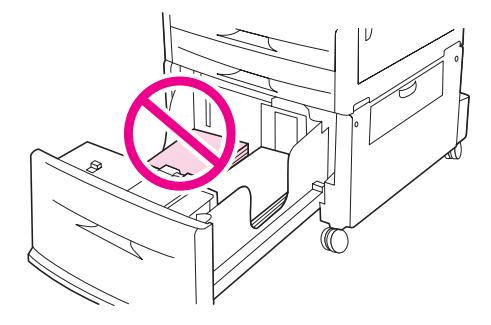

**4** Vložte (otočte) papír podle formátu.

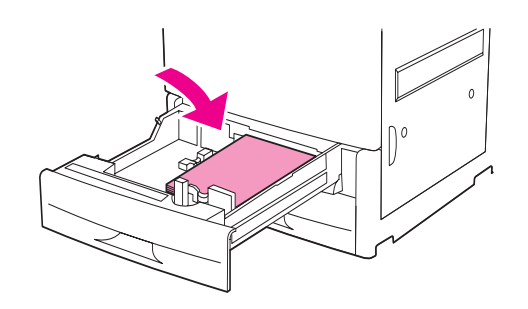

**Poznámka** Další pokyny pro vkládání předtištěného, hlavičkového a děrovaného papíru jsou uvedeny v části [Orientace média](#page-50-0).

**5** Přepínač Custom/Standard (Standardní/Vlastní) přepněte do polohy Standard.

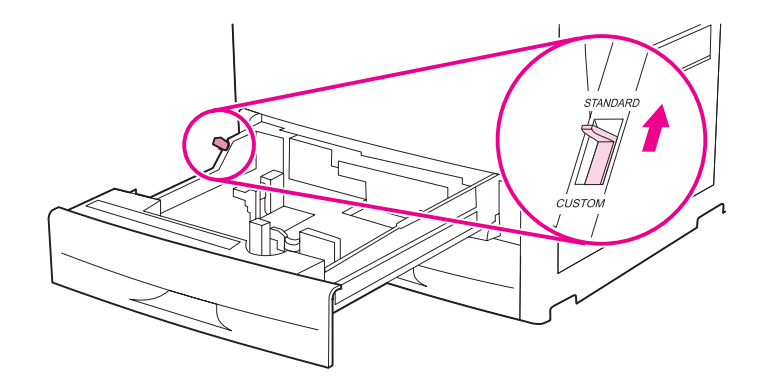

**6** Zavřete zásobník.

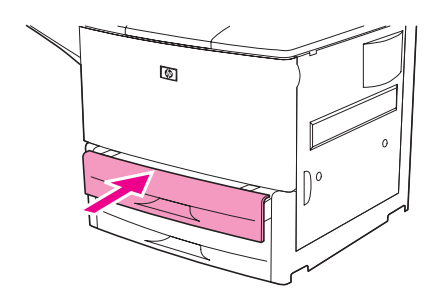

- **7** Po zavření zásobníku během několika sekund zkontrolujte displej ovládacího panelu. (Pokud mezitím vyprší časová lhůta, otevřete a znovu zavřete zásobník.) Ovládací panel zobrazí nastavení velikosti a typu zásobníku. Proveďte jednu z následujících akcí:
	- Pokud je nastavení formátu a typu papíru správné, potvrďte jej stisknutím tlačítka  $\Rightarrow$ .
	- Pokud nastavení formátu a typu papíru není správné, stiskněte tlačítko  $\checkmark$ . Zobrazí se nabídka zásobník velikost X=\*<velikost>.
- 8 Nastavení formátu lze změnit pomocí tlačítek **n**ebo **v**. Přejděte na odpovídající formát a stiskněte tlačítko V. Krátce se zobrazí zpráva NASTAVENÍ ULOŽENO, poté se zobrazí nabídka typu zásobníku.

#### Poznámka V závislosti na zvoleném formátu je možné, že tiskárna zobrazí výzvu k přepnutí přepínače Standard/ Custom do opačné polohy. Tiskárna vás může vyzvat též ke změně polohy vodicích lišt papíru. Postupujte podle pokynů na ovládacím panelu, zavřete zásobník a opakujte postup od kroku 7.

- **9** Nastavení typu papíru lze změnit pomocí tlačítek **n**ebo  $\nabla$ . Přejděte na odpovídající typ a stiskněte tlačítko  $\checkmark$ . Krátce se zobrazí zpráva NASTAVENÍ ULOŽENO, poté se zobrazí aktuální nastavení formátu a typu papíru.
- **10** Pokud je nastavení formátu a typu papíru správné, potvrďte jej stisknutím tlačítka <sup>±</sup>. Zásobník je připraven k použití.

### **Vkládání papíru standardního formátu (bez možnosti automatického rozpoznávání) do zásobníků 2, 3 a 4**

Následující postup popisuje vkládání papíru standardního formátu bez možnosti automatického rozpoznávání do zásobníku. Standardní formáty bez možnosti automatického rozpoznávání:

- A<sub>5</sub>
- 8K
- 16K
- **JIS Executive**
- **Statement**
- 8,5 x 13 palců (216 x 330 mm)

**VAROVÁNÍ** Papír nikdy nepřidávejte nebo nevyjímejte, pokud z daného zásobníku právě probíhá tisk, abyste předešli zaseknutí.

**1** Zcela otevřete zásobník.

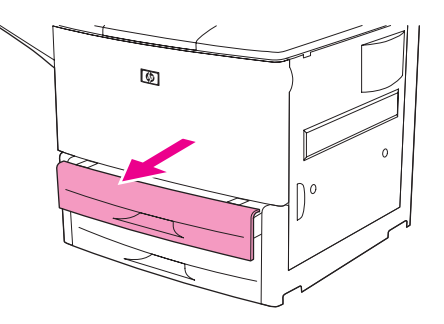

- **2** Stiskněte tlačítko na přední vodicí liště papíru a vodicí lištu zcela vysuňte.
- **3** Stiskněte tlačítko na levé vodicí liště papíru a vodicí lištu zcela vysuňte.

**VAROVÁNÍ** V zásobníku 4 nikdy nenechávejte papír ani jiné předměty v prostoru vlevo od vodicích lišt papíru. V opačném případě může dojít k trvalému poškození zásobníku.

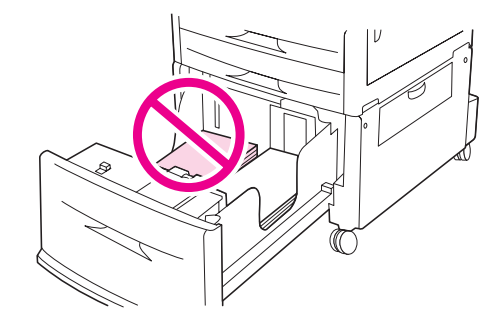

**4** Vložte (otočte) papír podle formátu.

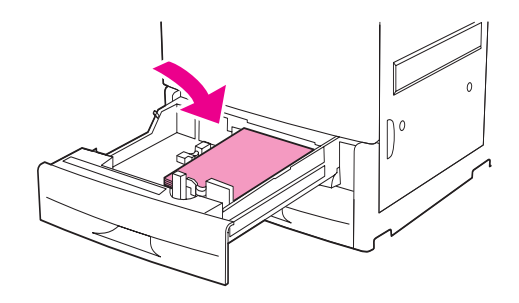

**Poznámka** Další pokyny pro vkládání předtištěného, hlavičkového a děrovaného papíru jsou uvedeny v části [Orientace média](#page-50-0).

**5** Stiskněte tlačítko na levé vodicí liště papíru a lištu posuňte tak, aby se zlehka dotýkala papíru.

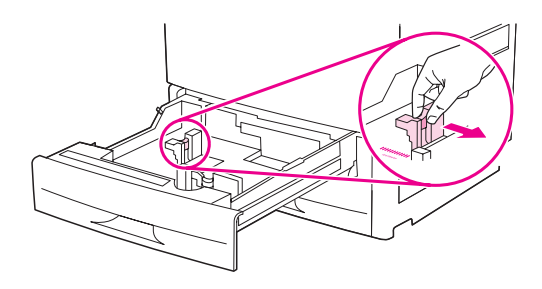

**6** Stiskněte tlačítko na přední vodicí liště papíru a lištu posuňte tak, aby se zlehka dotýkala papíru.

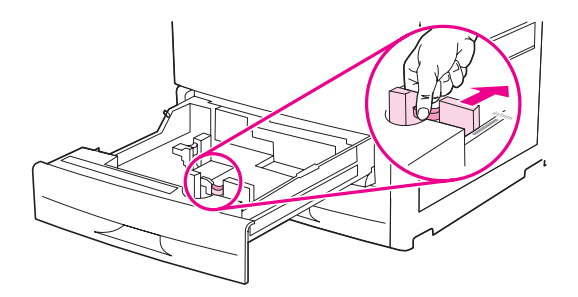

**Poznámka** Při vkládání papíru do zásobníku 4 dbejte, aby byl zámek vodicí lišty papíru v horní poloze.

**7** Přepínač Standard/Custom přepněte do polohy Custom (Vlastní).

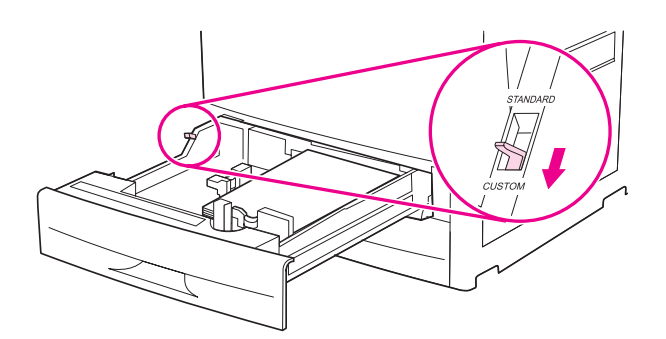

**8** Zavřete zásobník.

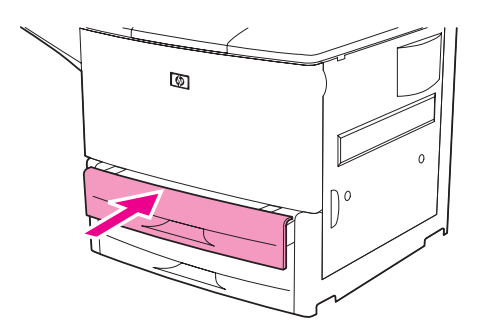

- **9** Po zavření zásobníku během několika sekund zkontrolujte displej ovládacího panelu. (Pokud mezitím vyprší časová lhůta, otevřete a znovu zavřete zásobník.) Ovládací panel zobrazí nastavení formátu a typu zásobníku. Proveďte jednu z následujících akcí:
	- Pokud je nastavení formátu a typu papíru správné, potvrďte je stisknutím tlačítka  $\pm$ .
	- Pokud nastavení formátu a typu papíru není správné, stiskněte tlačítko  $\checkmark$ . Zobrazí se nabídka zásobník velikost X=\*<velikost>.
- **10** Nastavení formátu lze změnit pomocí tlačítek **n**ebo **v**. Přejděte na odpovídající formát a stiskněte tlačítko  $\checkmark$ . Krátce se zobrazí zpráva NASTAVENÍ ULOŽENO, poté se zobrazí nabídka typu zásobníku.
- Poznámka V závislosti na zvoleném formátu je možné, že tiskárna zobrazí výzvu k přepnutí přepínače Standard/ Custom do opačné polohy. Tiskárna vás může vyzvat též ke změně polohy vodicích lišt papíru. Postupujte podle pokynů na ovládacím panelu, zavřete zásobník a opakujte postup od kroku 9.
	- 11 Nastavení typu papíru lze změnit pomocí tlačítek **A** nebo  $\nabla$ . Přejděte na odpovídající typ a stiskněte tlačítko  $\checkmark$ . Krátce se zobrazí zpráva NASTAVENÍ ULOŽENO, poté se zobrazí aktuální nastavení formátu a typu papíru.
	- **12** Pokud je nastavení formátu a typu papíru správné, potvrďte jej stisknutím tlačítka ± . Zásobník je připraven k použití.

# **Vkládání papíru vlastního formátu do zásobníku 2, 3 a 4**

Následující postup popisuje vkládání papíru vlastního formátu do zásobníku.

**VAROVÁNÍ** Papír nikdy nepřidávejte nebo nevyjímejte, pokud z daného zásobníku právě probíhá tisk, abyste předešli zaseknutí.

**1** Zcela otevřete zásobník.

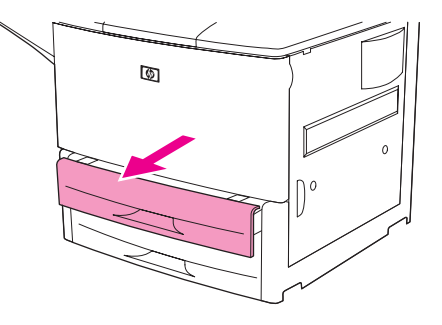

- **2** Stiskněte tlačítko na přední vodicí liště papíru (X) a vodicí lištu zcela vysuňte.
- **3** Stiskněte tlačítko na levé vodicí liště papíru (Y) a vodicí lištu zcela vysuňte.
- **4** Vložte (otočte) papír podle formátu.

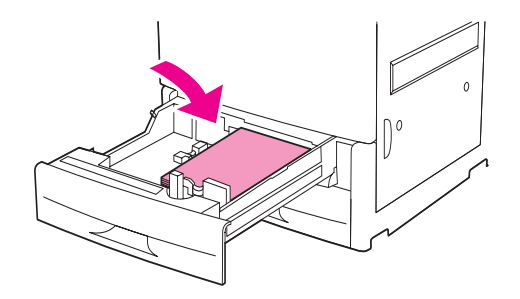

**Poznámka** Další pokyny pro vkládání předtištěného, hlavičkového a děrovaného papíru jsou uvedeny v části [Orientace média](#page-50-0).

**5** Přepínač Standard/Custom přepněte do polohy Custom (Vlastní).

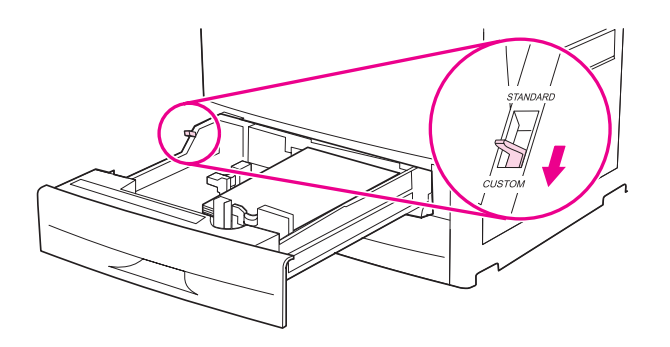

Stiskněte tlačítko na levé vodicí liště papíru (Y) a lištu posuňte tak, aby se zlehka dotýkala papíru.

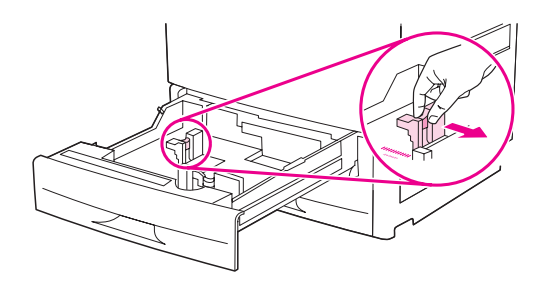

Stiskněte tlačítko na přední vodicí liště papíru (X) a lištu posuňte tak, aby se zlehka dotýkala papíru.

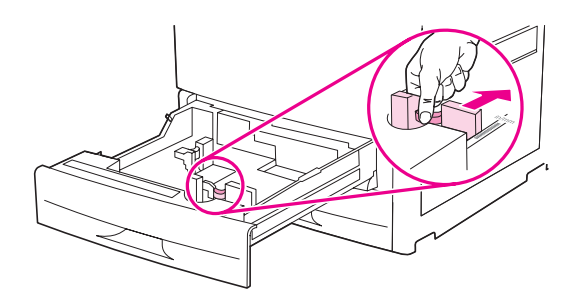

 Poznamenejte si orientaci papíru a rozměry X a Y. Rozměry X a Y jsou vyznačeny na zásobníku. Tyto údaje budete potřebovat při provádění dalších kroků.

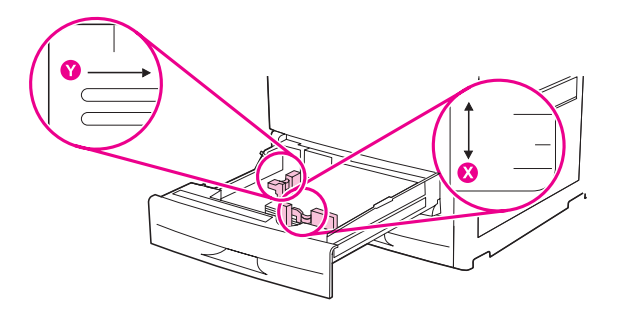

Poznámka Při vkládání papíru do zásobníku 4 dbejte, aby byl zámek vodicí lišty papíru v horní poloze.

Zavřete zásobník.

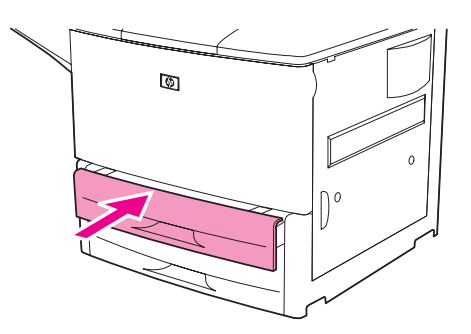

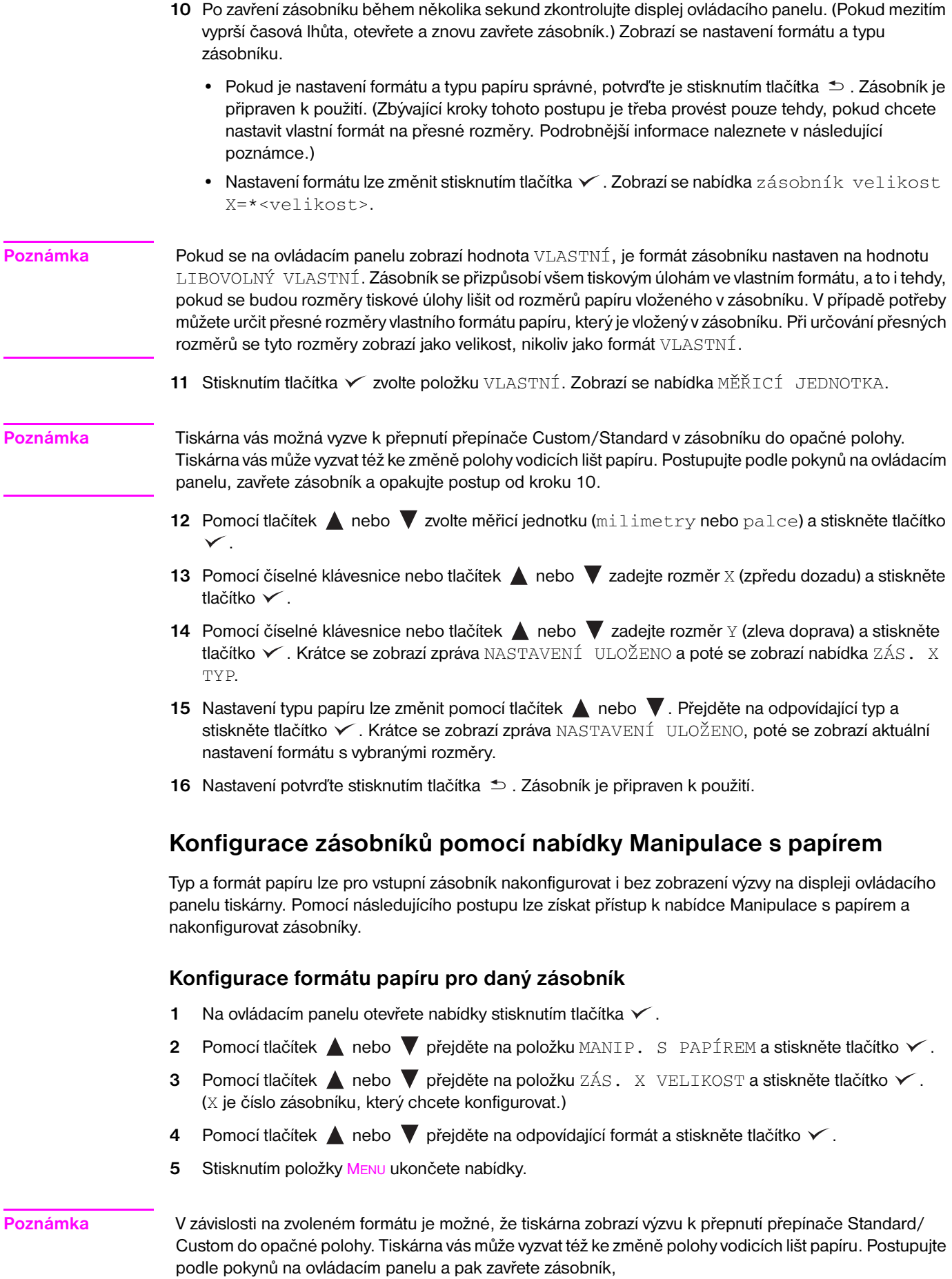

Ē,

#### **Konfigurace typu papíru pro daný zásobník**

- 1 Na ovládacím panelu otevřete nabídky stisknutím tlačítka  $\times$ .
- 2 Pomocí tlačítek **A** nebo  $\nabla$  přejděte na položku MANIP. S PAPÍREM a stiskněte tlačítko  $\nabla$ .
- **3** Pomocí tlačítek **A** nebo **v** přejděte na položku ZÁS. X VELIKOST a stiskněte tlačítko  $\times$ . (X je číslo zásobníku, který chcete konfigurovat.)
- 4 Pomocí tlačítka ▲ nebo ▼ přejděte na odpovídající typ a stiskněte tlačítko **v**. Krátce se zobrazí zpráva NASTAVENÍ ULOŽENO.
- **5** Stisknutím položky MENU ukončete nabídky.

# <span id="page-50-0"></span>**Orientace média**

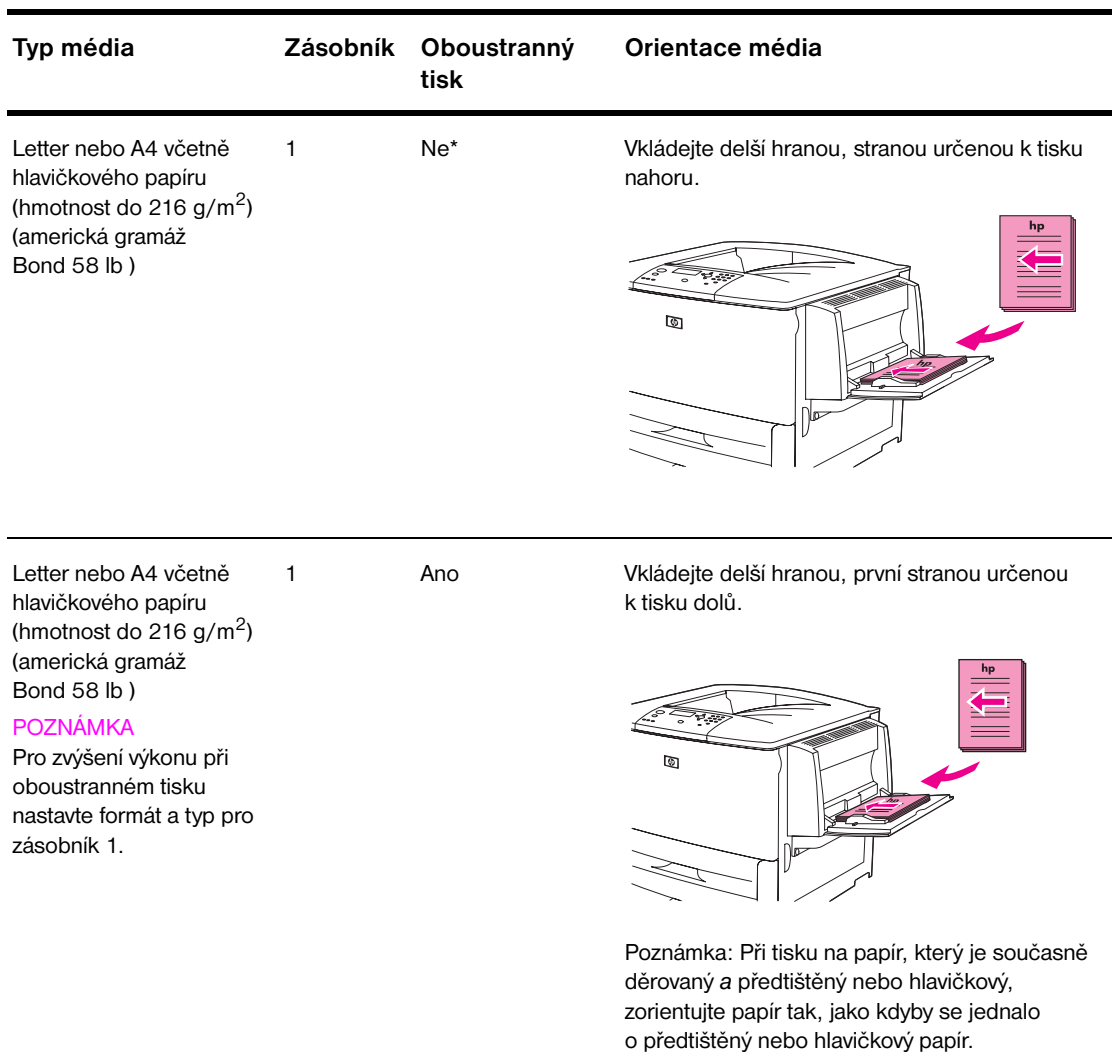

Orientaci média proveďte s ohledem na to, ve kterém zásobníku bude uloženo a zda bude potištěno oboustranně.

\* Pokud je povolen režim tisku se střídavými hlavičkami a současně je zvolen typ média Hlavičkový nebo Předtištěný, je médium třeba orientovat pro oboustranný tisk. Další informace naleznete v části Režim [tisku se střídavými hlavičkami.](#page-54-0)

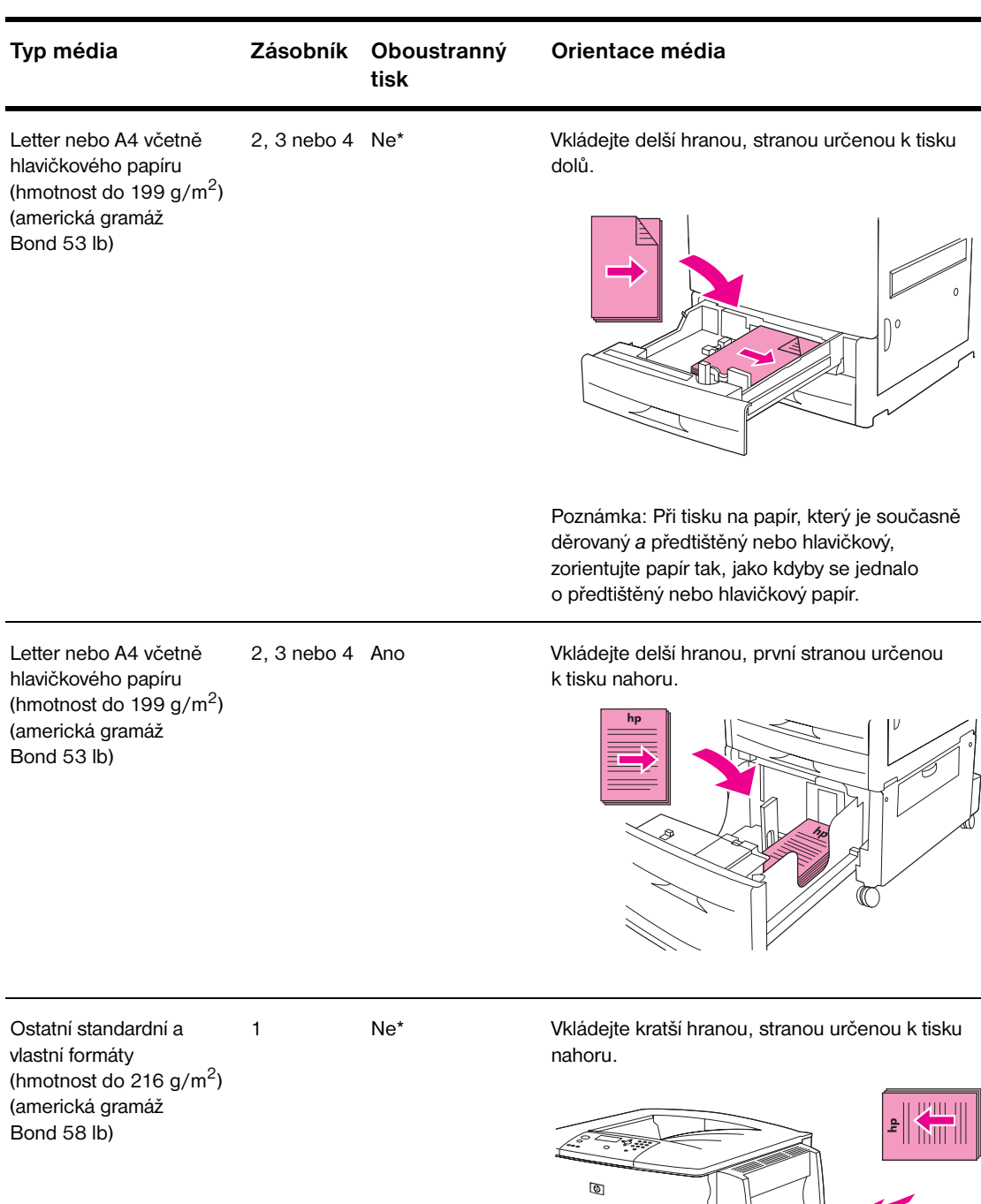

\* Pokud je povolen režim tisku se střídavými hlavičkami a současně je zvolen typ média Hlavičkový nebo Předtištěný, je médium třeba orientovat pro oboustranný tisk. Další informace naleznete v části Režim tisku se střídavými hlavičkami.

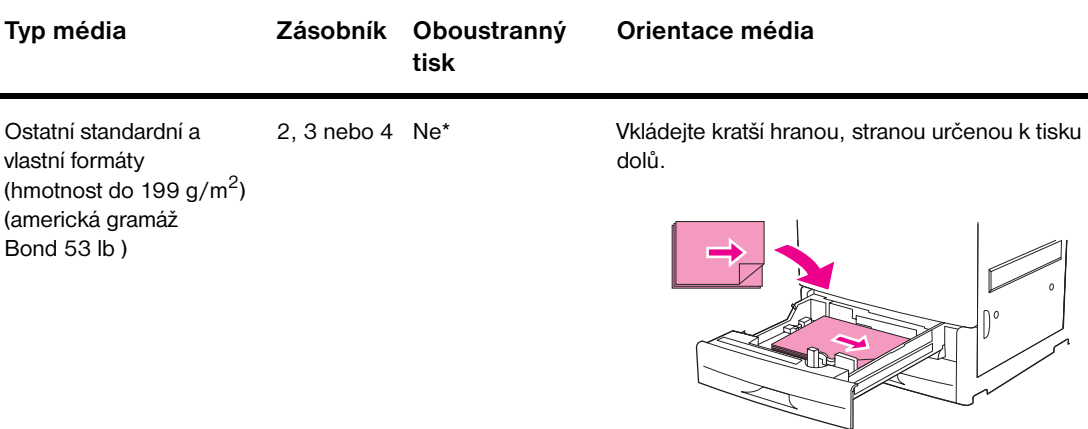

Ostatní standardní a vlastní formáty (hmotnost do 216 g/m<sup>2</sup>) (americká gramáž Bond 58 lb)

#### POZNÁMKA

Ke zvýšení výkonu při oboustranném tisku nastavte formát a typ pro zásobník 1.

1 Ano Vkládejte kratší hranou, první stranou určenou k tisku dolů.

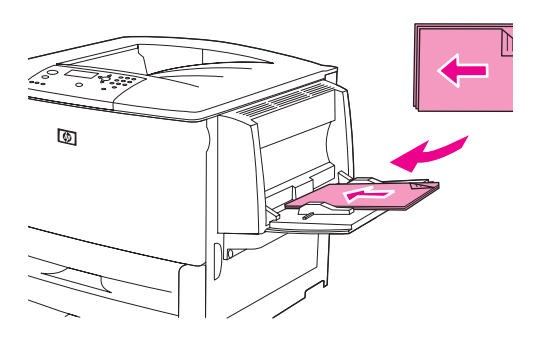

Ostatní standardní a vlastní formáty (hmotnost do 199 g/m<sup>2</sup>) (americká gramáž Bond 53 lb)

2, 3 nebo 4 Ano Vkládejte kratší hranou, první stranou určenou k tisku nahoru.

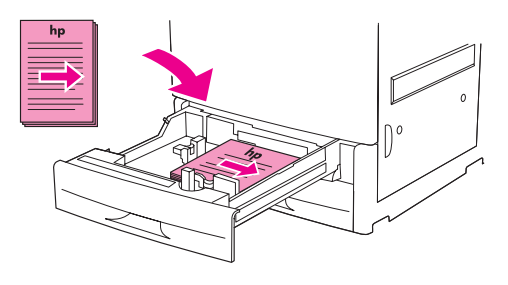

\* Pokud je povolen režim tisku se střídavými hlavičkami a současně je zvolen typ média Hlavičkový nebo Předtištěný, je médium třeba orientovat pro oboustranný tisk. Další informace naleznete v části Režim tisku se střídavými hlavičkami.

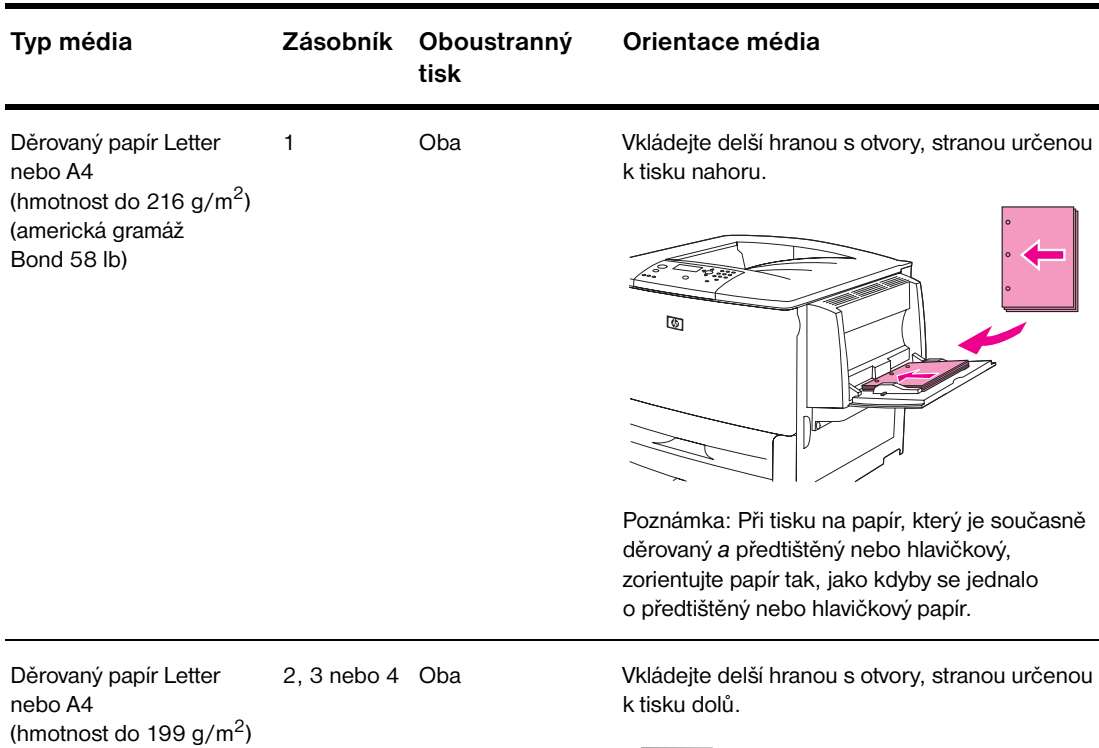

Poznámka: Při tisku na papír, který je současně děrovaný *a* předtištěný nebo hlavičkový, zorientujte papír tak, jako kdyby se jednalo o předtištěný nebo hlavičkový papír.

\* Pokud je povolen režim tisku se střídavými hlavičkami a současně je zvolen typ média Hlavičkový nebo Předtištěný, je médium třeba orientovat pro oboustranný tisk. Další informace naleznete v části Režim tisku se střídavými hlavičkami.

(americká gramáž Bond 53 lb)

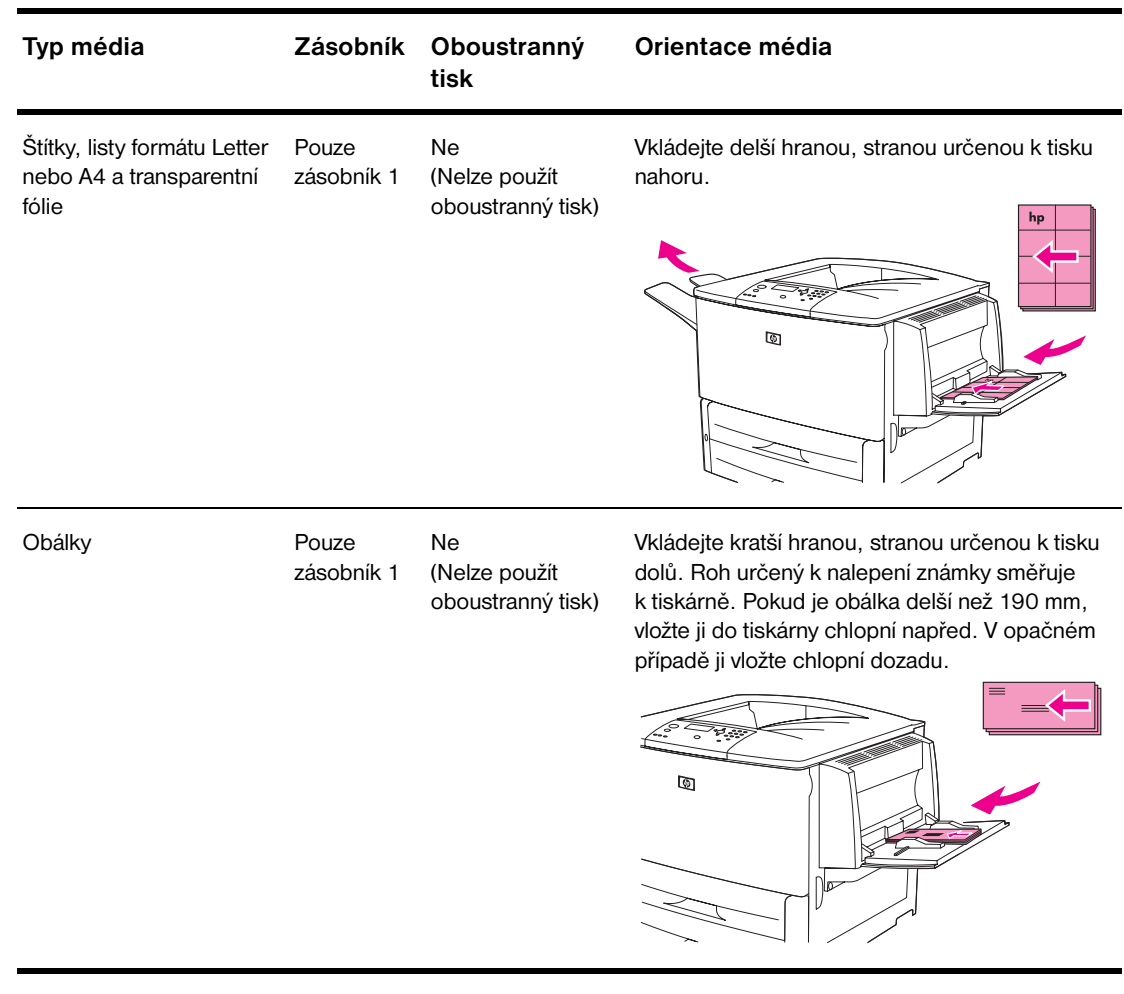

\* Pokud je povolen režim tisku se střídavými hlavičkami a současně je zvolen typ média Hlavičkový nebo Předtištěný, je médium třeba orientovat pro oboustranný tisk. Další informace naleznete v části Režim tisku se střídavými hlavičkami.

### <span id="page-54-0"></span>**Režim tisku se střídavými hlavičkami**

Ovladače pro operační systém Windows jsou vybaveny režimem tisku se střídavými hlavičkami. Tento režim lze nastavit ve vlastnostech tiskárny, ve volbách Možnosti zařízení (v Ovládacích panelech operačního systému Windows). V tomto režimu jsou všechny tiskové úlohy s předtištěnými a hlavičkovými médii považovány za úlohy oboustranného tisku, aby bylo možné papír vkládat stejným způsobem pro jednostranný i oboustranný tisk. Vzhledem k tomu, že rychlost tisku je stejná jako při oboustranném tisku, tisknou se úlohy s jednostranným tiskem zhruba poloviční rychlostí.

# <span id="page-55-0"></span>**Základní pokyny pro tisk**

V této části naleznete základní pokyny pro tisk při nastavení možností pomocí ovladače tiskárny (v prostředí Windows) nebo pomocí ovladače Apple LaserWriter (v prostředí Macintosh). Pokud je to možné, pokuste se nastavit možnosti tiskárny v programu, se kterým pracujete, nebo v dialogovém okně **Tisk**. Většina programů pracujících v systémech Windows a Macintosh nastavení možností tiskárny tímto způsobem umožňuje. Jestliže položka nastavení není v programu nebo v ovladači tiskárny k dispozici, bude nutné ji nastavit pomocí ovládacího panelu tiskárny.

#### **Tisk**

- **1** Ujistěte se, že je v tiskárně vložen papír. Viz část [Plnění vstupních zásobníků](#page-37-0) nebo pokyny vyhledejte na webové stránce [www.hp.com/support/lj9050\\_lj9040.](http://www.hp.com/support/lj9050_lj9040/)
- **2** Pokud jste do Zásobníku 2 nebo 3 nebo do volitelného zásobníku 4 vložili médium vlastního formátu nebo pokud jste do volitelného zásobníku 1 vložili médium jakéhokoli formátu, nastavte zásobník na formát vloženého papíru. Pokyny naleznete v části [Plnění vstupních zásobníků](#page-37-0) nebo na webové stránce [www.hp.com/support/lj9050\\_lj9040](http://www.hp.com/support/lj9050_lj9040/).
- **3** Nastavení formátu papíru.
	- V systému Windows: V nabídce **Soubor** zvolte příkaz **Vzhled stránky** nebo **Tisk**. Pokud zvolíte příkaz **Tisk**, ujistěte se, zda je vybrána správná tiskárna, a klepněte na tlačítko **Vlastnosti**.
- **4** V systému Macintosh: V nabídce **File (Soubor)** zvolte příkaz **Page Setup (Vzhled stránky)**. Ujistěte se, zda je vybrána správná tiskárna. V poli formátu papíru zvolte:
	- formát používaného papíru,
	- **položku Custom (Vlastní)**.
- **5** Vyberte orientaci (**Na výšku** nebo **Na šířku**).
- **6** Pokud není okno ovladače tiskárny již otevřeno, klepněte v nabídce **Soubor** na příkaz **Tisk**. V programech pro operační systém Windows klepněte na tlačítko **Vlastnosti**.
- **7** V poli pro určení zdroje papíru vyberte typ a formát papíru nebo zvolte zásobník, z něhož se má papír odebírat. Viz část [Určení papíru pro tisk.](#page-80-0)
- **8** Vyberte jakékoli další požadované položky nastavení, jako je například oboustranný tisk (pokud je v tiskárně nainstalována volitelná jednotka oboustranného tisku), vodoznaky nebo odlišná první stránka. Další informace o těchto položkách nastavení naleznete v úlohách v této a v další části [\(Pokročilé úlohy tisku\)](#page-74-0).
- **9** Výchozím výstupním umístěním je standardní horní výstupní přihrádka. Toto umístění použijte pro výstup standardních médií. Pro štítky, transparentní fólie a těžký papír použijte levou výstupní přihrádku. Lze zvolit též volitelné výstupní příslušenství, např. odkládací zásobník nebo odkládací zásobník/sešívačku.
- **10** Pokud chcete vytisknout úlohu, vyberte příkaz **Tisk**.

# <span id="page-56-0"></span>**Výběr výstupní přihrádky**

Tiskárna má několik výstupních umístění: standardní horní přihrádku, levou výstupní přihrádku a volitelná výstupní zařízení.

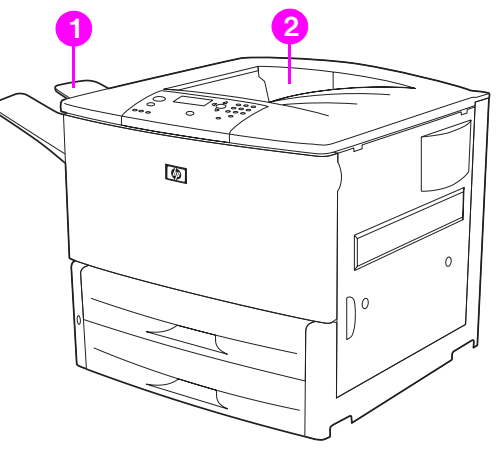

**Levá výstupní přihrádka** (1) umístěná na levé straně tiskárny může pojmout až 100 listů papíru.

**Standardní horní přihrádka** (2) je umístěna v horní části tiskárny. Od výrobce je nastavena jako výchozí přihrádka. Tato přihrádka je schopna pojmout až 500 listů papíru v pořadí, v jakém opouštějí tiskárnu (orientovány lícem dolů). Pokud dojde k naplnění přihrádky, čidlo vyšle signál k zastavení činnosti tiskárny. Po vyprázdnění přihrádky nebo po odebrání části papíru z něj bude tisk pokračovat.

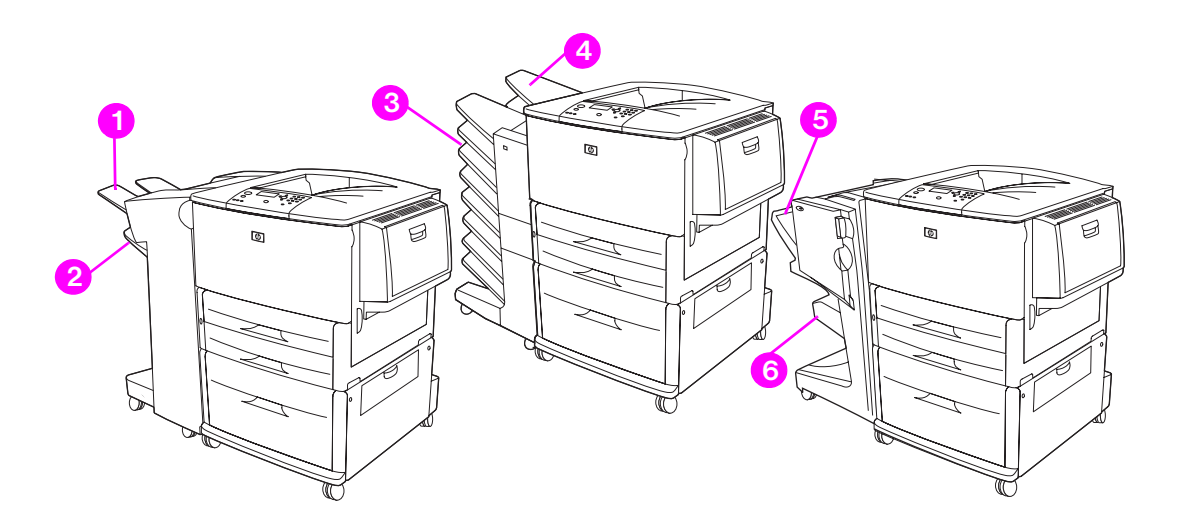

#### **Výstupní přihrádky odkládacího zásobníku/sešívačky**

U odkládacího zásobníku na 3 000 listů a odkládacího zásobníku/sešívačky na 3 000 listů se výstupní přihrádky nacházejí v horní přihrádce (1) (lícem nahoru) a spodní přihrádce (2) (lícem dolů).

Horní přihrádka (lícem nahoru) (1) je umístěna v horní části odkládacího zásobníku nebo odkládacího zásobníku/sešívačky. Tato přihrádka pojme až 100 listů papíru v pořadí, v jakém opouštějí tiskárnu, lícem nahoru. Pokud dojde k naplnění přihrádky, vyšle čidlo signál k zastavení činnosti tiskárny. Provoz tiskárny bude pokračovat po vyprázdnění nebo odebrání části papíru z přihrádky.

**Spodní přihrádka** (lícem dolů) (2) je umístěna ve spodní části odkládacího zásobníku nebo odkládacího zásobníku/sešívačky. Tato přihrádka pojme až 500 listů papíru. Slouží k stohování a sešívání tiskových úloh. Tato přihrádka je výchozí výstupní přihrádka.

#### **Výstupní přihrádky schránky s osmi přihrádkami**

Pokud zvolíte schránku s osmi přihrádkami, jsou výstupními přihrádkami horní přihrádka (4) a osm přihrádek lícem dolů (3).

Horní přihrádka (4) pojme až 125 listů papíru.

Správce sítě může těchto osm přihrádek (3) přiřadit jednotlivým uživatelům a pracovním skupinám. Každá přihrádka může stohovat až 250 listů papíru.

**Poznámka** Po připojení schránky s osmi přihrádkami k tiskárně je výchozí přihrádkou standardní horní přihrádka tiskárny.

#### **Výstupní přihrádky multifunkčního dokončovacího zařízení**

Pokud zvolíte multifunkční dokončovací zařízení, jsou výstupními přihrádkami horní přihrádka (5) a spodní přihrádka na brožury (6).

**Vyšší přihrádka** (5) je na multifunkčním dokončovacím zařízení horní přihrádkou. Tato přihrádka umožňuje stohovat až 1 000 listů. Každou tiskovou úlohu lze při stohování odsadit. Výstupem jsou nesešité tiskové úlohy lícem nahoru nebo dolů. Tato přihrádka umožňuje sešít až 50 listů papíru v rámci jednoho dokumentu. Pokud je k tiskárně připojeno multifunkční dokončovací zařízení, je horní přihrádka výchozí výstupní přihrádkou.

**Spodní přihrádka** (4) je na multifunkčním dokončovacím zařízení dolní přihrádkou. Tato přihrádka slouží k překládání brožur a jejich sešívání na stříšku. Brožury se mohou skládat z až deseti listů papíru.

### **Výběr výstupního umístění**

Volbu výstupního umístění (přihrádky) doporučujeme provést pomocí programu nebo ovladače tiskárny. (Způsob a prostředí pro výběr závisí na příslušném programu nebo ovladači tiskárny.) Pokud výstupní umístění nelze vybrat v programu nebo v ovladači tiskárny, nastavte výchozí výstupní umístění pomocí ovládacího panelu tiskárny.

#### **Výběr výstupního umístění pomocí ovládacího panelu**

- **1** Pomocí tlačítek  $\blacktriangle$  a  $\nabla$  přejděte na možnost Konfigurovat zařízení a stiskněte tlačítko <del>V</del>.
- **2** Pomocí tlačítek ▲ nebo ▼ přejděte na položku Tisk a stiskněte tlačítko ✓.
- **3** Pomocí tlačítek nebo přejděte na položku Místo určení papíru a stiskněte tlačítko <del>V</del>.
- **4** Pomocí tlačítek ▲ nebo ▼ přejděte k výstupní přihrádce nebo požadovanému zařízení a stiskněte tlačítko  $\checkmark$ . Je možné, že správce sítě změnil název zařízení. Vedle vašeho výběru se zobrazí hvězdička (\*).

# <span id="page-58-0"></span>**Tisk na obálky**

Na obálky lze tisknout pomocí volitelného zásobníku 1, do kterého lze vložit až 10 obálek. Z volitelného zásobníku 1 lze tisknout na mnoho typů obálek.

Rychlost tisku závisí na konstrukci obálky. Před zakoupením většího množství obálek vždy několik kusů vyzkoušejte. Další informace o obálkách naleznete v části [Specifikace papíru](#page-157-0) nebo na webové stránce [www.hp.com/support/lj9050\\_lj9040](http://www.hp.com/support/lj9050_lj9040/).

**VAROVÁNÍ** Obálky se sponami, uzávěry, okénky, vložkami, nezakrytými samolepicími částmi a jinými syntetickými materiály mohou tiskárnu vážně poškodit. Nepoužívejte obálky s lepidlem citlivým na tlak.

Základní postup při tisku na obálky:

- **1** Posuňte páčky fixační jednotky. Viz část [Změna polohy páček fixační jednotky](#page-59-0).
- **2** Vložte obálky. Viz část [Vložení obálek do volitelného zásobníku 1](#page-58-1).
- **3** Odešlete tiskovou úlohu. Viz část [Tisk na obálky z programu](#page-60-0).

**Poznámka** Pokud se obálky při tisku mačkají, postupujte podle pokynů uvedených v části [Pomačkání obálek –](#page-133-0)  [prevence.](#page-133-0)

#### <span id="page-58-1"></span>**Vložení obálek do volitelného zásobníku 1**

**1** Otevřete volitelný zásobník 1, ale nevytahujte nástavec. (Podávání většiny typů obálek probíhá lépe bez použití nástavce. V případě větších obálek však může být nástavec potřeba.)

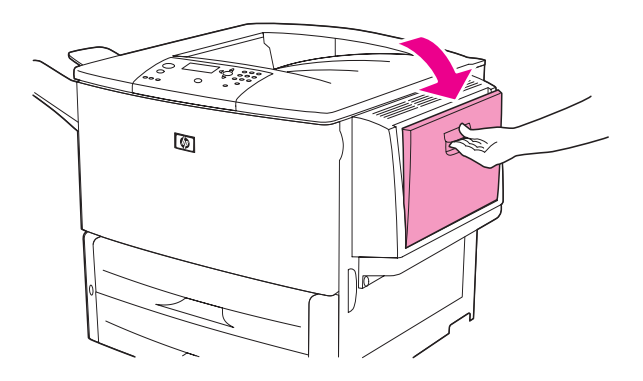

**2** Vložte doprostřed volitelného zásobníku 1 maximálně 10 obálek stranou určenou k potištění nahoru. Místo pro nalepení poštovní známky směřuje k tiskárně. Obálky jemně zasuňte co nejdále do tiskárny.

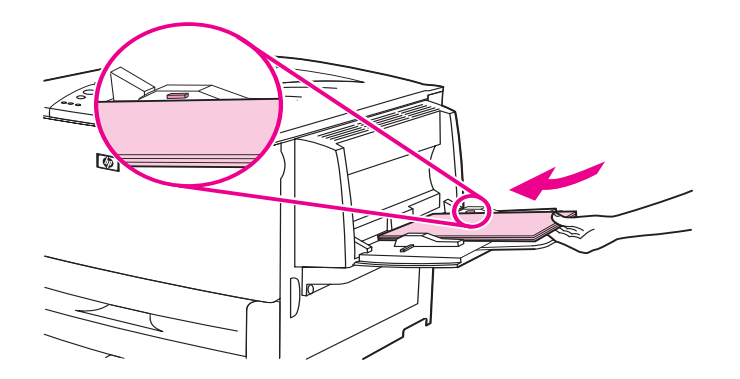

**3** Nastavte vodítka tak, aby se dotýkaly obálek, ale neohýbaly je. Přesvědčete se, že obálky zapadají pod zarážky na vodítkách.

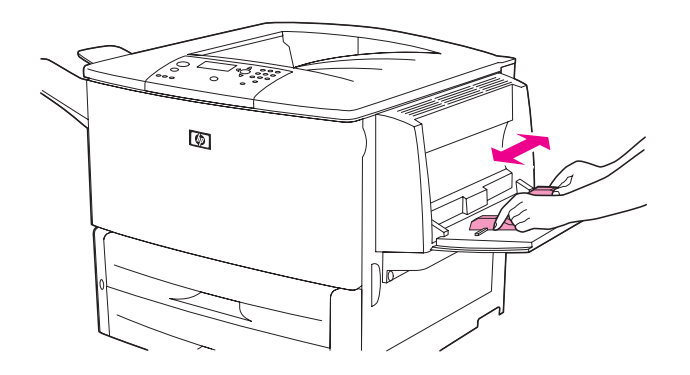

**4** Změňte polohu páček fixační jednotky (viz část [Změna polohy páček fixační jednotky](#page-59-0)).

### <span id="page-59-0"></span>**Změna polohy páček fixační jednotky**

**1** Pokud je nainstalováno volitelné výstupní zařízení, odsuňte je od tiskárny, abyste získali přístup k levým dvířkům.

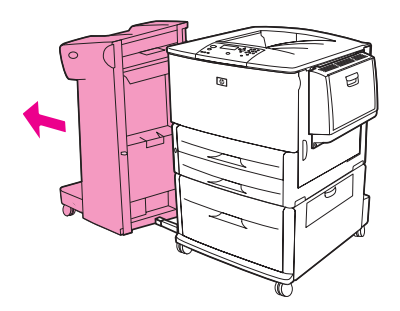

**2** Otevřete levá dvířka.

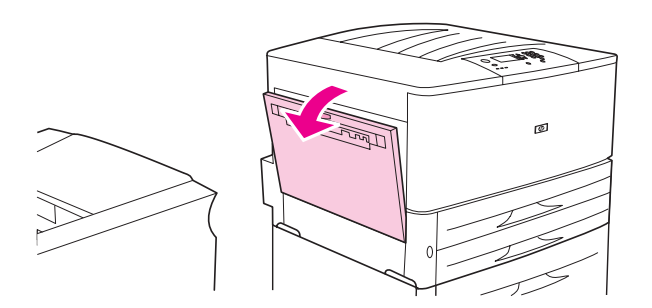

**UPOZORNĚNÍ!** Nedotýkejte se oblasti fixační jednotky, Může být *horká*.

**3** Najděte dvě modré páčky a zvedněte je.

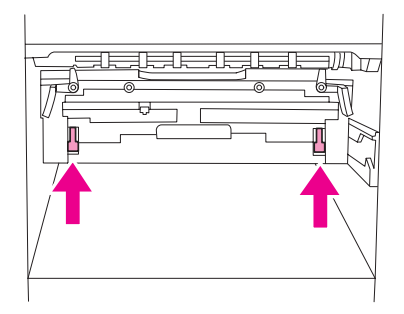

Poznámka Po dokončení tisku na obálky vratie páčky fixační jednotky do dolní polohy.

**4** Zavřete levá dvířka.

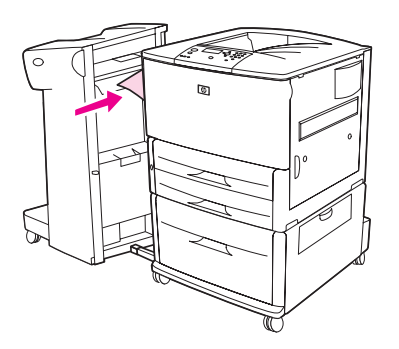

### <span id="page-60-0"></span>**Tisk na obálky z programu**

- **1** Vložte obálky do volitelného zásobníku 1.
- **2** V programu nebo v ovladači tiskárny zvolte jako zdroj volitelný zásobník 1.
- **3** Nastavte správnou velikost a typ obálek. Další informace o obálkách naleznete v části [Specifikace](#page-157-0)  [papíru](#page-157-0) nebo na webové stránce [www.hp.com/support/lj9050\\_lj9040.](http://www.hp.com/support/lj9050_lj9040/)
- **4** Pokud program automaticky neurčí formát obálek, vyberte možnost orientace stránky Na výšku.

**VAROVÁNÍ** Chcete-li předejít uvíznutí papíru v tiskárně, neodebírejte a nevkládejte obálky po započetí tisku.

- **5** Nastavte okraje v rozmezí do 15 mm od hran obálky. Nejlepší kvality tisku dosáhnete, nastavíte-li okraje pro zpáteční adresu a adresu příjemce (uvádíme typické okraje pro adresy na obálkách typu Commercial #10 a DL). Vyvarujte se tisku přes oblast, kde jsou na zadní straně obálky slepeny tři chlopně.
- **6** Informace o tisku podle typu a formátu papíru naleznete v části [Určení papíru pro tisk](#page-80-0) nebo na webové stránce [www.hp.com/support/lj9050\\_lj9040.](http://www.hp.com/support/lj9050_lj9040/)
- **7** Jako výstupní umístění vyberte standardní výstupní přihrádku (výchozí nastavení). Při tisku obálek do odkládacího zásobníku, odkládacího zásobníku/sešívačky nebo multifunkčního dokončovacího zařízení budou obálky směřovat do přihrádky lícem nahoru tohoto zařízení.
- **8** Po dokončení tisku vrat´te páčky fixační jednotky do dolní polohy.

**VAROVÁNÍ** Jestliže před tiskem na standardní typy papíru nevrátíte páčky do dolní polohy, může být výsledkem špatná kvalita tisku.

# <span id="page-61-0"></span>**Používání volitelného odkládacího zásobníku na 3 000 listů**

### **Výstupní funkce**

Volitelný odkládací zásobník na 3 000 listů poskytuje následující výstupní funkce:

- Stohování až 3 000 listů papíru formátů A4 nebo Letter
- Stohování až 1 500 listů papíru formátů A3 nebo Ledger
- Odsazení tiskové úlohy nebo první strany.

Přihrádka 2 (lícem dolů na odkládacím zásobníku na 3 000 listů a odkládacím zásobníku/sešívačce na 3 000 listů) je na výstupních zařízeních výchozí výstupní přihrádkou pro veškerý výstup.

# <span id="page-61-1"></span>**Používání volitelného odkládacího zásobníku/sešívačky**

Pomocí volitelného odkládacího zásobníku/sešívačky na 3 000 listů lze sešívat dokumenty, které se skládají z nejméně dvou stran a nejvýše padesáti stran (papíru gramáže 75 g/m<sup>2</sup>, americké gramáže Bond 20 lb) nebo jejich ekvivalentu do výšky 6 mm. Stránky musí být vytištěny na papíru gramáže 64 až 199  $q/m^2$  (17 až 53 lb). Toto omezení platí pro všechny podporované formáty.

Mějte na paměti tyto dodatečné body:

- Odkládací zásobník může pojmout maximálně 3 000 listů papíru.
- Při použití těžších médií může dojít ke snížení limitu sešívání na méně než 50 stran.
- Pokud se úloha, kterou chcete sešít, skládá z jednoho listu nebo z více než padesáti listů, tiskárna úlohu vytiskne. Úloha však nebude sešita.

### **Zvolení sešívačky**

Obvykle můžete sešívačku zvolit pomocí programu nebo ovladače tiskárny, některé možnosti však mohou být k dispozici pouze pomocí ovladače tiskárny. Kde a jak výběr provádíte, závisí na vašem programu a ovladači tiskárny.

Pokud sešívačku nemůžete navolit z programu nebo ovladače tiskárny, zvolte sešívačku z ovládacího panelu tiskárny.

#### **Volba sešívačky jako výchozí hodnoty z ovládacího panelu**

- **1** Ze stavu Připraveno přejděte pomocí tlačítek  $\blacktriangle$  nebo  $\blacktriangledown$  do nabídky Konfigurovat zařízení a stiskněte tlačítko  $\checkmark$ .
- **2** Pomocí tlačítka nebo  $\blacktriangledown$  přejděte na odkládací zásobník/sešívačku a stiskněte tlačítko  $\blacktriangledown$ .
- **3** Pomocí tlačítek  $\triangle$  nebo  $\triangledown$  přejděte na položku Sešívat a stiskněte tlačítko  $\triangledown$ .
- **4** Zvolte výchozí počet svorek.
- **5** Pomocí tlačítek  $\triangle$  nebo  $\nabla$  přejděte na položku  $\text{This}$  a stiskněte  $\checkmark$ .
- **6** Pomocí tlačítek **n**ebo **v** přejděte k výstupní přihrádce nebo požadovanému zařízení a stiskněte tlačítko  $\checkmark$ . Vedle výběru se zobrazí hvězdička (\* ).

# **Vkládání svorek**

Svorky doplňujte pomocí následujícího postupu.

### **Abyste doplnili svorky**

**1** Vyjměte odkládací zásobník/sešívačku z tiskárny.

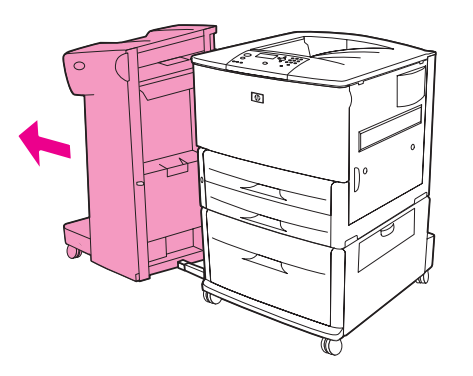

**2** Otevřete dvířka odkládacího zásobníku/sešívačky.

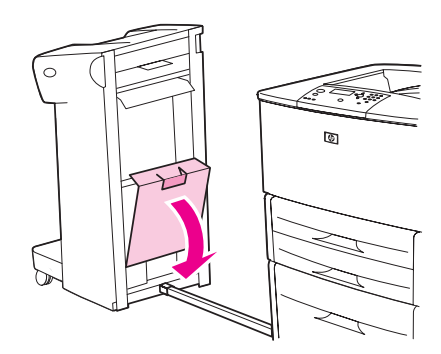

**3** Nadzvedněte zelenou páčku na prázdném zásobníku svorek a vyjměte jej.

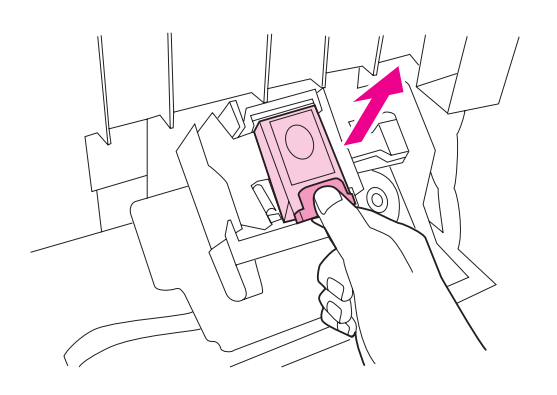

Nový zásobník se svorkami zasuňte tak, aby zaklapl na své místo.

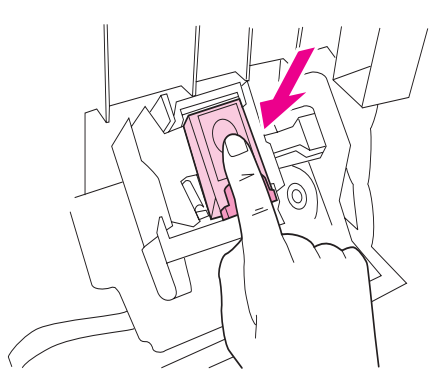

Zavřete dvířka sešívačky a připojte odkládací zásobník/sešívačku k tiskárně.

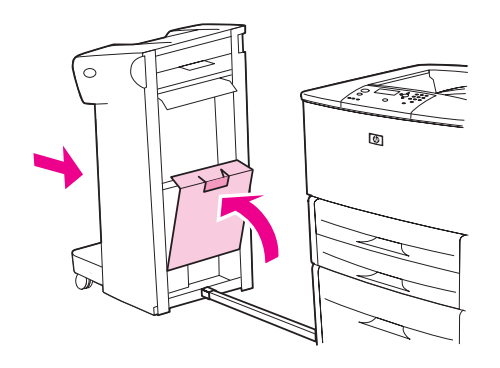

# <span id="page-64-0"></span>**Používání multifunkčního dokončovacího zařízení**

V příručce *Začínáme - HP LaserJet 9040/9050* na webové stránce [www.hp.com/support/lj9050\\_lj9040](http://www.hp.com/support/lj9050_lj9040/) naleznete další informace o následujících tématech:

- Sešívání dokumentů
- Sešívání na stříšku
- Tisk brožur
- Přidávání obalu k brožuře

### **Výstupní funkce**

Volitelné multifunkční dokončovací zařízení poskytuje následující výstupní funkce:

- Stohuje až 1 000 listů papíru formátu A4 a Letter nebo až 500 listů papíru formátu A3 a Ledger
- Stohuje až 50 brožur po pěti listech papíru formátu A3 a Ledger
- Odsazení tiskových úloh
- Sešívá až 50 listů papíru v rámci jednoho dokumentu ve formátu papíru A4 a Letter
- Sešívá až 25 listů papíru v rámci jednoho dokumentu ve formátu papíru A3 a Ledger
- Překládá jednotlivé stránky
- Sešívá na stříšku a překládá brožury skládající se až z deseti listů papíru (tj. čtyřiceti stran)

### **Používání sešívačky**

Dokončovací zařízení může sešívat dokumenty, jež se skládají z nejméně dvou stran a nejvýše padesáti stran vytištěných na médiu gramáže 75 g/m<sup>2</sup> (20 lb) ve formátu A4 nebo Letter nebo až 25 stran média formátu A3 nebo 11x17 palců nebo ekvivalentu výšky 6 mm. Tyto stránky musí být vytištěny na papíru gramáže 64 až 199 g/m<sup>2</sup> (17 až 53 lb). Toto omezení platí pro všechny podporované formáty.

V úvahu vezměte i následující faktory:

- Odkládací zásobník může pojmout maximálně 1 000 listů (nesešitých).
- Při použití těžších médií může dojít ke snížení limitu sešívání na méně než 50 stran.

Pokud se úloha, kterou chcete sešít, skládá z jednoho listu nebo z více než padesáti listů, tiskárna úlohu vytiskne do výstupní přihrádky, ale bez svorek.

#### **Volba sešívání**

Sešívačku lze obvykle zvolit pomocí programu nebo ovladače tiskárny, některé možnosti jsou však k dispozici pouze prostřednictvím ovladače tiskárny. Kde a jak výběr provádíte závisí na vašem programu nebo ovladači tiskárny.

Pokud sešívačku nelze zvolit z programu nebo ovladače tiskárny, zvolte ji z ovládacího panelu tiskárny.

- **1** Nabídky lze otevřít stisknutím tlačítka **✓**.
- **2** Pomocí tlačítek **a V** přejděte na položku KONFIGUROVAT ZAŘÍZENÍ a stiskněte tlačítko  $\checkmark$ .
- **3** Pomocí tlačítek  $\triangle a \blacktriangledown$  přejděte na položku SVORKY a stiskněte tlačítko  $\blacktriangledown$ .
- **4** Pomocí tlačítek  $\triangle$  a  $\blacktriangledown$  přejděte na požadovanou možnost sešívání a stiskněte tlačítko  $\blacktriangledown$ .

Při sešívání lze volit z možností Žádná, Jedna nebo Dvě svorky.

# **Vkládání svorek**

Otevřete dvířka sešívačky.

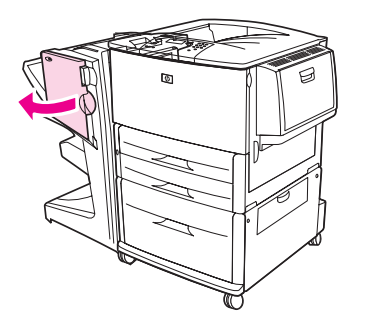

Sešívací jednotku vysuňte ze zařízení směrem k sobě.

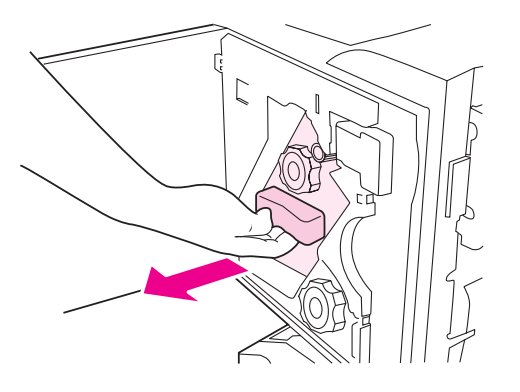

Otočte velkým zeleným ovladačem tak, aby se v okénku sešívací jednotky objevil modrý bod.

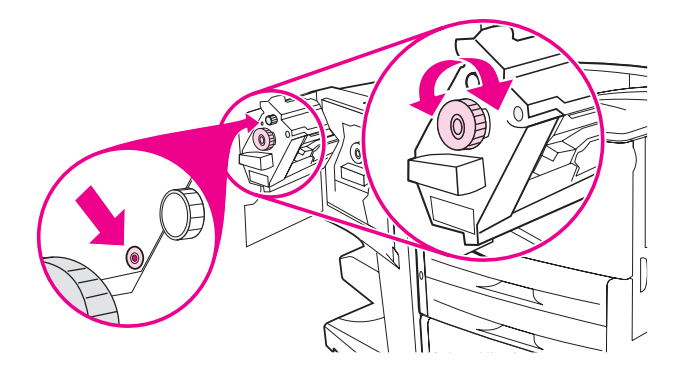

**4** Otáčejte malým zeleným ovladačem v horní části sešívací jednotky ve směru hodinových ručiček, tak dlouho, dokud se zásobník svorek nepřesune do levé části sešívací jednotky.

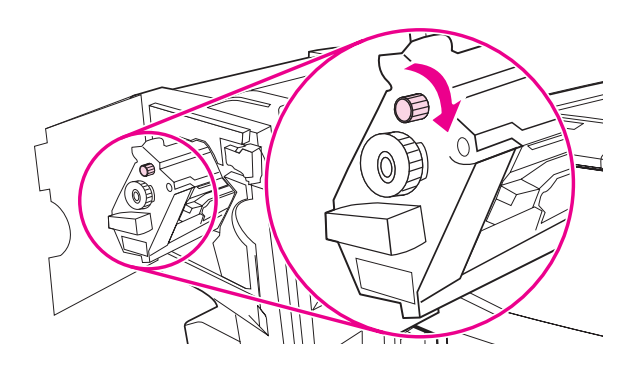

**VAROVÁNÍ** Modrý bod se před vyjmutím zásobníku svorek musí objevit v okénku sešívací jednotky. Pokud byste se pokusili zásobník svorek vyjmout dříve, než se modrý bod objeví v okénku, mohlo by dojít k poškození dokončovacího zařízení.

**5** Pokud je zásobník prázdný, stiskněte jazýčky směrem k sobě a zásobník vyjměte.

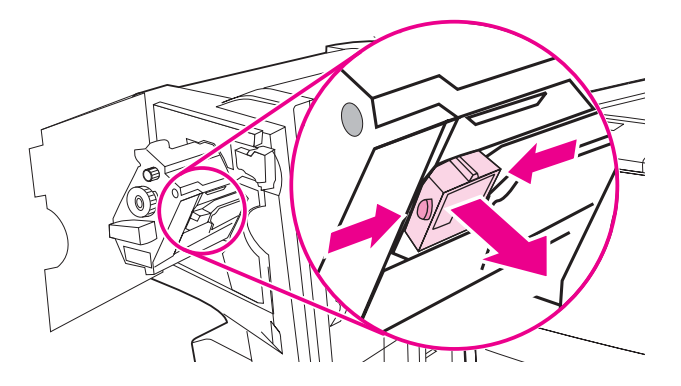

**6** Nový zásobník se svorkami zasuňte tak, aby zaklapl na své místo.

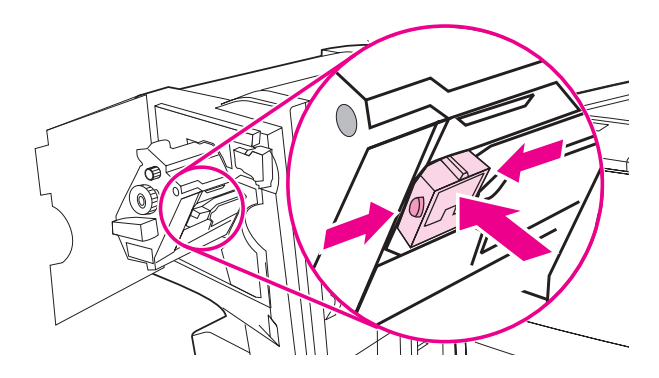

**7** Zasuňte sešívací jednotku do dokončovacího zařízení.

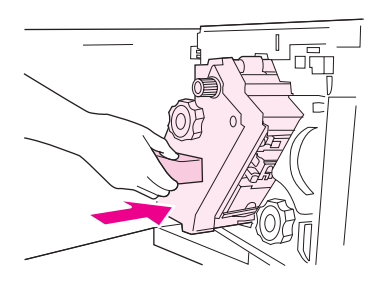

**8** Zavřete dvířka sešívací jednotky.

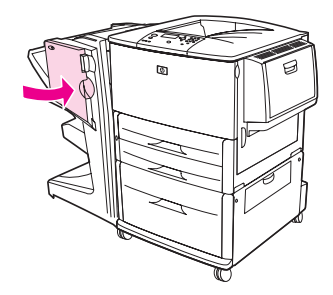

### **Vytváření brožur**

K funkce tisku brožur lze získat přístup prostřednictvím některých programů, např. programů pro DTP. Informace o vytváření brožur naleznete v uživatelské příručce dodané s tímto programem.

Pokud používáte program, který tvorbu brožur nepodporuje, můžete brožury vytvářet pomocí ovladačů společnosti HP.

#### **Poznámka** Společnost HP doporučuje používat programy k přípravě dokumentů k tisku a k zobrazení jejich náhledu před tiskem. Poté lze pomocí ovladače HP brožuru vytisknout a sešít na stříšku.

Pomocí ovladače můžete brožuru vytvořit pomocí tří základních kroků:

- Příprava brožury k tisku: Rozvrhněte strany na list tak, aby z nich bylo možno vytvořit brožuru. Rozvržení dokumentu lze provést z programu nebo lze použít funkci pro tisk brožur v ovladači HP.
- Přidání desek: Přidejte k brožuře desky výběrem odlišné první stránky nebo odlišného typu papíru. Desky lze tisknout i na papír stejného typu, na který se tiskne brožura. Desky brožury musí mít formát shodný s formátem ostatních listů. Desky však lze vytisknout na papír odlišné gramáže. (Další informace naleznete v části [Tisk odlišné první stránky.](#page-77-0))
- Sešívání na stříšku: Papír je do tiskárny třeba zavádět kratší hranou. Tiskárna nebude požadovat otočený papír. Dokončovací zařízení sešije brožuru ve středu (tj. na stříšku). Pokud se brožura skládá z jediného listu papíru, dokončovací zařízení jej přehne, ale nesešije. Pokud se brožura skládá z více než jednoho listu papíru, dokončovací zařízení přehne a poté sešije až 10 listů v rámci jedné brožury.

Funkce tisku brožur, kterou zajišťuje multifunkční dokončovací zařízení, umožňuje překládat a sešívat na stříšku následující formáty papíru:

- $\bullet$  A3
- $\bullet$  A4 otočený (A4-R)\*
- **•** Letter otočený (Letter R)\*
- Legal
- 11x17 palců

Podrobné informace o přípravě brožur naleznete v příručce *Uživatelská příručka – Multifunkční dokončovací zařízení* na webové stránce [www.hp.com/support/lj9050\\_lj9040](http://www.hp.com/support/lj9050_lj9040/).

\*A4-R a Letter-R jsou média formátů A4 a Letter, která jsou ve vstupním zásobníku otočena o 90°.

# <span id="page-69-0"></span>**Používání volitelné schránky s osmi přihrádkami**

# **Výstupní funkce**

- Zajišťuje manipulaci s velkými objemy vytištěných úloh. Výstupní kapacita tiskárny se zvyšuje na 2 000 listů standardního média
- Horní přihrádka zajišťuje stohování 125 listů lícem nahoru
- Tiskové úlohy vystupují z tiskárny lícem dolů do osmi přihrádek. V každé přihrádce lze stohovat 250 listů.
- Možností stohování je více, v závislosti na provozním režimu: schránka, odkládací zásobník, oddělovač tiskových úloh a třídič/řadič

Další informace o schránce s osmi přihrádkami jsou uvedeny v uživatelské příručce dodané se schránkou.

# <span id="page-69-1"></span>**Tisk obou stran papíru (duplexní tisk)**

Tiskárna může automaticky tisknout na obě strany papíru, pokud je volitelné zařízení pro oboustranný tisk (duplexní jednotka) nainstalováno a nakonfigurováno. Pokyny pro instalaci naleznete v dokumentaci dodané s duplexní jednotkou.

**VAROVÁNÍ** Nikdy netiskněte na obě strany štítků, obálek, transparentních fólií ani na papír gramáže nad 199 g/m<sup>2</sup> (53 lb). Může tak dojít k poškození tiskárny nebo k zaseknutí.

### **Abyste tiskli na obě strany papíru**

- **1** Pokud je to nutné, nakonfigurujte tiskárnu tak, aby duplexní jednotku rozpoznala. Pro instrukce viz nápověda softwaru tiskárny.
- **2** Vložte (nasměrujte) papír pro oboustranný tisk.

**Poznámka** Ke zvýšení výkonu při oboustranném tisku nastavte formát a typ pro zásobník 1.

- **3** Zvolte možnost **Tisknout na obě strany** v ovladači nebo programu tiskárny. Pokud tuto možnost nemůžete zvolit z těchto umístění, proveďte toto nastavení z ovládacího panelu tiskárny. (V nabídce Konfigurovat zařízení zvolte nabídku Tisk, vyberte možnost Duplex a zvolte možnost ZAPNOUT.)
- **4** Nastavte možnosti **Vazba** a **Orientace** z dialogového okna **Tisk**, pokud je to možné. Pokud ne, nastavte je z ovládacího panelu tiskárny. Další informace naleznete v části [Možnosti rozvržení při](#page-70-0)  [oboustranném tisku](#page-70-0).

### <span id="page-70-0"></span>**Možnosti rozvržení při oboustranném tisku**

Čtyři možnosti rozvržení tisku jsou zobrazeny níže. Pokud je to možné, zvolte pro tuto tiskárnu možnosti vazby a orientace z dialogového okna **Tisk**. Terminologie v dialogovém okně **Tisk** pro vázání okrajů se může lišit od zde uvedené terminologie.

Pokud nemůžete tyto možnosti nastavit z dialogového okna **Tisk**, proveďte nastavení z ovládacího panelu tiskárny. Vyberte nabídku Konfigurovat zařízení, zvolte nabídku Tisk, vyberte možnost VAZBA PRO OBOUSTRANNÝ TISK nebo ORIENTACE a vyberte požadované rozvržení.

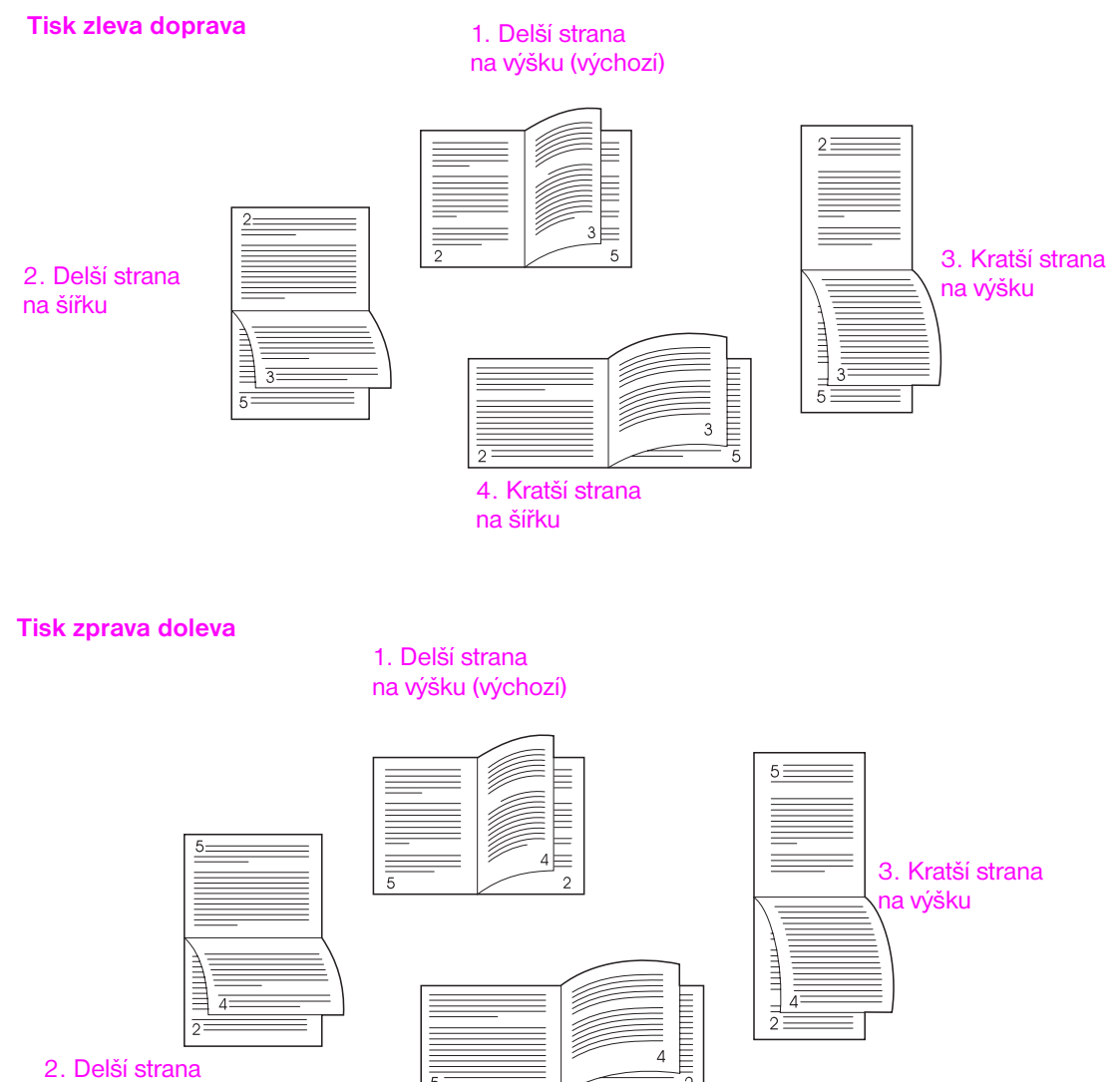

na šířku

4. Kratší strana na šířku

# <span id="page-71-0"></span>**Tisk na zvláštní papír**

Tato část obsahuje pokyny pro tisk na zvláštní média, jako je například hlavičkový papír, průhledné fólie, pohlednice, silný papír a papír vlastního formátu, a pro tisk obrázků přesahujících okraje papíru.

### **Tisk na hlavičkový, děrovaný nebo předtištěný papír (jednostranně)**

- Při tisku na hlavičkový, děrovaný nebo předtištěný papír je důležité správné nastavení orientace papíru. Pokyny naleznete v části [Orientace média.](#page-50-0)
- Pokud je papír těžší než 199 g/m<sup>2</sup> (americká gramáž Bond 53 lb) a lehčí než 216 g/m<sup>2</sup> (americká gramáž Bond 58 lb), vkládejte jej pouze do volitelného zásobníku 1. Úplné specifikace jednotlivých druhů papíru naleznete v části [Specifikace papíru](#page-157-0) nebo na webové stránce [www.hp.com/support/lj9050\\_lj9040](http://www.hp.com/support/lj9050_lj9040/).

### **Tisk na hlavičkový, děrovaný nebo předtištěný papír (oboustranně)**

- Při tisku na hlavičkový, děrovaný nebo předtištěný papír je důležité správné nastavení orientace papíru. Pokyny naleznete v části [Orientace média.](#page-50-0)
- Při oboustranném tisku na děrovaný papír je třeba v nabídce **Manipulace s papírem** ovládacího panelu nebo v ovladači tiskárny vybrat děrovaný typ papíru.

### **Tisk na štítky**

- Orientaci štítků proveďte podle pokynů v části [Orientace média](#page-50-0).
- K tisku maximálně 50 listů štítků použijte volitelný zásobník 1.
- Používejte pouze štítky určené k tisku na laserových tiskárnách. Ujistěte se, že štítky splňují příslušná kritéria. Další informace naleznete v části [Specifikace papíru](#page-157-0) nebo na webové stránce [www.hp.com/support/lj9050\\_lj9040](http://www.hp.com/support/lj9050_lj9040/).

**VAROVÁNÍ** Nedodržení těchto pokynů může mít za následek poškození tiskárny.

Zvláštní upozornění:

- Při tisku štítků nevyužívejte plnou kapacitu volitelného zásobníku 1, protože štítky jsou těžší než papír.
- Nepoužívejte štítky, které se odlepují od podložky, jsou pomačkané nebo jinak poškozené.
- Nepoužívejte štítky s odkrytou podložkou. (Štítky musí pokrývat celou podložku bez odkrytých míst.)
- List štítků do tiskárny nevkládejte vícekrát. Samolepicí vrstva je navržena pouze na jeden průchod tiskárnou.
- Netiskněte na obě strany štítků.

### **Tisk na transparentní fólie**

- Průhledné fólie použité v této tiskárně musí být odolné teplotám do 200°C, což je maximální provozní teplota tiskárny.
- Používejte pouze průhledné fólie určené pro laserové tiskárny.
- Pro průhledné fólie používejte levou výstupní přihrádku. Pokud používáte volitelný odkládací zásobník, odkládací zásobník/sešívačku či schránku s osmi přihrádkami, použijte pro průhledné fólie horní přihrádku.

**VAROVÁNÍ** Nepokoušejte se tisknout na obě strany průhledné fólie. Nepokoušejte se tisknout na obálky, vlastní papír nebo papír s gramáží vyšší než 199 g/m<sup>2</sup> (58 lb). Tisk na jiné průhledné fólie může vést k poškození tiskárny.
# **Pokyny pro použití papíru vlastního formátu, kartónu a silného papíru**

- Na papír vlastního formátu lze tisknout z volitelného zásobníku 1, zásobníku 2, zásobníku 3 nebo volitelného zásobníku 4.
- Papír s gramáží nad 199 g/m<sup>2</sup> (53 lb) lze zavádět pouze z volitelného zásobníku 1. Další specifikace jednotlivých typů papíru naleznete v části [Specifikace papíru](#page-157-0) nebo na webové stránce [www.hp.com/support/lj9050\\_lj9040](http://www.hp.com/support/lj9050_lj9040/).
- Pokud provádíte tisk z volitelného zásobníku 1, musí být hrana papíru podávaného do tiskárny široká alespoň 98 mm, aby válečky uvnitř tiskárny mohly zachytit papír. Maximální šířka papíru je 312 mm. Délka papíru musí být minimálně 191 mm, maximálně 470 mm (měřeno od vstupní hrany po koncovou hranu).
- Pokud provádíte tisk ze zásobníku 2 nebo 3, musí být hrana papíru podávaného do tiskárny široká alespoň 148 mm, aby válečky uvnitř tiskárny mohly zachytit papír. Maximální šířka papíru je 297 mm. Délka papíru musí být minimálně 210 mm, maximálně 432 mm (měřeno od vstupní hrany po koncovou hranu).
- Pokud provádíte tisk z volitelného zásobníku 4, musí být hrana papíru podávaného do tiskárny široká alespoň 182 mm, aby válečky uvnitř tiskárny mohly zachytit papír. Maximální šířka papíru je 297 mm. Délka papíru musí být minimálně 210 mm, maximálně 432 mm (měřeno od vstupní hrany po koncovou hranu).

# **Tisk obrázků přesahujících okraje papíru**

Vzhledem k tomu, že tato tiskárna umožňuje tisk na speciálně oříznutý papír až do rozměrů 312 x 470 mm, lze pomocí značek oříznutí tisknout obrázky až do rozměrů 297 x 450 mm. Obrázky přesahující okraje papíru lze tisknout pouze ze zásobníku 1. Výchozí nastavení tisku od okraje k okraji a přes okraje papíru je "Vypnuto". Podrobnější informace naleznete v nápovědě ke konkrétnímu programu.

# Pokročilé úlohy tisku

# **Přehled**

V této části naleznete popis následujících pokročilých úloh tisku:

- [Použití funkcí ovladače tiskárny](#page-75-0)
- [Nastavení registrace](#page-76-0)
- **· [Tisk odlišné první stránky](#page-77-0)**
- [Přidávání prázdné zadní stránky](#page-78-0)
- [Tisk většího počtu stránek na jeden list papíru](#page-78-1)
- [Úprava funkce volitelného zásobníku 1](#page-79-0)
- **·** [Určení papíru pro tisk](#page-80-0)
- [Používání funkcí ukládání tiskových úloh](#page-81-0)
	- [Tisk soukromé úlohy](#page-81-1)
	- [Uložení tiskové úlohy](#page-82-0)
	- [Rychlé kopírování úlohy](#page-83-0)
	- [Zkouška a uložení úlohy](#page-84-0)

# <span id="page-75-0"></span>**Použití funkcí ovladače tiskárny**

Při tisku z aplikace lze přístup k mnoha funkcím tiskárny získat prostřednictvím ovladače tiskárny. Informace o přístupu k ovladačům tiskárny pro systém Windows naleznete v části [Přístup k ovladačům](#page-22-0)  [tiskárny](#page-22-0).

**Poznámka** Nastavení ovladače tiskárny a aplikace zpravidla přepíše nastavení provedené pomocí ovládacího panelu. (Nastavení aplikace obvykle přepíše nastavení ovladače tiskárny.)

#### **Řazení tiskárny**

Funkce řazení tiskárny umožňuje tisk většího počtu originálů (mopyování), což má následující výhody:

- omezení provozu sítě,
- rychlejší návrat do aplikace,
- tisk všech dokumentů jako originálů.

#### **Uložení informací o nastavení tiskárny**

Ovladače tiskárny umožňují uložit nejpoužívanější nastavení tiskárny jako výchozí nastavení. Ovladač může být například nastaven na oboustranný (duplexní) tisk.

Všechny ovladače tiskárny pro operační systémy Windows 2000 a Windows XP a ovladače tiskárny PCL 6 a PCL 5e pro operační systémy Windows 9X, Me a NT 4.0 umožňují ukládat nastavení pro více druhů tiskových úloh. Můžete například chtít vytvořit rychlé nastavení pro obálky nebo pro tisk první stránky dokumentu na hlavičkový papír.

#### **Nové funkce ovladače tiskárny**

Vyhledejte v ovladači tiskárny pro systém Windows volby **Rychlá nastavení**, **Upravit na stránku** (jakýkoli formát stránky na jakýkoli formát stránky) a **Tisk brožury** nebo vyhledejte další informace v nápovědě k ovladači.

#### **Tisk vodoznaků**

Vodoznak je upozornění (například Přísně tajné) vytištěné na pozadí každé stránky dokumentu. Zkontrolujte dostupné volby ovladače nebo vyhledejte další informace v nápovědě k ovladači tiskárny.

V závislosti na verzi ovladače je v počítači Macintosh možné po klepnutí na položku Vlastní zadat požadovaný text.

# <span id="page-76-0"></span>**Nastavení registrace**

Pomocí funkce Nastavení registrace lze při tisku na obě strany papíru vystředit obrazy na přední a zadní straně papíru. Tato funkce také usnadňuje nastavení tisku od okraje k okraji až do vzdálenosti přibližně 2 mm od každého okraje papíru. Různé vstupní zásobníky způsobí mírně odlišné umístění obrázku. U každého zásobníku musí být provedeno zarovnání. Správce může ke kalibraci jednotlivých zásobníků použít interní registrační stránku zásobníku.

#### **Nastavení registrace**

- **1** Nabídky lze otevřít stisknutím tlačítka <del>✓</del>.
- **2** Pomocí tlačítek **A** a ▼ přejděte na položku KONFIGUROVAT ZAŘÍZENÍ a stiskněte tlačítko √.
- **3** Pomocí tlačítek **a V** přejděte na položku KVALITA TISKU a stiskněte tlačítko  $\times$ .
- **4** Pomocí tlačítek  $\triangle$  a  $\blacktriangledown$  přejděte na položku NASTAVIT REGISTRACI a stiskněte tlačítko  $\blacktriangledown$ .

Zásobník lze zvolit pomocí příkazu ZDROJ. Výchozí nastavení položky ZDROJ je zásobník 2. Pokud chcete registraci nastavit pro zásobník 2, pokračujte krokem 7. V ostatních případech pokračujte následujícím krokem.

- **5** Pomocí tlačítek  $\triangle$  a  $\blacktriangledown$  přejděte na položku ZDROJ a stiskněte tlačítko  $\blacktriangledown$ .
- 6 Zásobník vyberte pomocí tlačítek **A** a **V** a stiskněte tlačítko <del>∨</del>. Po výběru zásobníku se na displeji ovládacího panelu znovu zobrazí nabídka NASTAVIT REGISTRACI.
- **7** Pomocí tlačítek  $\triangle$  a  $\blacktriangledown$  přejděte na položku TISK ZKUŠ. STRÁN. a stiskněte tlačítko  $\blacktriangledown$ .
- **8** Řiďte se instrukcemi na vytištěné stránce.

# <span id="page-77-0"></span>**Tisk odlišné první stránky**

#### **Tisk odlišné první stránky**

Pokud se má první vytištěná stránka lišit od ostatních stránek v tiskové úloze, postupujte podle následujících pokynů: Uvedené pokyny se týkají zásobníku 1, odlišnou první stránku však lze tisknout i z jiných zásobníků.

**1** V systému Windows vyberte v ovladači tiskárny možnost Jiný papír pro první stránku. Vyberte zásobník pro první stránku, pro ostatní stránky vyberte některý ze zbývajících zásobníků. Vložte do zvoleného zásobníku papír, na který se bude tisknout první stránka. Po odeslání úlohy do tiskárny vás tiskárna při ručním podávání vyzve k vložení papíru. Papír vložte do volitelného zásobníku 1. Při vkládání papíru do volitelného zásobníku 1 vložte papír tak, aby strana určená k tisku směřovala nahoru a její horní okraj k zadní části tiskárny.

U počítačů Macintosh vyberte v dialogovém okně **Print (Tisk)** položky First from (Nejdříve) a Remaining from (Zbývající).

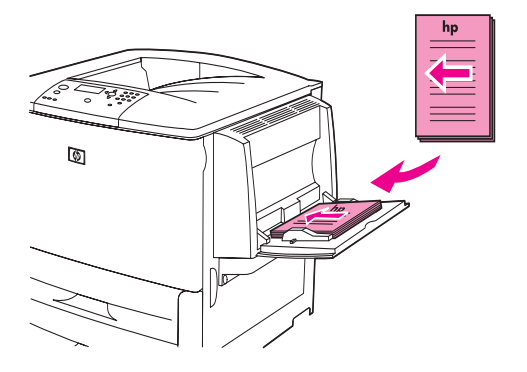

**Poznámka** Způsob a místo výběru závisí na aplikaci nebo na příslušném ovladači tiskárny. (K některým možnostem lze získat přístup pouze prostřednictvím ovladače tiskárny.)

> **2** Papír pro zbývající stránky dokumentu vložte do jiného zásobníku. Výběr první stránky a zbývajících stránek lze provést také podle typu papíru. Další informace naleznete v části [Určení papíru pro tisk](#page-80-0).

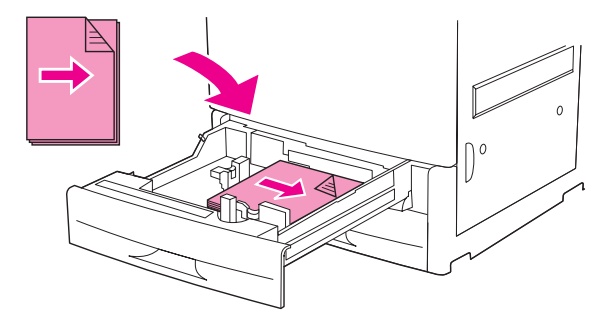

# <span id="page-78-0"></span>**Přidávání prázdné zadní stránky**

Tato možnost umožňuje přidat na konec tiskové úlohy prázdné stránky.

V prostředí operačního systému Windows vyberte v ovladači tiskárny na kartě Papír možnost **Jiný papír pro první stránku** a zvolte položku **Zadní obálka**. Poté můžete vybrat požadovaný zdroj papíru pro zadní stránku. Pokud chcete tuto funkci vypnout, vyberte položku **Bez zadní obálky**.

# <span id="page-78-1"></span>**Tisk většího počtu stránek na jeden list papíru**

Na jeden list papíru lze vytisknout více stránek. Tato funkce je k dispozici u některých ovladačů tiskáren a umožňuje cenově výhodný tisk konceptů.

Chcete-li tisknout více stránek na jeden list papíru, vyhledejte v ovladači tiskárny možnost rozložení nebo možnost tisku více stran na list. (Tato možnost se někdy nazývá tisk 2-, 4 nebo n stránek na list.)

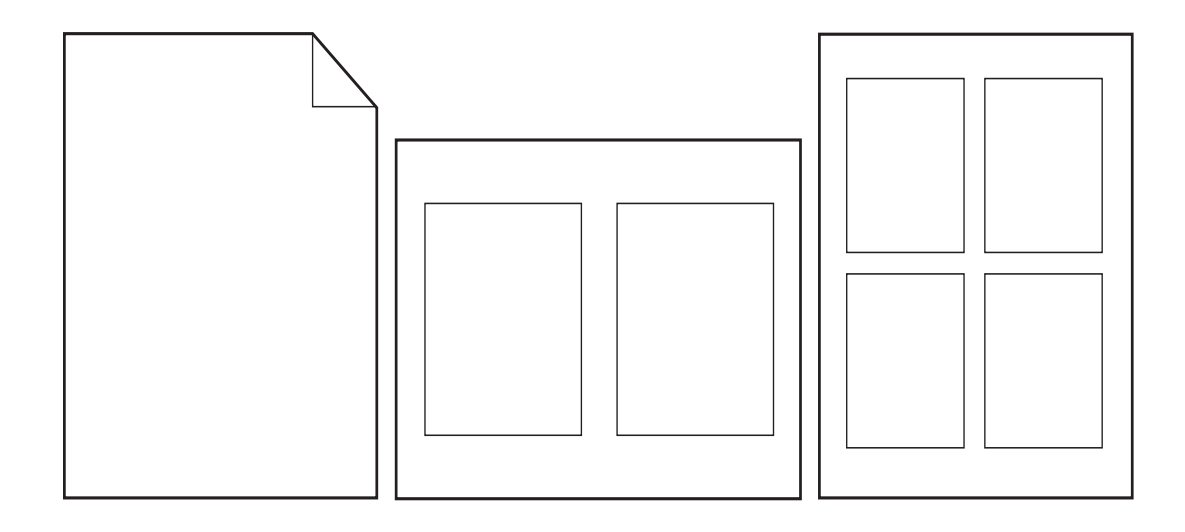

# <span id="page-79-0"></span>**Úprava funkce volitelného zásobníku 1**

Volitelný zásobník 1 lze pro tisk nastavit podle potřeby.

Tiskárnu lze nastavit pro tisk z volitelného zásobníku 1 v těchto případech:

- Pokud je v zásobníku vložen papír a jsou zvoleny položky ZÁSOBNÍK 1 VEL. =JAKÝKOLIV FORMÁT a ZÁSOBNÍK 1 TYP=JAKÝKOLIV TYP (dříve **První** režim). Může se stát, že rychlost tisku bude nižší než obvykle.
- Pouze pokud se jednoznačně požaduje typ vkládaného papíru. Nastavení položky ZÁSOBNÍK 1 VEL= pak určuje konkrétní formát, nastavení položky ZÁSOBNÍK 1 TYP= konkrétní typ (dřívější režim **Kazeta**).

# **Tisk z volitelného zásobníku 1 při požadavku vloženého papíru**

Pokud jsou hodnoty nastavení položek ZÁSOBNÍK 1 VEL= konkrétní formát a ZÁSOBNÍK 1 TYP=konkrétní typ (dřívější režim **Kazeta**), bude tiskárna s volitelným zásobníkem 1 pracovat jako s interními zásobníky. Nepoužije pro tisk nejdříve papír z volitelného zásobníku 1, ale papír z prvního zásobníku počínaje prvním dolním listem nebo papír ze zásobníku, který obsahuje papír formátu a typu nastaveného v programu, z něhož se tisk provádí.

Pokud je to možné, zvolte v programu nebo v dialogovém okně **Tisk** typ a formát pro daný zásobník. V opačném případě nastavte typ a formát pomocí ovládacího panelu tiskárny. (Viz část [Určení papíru pro](#page-80-0)  [tisk.](#page-80-0))

Pokud jsou hodnoty nastavení položek ovládacího panelu  $Zásobník 1 vel. = konkrétní formát a$ Zásobník 1 TYP. = konkrétní typ, zobrazí se nabídka manipulace s papírem. V této nabídce lze pro volitelný zásobník 1 konfigurovat **velikost** a **typ**.

# **Ruční podávání papíru z volitelného zásobníku 1**

Funkce ručního podávání představuje další způsob tisku na zvláštní papír, jako jsou například obálky nebo hlavičkový papír, z volitelného zásobníku 1.

# <span id="page-80-0"></span>**Určení papíru pro tisk**

Místo nastavení *zdroje* (zásobníku papíru) lze tiskárnu nakonfigurovat na výběr papíru podle *typu* (například obyčejný nebo hlavičkový papír) a *formátu* (například Letter nebo A4).

Při tisku podle typu a formátu tiskárna odebírá papír z prvního zásobníku, ve kterém je vložený zvolený typ nebo formát papíru. Volba papíru podle typu, nikoliv podle zdroje, se podobá funkci uzamykání zásobníků, která pomáhá chránit speciální papír před neúmyslným použitím. Nastavení voleb LIBOV. FORMÁT, LIBOV. TYP nebo BĚŽNÝ však funkci uzamykání zásobníků neaktivuje.

Pokud je např. zásobník 2 konfigurován na hlavičkový papír a v ovladači je nastaven tisk na běžný papír, tiskárna nebude ze zásobníku 2 odebírat hlavičkový papír. Tiskárna bude papír odebírat ze zásobníku, ve kterém je vložen běžný papír a který je jako zásobník běžného papíru nakonfigurován na ovládacím panelu.

Volbou papíru podle typu a formátu lze u těžkého papíru, lesklého papíru a fólií zajistit podstatně lepší kvalitu tisku. Při použití nesprávného nastavení může být kvalita tisku neuspokojivá. Na speciální média, např. štítky nebo polotónové fólie, vždy tiskněte s volbou podle *typu*. Na obálky *vždy* tiskněte podle *formátu*.

# **Výhody tisku podle typu a formátu papíru**

Pokud často používáte několik druhů papíru, nebude při správném nastavení zásobníků nutné před započetím tisku kontrolovat, jaký papír je vložen v jednotlivých zásobnících. Tato možnost je zvláště výhodná v případech, kdy se jedná o sdílenou tiskárnu, u níž papír doplňuje a odebírá více osob. Tisk podle typu a formátu papíru zajistí, že se tisková úloha vždy vytiskne na odpovídající papír.

Pokud si při vkládání papíru nebo média nejste jisti, jaký typ je potřeba nastavit (například papír prvotřídní kvality nebo recyklovaný papír), podívejte se na štítek na balíku papíru. Seznam podporovaných typů papíru naleznete v části [Specifikace papíru](#page-157-0) nebo na webové stránce [www.hp.com/support/lj9050\\_lj9040](http://www.hp.com/support/lj9050_lj9040/).

**Poznámka** U sít´ových tiskáren lze konfiguraci typu a formátu papíru provádět také pomocí vestavěného internetového serveru nebo softwaru HP Web Jetadmin. Viz nápověda k ovladači tiskárny.

#### **Tisk podle typu a formátu papíru**

**Poznámka** Nastavení ovladače tiskárny a softwaru přepíše nastavení na ovládacím panelu. (Nastavení aplikace obvykle přepíše nastavení ovladače tiskárny.)

- **1** Naplňte a nastavte zásobníky. Další informace naleznete v části [Plnění vstupních zásobníků](#page-37-0) nebo na webové stránce [www.hp.com/support/lj9050\\_lj9040](http://www.hp.com/support/lj9050_lj9040/).
- **2** Na ovládacím panelu tiskárny stiskněte tlačítko  $\checkmark$ , pomocí tlačítek  $\blacktriangle$  nebo  $\checkmark$  přejděte na  $p$ oložku MANIPULACE S PAPÍREM a stiskněte tlačítko  $\checkmark$ .
- **3** Proveďte jednu z následujících akcí:
	- Automatické použití typu a formátu papíru vloženého do volitelného zásobníku 1: Nastavte možnosti ZÁSOBNÍK 1 VEL.=JAKÝKOLIV FORMÁT a ZÁSOBNÍK 1 TYP=JAKÝKOLIV TYP.
	- Tisk podle typu a formátu z volitelného zásobníku 2: Nastavte položku  $Z\text{ASOBNÍK}$   $1$  VEL. podle vloženého formátu a položku ZÁSOBNÍK 1 TYP podle vloženého formátu.
	- Tisk ze zásobníku 2, 3 nebo z volitelného zásobníku 4 podle typu a formátu, pokud je zásobník naplněn papírem standardního formátu: Stačí pouze nastavit typ. Pokud se jedná o standardní formát s možností automatického rozpoznávání, bude formát rozpoznán automaticky. Pokud se jedná o formát bez možnosti automatického rozpoznávání, nastavte jej.
	- Tisk ze zásobníku 2, 3 nebo z volitelného zásobníku 4 podle typu a formátu, pokud je zásobník naplněn papírem vlastního formátu: Nastavte formát a typ. Jako formát vyberte položku **Vlastní** a potom nastavte hodnoty pomocí rozměrů odečtených na vymezovačích v zásobnících.
- **4** V programu nebo v ovladači tiskárny vyberte typ a formát papíru.

# <span id="page-81-2"></span><span id="page-81-0"></span>**Používání funkcí ukládání tiskových úloh**

Tato tiskárna je vybavena čtyřmi funkcemi uchovávání tiskových úloh. Všechny čtyři jsou k dispozici pouze tehdy, pokud je nainstalovaný pevný disk. Soukromé úlohy, kontrola a pozastavení úloh jsou k dispozici v paměti RAM (pokud není instalován pevný disk).

- **Privátní úlohy.** Pokud pošlete do tiskárny privátní úlohu, úloha nebude vytištěna, dokud do tiskárny nezadáte PIN.
- **Uložené úlohy.** Do tiskárny můžete stáhnout úlohy jako osobní formulář, pracovní výkaz nebo kalendář a umožnit ostatním uživatelům si tyto úlohy kdykoliv vytisknout. Uložené úlohy jsou kopírovány na volitelný pevný disk a nejsou vymazány ani v případě, že je místo na ukládání v tiskárně omezeno.
- **Úlohy QuickCopy.** Můžete tisknout požadované množství kopií úlohy a poté uložit kopii úlohy na volitelný pevný disk tiskárny. Skladování úloh vám umožňuje pozdější tisk dodatečných kopií úlohy.
- **Kontroly a pozastavení úloh.** Tato funkce nabízí rychlý a snadný způsob, jak vytisknout a zkontrolovat jednu kopii úlohy pro korekturu a po ní vytisknout další kopie.

Pokud chcete na počítači získat přístup k funkcím uchování úlohy, postupujte podle následujících pokynů a poté si přečtěte příslušnou část věnovanou typu úlohy, kterou chcete vytvořit.

**VAROVÁNÍ** Jestliže vypnete tiskárnu, budou veškeré úlohy zkoušky a uložení, úlohy rychlého kopírování i soukromé úlohy odstraněny.

#### **Přístup k funkcím skladování úlohy**

#### **V systému Windows**

- **1** V nabídce **Soubor** klepněte na příkaz **Tisk**.
- **2** Klepněte na tlačítko **Vlastnosti** a na kartu **Uchování úlohy**.
- **3** Zvolte požadovaný **Režim uchování úlohy**.

#### **V systému Macintosh**

Novější ovladače: V rozevírací nabídce dialogového okna pro tisk vyberte položku **Job Retention** (Uchování úlohy). V případě starších ovladačů vyberte položku **Printer Specific Options** (Speciální možnosti tiskárny).

## <span id="page-81-1"></span>**Tisk soukromé úlohy**

Při použití funkce soukromého tisku se úloha nevytiskne dříve, než ji uživatel uvolní zadáním čtyřmístného osobního identifikačního čísla (PIN) na ovládacím panelu. Číslo PIN, které uživatel zadá v ovladači, se odešle na tiskárnu jako součást tiskové úlohy.

**Poznámka** Není-li v tiskárně nainstalován pevný disk, použije funkce soukromé úlohy dostupnou pamět´ RAM tiskárny. V případě běžného nebo častého používání této funkce doporučuje společnost Hewlett-Packard instalaci volitelného pevného disku.

#### **Vytvoření soukromých úloh**

Chcete-li v ovladači určit, že se jedná o soukromou úlohu, vyberte možnost Soukromá úloha, zadejte uživatelské jméno, jméno úlohy a čtyřmístné číslo PIN. Úloha se nevytiskne, dokud na ovládacím panelu nezadáte číslo PIN.

# **Uvolnění soukromých úloh**

Uživatel může soukromou úlohu vytisknout prostřednictvím ovládacího panelu.

#### **Uvolnění soukromých úloh**

- **1** Stiskněte tlačítko <del>✓</del>.
- **2** Pomocí tlačítek  $\triangle$  nebo  $\nabla$  přejděte na položku Obnovit úlohu a stiskněte tlačítko  $\nabla$ .
- **3** Posuňte kurzor na položku JMÉNO UŽIVATELE a stiskněte tlačítko  $\checkmark$ .
- **4** Pomocí tlačítek  $\triangle$  nebo  $\blacktriangledown$  přejděte na požadovanou úlohu a stiskněte tlačítko  $\blacktriangledown$ .
- **5** Pomocí tlačítek **n**ebo **v** přejděte na položku Tisk a stiskněte tlačítko v. (Vedle ikony tisku by se měl zobrazit znak  $\bigoplus$ .)
- **6** Na číselné klávesnici zadejte číslo PIN a stiskněte tlačítko √.

# **Odstranění soukromé úlohy**

Jakmile uživatel uvolní úlohu k tisku, soukromá úloha se automaticky odstraní z pevného disku tiskárny. Pokud úlohu nechcete vytisknout, ale pouze odstranit, postupujte následujícím způsobem.

#### **Odstranění soukromých úloh**

- **1** Stiskněte tlačítko <del>✓</del>.
- **2** Pomocí tlačítek  $\triangle$  nebo  $\nabla$  přejděte na položku Obnovit úlohu a stiskněte tlačítko  $\nabla$ .
- **3** Posuňte kurzor na položku JMÉNO UŽIVATELE a stiskněte tlačítko  $\times$ .
- **4** Pomocí tlačítek nebo v přejděte na požadovanou úlohu a stiskněte tlačítko  $\times$ .
- **5** Pomocí tlačítek nebo  $\blacktriangledown$  přejděte na položku Vymazat a stiskněte tlačítko  $\blacktriangledown$ . ((Vedle položky Vymazat by se měl zobrazit znak  $\bigoplus$ .)
- **6** Na číselné klávesnici zadejte číslo PIN a stiskněte tlačítko <del>∨</del>.

# <span id="page-82-0"></span>**Uložení tiskové úlohy**

Tiskovou úlohu lze zavést na pevný disk tiskárny, aniž by bylo nutno ji tisknout. Později tuto úlohu lze kdykoli vytisknout pomocí ovládacího panelu tiskárny. Uživatel například může stáhnout osobní nebo účetní formulář, kalendář nebo časový rozvrh přístupný dalším uživatelům, kteří budou mít možnost jej vytisknout.

Pokud chcete na pevný disk tiskárny uložit tiskovou úlohu, vyberte při tisku na tiskárně v ovladači možnost **Uložená úloha**.

**Poznámka** Jestliže v tiskárně není nainstalován pevný disk, používá funkce uložené úlohy dostupnou pamět´ RAM tiskárny. V případě běžného nebo častého používání této funkce doporučuje společnost Hewlett-Packard instalaci volitelného pevného disku.

#### **Vytvoření uložených úloh**

V ovladači tiskárny vyberte možnost **Uložená úloha** a zadejte uživatelské jméno a název úlohy. Úloha se nevytiskne, dokud nebude její tisk požadovat některý z uživatelů tiskárny. Viz část [Tisk uložené úlohy](#page-83-1).

# <span id="page-83-1"></span>**Tisk uložené úlohy**

Uživatel může vytisknout úlohu uloženou na pevném disku tiskárny pomocí ovládacího panelu.

### **Tisk uložené úlohy**

- **1** Stiskněte tlačítko <del>✓</del>.
- **2** Pomocí tlačítek  $\triangle$  nebo  $\nabla$  přejděte na položku Obnovit úlohu a stiskněte tlačítko  $\nabla$ .
- **3** Posuňte kurzor na položku JMÉNO UŽIVATELE a stiskněte tlačítko  $\checkmark$ .
- **4** Pomocí tlačítek **n**ebo **v** přejděte na požadovanou úlohu a stiskněte tlačítko  $\times$ .
- **5** Chcete-li vytisknout výchozí počet kopií, stiskněte tlačítko  $\checkmark$ . Pokud je vybrána položka  $\checkmark$ , na obrazovce se objeví údaj Kopie=n. Číselnou hodnotu zadejte na číselné klávesnici nebo pomocí tlačítek  $\blacktriangle$  a  $\blacktriangledown$  a stiskněte tlačítko  $\blacktriangledown$ .

Pokud se vedle položky  $Tisk zobrazi znak \bigoplus$ , jedná se o soukromou úlohu, která vyžaduje zadání čísla PIN. Viz část [Tisk soukromé úlohy](#page-81-1).

# <span id="page-83-2"></span>**Odstranění uložené úlohy**

Úlohy uložené na pevném disku tiskárny lze odstranit pomocí ovládacího panelu.

## **Odstranění uložené úlohy**

- **1** Stiskněte tlačítko <del>✓</del>.
- **2** Pomocí tlačítek **△** nebo ▼ přejděte na položku Obnovit úlohu a stiskněte tlačítko <del>v</del>.
- **3** Posuňte kurzor na položku JMÉNO UŽIVATELE a stiskněte tlačítko  $\times$ .
- **4** Pomocí tlačítek **nebo v** přejděte na požadovanou úlohu a stiskněte tlačítko  $\times$ .
- **5** Pomocí tlačítek **A** nebo  $\nabla$  přejděte na položku Vymazat a stiskněte tlačítko  $\nabla$ .

Pokud se vedle položky  $Vymazat zobrazi znak \Theta$ , je k odstranění úlohy třeba zadat číslo PIN. Viz část [Tisk soukromé úlohy.](#page-81-1)

# <span id="page-83-0"></span>**Rychlé kopírování úlohy**

Funkce rychlého kopírování slouží k vytištění požadovaného množství kopií úlohy a k uložení její kopie na pevném disku tiskárny. Později lze vytisknout další kopie úlohy. Tuto funkci je možné vypnout pomocí ovladače.

Ve výchozím nastavení může být v tiskárně uloženo 32 různých úloh rychlého kopírování. Pomocí ovládacího panelu je možné nastavit jiné výchozí množství. Viz část [LIMIT SKL. ÚLOH = 32](#page-177-0).

## **Vytvoření úloh rychlého kopírování**

**VAROVÁNÍ** Je-li potřeba uvolnit místo pro uložení novějších úloh rychlého kopírování, odstraní tiskárna jiné úlohy rychlého kopírování v pořadí od nejstarší. Chcete-li úlohu uložit trvale a zabránit tiskárně v jejím odstranění v případě nedostatku místa, vyberte místo možnosti **Rychlé kopírování** možnost **Uložená úloha**.

V ovladači tiskárny vyberte možnost **Rychlé kopírování** a zadejte uživatelské jméno a název úlohy.

Po odeslání úlohy k tisku vytiskne tiskárna počet kopií nastavený v ovladači tiskárny. Informace o tisku většího počtu kopií úlohy rychlého kopírování naleznete v části [Tisk dalších kopií úloh rychlého](#page-84-1)  [kopírování](#page-84-1).

# <span id="page-84-1"></span>**Tisk dalších kopií úloh rychlého kopírování**

V této části uvádíme postup při tisku dalších kopií úlohy uložené na pevném disku tiskárny pomocí ovládacího panelu.

#### **Tisk většího počtu kopií úlohy rychlého kopírování**

- **1** Stiskněte tlačítko <del>✓</del>.
- **2** Pomocí tlačítek  $\triangle$  nebo  $\triangledown$  přejděte na položku Obnovit úlohu a stiskněte tlačítko  $\triangledown$ .
- **3** Posuňte kurzor na položku JMÉNO UŽIVATELE a stiskněte tlačítko  $\times$ .
- **4** Pomocí tlačítek ▲ nebo ▼ přejděte na požadovanou úlohu a stiskněte tlačítko <del>v</del>.
- **5** Chcete-li vytisknout výchozí počet kopií, přejděte k dalšímu kroku. V opačném případě zkontrolujte nebo změňte počet kopií, které chcete vytisknout:
	- **a** Pomocí tlačítek  $\blacktriangle$  nebo  $\blacktriangledown$  přejděte na položku Kopie a stiskněte tlačítko  $\blacktriangledown$ . Počet kopií, které budou vytištěny, se zobrazí v horní části okna.
	- **b** Číselnou hodnotu změňte na číselné klávesnici nebo pomocí tlačítek **A** a **V** a stiskněte tlačítko √.
- **6** Pomocí tlačítek **nebo v** přejděte na položku  $T$ isk a stiskněte tlačítko  $\checkmark$ . Úloha se vytiskne.

Pokud se vedle položky  $Tisk$  zobrazí znak  $\Theta$ , vyžaduje tisk úlohy zadání čísla PIN. Viz část Tisk [soukromé úlohy.](#page-81-1)

# **Odstranění úlohy rychlého kopírování**

Pokud úlohu rychlého kopírování již nepotřebujete, odstraňte ji z tiskárny. ¨Je-li zapotřebí uvolnit místo pro uložení nových úloh rychlého kopírování, odstraní tiskárna automaticky jiné úlohy rychlého kopírování v pořadí od nejstarší.

**Poznámka** Uložené úlohy rychlého kopírování lze odstranit pomocí ovládacího panelu nebo prostřednictvím nástroje HP Web Jetadmin.

#### **Odstranění úlohy rychlého kopírování**

- **1** Stiskněte tlačítko <del>✓</del>.
- **2** Pomocí tlačítek  $\triangle$  nebo  $\nabla$  přejděte na položku Obnovit úlohu a stiskněte tlačítko  $\nabla$ .
- **3** Posuňte kurzor na položku JMÉNO UŽIVATELE a stiskněte tlačítko  $\times$ .
- **4** Pomocí tlačítek **nebo v** přejděte na požadovanou úlohu a stiskněte tlačítko  $\times$ .
- **5** Pomocí tlačítek **A** nebo  $\nabla$  přejděte na položku Vymazat a stiskněte tlačítko  $\nabla$ .

Pokud se vedle položky  $Vymazat zobrazí znak  $\Theta$ , je k odstranění úlohy třeba zadat číslo PIN. Viz část$ [Tisk soukromé úlohy.](#page-81-1)

## <span id="page-84-0"></span>**Zkouška a uložení úlohy**

Funkce zkoušky a uložení představuje rychlý a jednoduchý způsob vytištění a zkontrolování jedné kopie úlohy a následného vytištění dalších kopií.

Chcete-li úlohu uložit trvale a zabránit tiskárně v jejím odstranění v případě potřeby volného místa pro jiná data, vyberte v ovladači možnost **Uložená úloha**.

Jestliže v tiskárně není nainstalován pevný disk, používá funkce zkoušky a uložení dostupnou pamět´ RAM tiskárny. V případě běžného nebo častého používání této funkce doporučuje společnost Hewlett-Packard instalaci volitelného pevného disku.

#### **Vytvoření úlohy zkoušky a uložení**

#### **VAROVÁNÍ** Je-li potřeba uvolnit další místo k uložení novějších úloh zkoušky a uložení, odstraní tiskárna jiné úlohy tohoto typu v pořadí od nejstarší. Chcete-li úlohu uložit trvale a zabránit tiskárně v jejím odstranění v případě nedostatku místa, vyberte místo možnosti **Zkouška a uložení** možnost **Uložená úloha**.

V ovladači tiskárny vyberte možnost **Zkouška a uložení** a zadejte uživatelské jméno a název úlohy.

Tiskárna vytiskne jednu kopii úlohy pro korekturu. Potom si přečtěte část [Tisk zbývajících kopií uchované](#page-85-0)  [úlohy](#page-85-0).

## <span id="page-85-0"></span>**Tisk zbývajících kopií uchované úlohy**

Zbývající kopie úlohy uchované na pevném disku tiskárny může uživatel vytisknout pomocí ovládacího panelu.

#### **Tisk úlohy zkoušky a uložení**

- **1** Stiskněte tlačítko <del>✓</del>.
- **2** Pomocí tlačítek  $\triangle$  nebo  $\triangledown$  přejděte na položku Obnovit úlohu a stiskněte tlačítko  $\triangledown$ .
- **3** Posuňte kurzor na položku JMÉNO UŽIVATELE a stiskněte tlačítko  $\times$ .
- **4** Pomocí tlačítek ▲ nebo ▼ přejděte na požadovanou úlohu a stiskněte tlačítko ✓.
- **5** Pomocí tlačítek **n**ebo **v** přejděte na položku Tisk a stiskněte tlačítko v Tiskárna vytiskne zbývající kopie úlohy podle požadavků nastavených v počítači.

Pokud se vedle položky  $Tisk$  zobrazí znak  $\bigoplus$ , vyžaduje tisk úlohy zadání čísla PIN. Viz část Tisk [soukromé úlohy.](#page-81-1)

# **Odstranění uchované úlohy**

Pokud uživatel odešle do tiskárny úlohu zkoušky a uložení, tiskárna automaticky odstraní předchozí úlohu tohoto typu zadanou tímtéž uživatelem. Jestliže úloha zkoušky a uložení se stejným názvem neexistuje a je zapotřebí uvolnit místo, může tiskárna odstranit jiné úlohy stejného typu, v pořadí od nejstarší.

#### **Odstranění úlohy zkoušky a uložení**

- **1** Stiskněte tlačítko <del>✓</del>.
- **2** Pomocí tlačítek nebo v přejděte na položku Obnovit úlohu a stiskněte tlačítko v.
- **3** Posuňte kurzor na položku JMÉNO UŽIVATELE a stiskněte tlačítko  $\times$ .
- **4** Pomocí tlačítek nebo v přejděte na požadovanou úlohu a stiskněte tlačítko  $\times$ .
- **5** Pomocí tlačítek  $\triangle$  nebo  $\nabla$  přejděte na položku Vymazat a stiskněte tlačítko  $\nabla$ .

Pokud se vedle položky  $Vymazat zobrazi znak$ , je k odstranění úlohy třeba zadat číslo PIN. Viz část [Tisk soukromé úlohy.](#page-81-1)

# 4 Bezpečnostní funkce

# **Přehled**

Tato část vysvětluje následující důležité bezpečnostní funkce tiskárny:

- [Funkce bezpečného vymazání disku](#page-87-0)
- [Bezpečnostní zámek](#page-88-0)
- **•** [Funkce uchovávání úloh](#page-88-1)

# <span id="page-87-0"></span>**Funkce bezpečného vymazání disku**

Odstraněná data lze na pevném disku tiskárny chránit před neoprávněným přístupem. Funkce Secure Disk Erase zajišt´uje bezpečné vymazání tiskových úloh z pevného disku.

Úrovně zabezpečení lze nastavit pomocí nástroje HP Web Jetadmin. Funkce bezpečného vymazání disku (Secure Disk Erase) je k dispozici ve třech úrovních:

● Rychlé vymazání bez zabezpečení (Non-Secure Fast Erase)

Jedná se o jednoduchou funkci, která odstraňuje data z tabulky souborů. Funkce odstraňuje možnost přístupu k souboru, data ale zůstávají na disku, dokud nejsou přepsána při dalším ukládání. Tento režim je nejrychlejší. Režim rychlého vymazání bez zabezpečení (Non-Secure Fast Erase) je výchozí.

Bezpečné rychlé vymazání (Secure Fast Erase)

Funkce odstraňuje možnost přístupu k souboru. Data jsou přepsána pevným řetězcem shodných znaků. Tato funkce je pomalejší než rychlé vymazání bez zabezpečení (Non-Secure Fast Erase), ale při jejím použití jsou všechna data přepsána. Funkce bezpečného rychlého vymazání (Secure Fast Erase) odpovídá požadavkům amerického Ministerstva obrany 5220-22.M na odstraňování dat z diskových pamět´ových médií.

Bezpečné sterilní vymazání (Secure Sanitizing Erase)

Tato úroveň zabezpečení se podobá režimu bezpečného rychlého vymazání. Data jsou navíc opakovaně přepisována pomocí algoritmu, který zabraňuje přetrvávání zbývajících původních dat. Tento režim negativně ovlivňuje výkon. Funkce bezpečného sterilního vymazání (Secure Sanitizing Erase) odpovídá požadavkům amerického Ministerstva obrany 5220-22.M na sterilizaci diskových paměťových médií.

# **Vliv funkcí na data**

Mezi data zahrnutá do funkce bezpečného vymazání patří dočasné soubory, které se vytvářejí během tisku nebo kopírování, uchované úlohy, kontroly a pozastavení úloh a písma a makra (formuláře) uložená na disku. Pamatujte, že uchované úlohy budou bezpečně přepsány pouze v případě, kdy jsou po nastavení příslušného režimu vymazávání vymazány pomocí nabídky Obnovit úlohu. (Viz část [Odstranění](#page-83-2)  [uložené úlohy.](#page-83-2)) Tato funkce nemá vliv na data uložená v paměti typu flash (NVRAM). V této paměti jsou uložena výchozí nastavení tiskárny, počty vytištěných stran a podobné údaje. Tato funkce nemá vliv na data uložená na disku paměti RAM (pokud se tento disk používá). Tato funkce nemá vliv na data v paměti RAM typu flash, která se používá při spouštění systému.

Změnou režimu bezpečného vymazání nedochází k přepsání dříve uložených dat ani k okamžité sterilizaci celého disku. Změnou režimu bezpečného vymazání se mění pouze způsob, jakým tiskárna odstraňuje dočasná data úloh po provedení změny režimu bezpečného vymazání.

# **Přístup k funkcím bezpečného vymazání (Secure Disk Erase)**

K nastavení funkcí bezpečného vymazání (Secure Disk Erase) slouží nástroj HP Web Jetadmin.

# **Další informace**

Další informace o funkci bezpečného vymazání (HP Secure Disk Erase) naleznete na letáku technické podpory společnosti HP nebo na webové stránce [www.hp.com/go/webjetadmin](http://www.hp.com/go/webjetadmin/)).

# <span id="page-88-0"></span>**Bezpečnostní zámek**

Bezpečnostní zámek je mechanický zámek, pomocí kterého lze zabránit vyjmutí vnitřních počítačových součástí. Volitelná příslušenství EIO však chráněna nejsou. Sestavu zámku kupte zvlášt´ a nainstalujte ji na zařízení.

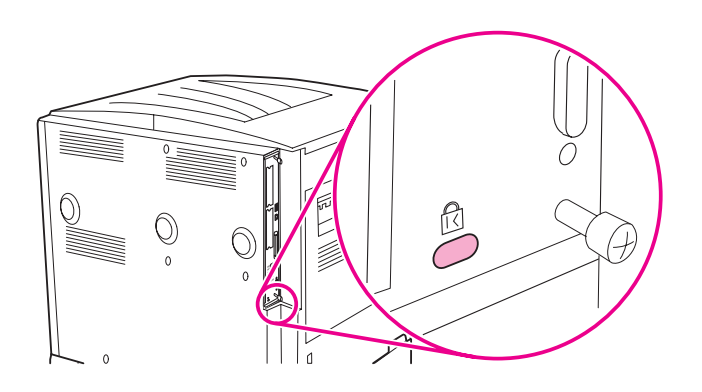

# <span id="page-88-1"></span>**Funkce uchovávání úloh**

Tiskárna je vybavena několika funkcemi pro uchovávání tiskových úloh. K těmto funkcím patří tisk soukromých úloh, ukládání tiskových úloh, rychlé kopírování úloh a zkoušky a ukládání úloh.

Další informace o funkcích uchovávání úloh naleznete v části [Používání funkcí ukládání tiskových úloh](#page-81-2).

# 5 Údržba tiskárny

# **Přehled**

V této části naleznete popis základní údržby tiskárny.

- [Čištění tiskárny](#page-91-0)
- [Sada údržby tiskárny](#page-93-0)
- **·** [Správa tiskové kazety](#page-94-0)
- [Stav tiskové kazety](#page-95-0)

# <span id="page-91-0"></span>**Čištění tiskárny**

# **Obecné pokyny k čištění**

Abyste udrželi vysokou kvalitu tisku, důkladně tiskárnu očistěte:

- po každé výměně tiskové kazety,
- kdykoli dojde k problémům s kvalitou tisku.

Vnější části tiskárny čistěte lehce navlhčeným hadříkem. Vnitřní části čistěte suchou utěrkou, která nepouští vlákna. Při čištění se řiďte všemi upozorněními a varováními na následujících stranách.

**UPOZORNĚNÍ!** Při čištění tiskárny se nedotýkejte oblasti kolem fixační jednotky. Může být *horká*.

**VAROVÁNÍ** Abyste zabránili trvalému poškození tiskové kazety, v blízkosti tiskárny a na tiskárnu nepoužívejte čistidla na bázi čpavku.

#### **Abyste tiskárnu vyčistili**

**1** Před zahájením následujícího postupu tiskárnu vypněte a odpojte kabely, včetně napájecího kabelu.

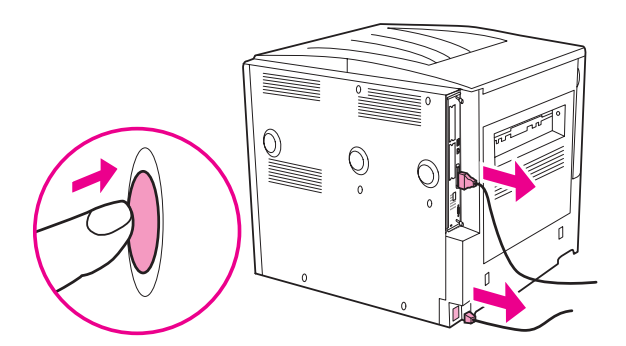

**2** Otevřete přední kryt tiskárny a vyjměte tiskovou kazetu.

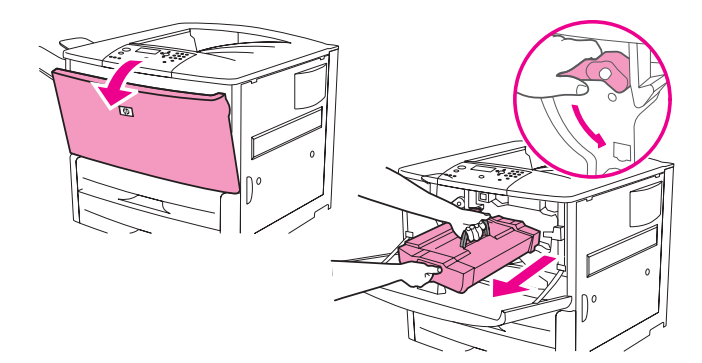

#### **VAROVÁNÍ** Abyste předešli poškození tiskové kazety, používejte při jejím vyjímání obou rukou.

Tiskovou kazetu nevystavujte světlu na dobu delší než několik minut. Tiskovou kazetu po vyjmutí z tiskárny přikryjte.

**Poznámka** Pokud se vám toner dostane na oblečení, oprašte jej suchým hadříkem a oblečení vyperte ve studené vodě. *Horkou vodou se toner do látky zapere*.

 Utěrkou, která nepouští vlákna, odstraňte nečistoty z oblasti cesty papíru, registračního válečku a otvoru pro kazetu tisku.

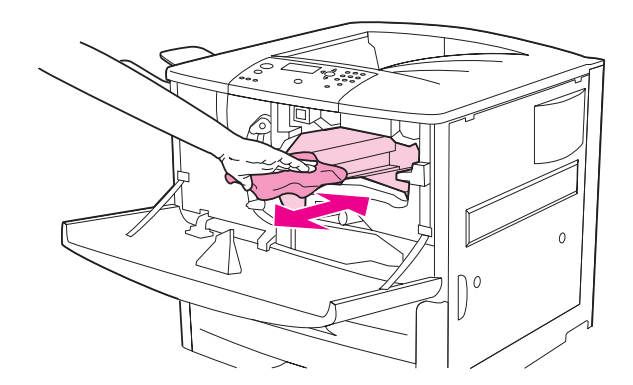

Vyměňte tiskovou kazetu.

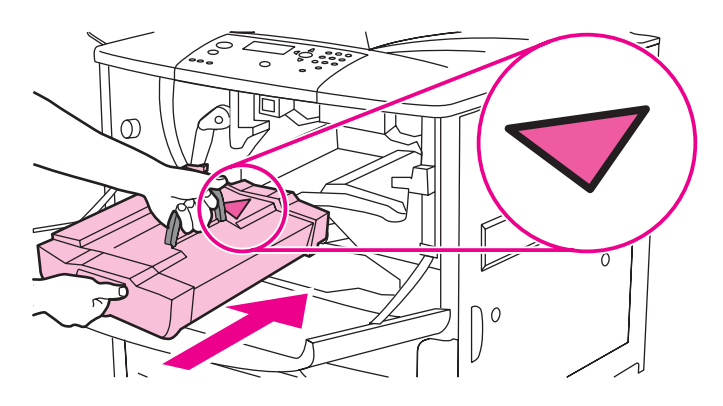

Zelenou páčku vrat´te do původní, uzamknuté polohy.

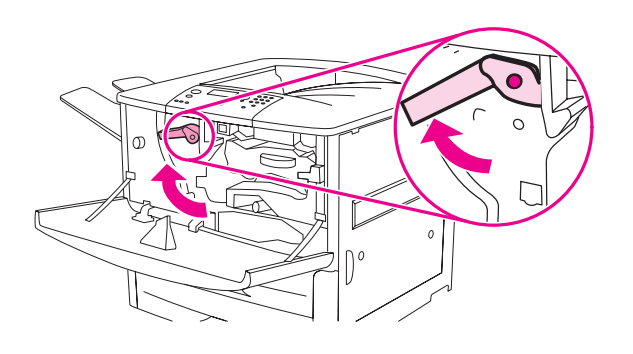

Uzavřete přední kryt, připojte všechny kabely a tiskárnu zapněte.

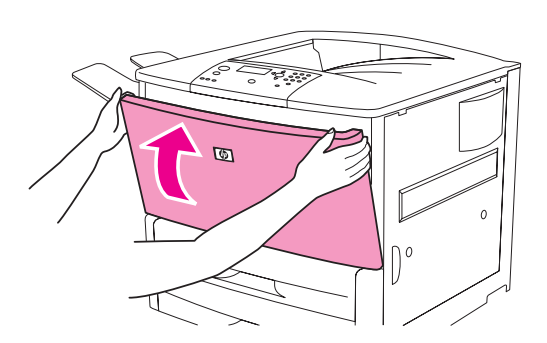

# <span id="page-93-0"></span>**Sada údržby tiskárny**

**Poznámka** Sada údržby tiskárny je spotřební položka a není zahrnuta do záruky.

Společnost HP doporučuje používat sadu údržby tiskárny po vytištění každých zhruba 350 000 stran pro zajištění optimální kvality. Tuto sadu může být třeba používat i častěji, v závislosti na druhu prováděného tisku. Chcete-li se zeptat, jak často se má používat sada údržby tiskárny, obrat´te se na středisko podpory na webové stránce [www.hp.com/support/lj9050\\_lj9040.](http://www.hp.com/support/lj9050_lj9040/)

Po zobrazení zprávy PROVEĎTE ÚDRŽBU TISKÁRNY na ovládacím panelu bude nutno zakoupit sadu údržby tiskárny a nainstalovat nové díly. Číslo dílu sady určené pro tiskárnu s napájecím napětím 110 V je C9152A. Číslo dílu sady určené pro tiskárnu s napájecím napětím 220 V je C9153A. Tato sada údržby tiskárny obsahuje dva válce Typ 1, sedm válců Typ 2, jednu sestavu přenosového válce a jednu sestavu fixační jednotky. K sadě jsou přibaleny úplné pokyny pro instalaci jednotlivých součástek.

Po instalaci nové sady vynulujte počítadlo údržby tiskárny.

# **Vynulování počitadla údržby tiskárny**

- **1** Vypněte tiskárnu.
- **2** Zapněte tiskárnu.
- **3** Jakmile začne počítání paměti, stiskněte a podržte tlačítko .
- **4** Když svítí všechny tři kontrolky, stiskněte tlačítko **A**, dokud se na displeji nezobrazí nápis NOVÁ SADA ÚDRŽBY.
- **5** Stiskněte tlačítko  $\checkmark$ .

Pokud zpráva zůstává zobrazena na displeji,

- **1** Pomocí tlačítek **a v** přejděte na položku KONFIGURACE ZAŘÍZENÍ.
- **2** Pomocí tlačítek **△** a ▼ přejděte na položku RESETUJE.
- **3** Stiskněte tlačítko  $\checkmark$ .
- **4** Pomocí tlačítek **a v** přejděte na položku VYMAZAT ZPRÁVU ÚDRŽBY.
- 5 Stiskněte tlačítko  $\checkmark$ .

Následujícím postupem vytiskněte konfigurační stránku a zkontrolujte vynulování sady údržby.

## **Tisk stránky konfigurace**

- 1 Stiskněte tlačítko  $\checkmark$ .
- **2** Pomocí tlačítek **a v** přejděte na položku INFORMACE a stiskněte tlačítko  $\checkmark$ .
- **3** Pomocí tlačítek  $\triangle$  a  $\blacktriangledown$  přejděte na položku TISK KONFIGURACE a stiskněte tlačítko  $\blacktriangledown$ .

Další informace o instalaci sady údržby tiskárny naleznete v instrukcích, které jste obdrželi společně se sadou.

# <span id="page-94-0"></span>**Správa tiskové kazety**

Použijete-li novou originální tiskovou kazetu HP (C8543X), můžete získat následující informace o zásobách:

- zbývající doba životnosti kazety,
- odhadovaný počet zbývajících stránek,
- počet vytištěných stránek,
- další informace o zásobách.

## **Ověření pravosti tiskové kazety**

Pokud vložená tisková kazeta není originálním výrobkem společnosti HP, zobrazí tiskárna příslušnou zprávu. Pokud do tiskárny vložíte již použitou kazetu z jiné tiskárny značky HP, může ověřování probíhat až po dobu vytištění dvaceti stran. Teprve poté se zobrazí potvrzení o pravosti kazety.

Pokud jste přesvědčeni, že jste zakoupili originální tiskovou kazetu značky HP a zpráva na ovládacím panelu oznamuje, že se nejedná o originální tiskovou kazetu značky HP, navštivte webovou stránku [www.hp.com/go/anticounterfeit](http://www.hp.com/go/anticounterfeit/).

## **Tiskové kazety od jiného výrobce než HP**

Společnost Hewlett-Packard nedoporučuje použití nových ani repasovaných tiskových kazet od jiných výrobců. Vzhledem k tomu, že se nejedná o její výrobky, nemůže společnost Hewlett-Packard ovlivňovat jejich konstrukci a kontrolovat jejich kvalitu. Záruka společnosti Hewlett-Packard se *nevztahuje*na servisní úkony a opravy, které jsou důsledkem použití tiskových kazet jiných výrobců.

## **Uskladnění tiskové kazety**

Nevyjímejte tiskovou kazetu z obalu dříve, než budete připraveni ji použít.

**VAROVÁNÍ** Pokud chcete zabránit poškození tiskové kazety, nevystavujte ji světlu déle než na několik minut.

## **Kontrola množství toneru**

Množství toneru lze kontrolovat pomocí ovládacího panelu tiskárny, vestavěného internetového serveru, softwaru tiskárny nebo nástroje HP Web Jetadmin.

#### **Kontrola pomocí ovládacího panelu**

- 1 Stisknutím tlačítka v vstupte do Nabídky.
- **2** Pomocí tlačítek **a v** zvolte položku INFORMACE a stiskněte tlačítko  $\times$ .
- **3** Pomocí tlačítek  $\triangle$  a  $\blacktriangledown$  zvolte položku TISK STRÁNKY STAVU ZÁSOB a stiskněte tlačítko  $\blacktriangledown$ .
- **4** Stisknutím tlačítka √ vytiskněte stránku stavu zásob. Informace o stránce stavu zásob naleznete v části [Supplies status page \(Stránka stavu spotřebního materiálu\)](#page-148-0).

#### **Kontrola pomocí implementovaného serveru WWW**

- **1** V internetovém prohlížeči zadejte adresu IP domovské stránky tiskárny. Zobrazí se stavová stránka tiskárny.
- **2** Klepněte na tlačítko**Supplies Status** (Stav zásob) v levé části obrazovky. Zobrazí se stránka stavu zásob s informacemi o množství toneru. Informace o stránce stavu zásob naleznete v části Supplies [status page \(Stránka stavu spotřebního materiálu\)](#page-148-0).

#### **Kontrola pomocí softwaru tiskárny**

Před použitím této funkce musí být splněny následující podmínky:

- V počítači musí být nainstalována aplikace HP Toolbox. (Aplikace HP Toolbox se instaluje automaticky. Je součástí typické instalace softwaru tiskárny.)
- Tiskárna musí být připojena k síti.
- Při objednávání spotřebního materiálu je třeba přístup k Internetu.

#### **Použití softwaru tiskárny**

**1** V nabídce **Start** zvolte **Programy** a klepněte na položku **HP Toolbox**.

Aplikace HP Toolbox se spustí v internetovém prohlížeči.

**2** V levé části okna klepněte na kartu **Status** (Stav), pak klepněte na možnost **Supplies Status** (Stav zásob).

**Poznámka** Pokud chcete objednat zásoby, klepněte na položku **Objednat zásoby**. Touto akcí se spustí internetový prohlížeč, který přejde na adresu, na níž lze zakoupit spotřební materiál. Vyberte požadovaný spotřební materiál a dokončete objednávku.

#### **Kontrola pomocí nástroje HP Web Jetadmin**

V nástroji HP Web Jetadmin zvolte zařízení typu tiskárna. Na stránce stavu zařízení se zobrazí informace o množství toneru.

# <span id="page-95-0"></span>**Stav tiskové kazety**

Tyto kroky proveďte, pokud se zobrazí zpráva vztahující se k tiskové kazetě nebo pokud chcete tiskovou kazetu vyměnit.

# **Objednávání tiskové kazety**

Při snížení stavu toneru se na ovládacím panelu zobrazí zpráva OBJEDNEJTE KAZETU.

Pokud se zobrazí zpráva OBJEDNEJTE KAZETU, ale tiskárna pokračuje v tisku, je položka DOCHÁZÍ TONER nastavena na možnost POKRAČOVAT (výchozí nastavení).

Jestliže po zjištění nízkého stavu toneru tiskárna přestane tisknout, je položka DOCHÁZÍ TONER nastavena na možnost $ZASTAVIT$ . Tisk lze obnovit pomocí tlačítka  $\checkmark$ .

Zpráva OBJEDNEJTE KAZETU se bude zobrazovat až do výměny tiskové kazety.

V nabídce Konfigurace na ovládacím panelu zvolte možnost DOCHÁZÍ TONER = POKRAČOVAT nebo DOCHÁZÍ TONER = ZASTAVIT (viz [Dílčí nabídka Nastavení systému\)](#page-177-1).

Společnost HP doporučuje objednat novou tiskovou kazetu při prvním zobrazení hlášení OBJEDNAT KAZETU. Kazetu lze objednat pomocí funkce Objednávání zásob po Internetu (Internet Enabled Supplies Ordering). Klepněte na ikonu tiskárny v pravém dolním rohu obrazovky a klepněte na ikonu tiskárny, kterou používáte. Na stavové stránce klepněte na odkaz Order Supplies (Objednat zásoby). Pokud jste připojeni k síti, použijte k on-line objednávce vestavěného internetového serveru.

# **Výměna tiskové kazety**

Pokud je tisková kazeta zcela prázdná, zobrazí se na ovládacím panelu zpráva VYMĚŇTE KAZETU. Tiskárna bude pokračovat v tisku (bez zásahu uživatele) až k hranici životnosti válečku, ale společnost HP po zobrazení této zprávy nezaručuje kvalitní tisk. Pokud se zpráva VYMĚŇTE KAZETU zobrazí v důsledku překročení životnosti válečku, je nutná okamžitá výměna kazety. Toto nastavení nelze nijak změnit. z důvodu ochrany tiskárny a tiskové kazety potlačit.

# **Recyklace**

Informace o recyklaci tiskové kazety naleznete v části [Ochrana životního prostředí](#page-194-0) nebo na webové stránce [www.hp.com/recycle](http://www.hp.com/recycle).

# **Použití čisticí stránky tiskárny**

**Poznámka** Pokud chcete dosáhnout dobré kvalitu při tisku na určité typy papíru, použijte po každé výměně tiskové kazety čisticí stránku. Je-li tisk čisticí stránky zapotřebí často, zkuste použít jiný typ papíru.

> Pokud se na přední nebo zadní straně tiskových úloh objevují skvrny od toneru, postupujte podle následujících pokynů.

Pomocí ovládacího panelu tiskárny:

- **1** Pomocí tlačítka nebo vyberte položku Konfigurace zařízení a stiskněte tlačítko  $\checkmark$ .
- **2** Pomocí tlačítka **nebo v**yberte položku Kvalita tisku a stiskněte tlačítko  $\checkmark$ .
- **3** Pomocí tlačítka **nebo vyberte položku** Vytvořit čisticí stránku a stiskněte tlačítko <del>V</del>.
- **4** Řiďte se pokyny na čistící stránce.
- **5** Pokud byl vnitřní prostor tiskárny vyčištěn od toneru, zobrazí se na černém pruhu na stránce lesklé černé skvrny. Jestliže se na černém pruhu zobrazí bílé skvrny, vytiskněte další čisticí stránku.

**Poznámka** Správné funkce čisticí stránky dosáhnete při použití papíru pro kopírky (nepoužívejte silný ani hrubý papír).

#### **Protřepání tiskové kazety**

Tiskovou kazetou při první instalaci jemně protřepejte zpředu dozadu, čímž zajistíte rovnoměrnou distribuci toneru uvnitř tiskové kazety. Díky nové konstrukci tiskových kazet je tento krok třeba provádět pouze při první instalaci.

#### **Konfigurace výstrah**

Systém lze pomocí nástroje HP Web Jetadmin nebo vestavěného internetového serveru nakonfigurovat tak, aby v případě výskytu problémů s tiskárnou odesílal výstrahy. Výstrahy mají podobu zpráv elektronické pošty odeslaných na určený účet nebo účty elektronické pošty.

Konfigurovat lze následující položky:

- tiskárnu, kterou chcete sledovat,
- výstrahy, které chcete přijímat (například výstrahy o uvíznutí papíru, došlém papíru, objednávání tiskových kazet, výměně tiskových kazet a otevřeném krytu),
- účty elektronické pošty, na které budou výstrahy odesílány.

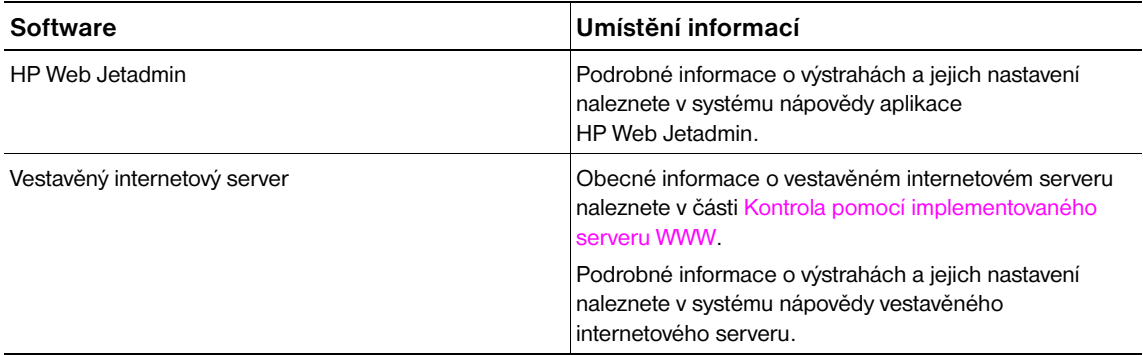

Výstrahy lze přijímat také prostřednictvím aplikace HP Toolbox. Tyto výstrahy se zobrazují jako nová (překryvná) okna nebo jako animované ikony na hlavním panelu. Aplikace HP Toolbox výstrahy v podobě zpráv elektronické pošty neodesílá. Aplikaci HP Toolbox lze konfigurovat tak, aby doručovala pouze výstrahy, které chcete přijímat. Lze určit i to, jak často software kontroluje stav tiskárny. Bližší informace naleznete v části [HP Toolbox.](#page-32-0)

 $\hat{\mathbf{6}}$  Řešení potíží

# **Přehled**

V této části najdete pokyny k řešení potíží s tiskárnou.

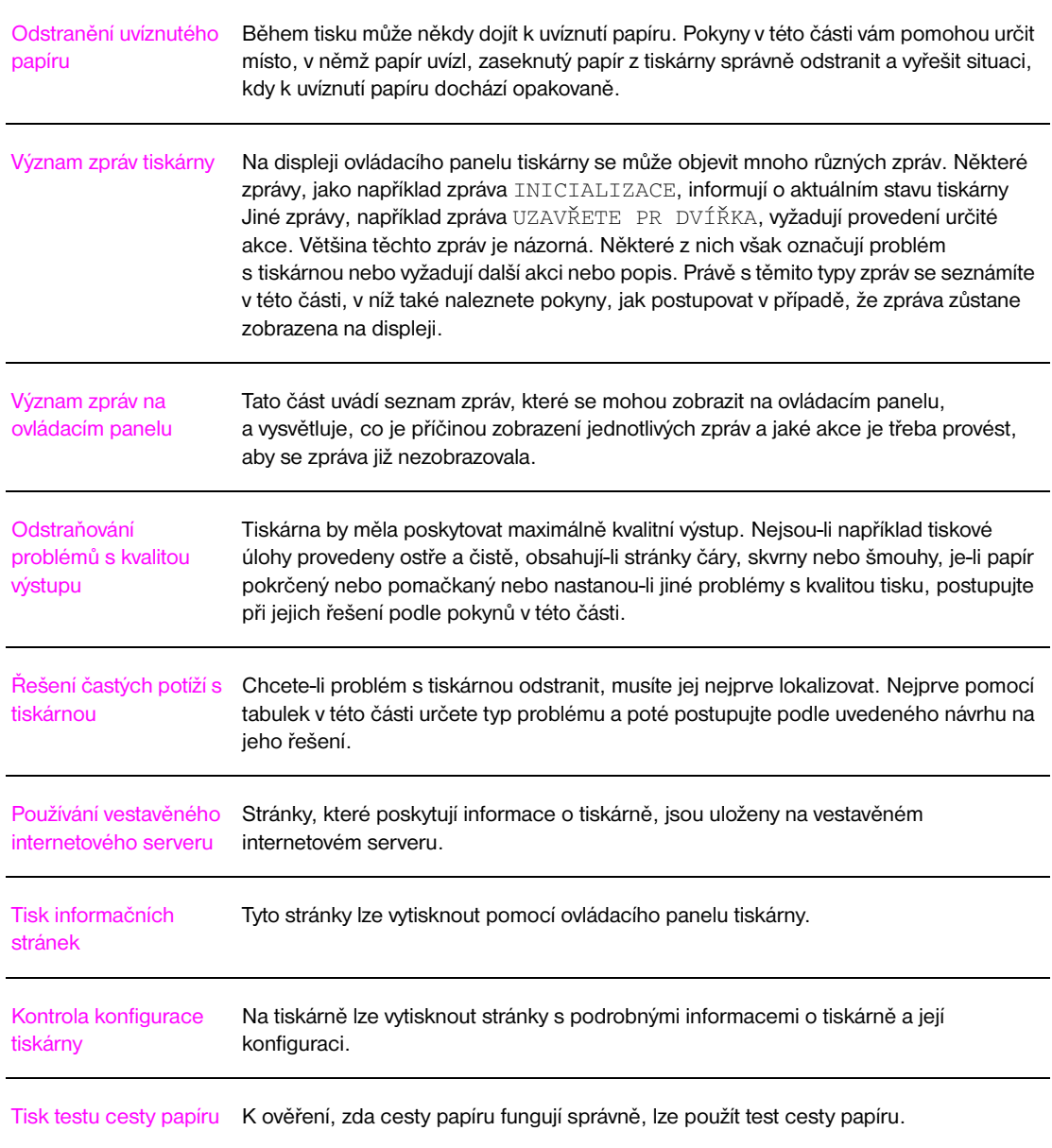

# <span id="page-99-0"></span>**Odstranění uvíznutého papíru**

Pokud se na displeji ovládacího panelu tiskárny zobrazí zpráva o uvíznutí papíru, zkuste papír najít na místech vyznačených na následujícím obrázku. Někdy je papír třeba hledat i na místech, která nejsou uvedena ve zprávě o uvíznutí papíru. Pokud nelze zjistit, na kterém místě papír uvízl, prohledejte nejprve okolí předních dvířek.

Po prostudování obrázku přikročte k vlastnímu odstranění uvíznutého papíru. Při této činnosti dávejte pozor zejména na to, aby se papír neroztrhl. Pokud v tiskárně zůstane jen malý kousek papíru, může se stát příčinou dalších uvíznutí. Pokud k uvíznutí papíru dochází opakovaně, přečtěte si část [Řešení](#page-118-0)  [problémů s opakovaným uvíznutím papíru.](#page-118-0)

**Poznámka** Někdy po uvíznutí papíru v tiskárně zůstane uvolněný toner, který může zhoršovat kvalitu tisku. Po vytištění několika stran by se kvalita tisku měla opět zlepšit.

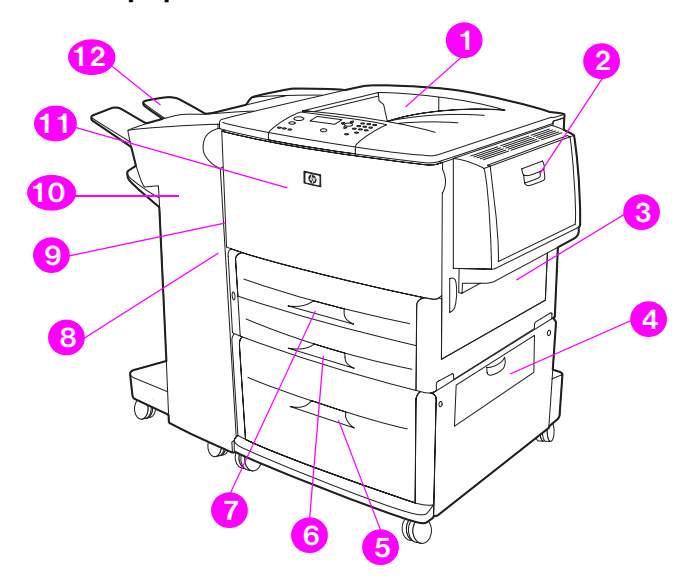

#### **Místa uvíznutého papíru**

- 1. Standardní horní přihrádka (výstupní přihrádka lícem dolů)
- 2. Volitelný zásobník 1
- 3. Pravá dvířka
- 4. Dvířka oblasti svislého posunu
- 5. Volitelný zásobník 4
- 6. zásobník 3
- 7. zásobník 2
- 8. Levá dvířka (za výstupním příslušenstvím)
- 9. Jednotka oboustranného tisku (uvnitř tiskárny)
- 10. Volitelné výstupní zařízení
- 11. Přední dvířka a okolí tiskové kazety
- 12. Horní přihrádka (výstupní přihrádka lícem nahoru)

# **Odstranění uvíznutého papíru z oblastí vstupních zásobníků**

#### **Odstranění uvíznutého papíru z volitelného zásobníku 1**

**1** Prohlédněte oblast volitelného zásobníku a odstraňte z ní veškerý papír. Pokud dojde k roztržení papíru, odstraňte všechny útržky.

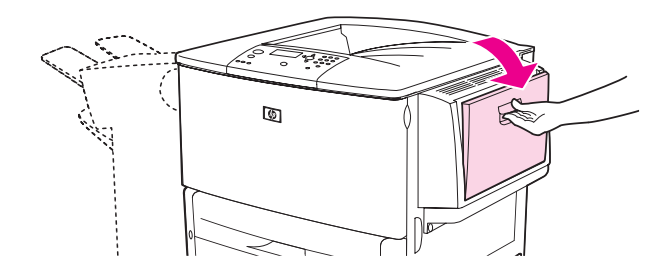

**2** Otevřením a zavřením pravých dvířek resetujte tiskárnu.

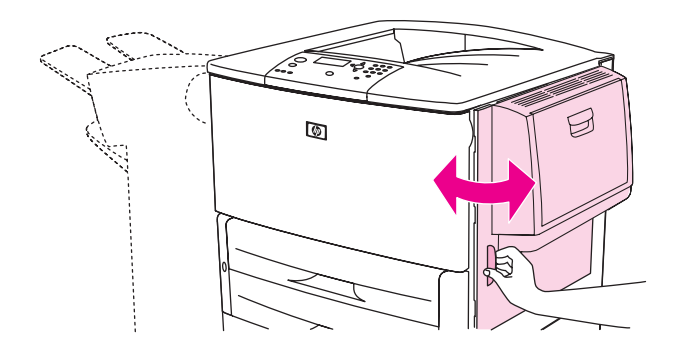

#### **Odstranění papíru uvíznutého pod pravými dvířky**

**1** Otevřete pravá dvířka.

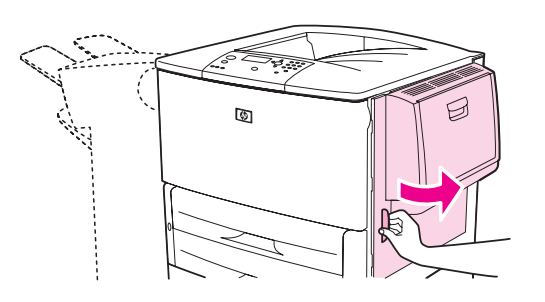

**2** Prohlédněte oblast pravých dvířek a odstraňte z ní veškerý papír. Pokud dojde k roztržení papíru, odstraňte všechny útržky.

Otevřete kryt tiskárny. a povytáhněte malou zelenou úchytku.

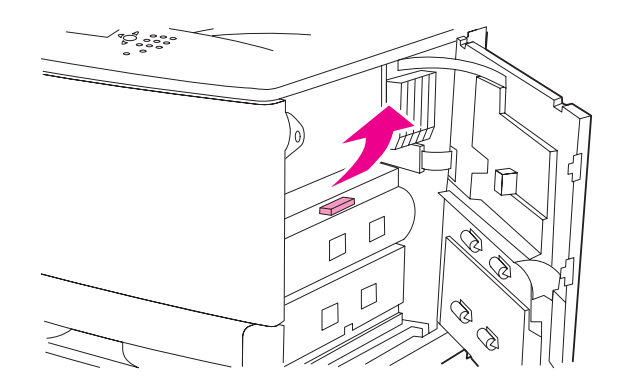

- Vytáhněte z této oblasti veškerý uvíznutý papír.
- Zatlačte zelenou úchytku do původní pozice.

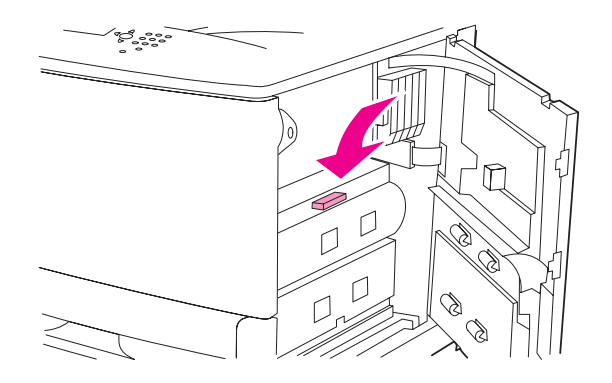

Zavřete pravá dvířka.

#### **Odstranění uvíznutého papíru ze zásobníků 2 a 3**

Zcela otevřete zásobník.

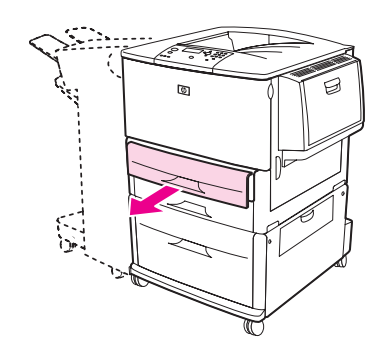

 Prohlédněte oblast zásobníku a odstraňte z ní veškerý papír. Pokud dojde k roztržení papíru, odstraňte všechny útržky.

**3** Zavřete zásobník.

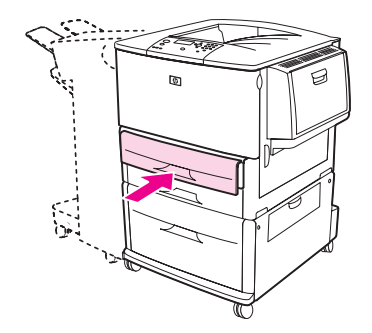

**4** Otevřením a zavřením pravých dvířek resetujte tiskárnu.

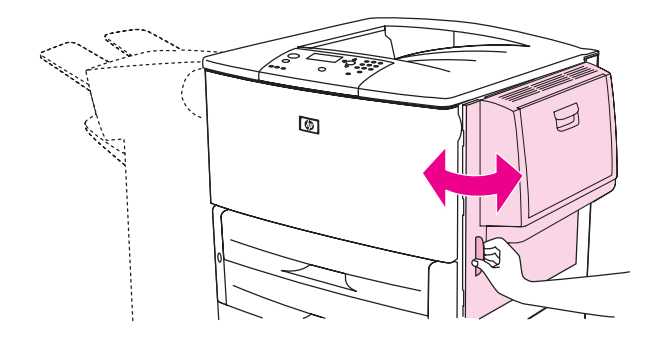

## **Odstranění uvíznutého papíru z volitelného zásobníku 4**

**1** Otevřete dvířka oblasti svislého posunu na volitelném zásobníku 4.

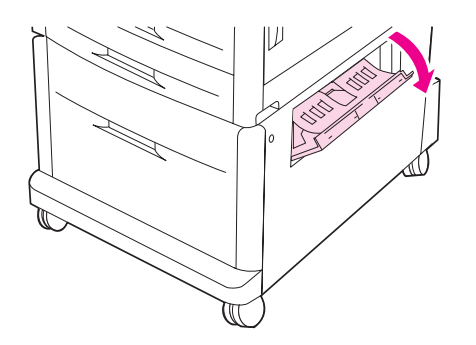

**2** Prohlédněte oblast zásobníku a odstraňte z ní veškerý papír. Pokud dojde k roztržení papíru, pečlivě odstraňte všechny útržky.

Pokud v pravých přístupových dvířkách není vidět žádný papír, otevřete volitelný zásobník 4.

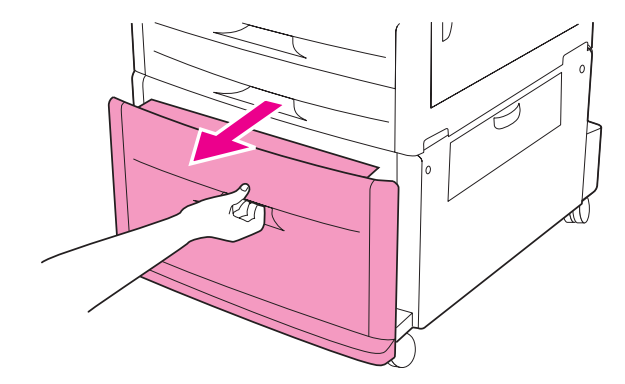

- Prohlédněte oblast zásobníku a odstraňte z ní veškerý papír. Pokud dojde k roztržení papíru, odstraňte všechny útržky.
- Zavřete volitelný zásobník 4.

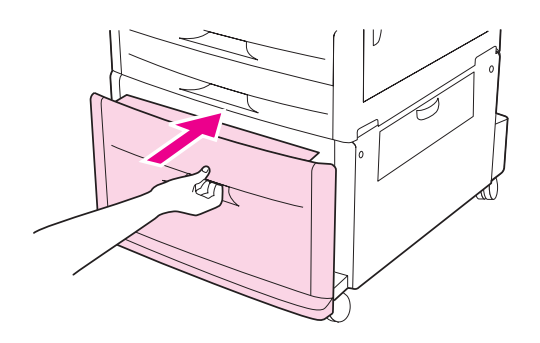

Zavřete dvířka oblasti svislého posunu.

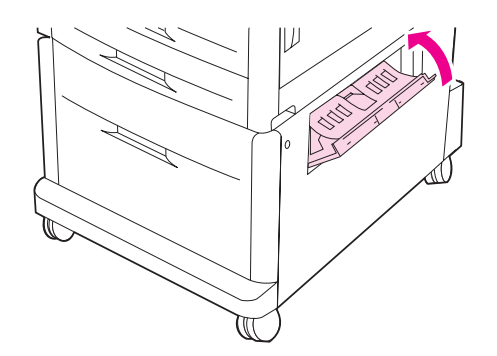

# **Odstranění uvíznutého papíru z jednotky oboustranného tisku**

#### **Odstranění uvíznutého papíru z jednotky oboustranného tisku**

**1** Pokud je nainstalováno volitelné výstupní zařízení, odsuňte je od tiskárny, abyste získali přístup k levým dvířkům.

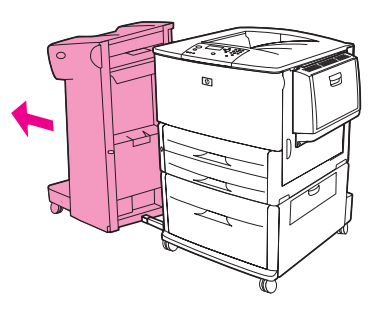

**2** Otevřete levá dvířka a odstraňte veškerý papír z této oblasti.

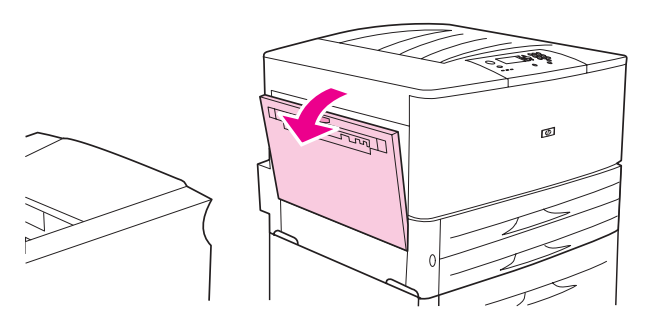

**UPOZORNĚNÍ!** Nedotýkejte se oblasti fixační jednotky, Může být *horká*.

**3** Zatlačte na zelenou páčku, zcela vytáhněte jednotku oboustranného tisku a vyjměte ji.

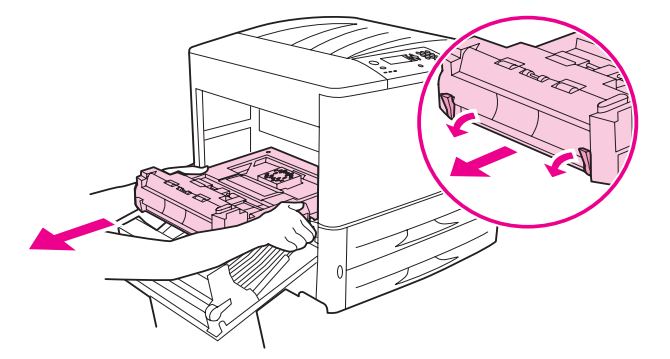

**4** Zvedněte dvě zelené páčky a odstraňte z jednotky oboustranného tisku veškerý papír.

Otevřete přední dvířka.

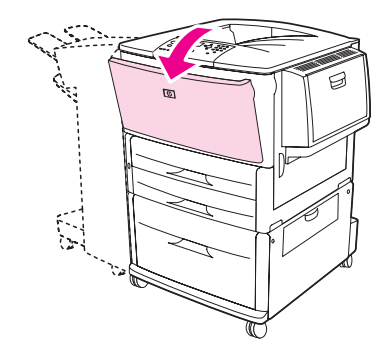

 Prohlédněte oblast jednotky oboustranného tisku a odstraňte z ní veškerý uvíznutý papír. Dejte pozor, aby se papír neroztrhl.

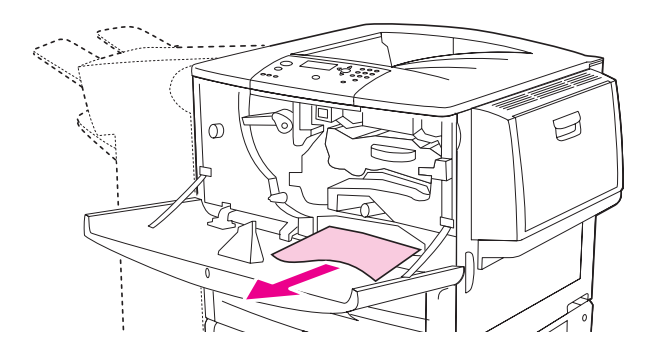

Zcela zasuňte jednotku oboustranného tisku do určené zásuvky.

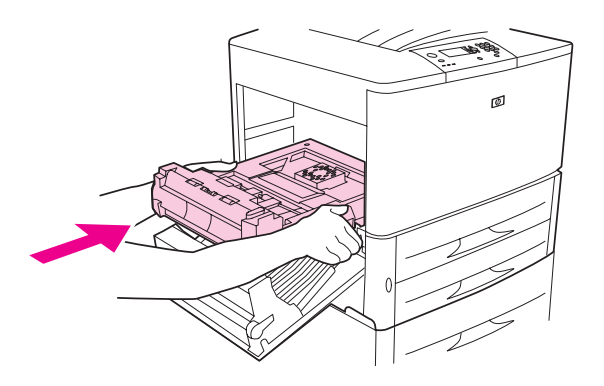

 Zavřete všechna dvířka. Pokud je nainstalováno volitelné výstupní zařízení, zasuňte je do určené pozice.

# **Odstranění uvíznutého papíru z výstupních oblastí**

#### **Odstranění uvíznutého papíru ze standardní výstupní přihrádky**

**1** Pokud uvíznutý papír zasahuje do výstupní oblasti, pomalu a opatrně papír vytáhněte z tiskárny a dejte pozor, aby se neroztrhl.

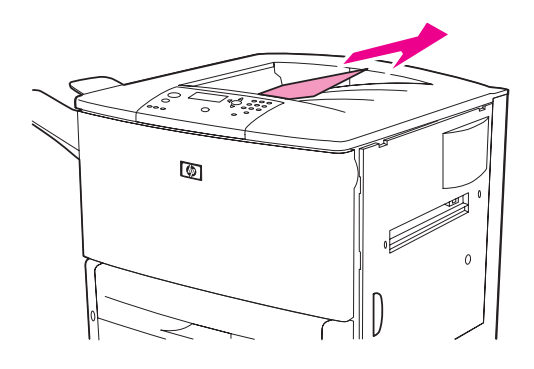

**2** Otevřete levá dvířka a odstraňte veškerý papír z této oblasti. (Pokud je nainstalováno volitelné výstupní zařízení, přístup k levým dvířkům získáte vysunutím volitelného výstupního zařízení.)

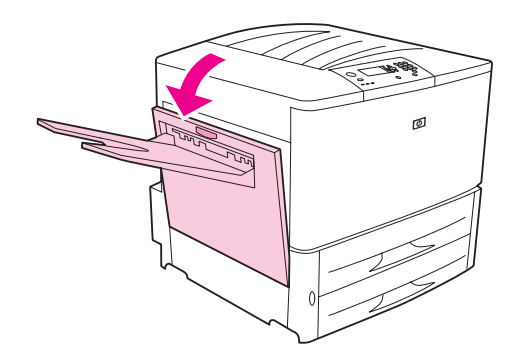

**3** Zavřete všechna dvířka. Pokud je nainstalováno volitelné výstupní zařízení, zasuňte je do určené pozice.

#### **Odstranění uvíznutého papíru z oblasti levých dvířek (z oblasti fixační jednotky)**

**1** Pokud je nainstalováno volitelné výstupní zařízení, odsuňte je od tiskárny, abyste získali přístup k levým dvířkům.

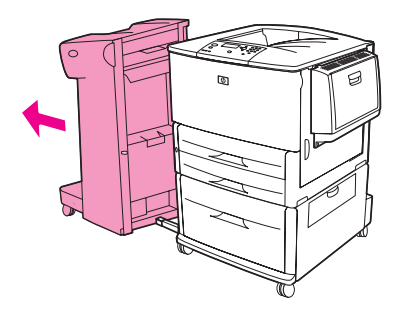

Otevřete levá dvířka.

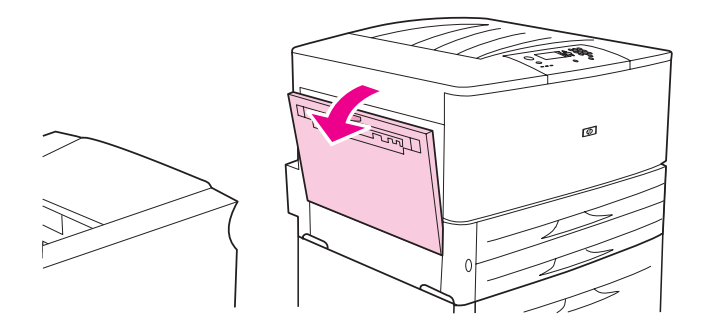

**UPOZORNĚNÍ!** Nedotýkejte se oblasti fixační jednotky, Může být *horká*.

- Vytáhněte z této oblasti veškerý uvíznutý papír.
- Zatlačte na zelenou páčku a zkontrolujte, zda v této oblasti nezůstal uvíznutý papír. Odstraňte všechny útržky papíru.

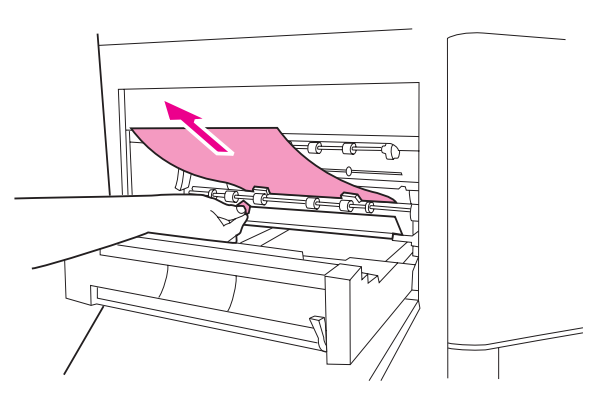

Zavřete levá dvířka. Pokud je nainstalováno volitelné výstupní zařízení, zasuňte je do určené pozice.

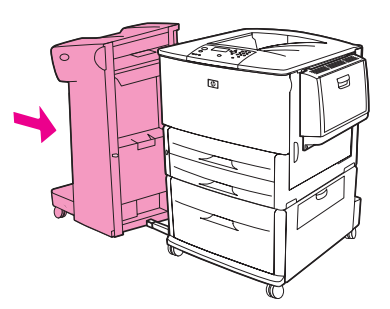
### **Odstraňování zaseknutého papíru z multifunkčního dokončovacího zařízení**

**1** Otevřete kryt dokončovacího zařízení.

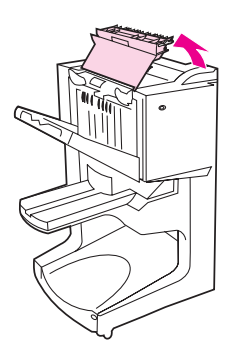

**2** Pomalu a opatrně vytáhněte z dokončovacího zařízení papír. Papír vytahujte rovně a dbejte, aby se neroztrhl.

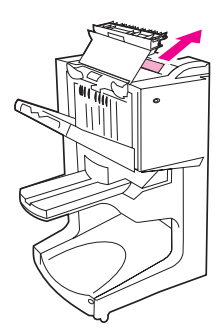

**3** Zavřete kryt dokončovacího zařízení.

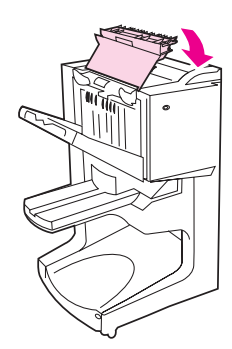

Dokončovací zařízení odsuňte od tiskárny.

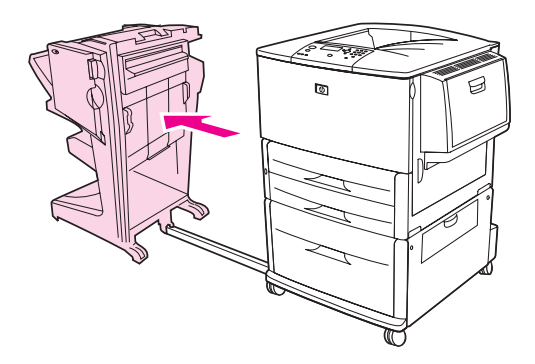

Z výstupní oblasti tiskárny opatrně vyjměte veškerý papír.

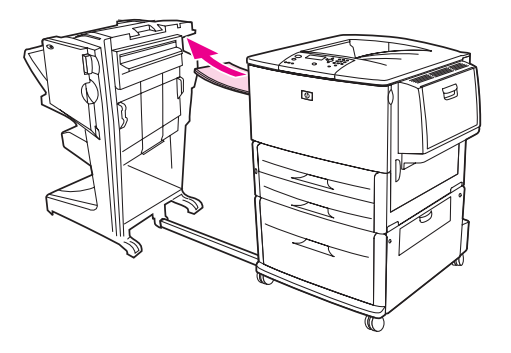

Ze vstupní oblasti dokončovacího zařízení opatrně vyjměte veškerý papír.

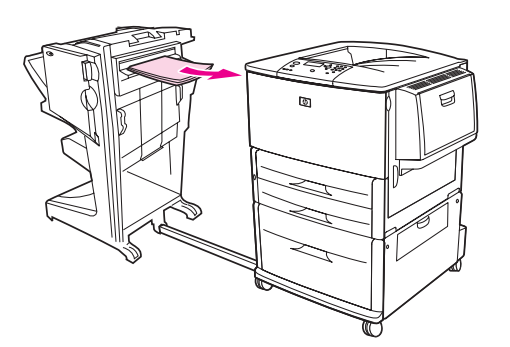

Otevřete dvířka sešívačky.

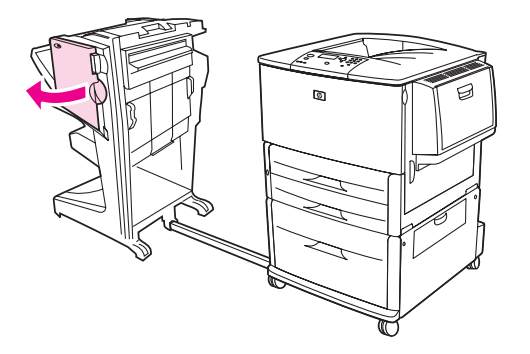

**8** Pokud došlo k zaseknutí brožury, otočte spodním zeleným ovladačem po směru hodinových ručiček a brožuru vyjměte.

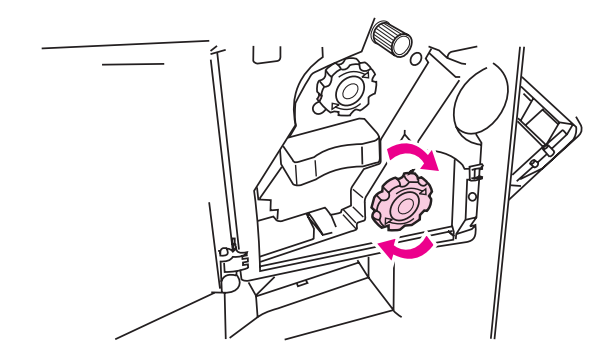

**9** Zavřete dvířka sešívací jednotky.

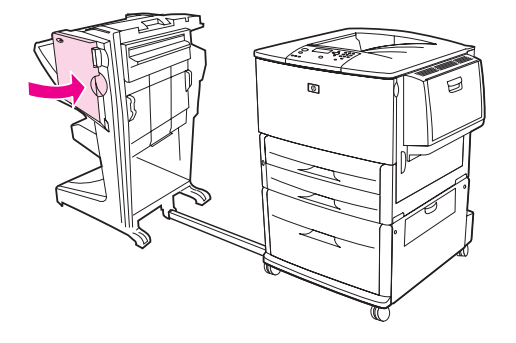

**10** Dokončovací zařízení znovu připojte k tiskárně.

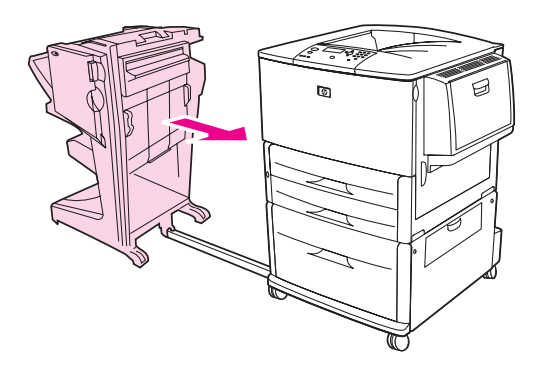

## <span id="page-111-0"></span>**Odstranění zaseknutých svorek z volitelné sešívačky/odkládacího zásobníku**

Vysuňte odkládací zásobník/sešívačku z tiskárny.

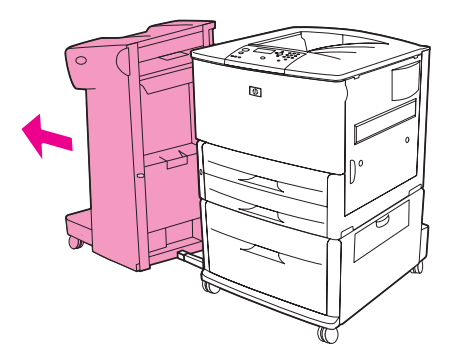

Otevřete dvířka sešívačky.

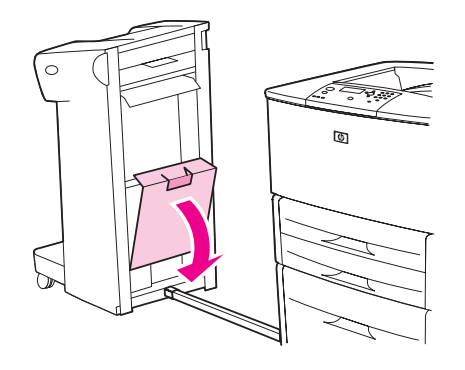

Zvedněte zelenou páčku na zásobníku svorek a zásobník vyjměte.

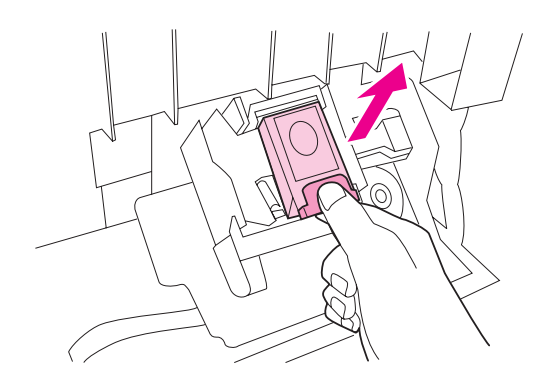

Vytáhněte pojistku zásobníku směrem nahoru.

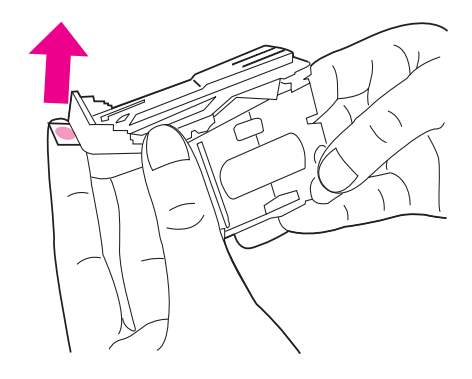

- Odstraňte uvíznutou svorku.
- Stlačte pojistku zásobníku dolů.

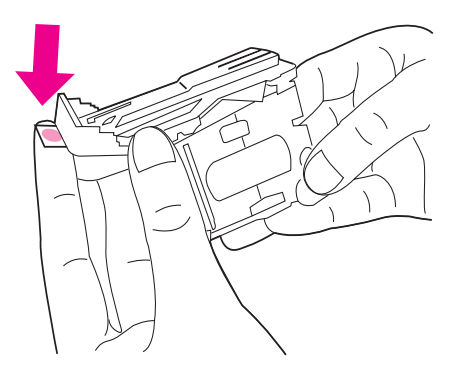

Zcela dovnitř zasuňte nový zásobník svorek.

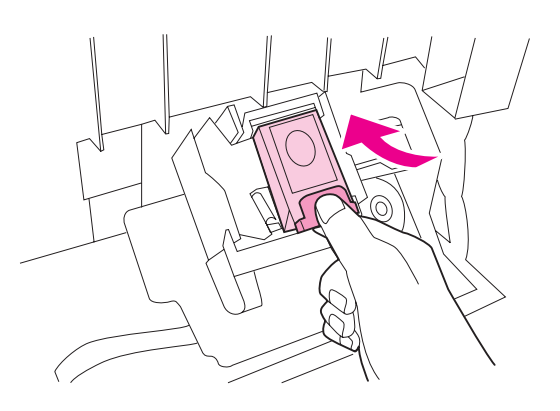

Zavřete dvířka sešívací jednotky.

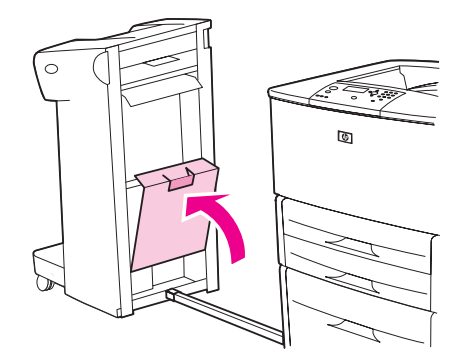

**9** Nainstalujte odkládací zásobník/sešívačku zpět do tiskárny.

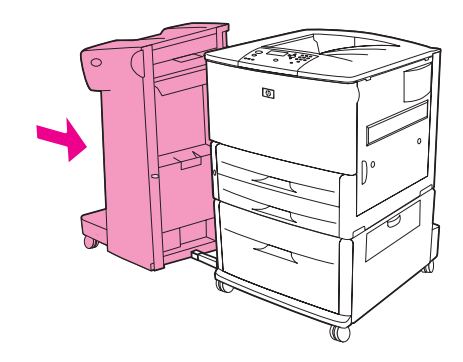

Poznámka Po odstranění zaseknuté svorky je nutno opět zavést svorky do sešívačky; několik prvních dokumentů (ne více než pět) se však možná nesešije. Dojde-li k odeslání tiskové úlohy při zaseknutí svorky nebo při prázdném zásobníku, tisk úlohy bude pokračovat, dokud nedojde k zablokování cesty na výstupní přihrádku.

### <span id="page-113-0"></span>**Odstranění zaseknutých svorek z multifunkčního dokončovacího zařízení**

**1** Otevřete dvířka sešívačky.

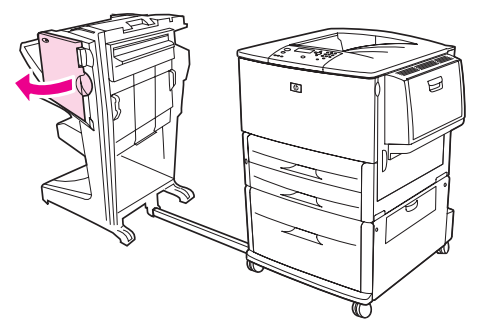

**2** Sešívací jednotku vysuňte ze zařízení směrem k sobě.

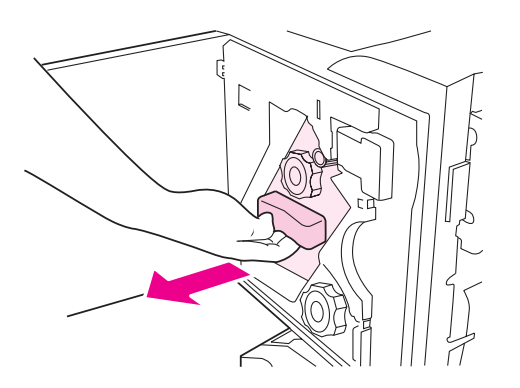

**3** Otočte velkým zeleným ovladačem tak, aby se v okénku sešívací jednotky objevil modrý bod.

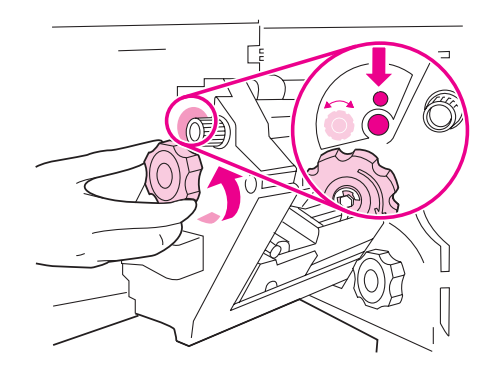

**4** Otáčejte malým zeleným ovladačem v horní části sešívací jednotky ve směru hodinových ručiček, tak dlouho, dokud se zásobník svorek nepřesune do levé části sešívací jednotky.

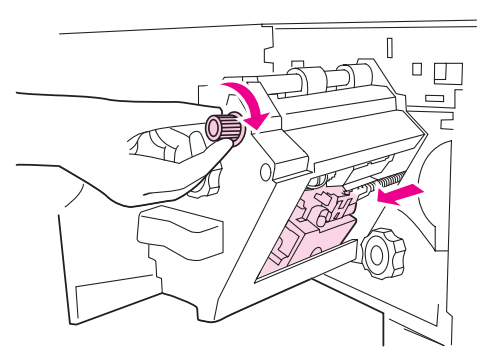

**VAROVÁNÍ** Modrý bod se před vyjmutím zásobníku svorek musí objevit v okénku sešívací jednotky. Pokud byste se pokusili zásobník svorek vyjmout dříve, než se modrý bod objeví v okénku, mohlo by dojít k poškození dokončovacího zařízení.

**5** Vyjměte zásobník svorek.

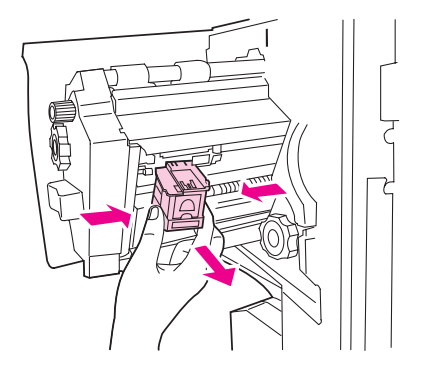

Zatáhněte za páčku označenou zeleným bodem.

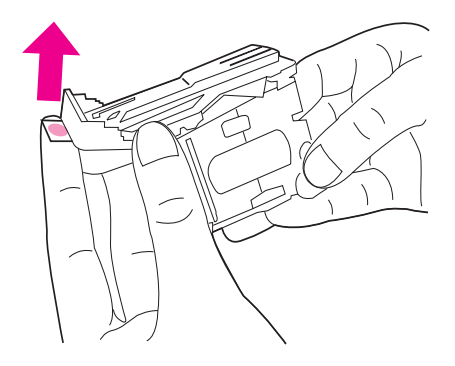

- Odstraňte poškozenou svorku.
- Stiskněte páčku označenou zeleným bodem.

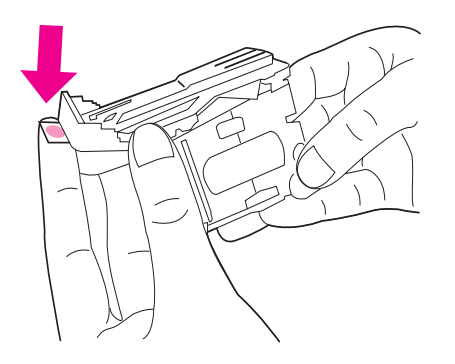

Zásobník svorek vložte zpět.

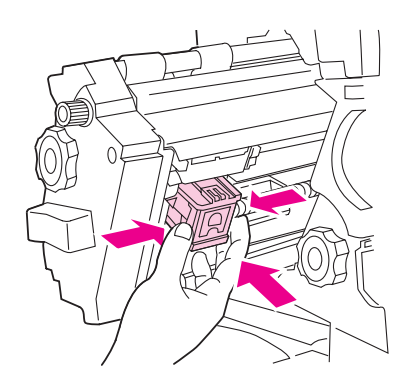

Zasuňte sešívací jednotku do dokončovacího zařízení.

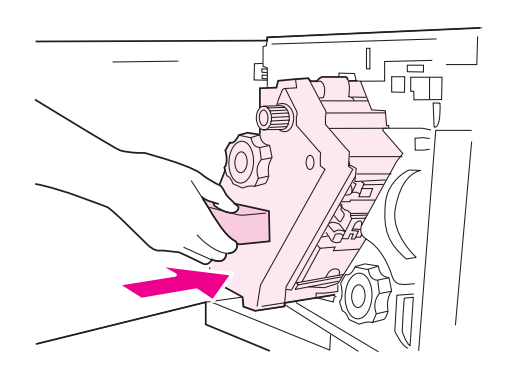

**11** Zavřete dvířka sešívací jednotky.

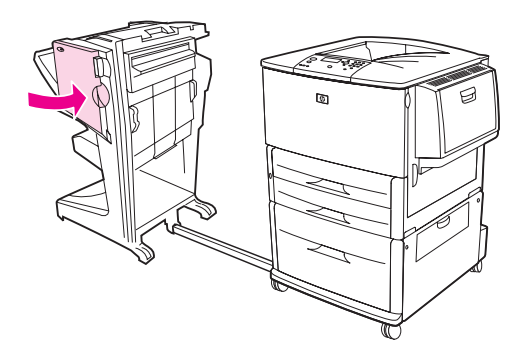

Ve výjimečných případech může svorka uvíznout i v horní polovině sešívací hlavy.

- **1** Při odstraňování uvíznuté svorky proveďte kroky 1 až 4 (viz část [Odstranění zaseknutých svorek z](#page-113-0)  [multifunkčního dokončovacího zařízení](#page-113-0)).
- **2** Na zadní straně sešívací jednotky vyhledejte poškozenou svorku a odstraňte ji.

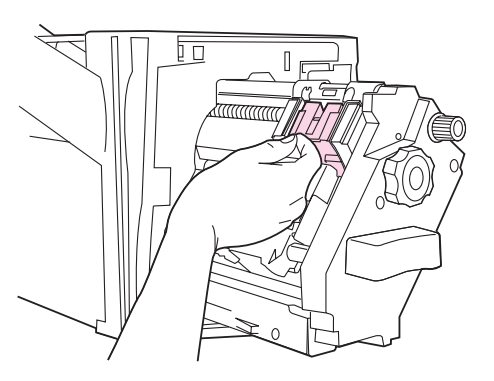

**3** Při odstraňování uvíznuté svorky proveďte kroky 10 až 11 (viz část [Odstranění zaseknutých svorek z](#page-113-0)  [multifunkčního dokončovacího zařízení](#page-113-0)).

# **Odstranění uvíznutého papíru ze schránky s osmi přihrádkami**

**Poznámka** Zkontrolujte, zda použitý papír není silnější nebo těžší než papír podporovaný schránkou s osmi přihrádkami. Viz část [Specifikace papíru](#page-157-0).

> **1** Schránku s osmi přihrádkami odsuňte od tiskárny. Postavte se k levé straně tiskárny a zatáhněte za schránku s osmi přihrádkami rovně směrem k sobě.

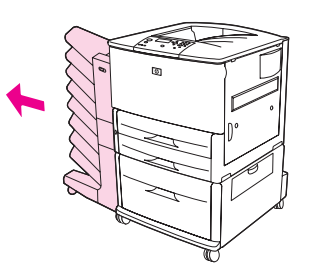

- **2** Opatrně sejměte horní výstupní přihrádku (lícem nahoru).
- **3** Stiskněte páku na výstupním modulu dolů a odstraňte z této oblasti veškerá uvíznutá média.

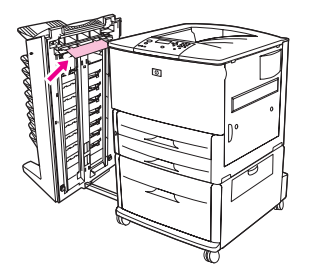

**4** Zatlačte schránku s osmi přihrádkami zpět a vrat´te na původní místo horní přihrádku.

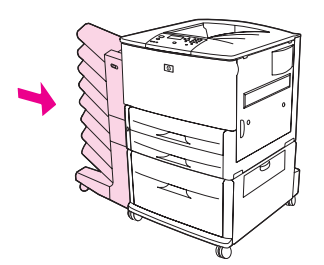

# **Řešení problémů s opakovaným uvíznutím papíru**

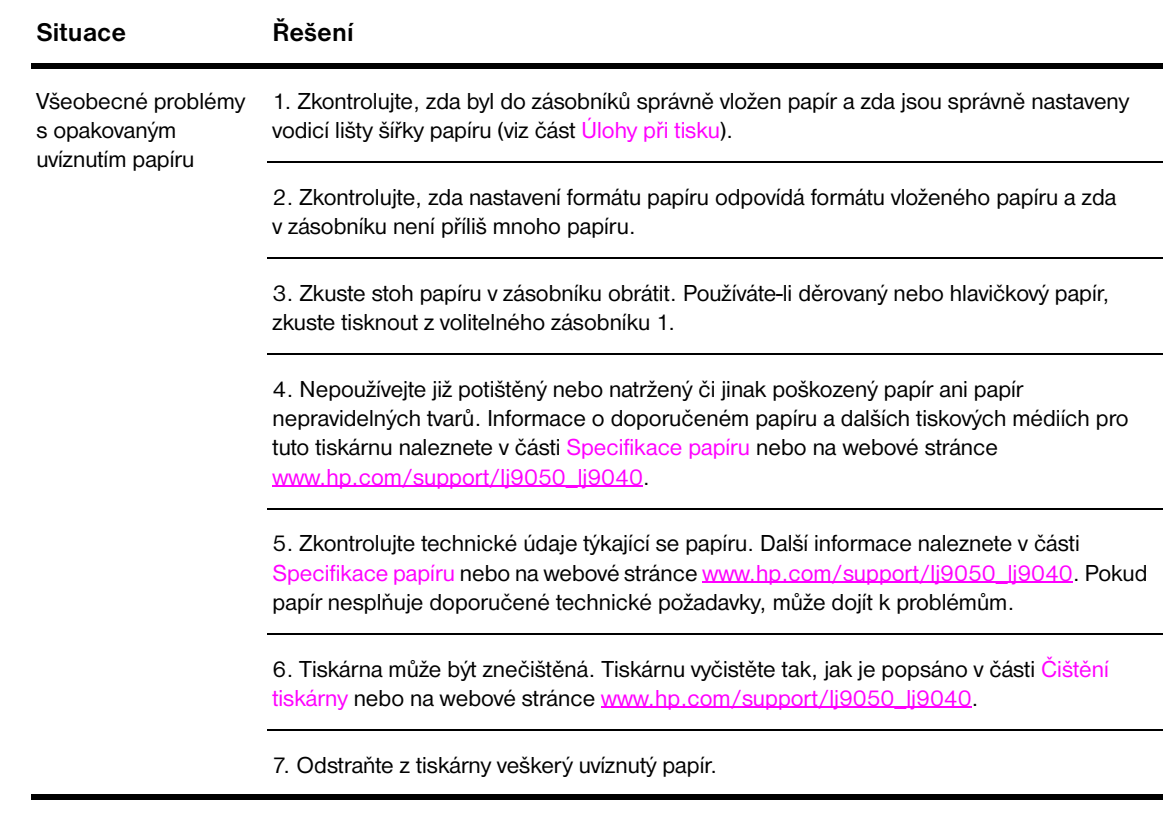

Poznámka Pokud stále dochází k zasekávání papíru, obratíte se na autorizovaný servis společnosti Hewlett-Packard. (Další informace naleznete v letáku technické podpory společnosti HP nebo na webové stránce [www.hp.com/support/lj9050\\_lj9040.](http://www.hp.com/support/lj9050_lj9040/))

# <span id="page-119-0"></span>**Význam zpráv tiskárny**

Zprávy, které se objevují na displeji ovládacího panelu tiskárny, informují buď o běžném stavu tiskárny (jako například zpráva Probíhá zprac...), nebo o chybovém stavu vyžadujícím pozornost (jako například zpráva Uzavřete pravá dvířka). V části [Význam zpráv na ovládacím panelu](#page-120-0) uvádíme zprávy, které vyžadují pozornost nebo pokládají nějakou otázku. Zprávy jsou uvedeny v abecedním pořadí s číselnými zprávami na konci seznamu. Seznam neobsahuje všechny zprávy, protože některé zprávy (například zpráva Připraveno) nevyžadují vysvětlení.

**Poznámka** Některé chybové zprávy tiskárny jsou ovlivněny nastavením položek AUTO POKRAČOVÁNÍ a ODSTRANITELNÁ VAROVÁNÍ **v nabídce** KONFIG. ZAŘÍZENÍ **a v dílčí nabídce** Nast. systému na ovládacím panelu (viz část [Dílčí nabídka Nastavení systému\)](#page-177-0).

### **Použití systému online nápovědy tiskárny**

Pomocí systému nápovědy tiskárny, který se nachází na ovládacím panelu, lze vyřešit většinu problémů s touto tiskárnou. Některé zprávy na ovládacím panelu se střídají s pokyny k použití systému online nápovědy.

Pokud se v chybové zprávě zobrazí znak ? nebo pokud se zpráva střídá se zprávou PRO NÁP. STISK ?, lze pomocí tlačítka ? zobrazit nápovědu a pomocí tlačítek  $\blacktriangle$  a  $\blacktriangledown$  procházet zprávu.

K ukončení online nápovědy slouží tlačítko ?.

#### **Pokud zpráva zůstává na displeji:**

- Některé zprávy (například požadavky na naplnění zásobníku nebo zpráva o přítomnosti předchozí tiskové úlohy v paměti tiskárny) umožňují provést tisk pomocí tlačítka  $\checkmark$  nebo stisknout tlačítko ZASTAVIT a poté úlohu zrušit stisknutím tlačítka Zrušit úlohu, čímž dojde také k odstranění zprávy.
- Pokud se zpráva zobrazuje i po provedení všech doporučených akcí, obratte se na autorizovaný servis společnosti-Hewlett-Packard nebo na poskytovatele technické podpory. (Informace naleznete v letáku technické podpory společnosti HP nebo na webové stránce [www.hp.com/support/lj9050\\_lj9040](http://www.hp.com/support/lj9050_lj9040/).)

# <span id="page-120-0"></span>**Význam zpráv na ovládacím panelu**

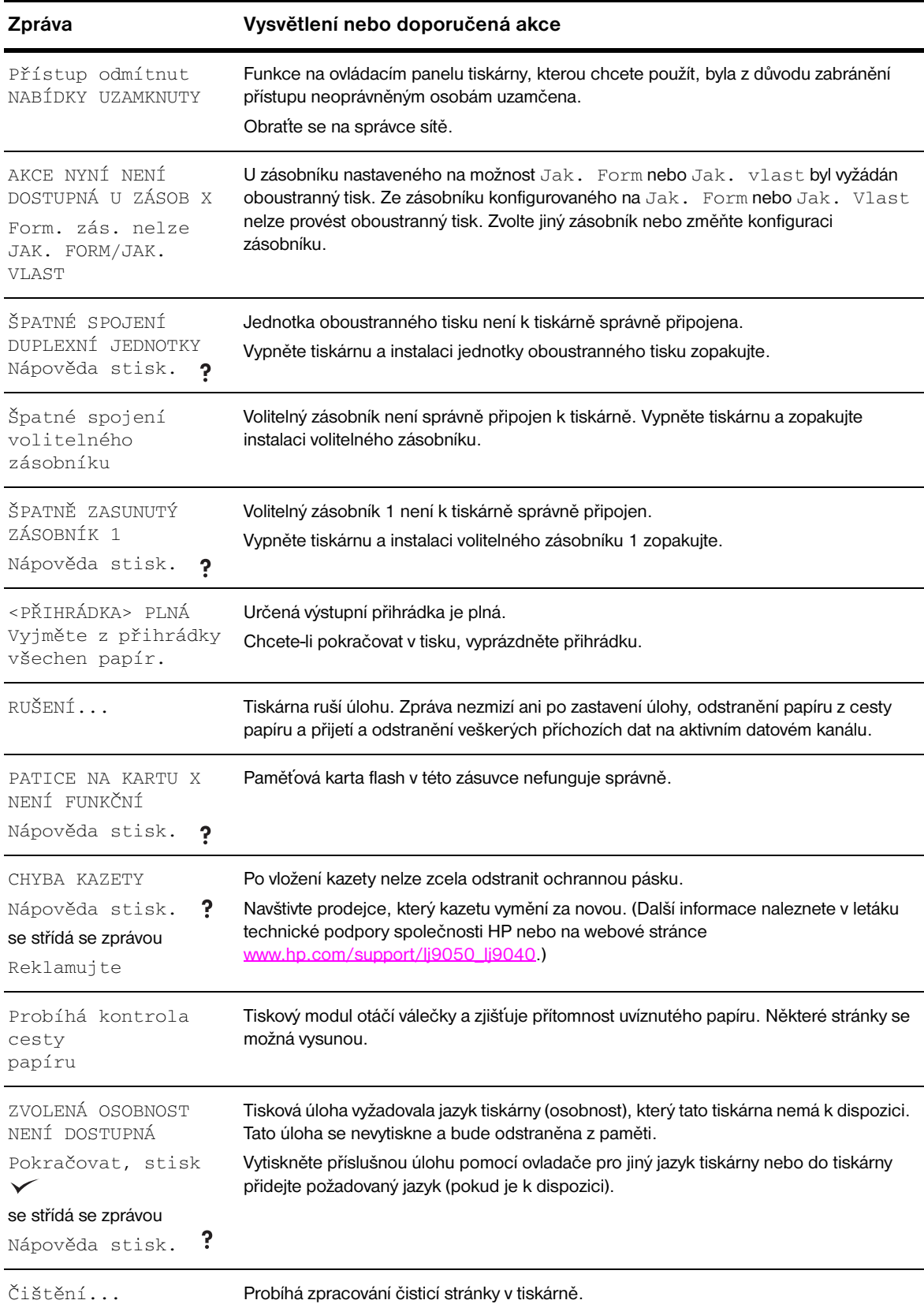

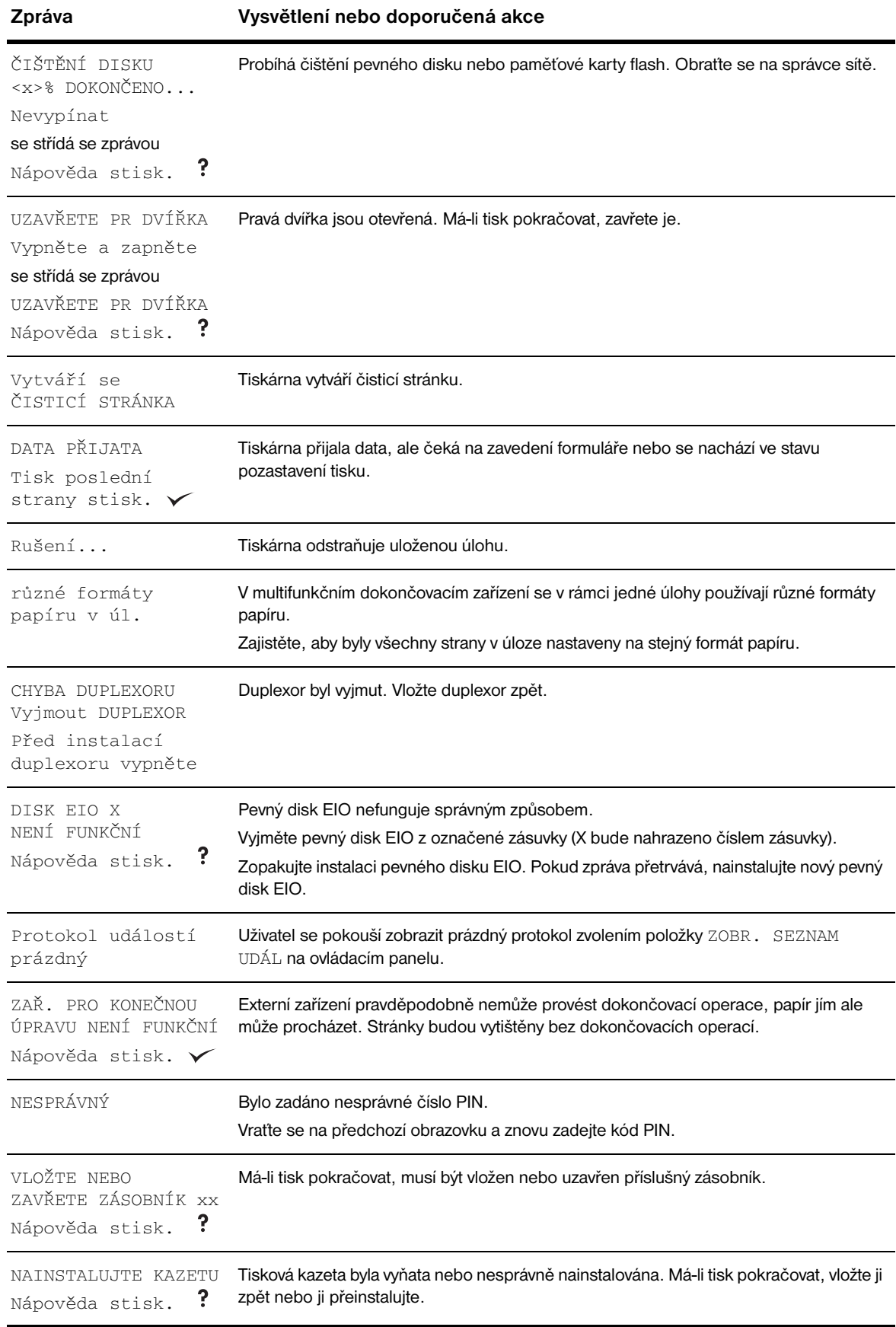

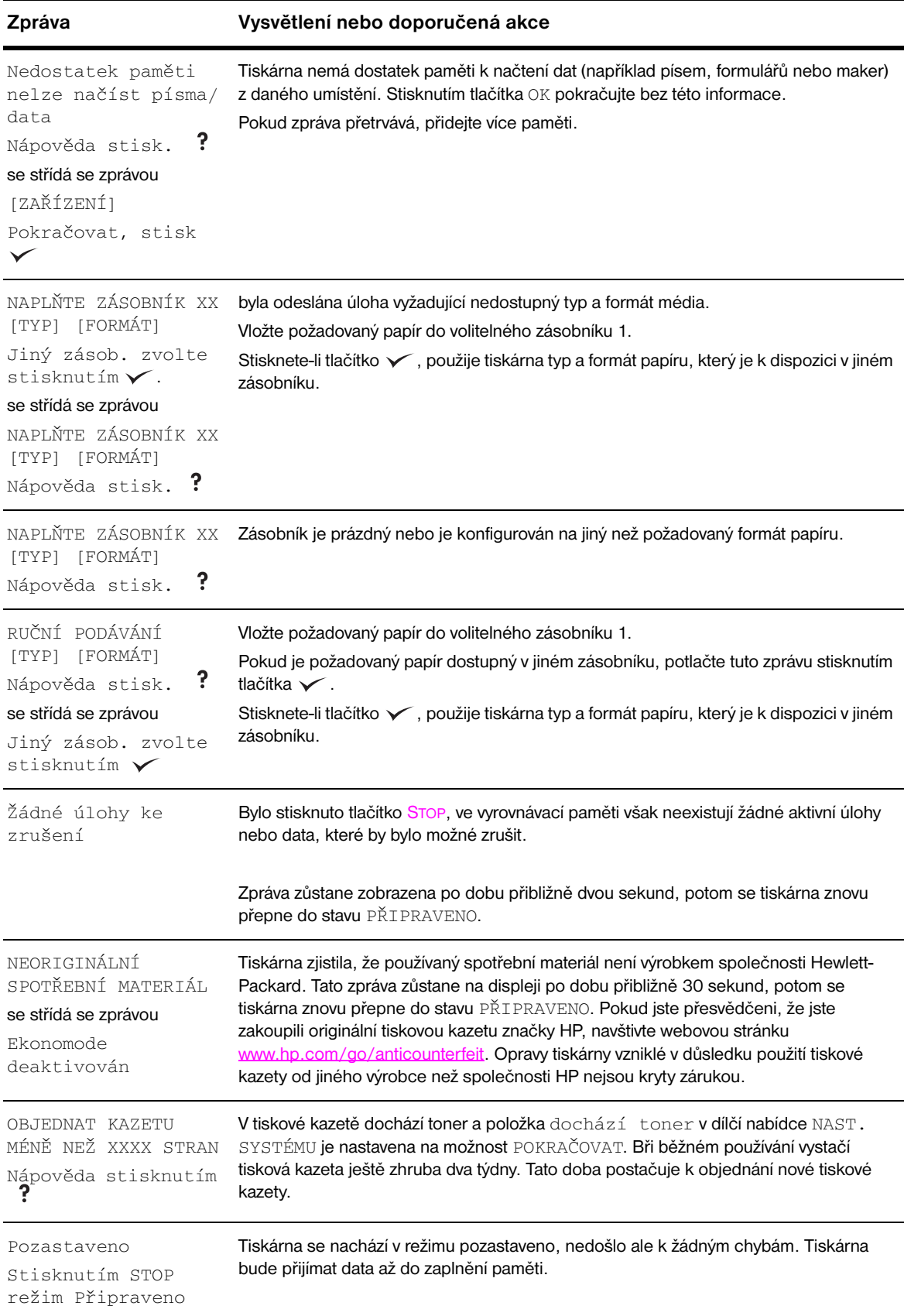

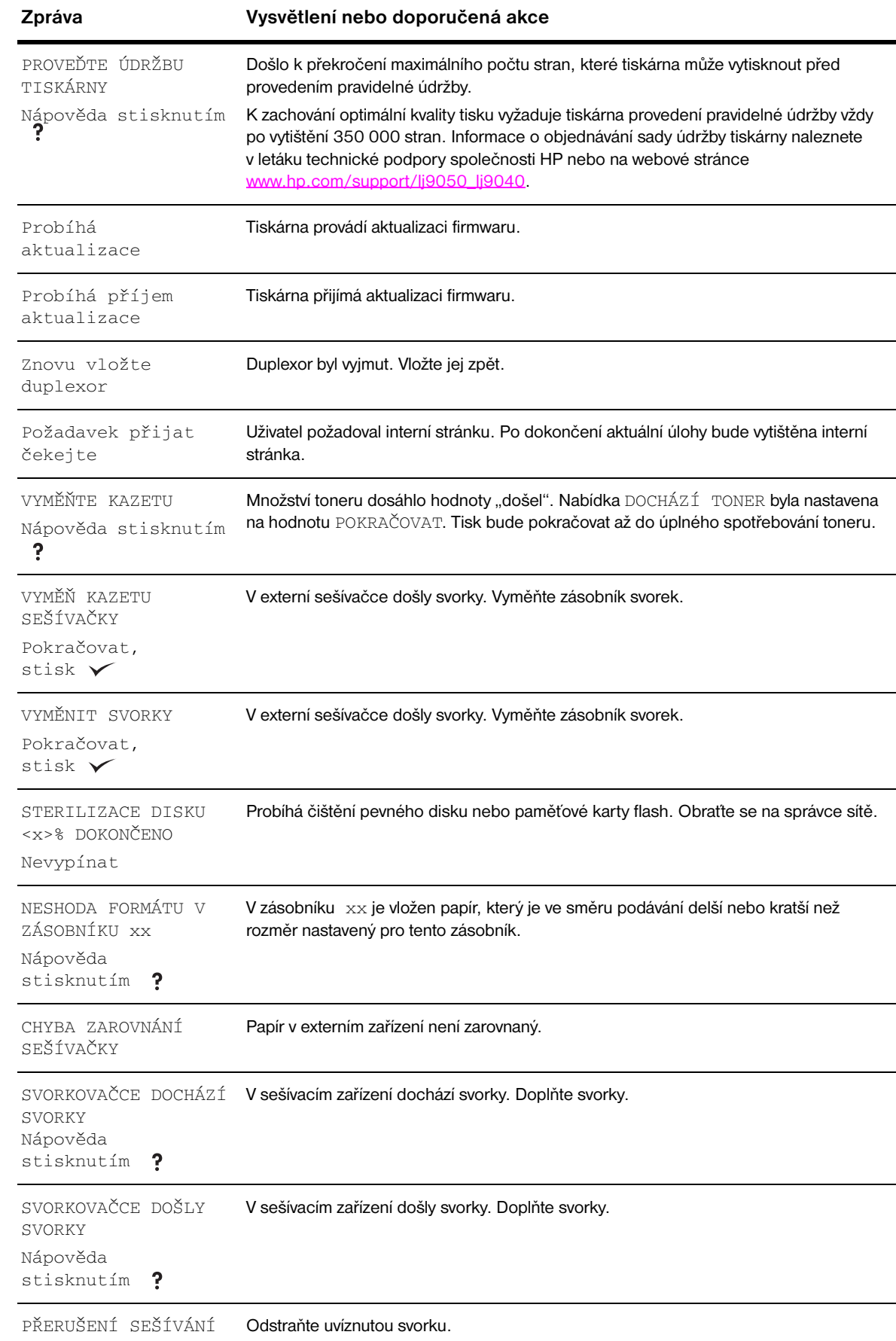

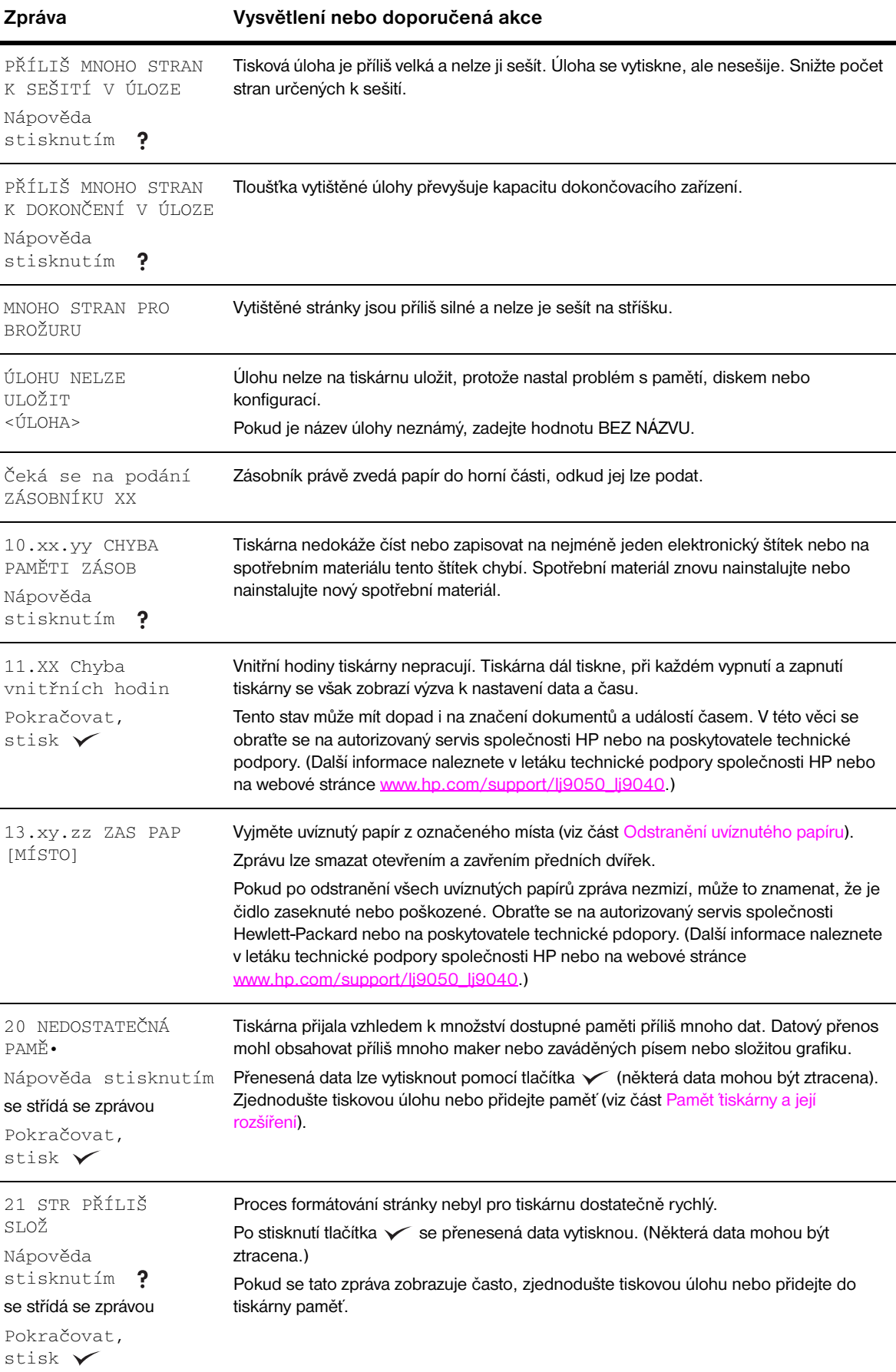

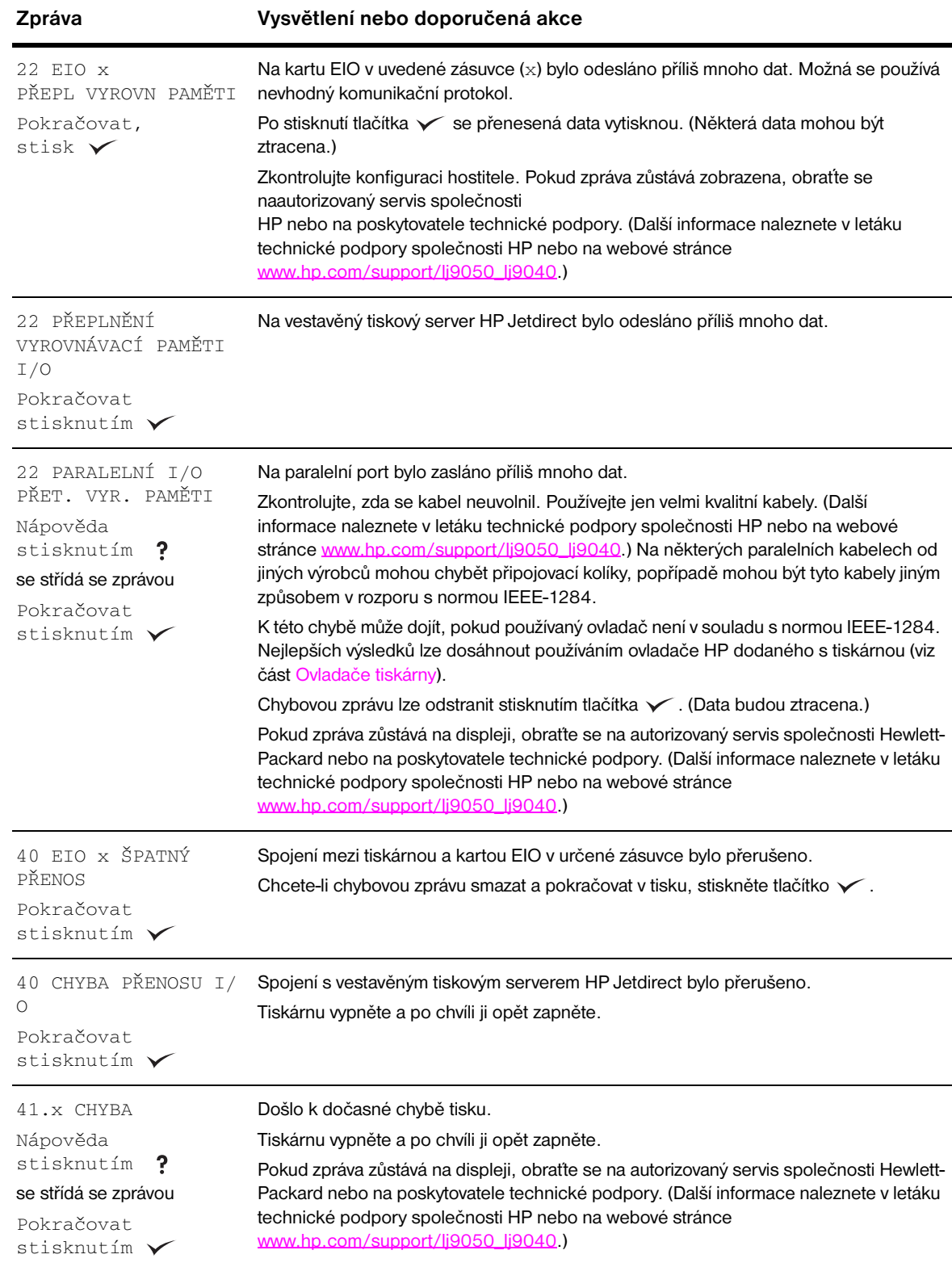

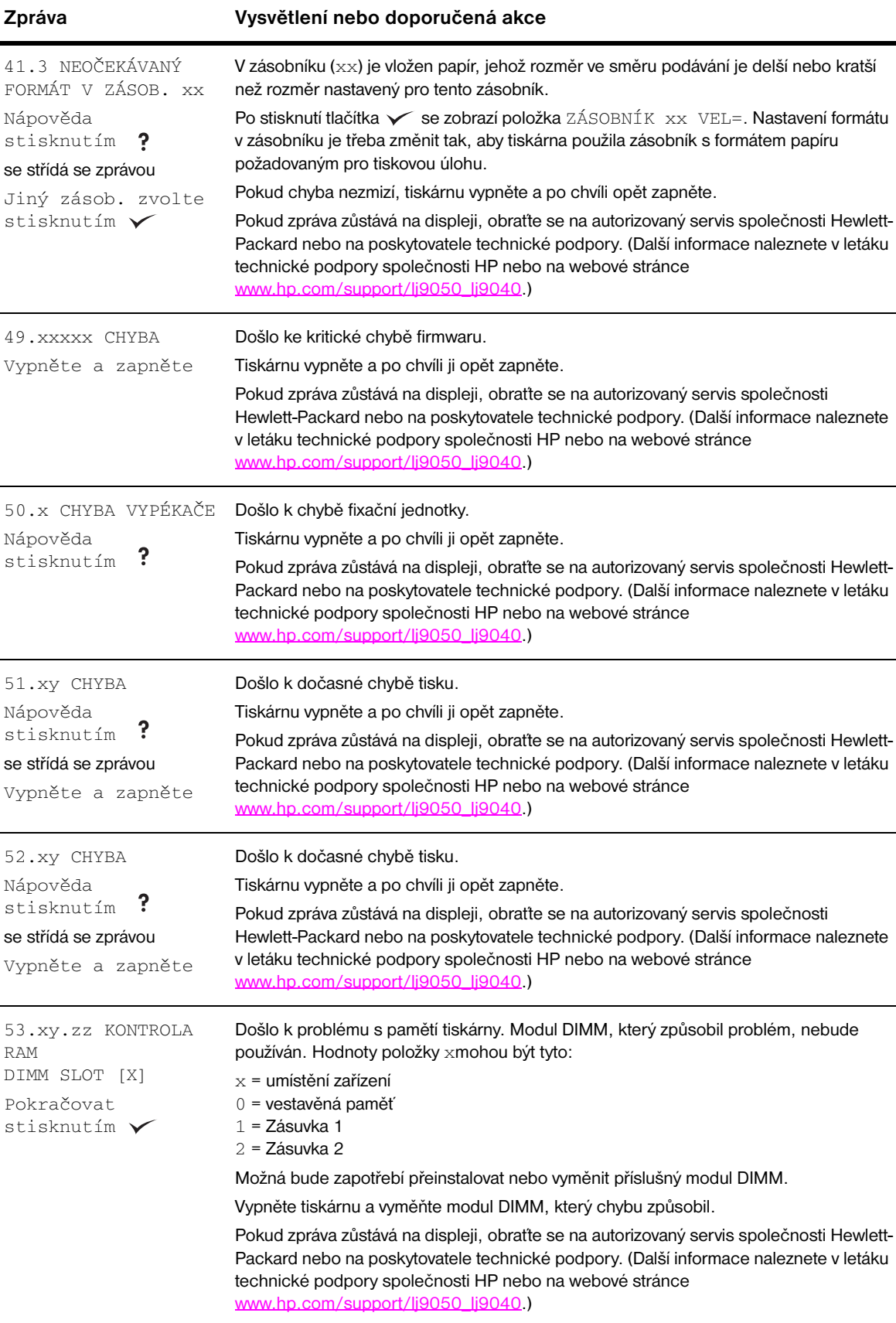

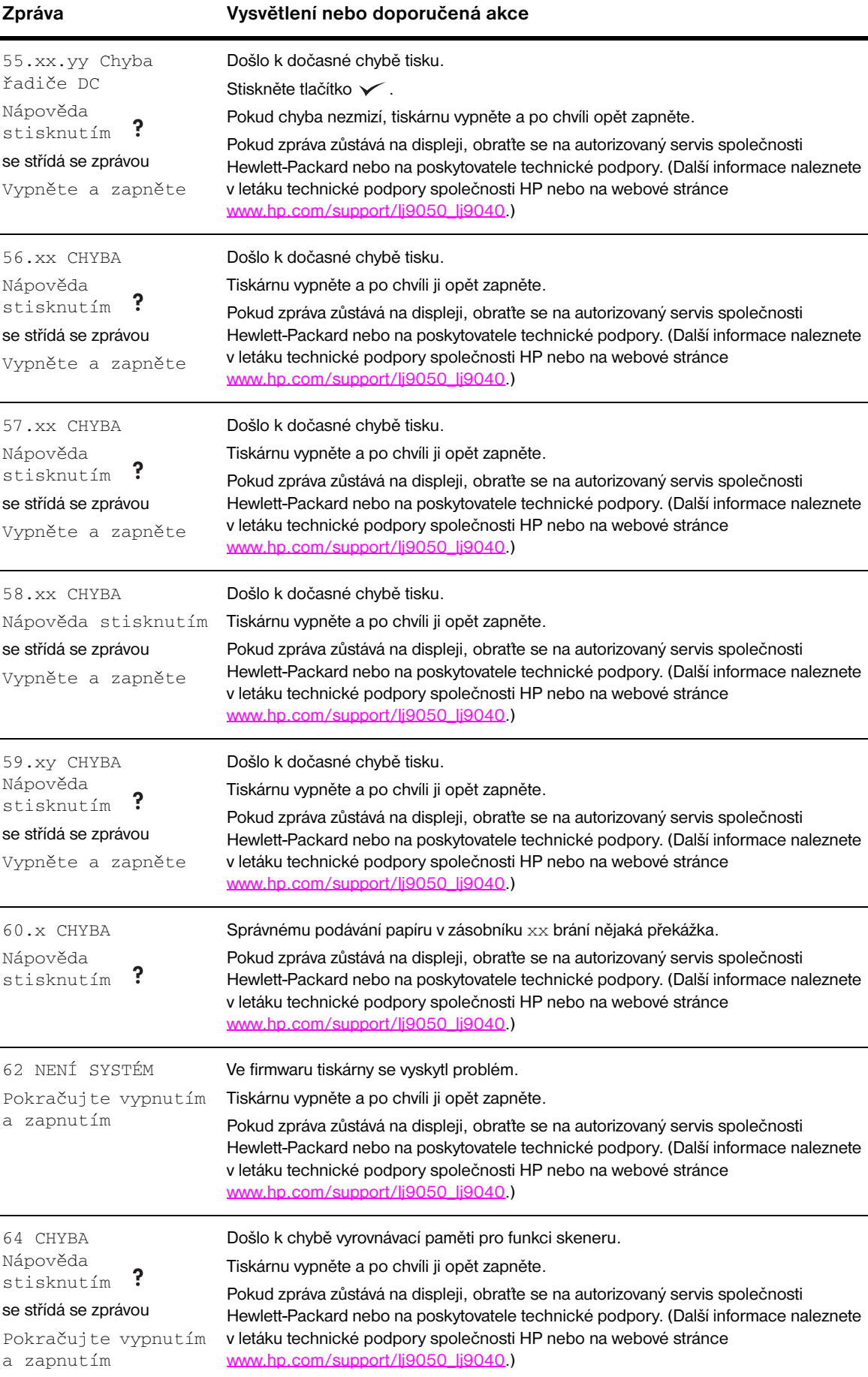

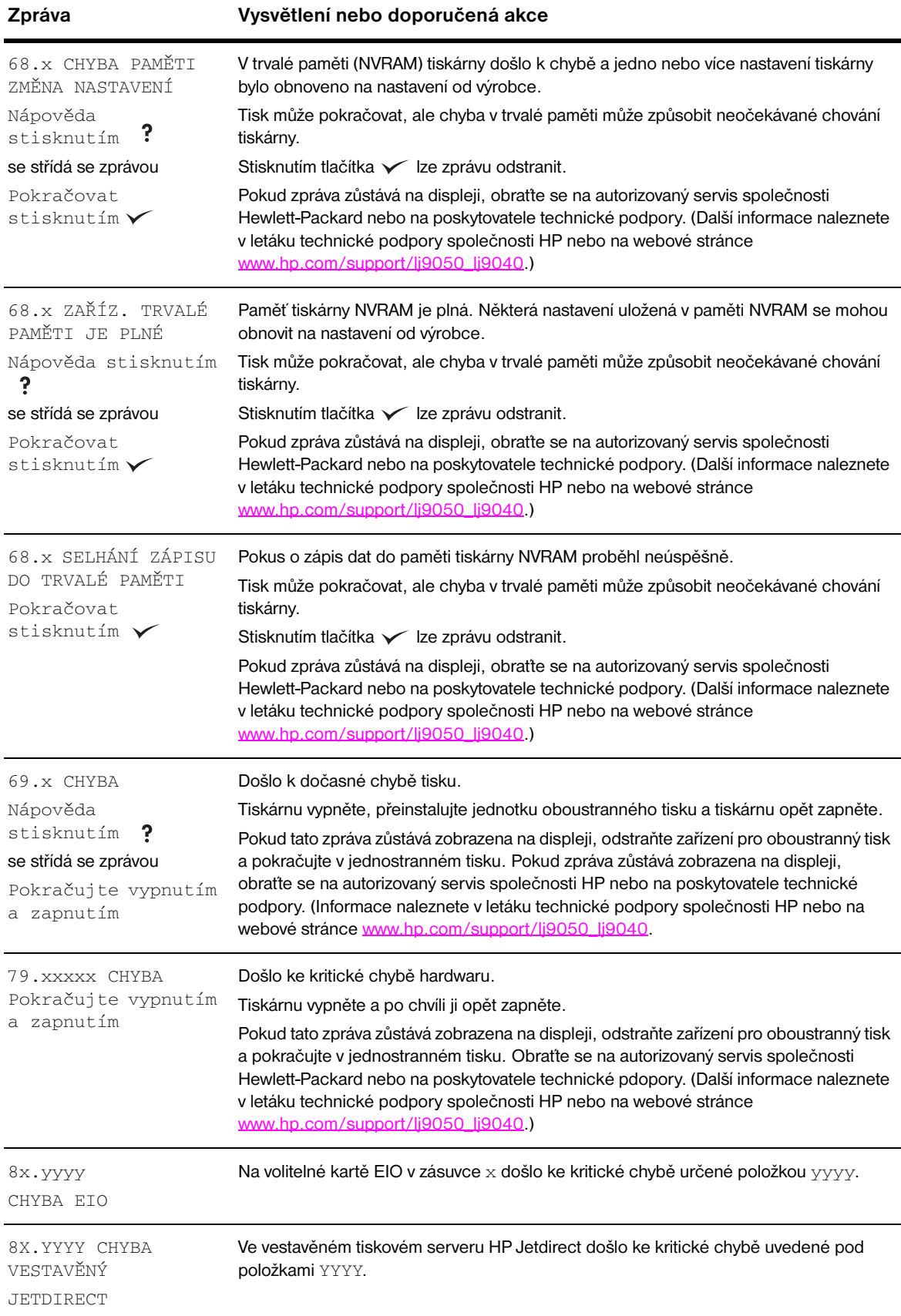

# **Odstraňování problémů s kvalitou výstupu**

Pomocí příkladů v tabulce vad obrazu určete druh problému a při jeho odstraňování postupujte podle pokynů na příslušných stranách.

**Poznámka** Následující příklady se vztahují k papíru formátu letter, který tiskárnou prošel delší hranou napřed. (Pokud by papír tiskárnou prošel krátkou hranou napřed, čáry a opakující se vady by se na papíře objevily ve svislém směru, jejich výskyt ve vodorovném směru by byl méně pravděpodobný.)

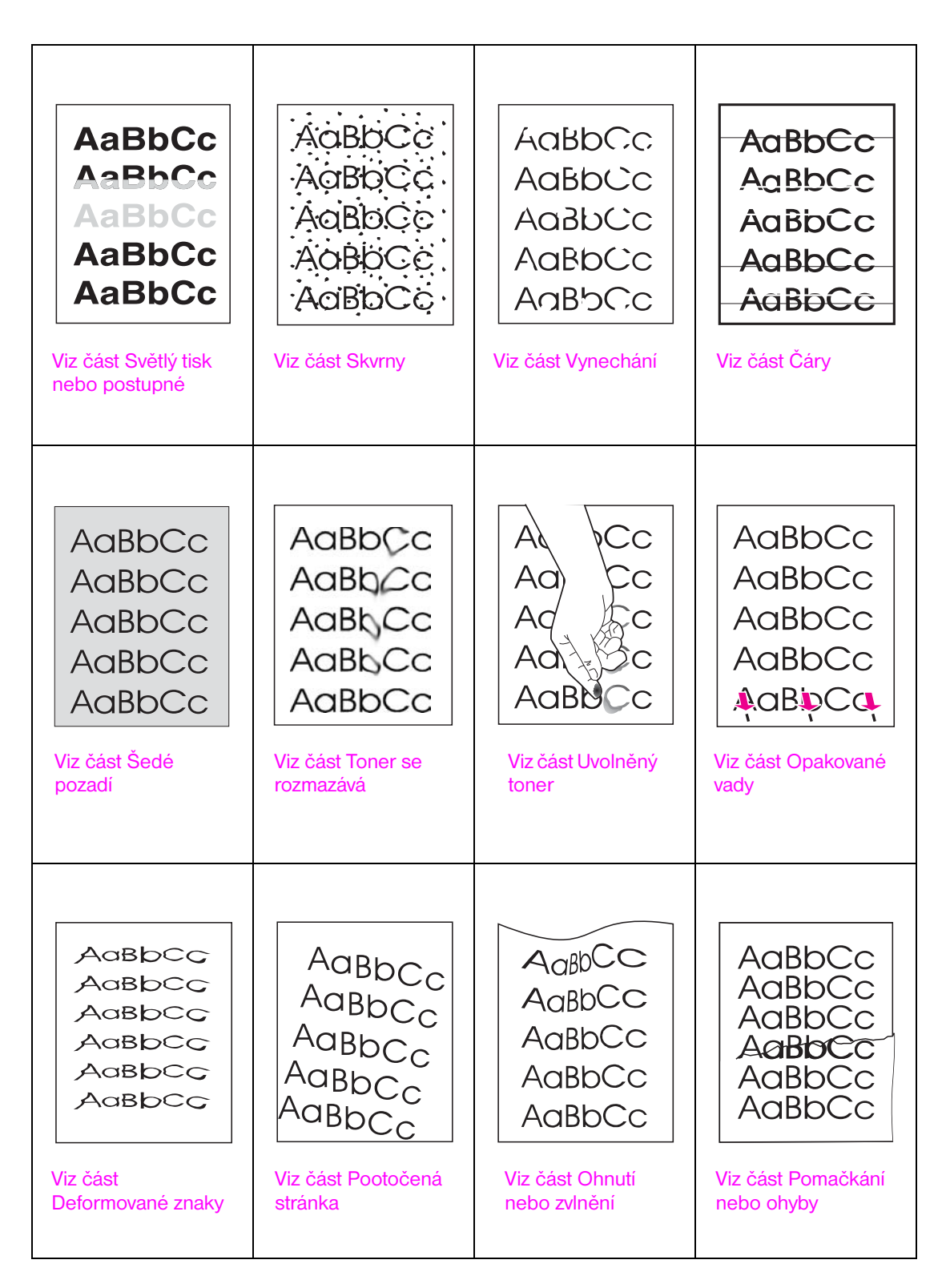

#### <span id="page-130-0"></span>**Světlý tisk nebo postupné slábnutí tisku**

- V tiskové kazetě může být málo toneru. Vyměňte tiskovou kazetu.
- Možná bude třeba provést pravidelnou údržbu. Vytiskněte stránku stavu zásob (viz část [Supplies](#page-148-0)  [status page \(Stránka stavu spotřebního materiálu\)](#page-148-0)). Pokud je třeba provést údržbu, objednejte a nainstalujte soupravu pro údržbu tiskárny. (Další informace naleznete v letáku technické podpory společnosti HP nebo na webové stránce [www.hp.com/support/lj9050\\_lj9040](http://www.hp.com/support/lj9050_lj9040/).)
- Tisková kazeta je možná zcela prázdná. Vyměňte tiskovou kazetu.

#### <span id="page-130-1"></span>**Skvrny**

Skvrny se na stránce mohou objevit po odstranění uvíznutého papíru.

- Zkuste vytisknout několik dalších stránek, vada možná pomine.
- Pokud se skvrny objevují často, nastavte tiskárnu tak, aby prováděla automatické čištění pomocí čisticí stránky (viz část [Použití čisticí stránky tiskárny\)](#page-96-0).
- Vyčistěte vnitřek tiskárny (viz část [Obecné pokyny k čištění](#page-91-1) nebo pokyny na webové stránce [www.hp.com/support/lj9050\\_lj9040](http://www.hp.com/support/lj9050_lj9040/)) a ručním spuštěním čisticí stránky vyčistěte fixační jednotku (viz část [Použití čisticí stránky tiskárny\)](#page-96-0).
- Zkuste použít jiný typ papíru.
- Zjistěte, zda nedochází k úniku toneru z tiskové kazety. Pokud je tomu tak, kazetu vyměňte.

#### <span id="page-130-2"></span>**Vynechání**

- Zkontrolujte, zda prostředí, v němž je tiskárna umístěna, splňuje stanovené požadavky (viz část [Specifikace okolí\)](#page-165-0).
- Je-li papír hrubý a toner se z něj dá snadno setřít, zkuste změnit režim fixační jednotky (Vys. 1 nebo Vys. 2) nebo zkuste použít hladší papír.
- **•** Zkuste použít jiný typ papíru.

## <span id="page-130-3"></span>**Čáry**

- Zkuste vytisknout několik dalších stránek, vada možná pomine.
- Vyčistěte vnitřek tiskárny (viz část [Čištění tiskárny](#page-91-0) nebo pokyny na webové stránce [www.hp.com/support/lj9050\\_lj9040](http://www.hp.com/support/lj9050_lj9040/)) a ručním spuštěním čisticí stránky vyčistěte fixační jednotku (viz část [Použití čisticí stránky tiskárny\)](#page-96-0).
- **•** Vyměňte tiskovou kazetu.
- Možná bude třeba provést pravidelnou údržbu. Vytiskněte stránku stavu zásob (viz část Supplies [status page \(Stránka stavu spotřebního materiálu\)](#page-148-0)). Pokud je třeba provést údržbu, objednejte a nainstalujte soupravu pro údržbu tiskárny. (Další informace naleznete v letáku technické podpory společnosti HP nebo na webové stránce [www.hp.com/support/lj9050\\_lj9040](http://www.hp.com/support/lj9050_lj9040/).)

#### <span id="page-130-4"></span>**Šedé pozadí**

- Nepoužívejte papír, který již jednou prošel tiskárnou.
- Zkuste vytisknout několik dalších stránek, vada možná pomine.
- Obratte stoh papíru v zásobníku. Zkuste také papír otočit o 180°.
- Pomocí nabídky ovládacího panelu **Kvalita tisku** snižte hustotu toneru (viz část [Dílčí nabídka](#page-177-0)  [Nastavení systému](#page-177-0)).
- Zkontrolujte, zda prostředí, v němž je tiskárna umístěna, splňuje stanovené požadavky (viz část [Specifikace okolí\)](#page-165-0).
- Vyměňte tiskovou kazetu.

#### <span id="page-131-0"></span>**Toner se rozmazává**

Viz také část [Uvolněný toner.](#page-131-1)

- Zkuste vytisknout několik dalších stránek, vada možná pomine.
- Zkuste použít jiný typ papíru.
- Zkontrolujte, zda prostředí, v němž je tiskárna umístěna, splňuje stanovené požadavky (viz část [Specifikace okolí\)](#page-165-0).
- Vyčistěte vnitřek tiskárny (viz část [Čištění tiskárny](#page-91-0) nebo pokyny na webové stránce [www.hp.com/support/lj9050\\_lj9040](http://www.hp.com/support/lj9050_lj9040/)) a ručním spuštěním čisticí stránky vyčistěte fixační jednotku (viz část [Použití čisticí stránky tiskárny\)](#page-96-0).
- Možná bude třeba provést pravidelnou údržbu. Vytiskněte stránku stavu zásob (viz část [Supplies](#page-148-0)  [status page \(Stránka stavu spotřebního materiálu\)](#page-148-0)). Pokud je třeba provést údržbu, objednejte a nainstalujte soupravu pro údržbu tiskárny. (Další informace naleznete v letáku technické podpory společnosti HP nebo na webové stránce www.hp.com/support/li9050\_lj9040.)
- Vyměňte tiskovou kazetu.

#### <span id="page-131-1"></span>**Uvolněný toner**

Uvolněný toner je v tomto kontextu toner, který lze ze stránky setřít.

- Pokud je papír silný nebo hrubý, zkuste použít vyšší režim fixační jednotky, který zajistí úplné přichycení toneru na papír. Na ovládacím panelu nastavte v nabídce Kvalita tisku položku Režimy fix. jedn. (viz [Dílčí nabídka Kvalita tisku](#page-175-0)).
- Pokud je jedna strana papíru jemnější, zkuste tisknout na tuto stranu.
- Zkontrolujte, zda prostředí, v němž je tiskárna umístěna, splňuje stanovené požadavky (viz část [Specifikace okolí\)](#page-165-0).
- Papír musí splňovat technické požadavky společnosti Hewlett-Packard (viz část [Specifikace papíru](#page-157-0)).
- Možná bude třeba provést pravidelnou údržbu. Vytiskněte stránku stavu zásob (viz část Supplies [status page \(Stránka stavu spotřebního materiálu\)](#page-148-0)). Pokud je třeba provést údržbu, objednejte a nainstalujte soupravu pro údržbu tiskárny. (Další informace naleznete v letáku technické podpory společnosti HP nebo na webové stránce [www.hp.com/support/lj9050\\_lj9040](http://www.hp.com/support/lj9050_lj9040/).)

#### <span id="page-131-2"></span>**Opakované vady**

- Zkuste vytisknout několik dalších stránek, vada možná pomine.
- Pokud je vzdálenost mezi jednotlivými vadami 38 mm nebo 94 mm, bude možná zapotřebí vyměnit tiskovou kazetu.
- Vyčistěte vnitřek tiskárny (viz část [Čištění tiskárny](#page-91-0) nebo pokyny na webové stránce [www.hp.com/support/lj9050\\_lj9040](http://www.hp.com/support/lj9050_lj9040/)) a ručním spuštěním čisticí stránky vyčistěte fixační jednotku (viz část [Použití čisticí stránky tiskárny\)](#page-96-0).
- Možná bude třeba provést pravidelnou údržbu. Vytiskněte stránku stavu zásob (viz část [Supplies](#page-148-0)  [status page \(Stránka stavu spotřebního materiálu\)](#page-148-0)). Pokud je třeba provést údržbu, objednejte a nainstalujte soupravu pro údržbu tiskárny. (Další informace naleznete v letáku technické podpory společnosti HP nebo na webové stránce [www.hp.com/support/lj9050\\_lj9040](http://www.hp.com/support/lj9050_lj9040/).)

#### <span id="page-131-3"></span>**Deformované znaky**

- Zkuste vytisknout několik dalších stránek, vada možná pomine.
- Zkontrolujte, zda prostředí, v němž je tiskárna umístěna, splňuje stanovené požadavky (viz část [Specifikace okolí\)](#page-165-0).
- Možná bude třeba provést pravidelnou údržbu. Vytiskněte stránku stavu zásob (viz část [Supplies](#page-148-0)  [status page \(Stránka stavu spotřebního materiálu\)](#page-148-0)). Pokud je třeba provést údržbu, objednejte a nainstalujte soupravu pro údržbu tiskárny. (Další informace naleznete v letáku technické podpory společnosti HP nebo na webové stránce www.hp.com/support/li9050\_lj9040.)

### <span id="page-132-0"></span>**Pootočená stránka**

- Zkuste vytisknout několik dalších stránek, vada možná pomine.
- Zkontrolujte, zda uvnitř tiskárny nezůstaly zbytky uvíznutého papíru.
- Zkontrolujte, zda je papír správně vložen, zda byla provedena všechna nastavení a zda se papír nachází pod rohovými vymezovači (viz část [Orientace média\)](#page-50-0).
- Obratte stoh papíru v zásobníku. Zkuste také papír otočit o 180°.
- Papír musí splňovat technické požadavky společnosti Hewlett-Packard (viz část [Specifikace papíru](#page-157-0)).
- Zkontrolujte, zda prostředí, v němž je tiskárna umístěna, splňuje stanovené požadavky (viz část [Specifikace okolí\)](#page-165-0).

#### <span id="page-132-1"></span>**Ohnutí nebo zvlnění**

- Obratte stoh papíru v zásobníku. Zkuste také papír otočit o 180°.
- Papír musí splňovat technické požadavky společnosti Hewlett-Packard (viz část [Specifikace papíru](#page-157-0)).
- Zkontrolujte, zda prostředí, v němž je tiskárna umístěna, splňuje stanovené požadavky (viz část [Specifikace okolí\)](#page-165-0).
- Zkuste tisknout do jiné výstupní přihrádky.
- Pokud je médium lehké nebo hladké, snížením režimu fixační jednotky snižte teplotu fixačního procesu. Na ovládacím panelu nastavte v nabídce Kvalita tisku položku Režimy fix. jedn. (viz [Dílčí nabídka Kvalita tisku](#page-175-0)).

### <span id="page-132-2"></span>**Pomačkání nebo ohyby**

- Zkuste vytisknout několik dalších stránek, vada možná pomine.
- Zkontrolujte, zda prostředí, v němž je tiskárna umístěna, splňuje stanovené požadavky (viz část [Specifikace okolí\)](#page-165-0).
- Obratte stoh papíru v zásobníku. Zkuste také papír otočit o 180°.
- Zkontrolujte, zda je papír správně vložen, zda byla provedena všechna nastavení a zda se papír nachází pod rohovými vymezovači (viz část [Orientace média\)](#page-50-0).
- Papír musí splňovat technické požadavky společnosti Hewlett-Packard (viz část [Specifikace papíru](#page-157-0)).
- Pokud se obálky mačkají, uložte je tak, aby ležely naplocho.

## **Pomačkání obálek – prevence**

Pokud se obálky při tisku mačkají, zkontrolujte nejprve, zda používáte podporované typy obálek. Páčky fixační jednotky musejí být během tisku obálek umístěny v horní poloze.

### **Pomačkání obálek – prevence**

**1** Otevřete levá dvířka (pokud je nainstalováno volitelné výstupní zařízení, nejprve z tiskárny vyjměte toto zařízení).

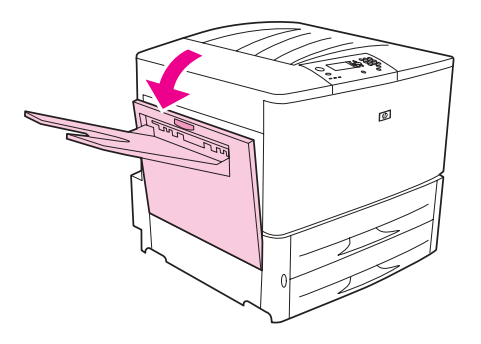

**UPOZORNĚNÍ!** Nedotýkejte se oblasti fixační jednotky, může být HORKÁ.

**2** Najděte dvě modré páčky a zvedněte je.

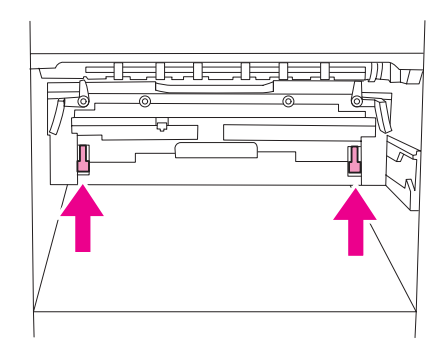

#### **3** Zavřete levá dvířka.

Po dokončení tisku obálek vratte páčky fixační jednotky do dolní pozice určené pro tisk na standardní typy papíru.

**VAROVÁNÍ** Pokud páčky do dolní polohy nevrátíte, kvalita tisku na standardní typy papíru se možná zhorší.

# **Řešení častých potíží s tiskárnou**

#### **Kontrolní seznam pro řešení potíží**

- Dbejte, aby média vkládaná do zásobníků pocházela z nově otevřeného balení, aby nebyla poškozená, aby byla správně vložena a aby byly správně nastaveny vodicí lišty.
- Zkontrolujte, zda je tiskárna připojena k odpovídajícímu okruhu elektrické sítě a zda je připojena přímo do zásuvky ve zdi.

**Poznámka** Další informace o volitelném výstupním zařízení HP najdete v uživatelské příručce, která je součástí balení zařízení.

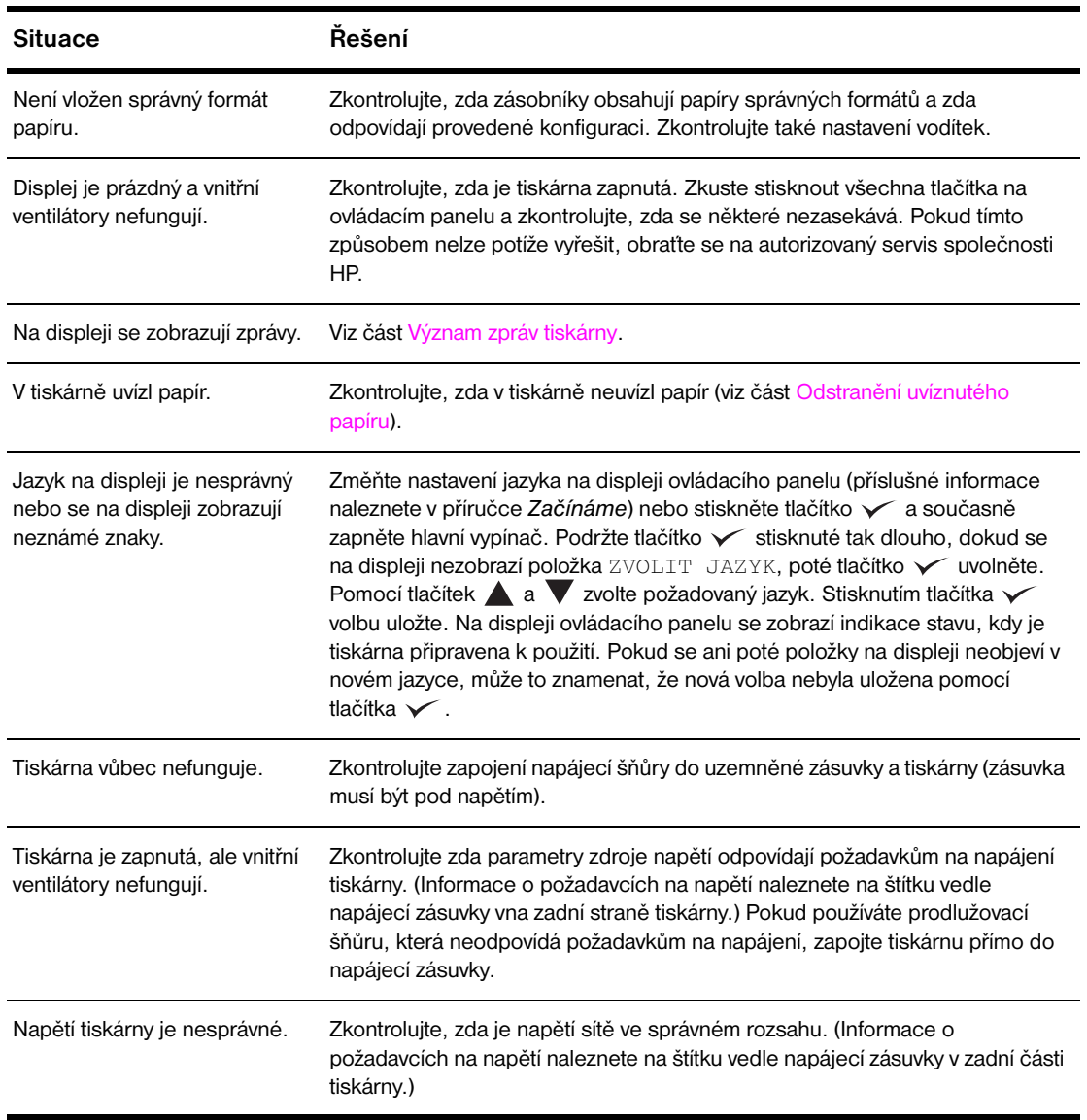

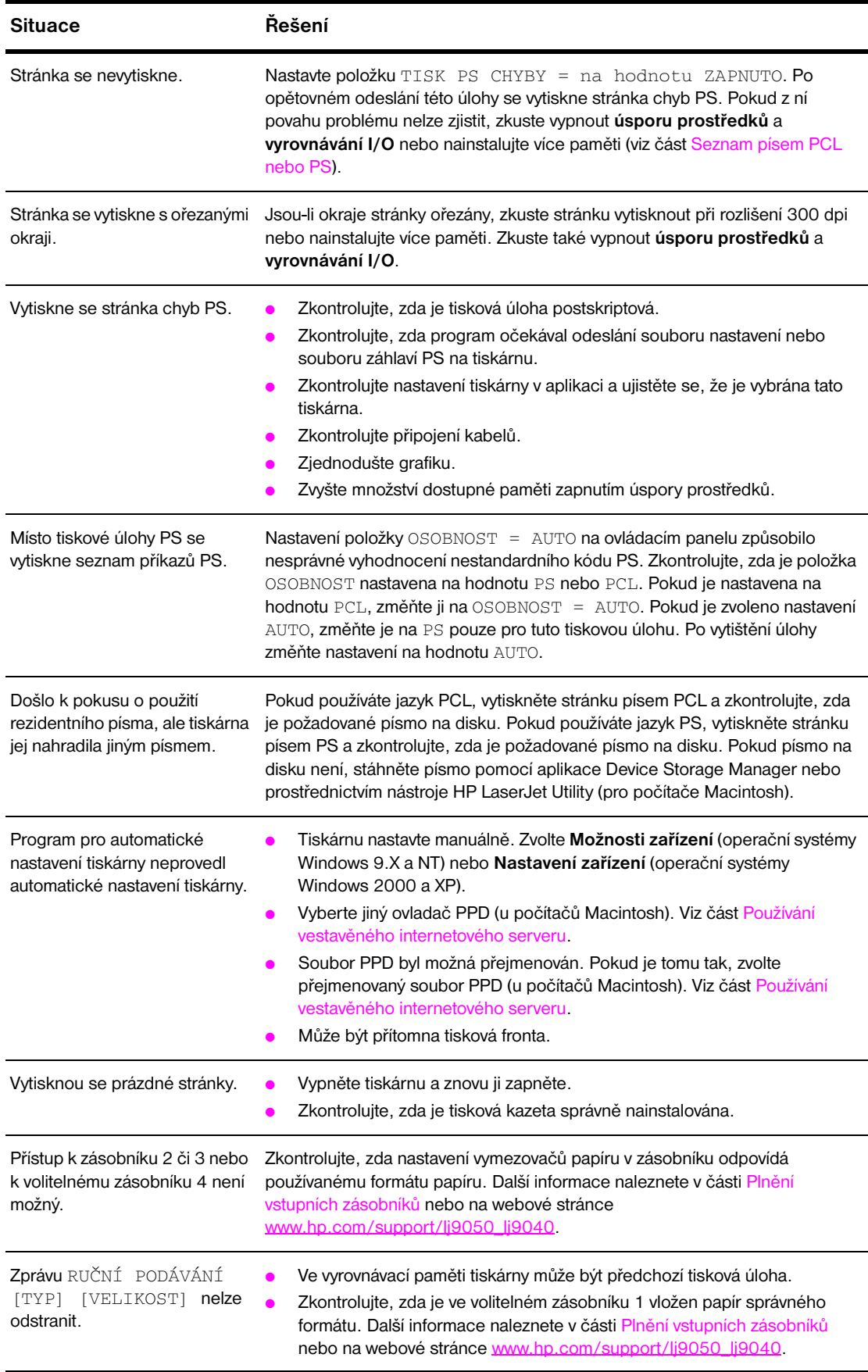

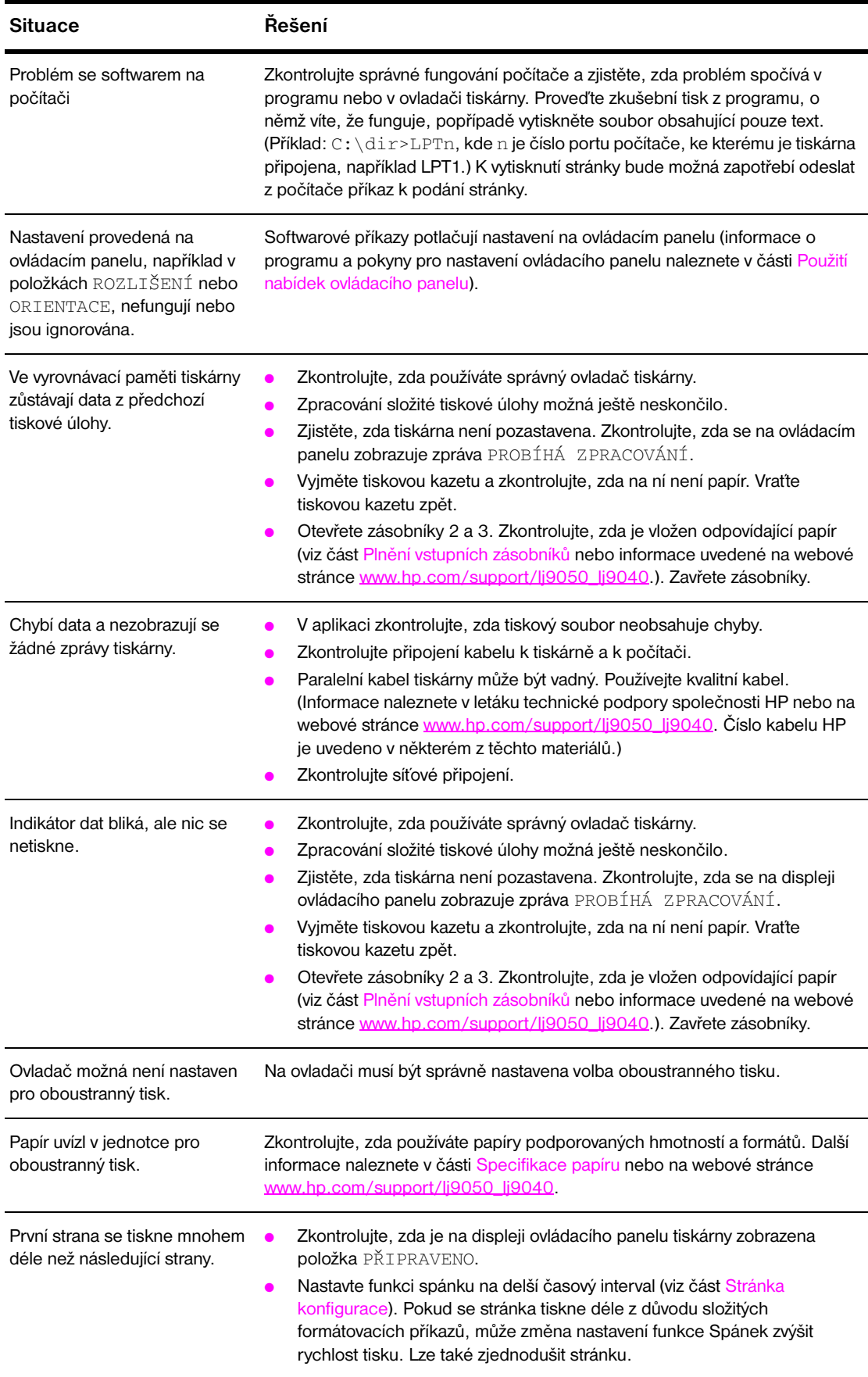

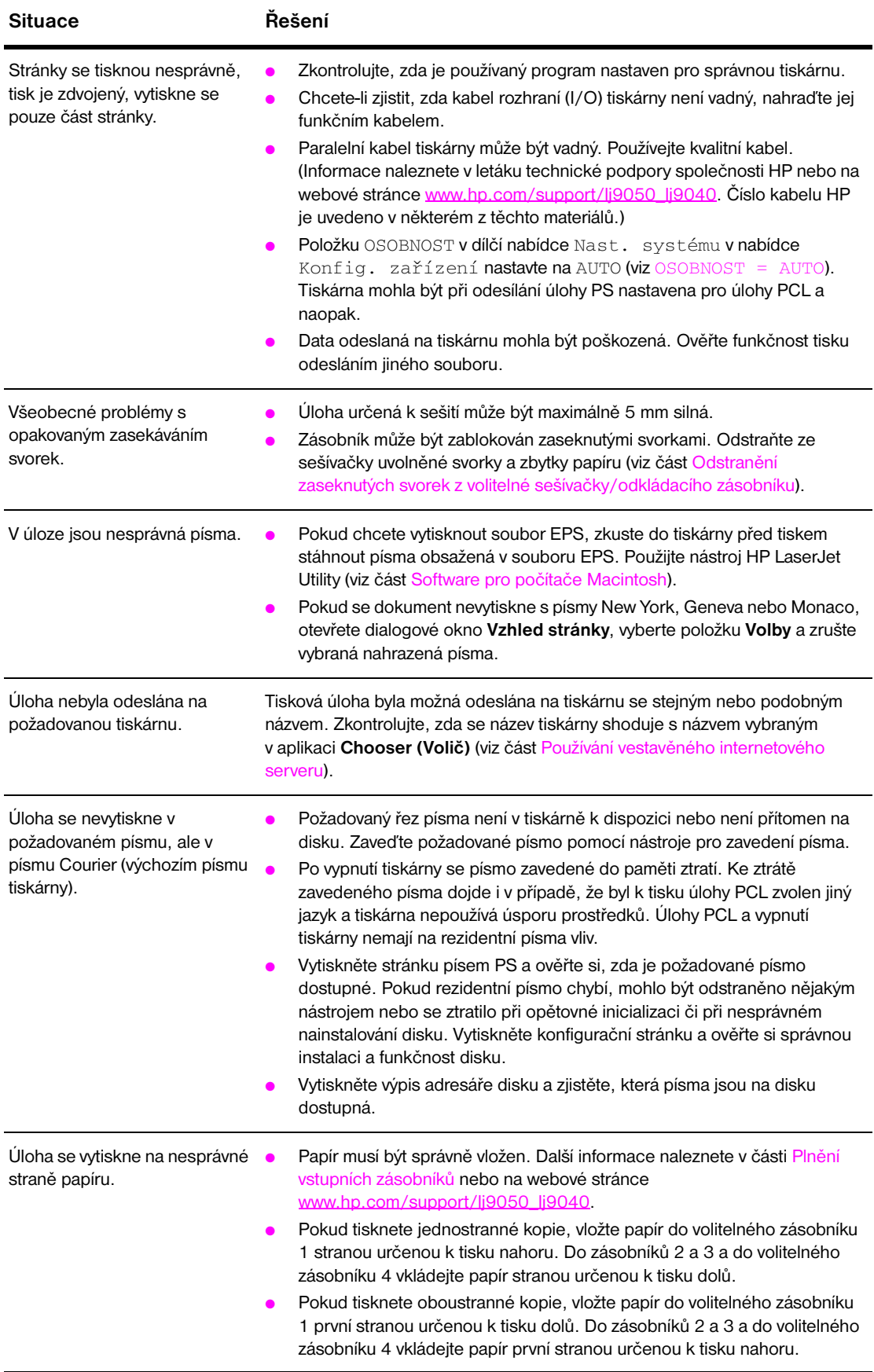

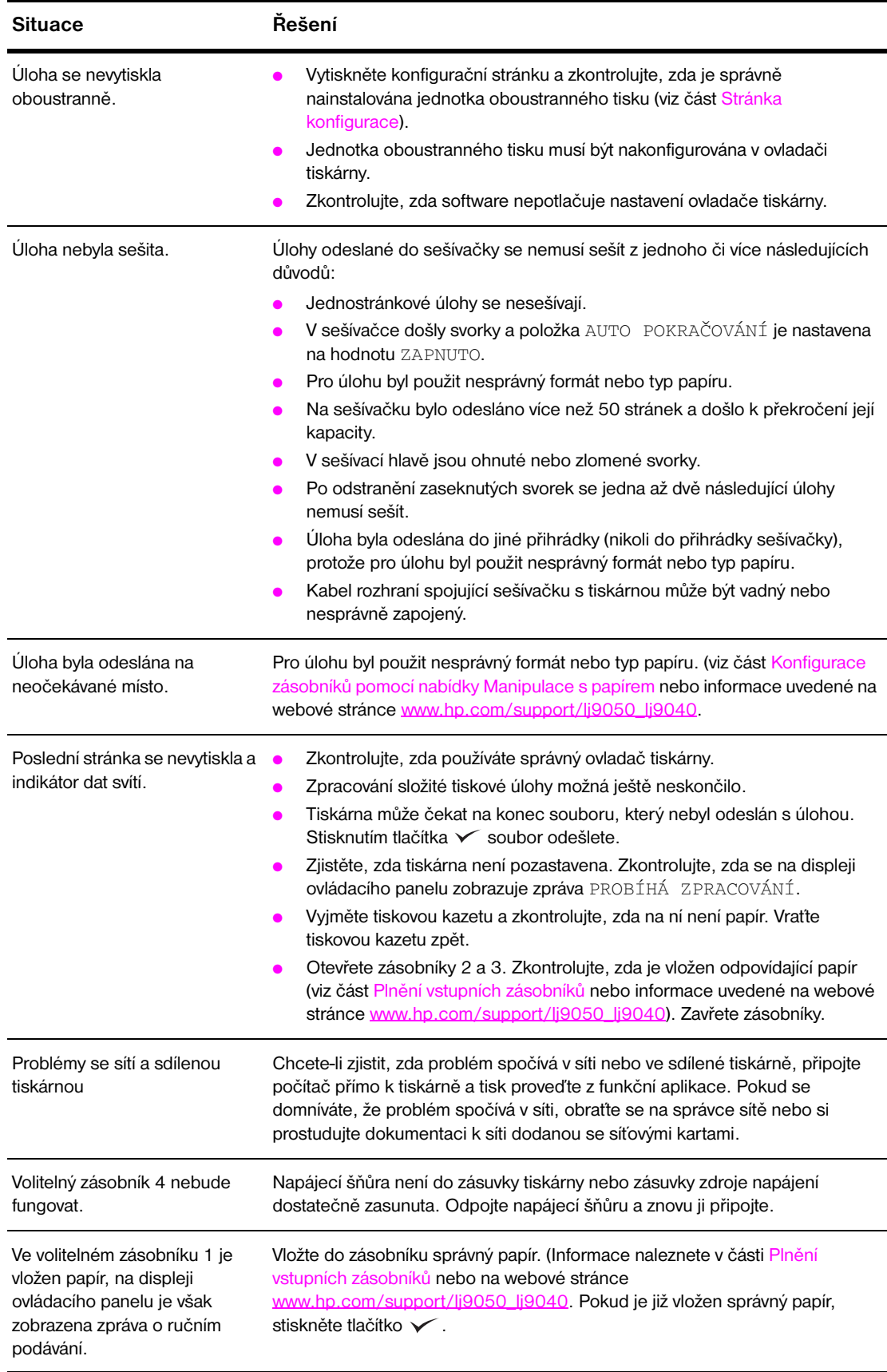

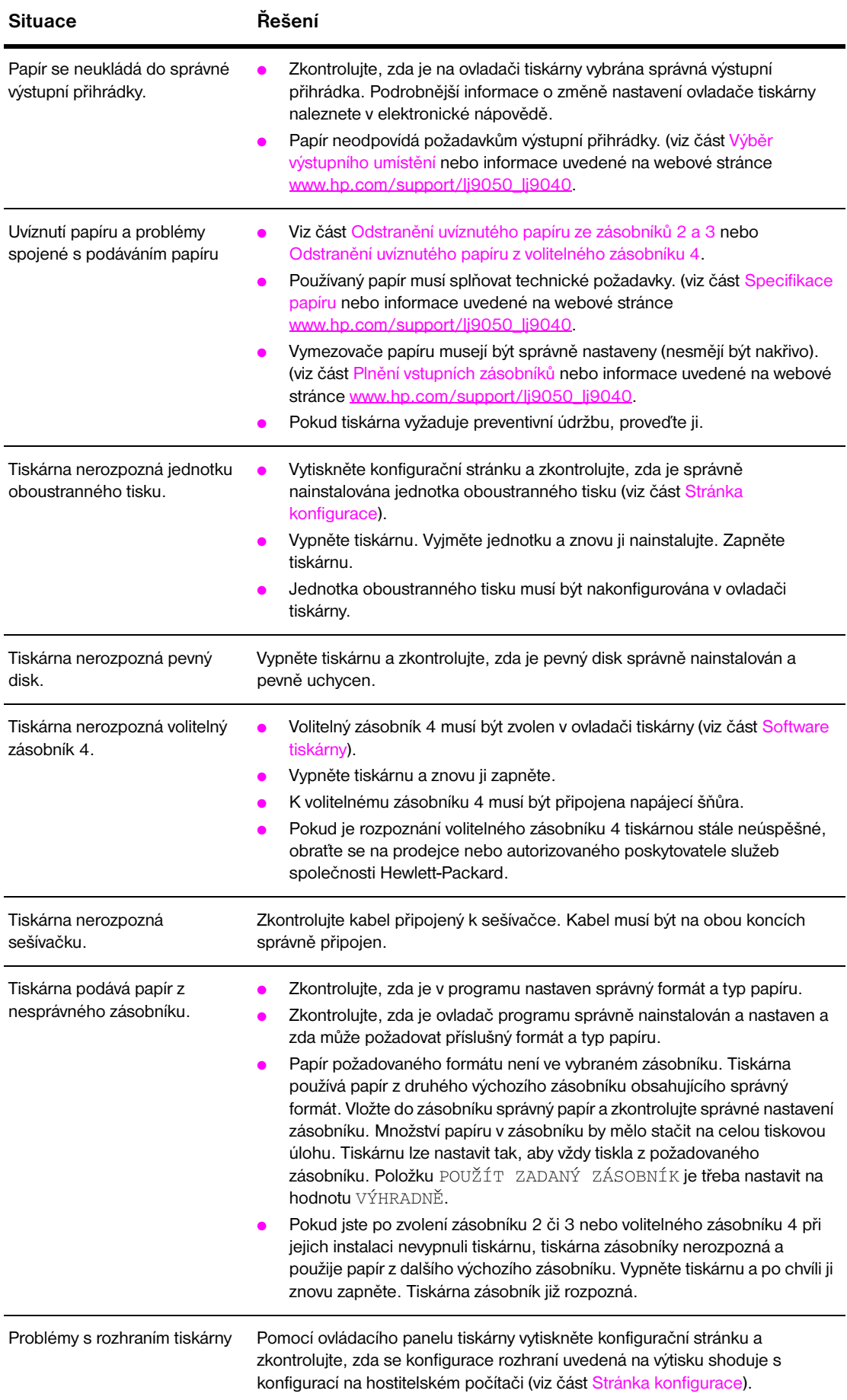

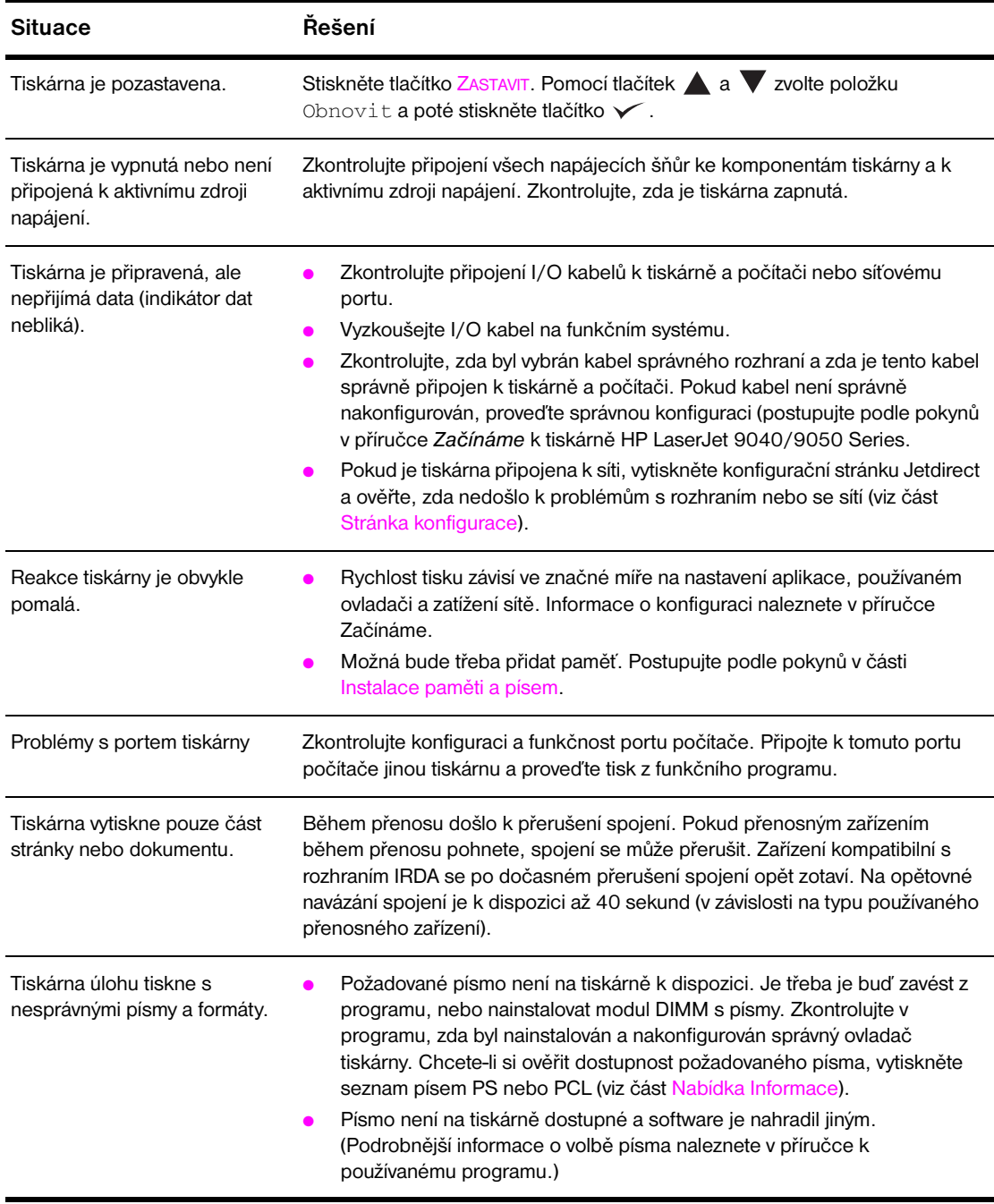

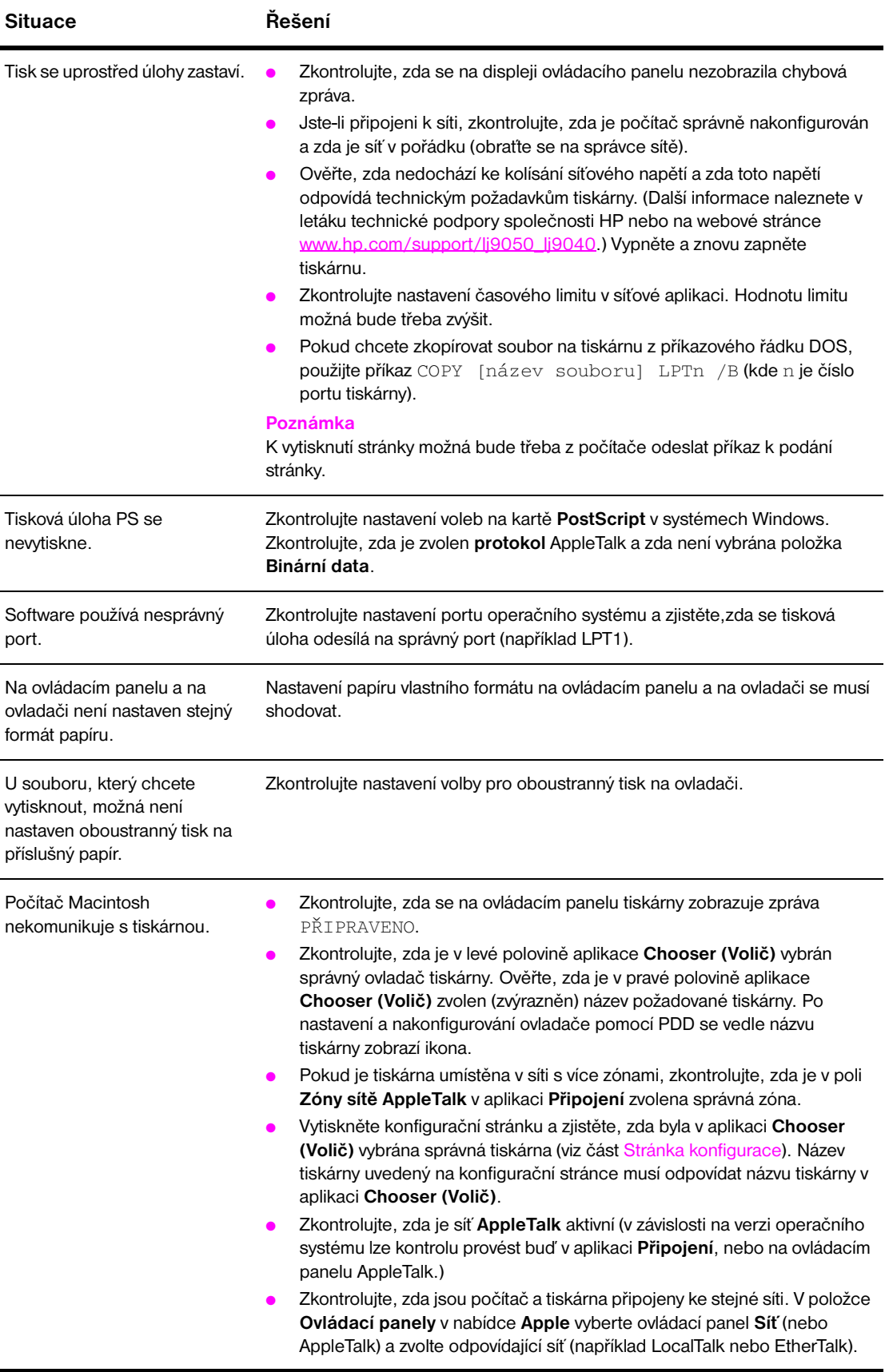

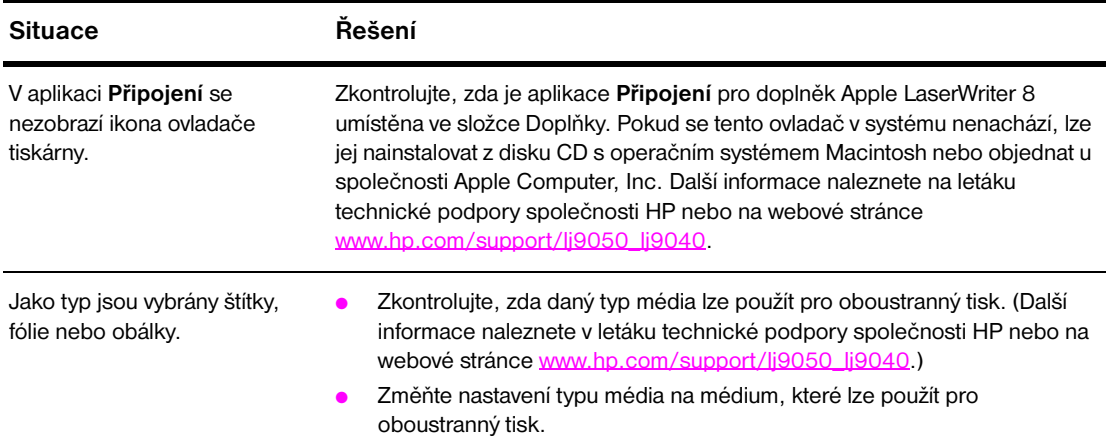

## <span id="page-143-0"></span>**Stránky na kartě Home**

Stránky karty Home vestavěného internetového serveru mají funkci informačních stránek tiskárny. Obsahují:

● **Stránka Printer status (Stav tiskárny)**

Tato stránka obsahuje ovládací panel tiskárny a zobrazí se na ní jakákoli aktuální zpráva. Zobrazí se i kontrolky a tlačítka ovládacího panelu, takže pomocí této stránky lze změnit i nastavení nabídek ovládacího panelu. Na této stránce se zobrazuje i stav spotřebního materiálu a konfigurace média vstupního zásobníku.

- **Stránka Configuration (Konfigurace)**  Na této stránce vestavěného internetového serveru se zobrazuje konfigurační stránka tiskárny. Další informace naleznete v části [Stránka konfigurace](#page-147-0).
- **Stránka Event Log (Protokol událostí)** Tato stránka obsahuje protokol událostí tiskárny. Další informace naleznete v části [Stránka Event Log](#page-152-0)  [\(Protokol událostí\).](#page-152-0)
- **Stránka Supplies (Zásoby)** Na této stránce jsou se zobrazují údaje o množství spotřebního materiálu tiskárny.
- **Stránka Usage (Využití)** Na této stránce se zobrazují údaje o množství jednotlivých spotřebovaných typů médií.
- **Stránka Device Identification (Identifikace zařízení)**  Tato stránka umožňuje zadat název zařízení pro potřeby síťové správy a obsahuje adresu IP a server tiskárny.
## **Stránky na kartě Device (Zařízení)**

Stránky vestavěného internetového serveru na kartě Zařízení umožňují konfiguraci tiskárny z počítače. Tyto stránky mohou být chráněny heslem. Před provedením změn v konfiguraci tiskárny se poraďte se správcem sítě.

● **Stránka Configure Printer (Konfigurace tiskárny)**

Na této stránce se provádí konfigurace všech nastavení tiskárny.

- **Stránka Alerts (Výstrahy)** Na této stránce se nastavují příjemci oznámení o různých událostech tiskárny.
- **Stránka E-mail (Elektronická pošta)**  Tato stránka slouží k zadávání adres elektronické pošty příjemců oznámení o událostech tiskárny.
- **Stránka Order Supplies (Objednávání zásob)** Tato stránka obsahuje údaje o zbývající životnosti spotřebního materiálu a odkazy na webové stránky společnosti HP, které slouží k objednávání zásob.
- **Stránka Contact Information (Kontaktní informace)** Tato stránka slouží k zadání jména a adresy elektronické pošty hlavní kontaktní osoby pro zasílání informací o tiskárně. Hlavní kontaktní osobou je obvykle správce sítě.

#### ● **Stránka Security (Zabezpečení)**

Tato stránka slouží k nastavení hesla pro přístup k vestavěnému internetovému serveru. Nastavení hesla by měl provádět pouze správce sítě.

● **Stránka Other Links (Další odkazy)**

Tato stránka slouží k zadání dalších webových stránek do vestavěného internetového serveru. Tyto stránky se zobrazí na navigačním panelu v rámci celého vestavěného internetového serveru.

#### ● **Stránka Refresh Rate (Obnovovací frekvence)**

Na této stránce lze nastavit, jak často bude vestavěný internetový server získávat informace o stavu tiskárny.

#### ● **Stránka Language (Jazyk)**

Tato stránka slouží k nastavení jazyka, v němž se bude zobrazovat obsah vestavěného internetového serveru.

#### ● **Stránka Device Identification (Identifikace zařízení)**

Tato stránka umožňuje zadat název zařízení pro potřeby síťové správy a obsahuje adresu IP a server tiskárny.

## **Stránky na kartě Networking (Připojení k síti)**

Stránky sítě vestavěného internetového serveru umožňují přístup k parametrům síťové konfigurace programu HP Jetdirect a informacím o stavu sítě. Obsahují:

#### ● **Stránka Network Settings (Nastavení sítě)**

Tato stránka umožňuje přístup k parametrům konfigurace sít´ového protokolu a dalších položek nastavení.

#### ● **Stránka nastavení zabezpečení**

Pomocí těchto stránek lze řídit přístup k zařízení a nastavit ověřování uživatele pro připojení v sítích 802.11x.

#### ● **Stránky Diagnostics (Diagnostika)**

Pomocí těchto stránek lze získat přístup k síťovým statistikám a k nastavení stránky konfigurace, což může být užitečné při odstraňování problémů.

## **Tisk informačních stránek**

Z ovládacího panelu tiskárny můžete tisknout ty stránky, které obsahují informace o konfiguraci tiskárny:

- Mapa nabídek
- Konfigurační stránka
- Stránka stavu zásob
- Usage page (Stránka využití)
- Stránka adresáře souboru
- Ovladač PCL Driver nebo seznam písem ovladače PS Driver font list

#### **Abyste vytiskli stránku s informacemi**

- 1 Stiskněte tlačítko  $\checkmark$ .
- **2** Pomocí tlačítek **▲ a ▼** přejděte na položkuInformace a stiskněte tlačítko <del></del>.
- **3** Pomocí tlačítek **A** nebo **V** přejděte na požadovanou informační stránku a stiskněte tlačítko  $\times$ .

#### **Tisk stránky konfigurace**

- **1** Stiskněte tlačítko <del>✓</del>.
- **2** Pomocí tlačítek **▲ a ▼** přejděte na položkuInformace a stiskněte tlačítko <del></del>.
- **3** Pomocí tlačítek **A** a  $\nabla$  přejděte na možnost Tisk konfigurace a stiskněte tlačítko  $\nabla$ .

## **Kontrola konfigurace tiskárny**

Informace o konfiguraci tiskárny jsou uvedeny v příručce *Začínáme*, která se dodává s tiskárnou.

Z ovládacího panelu tiskárny lze vytisknout stránky obsahující podrobnosti o tiskárně a jejím aktuálním nastavení. V této části jsou popsány následující informační stránky:

- Mapa nabídek
- Stránka konfigurace
- Supplies status page (Stránka stavu spotřebního materiálu)
- Stránka Usage (Využití)
- Seznam písem PCL nebo PS
- File directory page (stránka adresáře souborů)
- **Jetdirect**
- Protokol událostí
- Test cesty papíru

Při tisku informačních stránek postupujte níže popsaným způsobem. Podrobnější informace o jednotlivých stránkách naleznete v příslušných částech.

### <span id="page-146-0"></span>**Mapa nabídek**

Chcete-li si prohlédnout aktuální nastavení nabídek a položek dostupných na ovládacím panelu, vytiskněte si mapu nabídek ovládacího panelu. Mnohé z těchto hodnot lze potlačit ovladačem tiskárny nebo programem. Mapu nabídek doporučujeme z referenčních důvodů uschovat v blízkosti tiskárny.

Obsah mapy nabídek se mění podle doplňků, které jsou na tiskárně aktuálně nainstalovány. Úplný seznam položek ovládacího panelu a možných hodnot nastavení naleznete v části [Nabídky ovládacího](#page-168-0)  [panelu](#page-168-0). Informace o změně nastavení ovládacího panelu naleznete v části [Nabídky ovládacího panelu](#page-168-0).

## **Stránka konfigurace**

Konfigurační stránka slouží k ověření aktuálního nastavení tiskárny, k řešení potíží s tiskárnou a ke kontrole nainstalovaných doplňků, jako například paměti (DIMM), zásobníků papíru a jazyků tiskárny.

**Poznámka** Pokud je nainstalován tiskový server HP Jetdirect, vytiskne se i jeho konfigurační stránka.

Tato konfigurační stránka obsahuje následující informace:

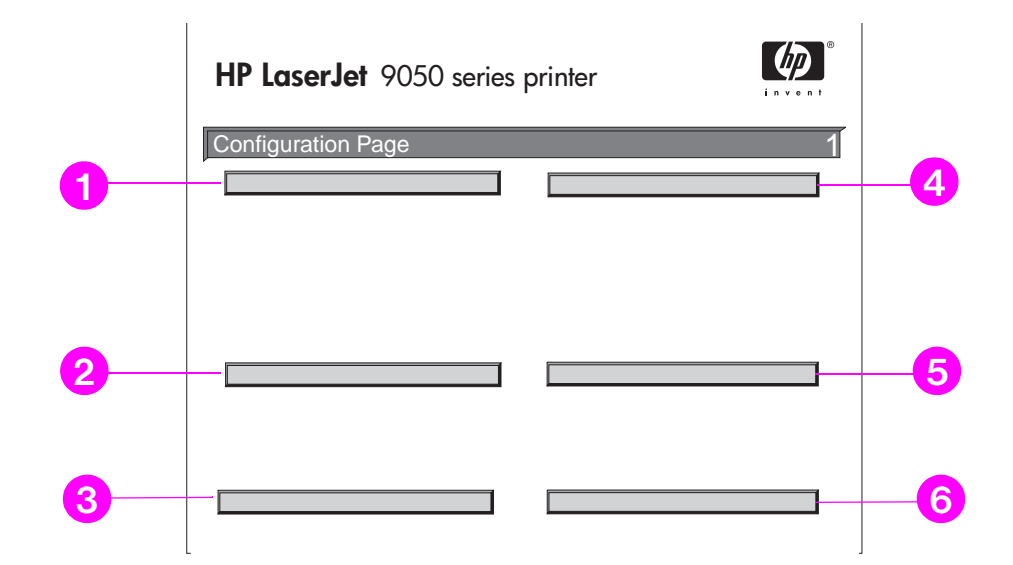

- **1 Printer Information** (Informace o tiskárně). Pod touto položkou je uvedeno sériové číslo, počty stránek a další informace o tiskárně.
- **2 Event Log** (Protokol událostí): Tato položka obsahuje počet záznamů v protokolu, maximální počet zobrazitelných záznamů a poslední tři záznamy. Druhá stránka seznamu událostí je stránkou výrobce. Tato stránka obsahuje informace, které mohou zástupcům Služby zákazníkům HP pomoci vyřešit případné problémy s tiskárnou.
- **3 Installed Personalities and Options** (Nainstalované jazyky a doplňky). Pod touto položkou jsou uvedeny všechny nainstalované jazyky tiskárny (například PCL a PS) a doplňky nainstalované v jednotlivých zásuvkách DIMM, zásuvce pamět´ové karty flash a zásuvce EIO.
- **4 Memory** (Pamět). Tato položka uvádí údaje o paměti tiskárny a o pracovním prostoru ovladače PCL (DWS), informace o použití vyrovnávací paměti pro procesy I/O a o úspoře prostředků.
- **5 Security** (Zabezpečení). V této položce naleznete informace o stavu uzamčení ovládacího panelu tiskárny, heslo ovládacího panelu a údaje o diskové jednotce.
- **6 Paper Trays and Options** (Zásobníky papíru a doplňky). V této položce naleznete informace o nastavení formátu ve všech nainstalovaných zásobnících, seznam nainstalovaných volitelných příslušenství pro manipulaci s papírem a výstupních zařízeních.

## **Supplies status page (Stránka stavu spotřebního materiálu)**

Stránka stavu spotřebního materiálu uvádí informace o tiskové kazetě instalované v tiskárně, množství zbývajícího toneru a počtu zpracovaných stran a úloh. Na této stránce naleznete také informace o termínu provedení další preventivní údržby.

Stránka stavu spotřebního materiálu obsahuje tyto informace:

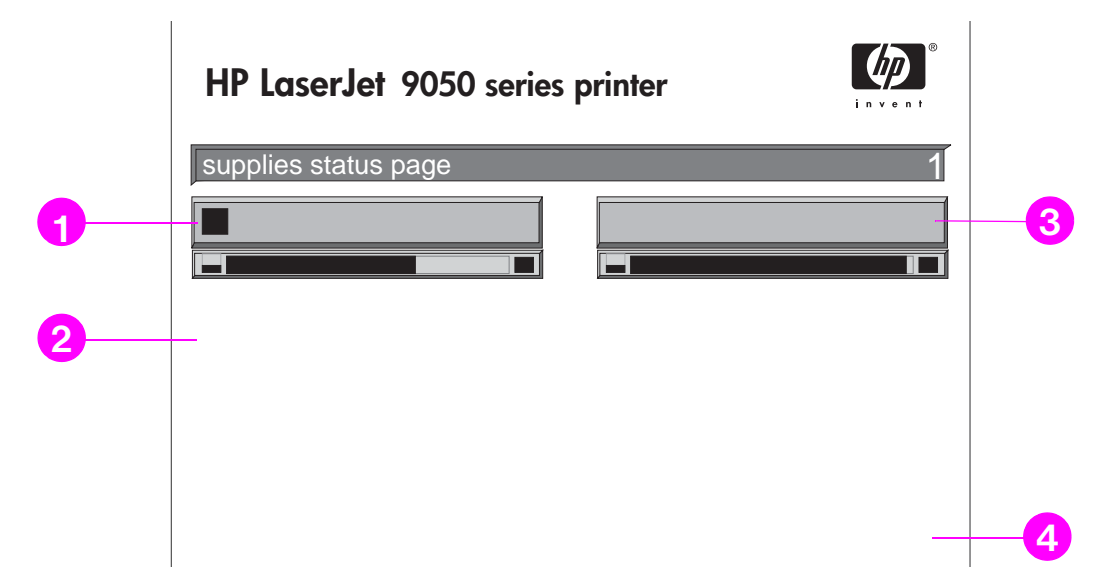

- **1 Cartridge Information** (Informace o kazetě): V této položce naleznete údaj o množství toneru v tiskové kazetě, odhadovaný počet stránek, které lze s tímto množstvím vytisknout, celkový počet zpracovaných stránek a úloh, datum výroby tiskové kazety a její sériové číslo a informace o způsobu recyklace tiskových kazet HP.
- **2 Printer Information** (Informace o tiskárně): V této položce naleznete celkový počet vytištěných stránek, interval údržby, počet stránek, které lze vytisknout do další údržby, a sériové číslo tiskárny.
- **3 Other Supplies Information** (Informace o dalším spotřebním materiálu). Pod touto položkou naleznete procentuální údaj o dosavadním využití soupravy pro údržbu a čísla dílů HP.
- **4 Ordering Information** (Informace o objednávání). Tato položka podává informace o objednávání spotřebního materiálu.

## **Usage page (Stránka využití)**

Na této stránce naleznete informace o formátu stránky a počtu vytištěných stránek.

Stránka využití obsahuje následující údaje:

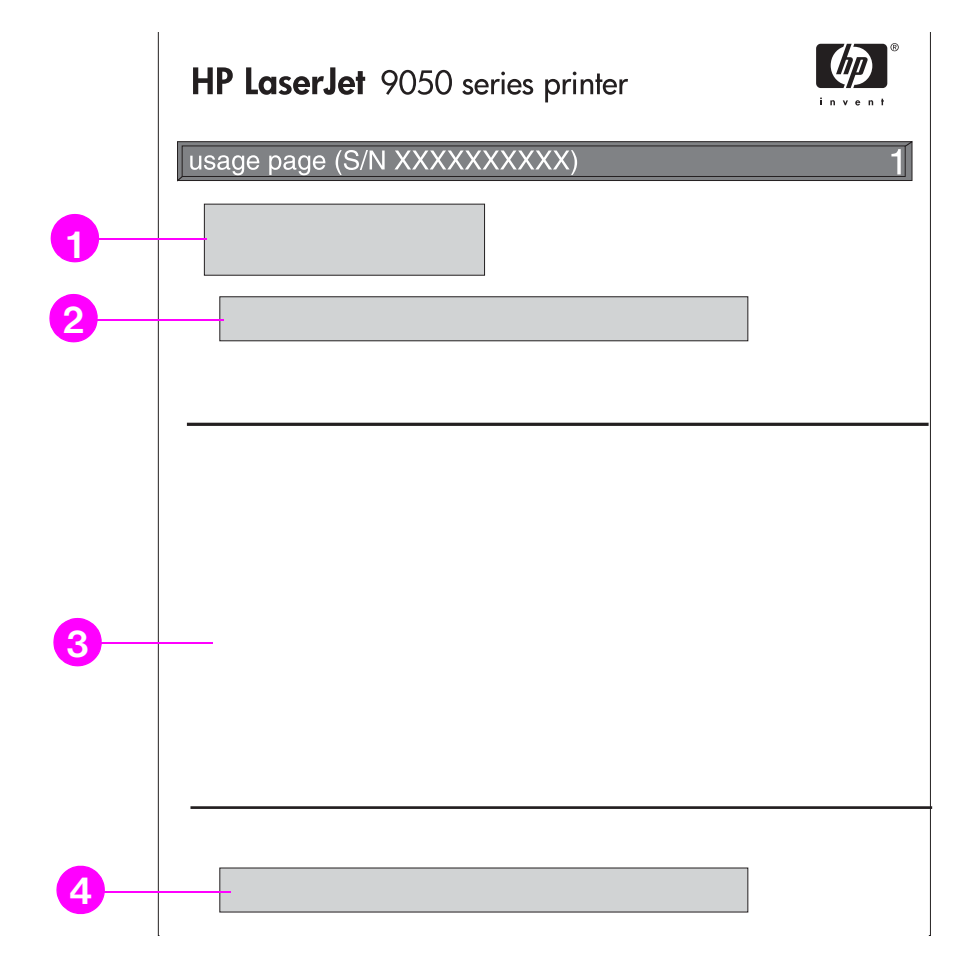

- **1 Product Name** (Název produktu) a **Printer Name** (Název tiskárny). Tyto položky označují modelovou řadu používané tiskárny HP LaserJet.
- **2 Usage Totals** (Celkové využití): Pod touto položkou naleznete údaj o druhu vytištěných stránek, počet jednostranně vytištěných stránek, počet oboustranně vytištěných stránek a celkový počet vytištěných stránek.
- **3 Print Mode & Paper Path Usage** (Tiskový režim a využití cesty papíru). Tyto položky uvádějí, kolikrát byly využity jednotlivé tiskové režimy, vstupní zařízení a výstupní přihrádky.
- **4 Coverage** (Pokrytí): Tato položka udává množství toneru použitého na stránce.

## <span id="page-150-0"></span>**Seznam písem PCL nebo PS**

Ze seznamů písem lze zjistit, které písmo je na tiskárně aktuálně nainstalováno. (V seznamech písem naleznete také informaci o rezidentních písmech na pevném disku a v paměti flash DIMM.)

V seznamu písem PS jsou uvedena nainstalovaná písma PS s ukázkami. V seznamu písem PCL se mohou objevit následující informace:

- **Font** (Písmo): Tato položka udává názvy a ukázky písma.
- Pitch/Point (Rozteč/bod): Tato položka udává rozteč a velikost bodu písma.
- **Escape Sequence** (Sekvence escape): Jedná se o programovací příkaz PCL 5e, kterého se používá pro výběr určeného písma. (Viz legendu ve spodní části stránky seznamu písem.)
- **Font #** (Číslo písma): Toto číslo se používá pro výběr písma na ovládacím panelu tiskárny (není určeno pro aplikace). Nezaměňujte číslo písma s ID písma, které je popsáno níže. Číslo označuje zásuvku DIMM, ve které je písmo uloženo.
	- SOFT (Zavedená): Zavedená písma, která zůstávají v tiskárně, dokud se tiskárna nevypne nebo dokud nejsou zavedena nová písma, která je nahradí.
	- INTERNAL (Interní): Tato písma zůstávají trvale v tiskárně.
- **Font ID** (ID písma) je číslo, které jste přiřadili zavedeným písmům při jejich zavádění pomocí softwaru.
- **1 Disk Information** (Informace o disku): Tato položka udává číslo modelu disku, sériové číslo, kapacitu, dostupné volné místo a údaj o tom, zda lze na disk zapisovat.
- **2 File Size** (Velikost souboru): V tomto sloupci je označena velikost jednotlivých souborů uvedených ve sloupci Directory/File Name (Název adresáře nebo souboru). Je-li na řádku uveden adresář, objeví se v tomto sloupci adresář, jehož cesta je uvedena ve sloupci Directory/File Name (Název adresáře nebo souboru).
- **3 Directory/File Name** (Název adresáře nebo souboru): Tato položka označuje název souboru. Soubory v podadresáři jsou uvedeny vpravo za řádkem adresáře. Soubory nemusí být uvedeny v abecedním pořadí.

## **Jetdirect page (stránka Jetdirect)**

Stránka Jetdirect obsahuje tyto informace:

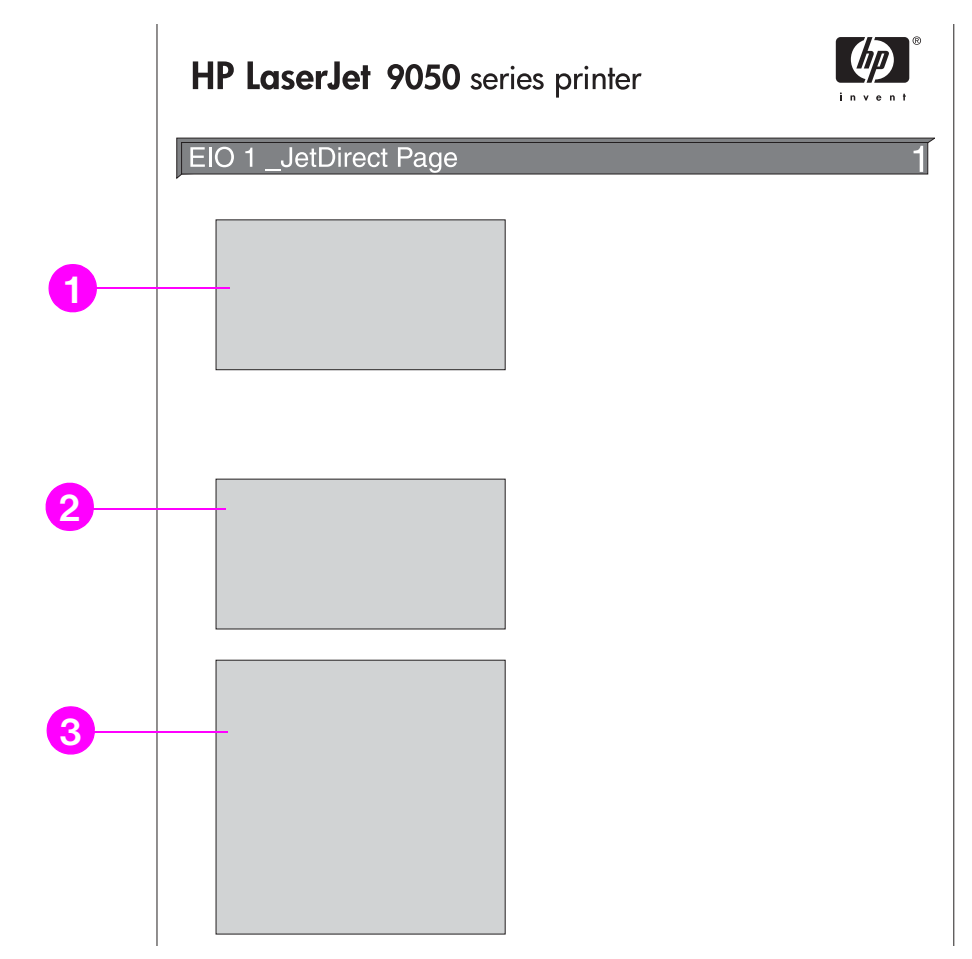

- **1 HP Jetdirect Configuration** (Konfigurace HP Jetdirect). V této položce naleznete údaje o stavu tiskárny, číslo modelu, hardwarovou adresu, verzi firmwaru, informace o výběru a konfiguraci portů a automatickém zjišt´ování, výrobní označení a datum výroby.
- **2 Network Statistics** (Sít´ové statistiky). Tato položka udává celkový počet přijatých paketů, počet přijatých paketů typu unicast, počet přijatých vadných paketů, počet přijatých vadných rámců, celkový počet přenesených paketů, počet neodeslatelných paketů a počet kolizí přenosu a pozdních kolizí přenosu.
- **3 Protocol Information** (Informace o protokolech). V této položce naleznete údaje o stavu protokolů TCP/IP, IPX/SPX, Novell/NetWare, AppleTalk a DLC/LLC.

## **Stránka Event Log (Protokol událostí)**

První stránka protokolu událostí obsahuje tyto informace:

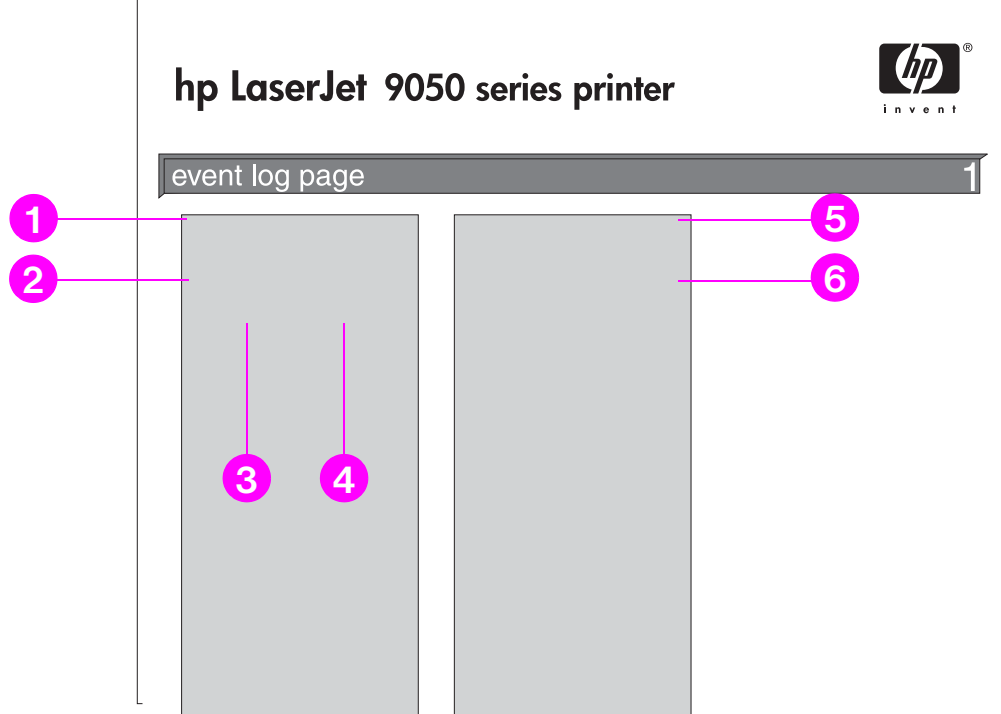

- **1 Current Page Count** (Aktuální počet stránek): Pod touto položkou je uveden počet stránek vytisknutých na tiskárně.
- **2 Number** (Číslo). Z této položky lze zjistit pořadí vzniklých událostí. Poslední událost má nejvyšší číslo.
- **3 Page Count** (Počet stran): Tato položka udává počet vytištěných stránek v okamžiku, kdy došlo k události.
- **4 Event** (Událost). Tato položka označuje vnitřní kód události u všech jednotlivých událostí.
- **5 Serial Number** (Sériové číslo): V této položce je uvedeno sériové číslo tiskárny.
- **6 Description or Personality** (Popis nebo osobnost). Z této položky lze zjistit, zda chybu způsobil problém v rámci osobnosti tiskárny nebo uvíznutí papíru.

Druhá stránka seznamu událostí je výrobní stránka. Tato stránka obsahuje informace, které mohou zástupcům Služby zákazníkům HP pomoci vyřešit případné problémy s tiskárnou.

#### **Tisk seznamu událostí**

- 1 Stiskněte tlačítko  $\checkmark$ .
- **2** Pomocí tlačítek ▲ a ▼ přejděte na položku Diagnostika a stiskněte tlačítko ✓.
- **3** Pomocí tlačítek  $\triangle$  a  $\blacktriangledown$  přejděte na položku Tisk seznam. udál. a stiskněte tlačítko  $\blacktriangledown$ .

## **Tisk testu cesty papíru**

Test cesty papíru slouží k ověření funkčnosti různých cest papíru nebo k odstranění potíží při konfiguraci zásobníku.

#### **Tisk testu cesty papíru**

- 1 Stiskněte tlačítko  $\checkmark$ .
- **2** Pomocí tlačítek **△ a ▼** přejděte na položku Diagnostika a stiskněte tlačítko <del>v</del>.
- **3** Pomocí tlačítek  $\blacktriangle$  nebo  $\nabla$  přejděte na položku Test cesty papíru a stiskněte tlačítko  $\swarrow$ .
- **4** Pomocí tlačítka ▲ nebo ▼ vyberte vstupní zásobník, jehož funkci chcete vyzkoušet, výstupní přihrádku, jednotku oboustranného tisku (pokud je k dispozici) a počet kopií. Hodnoty jednotlivých položek potvrzujte stisknutím tlačítka  $\checkmark$ . Po provedení poslední volby se test cesty papíru automaticky spustí.

Informace o příslušenství připojeném k tiskárně naleznete v uživatelských příručkách tohoto příslušenství.

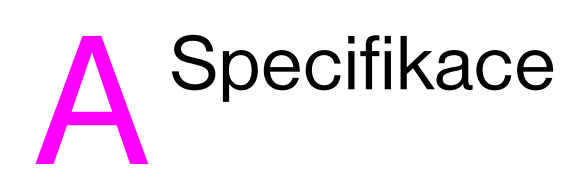

## **Přehled**

V této části naleznete některé technické údaje tiskárny.

- [Specifikace papíru](#page-157-0)
- [Specifikace okolí](#page-165-0)

#### **Tabulka ekvivalentů gramáže papíru**

Tato tabulka slouží k určení přibližné ekvivalentní gramáže u jiných technických údajů gramáže, než je americká gramáž Bond. Chcete-li například určit ekvivalent papíru americké gramáže Bond 20 lb v americké gramáži Cover, vyhledejte v tabulce gramáž Bond (druhý řádek<sub>y</sub> první sloupec). Gramáž Cover naleznete ve třetím sloupci téhož řádku. Ekvivalentem je gramáž 75 g/m<sup>2</sup> (28 lb).

**Poznámka** Šrafované oblasti označují standardní gramáž pro danou kvalitu.

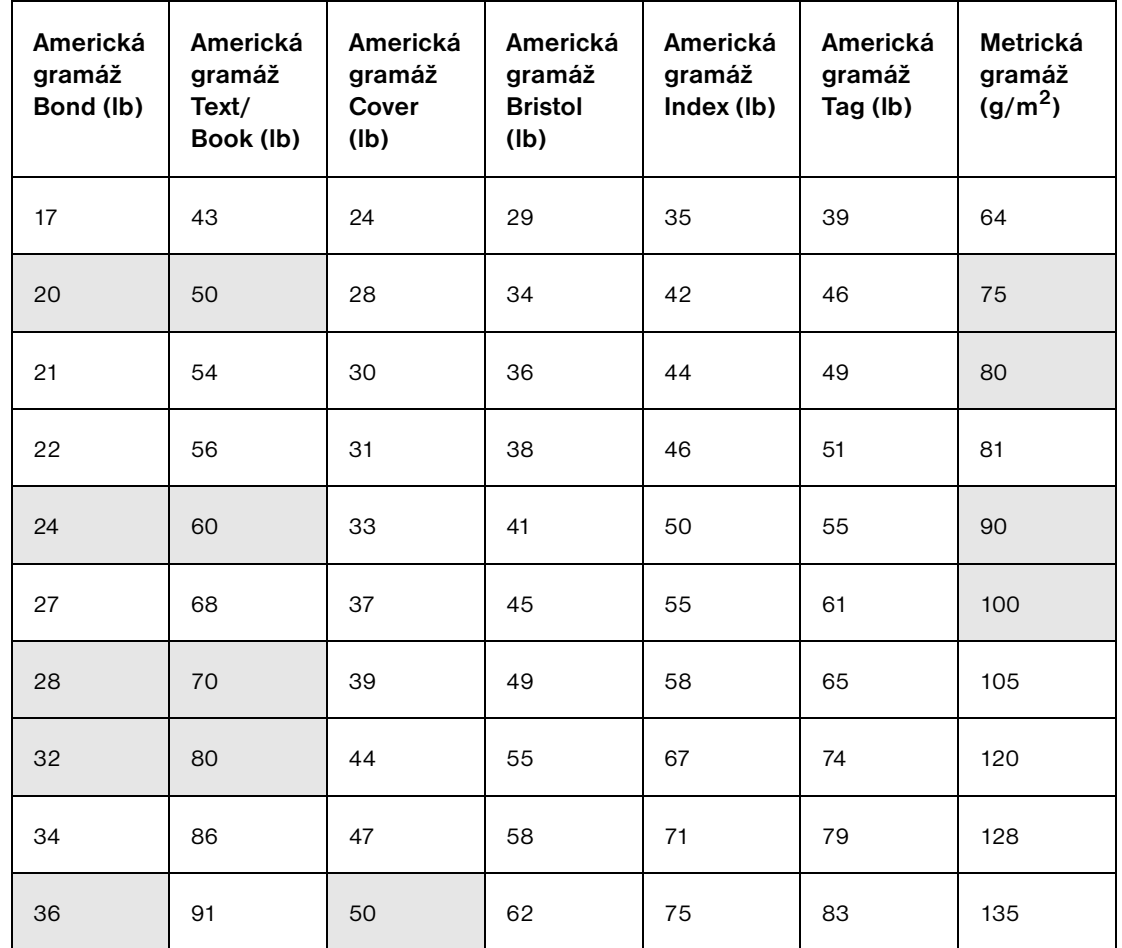

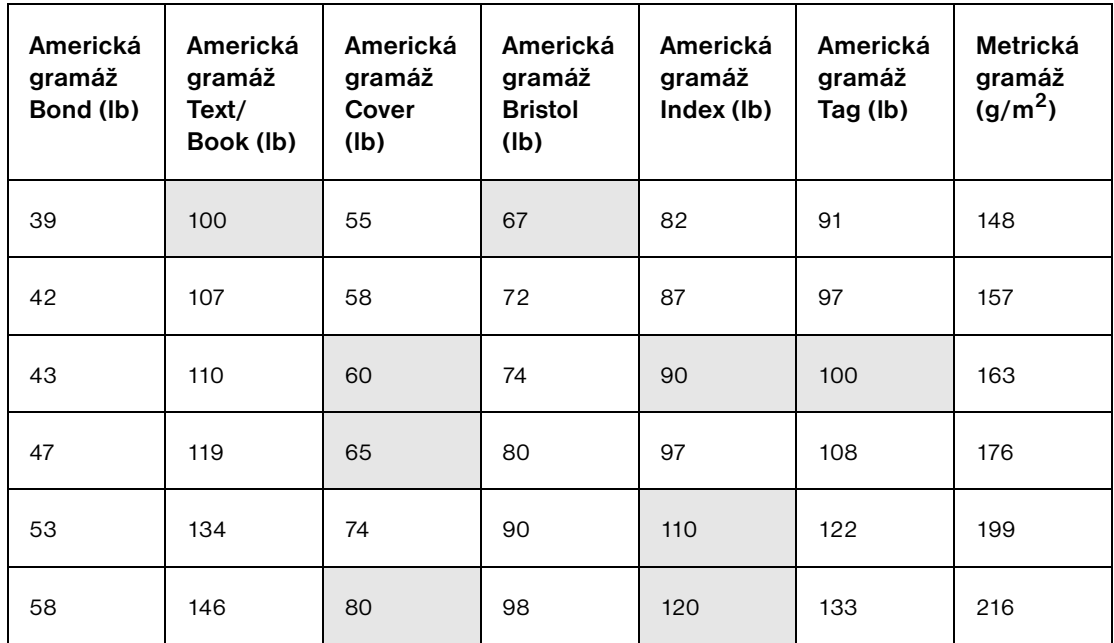

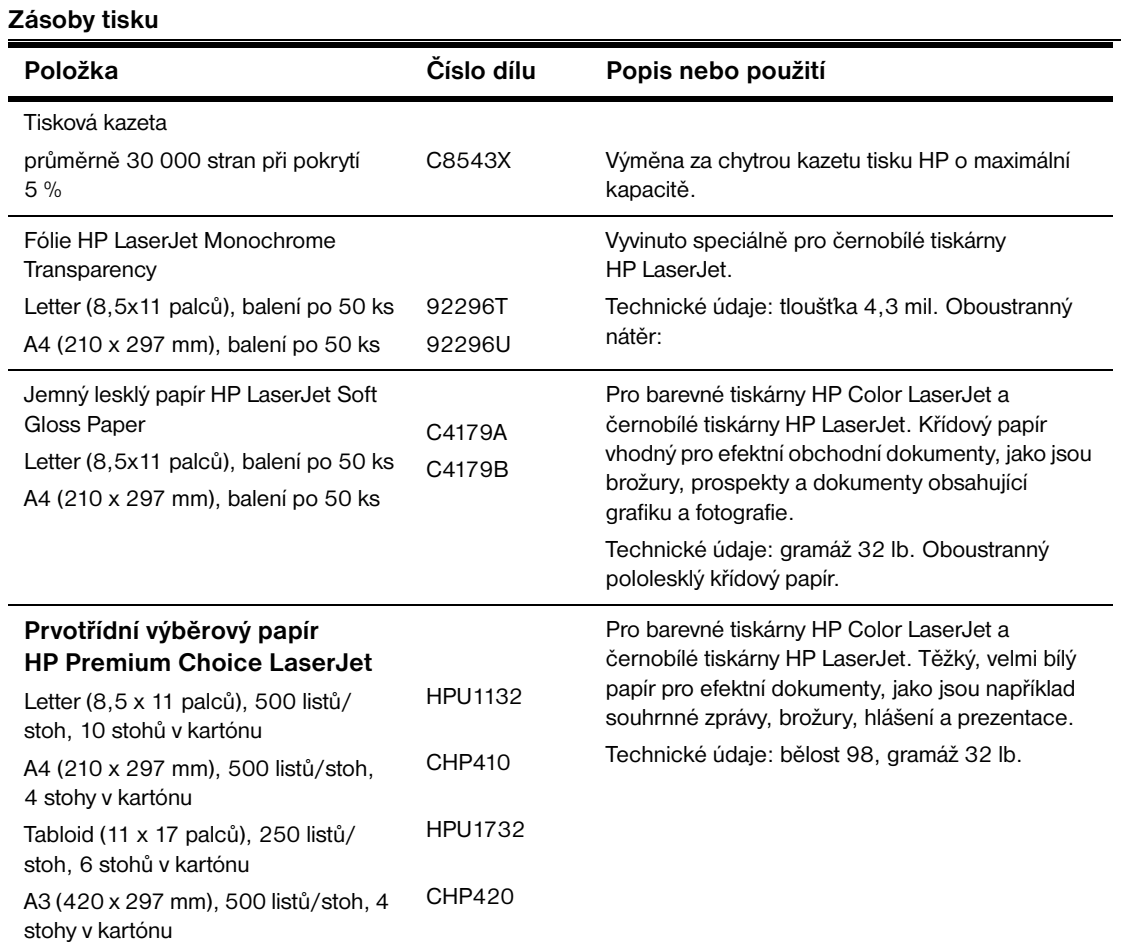

 $\overline{\phantom{a}}$ 

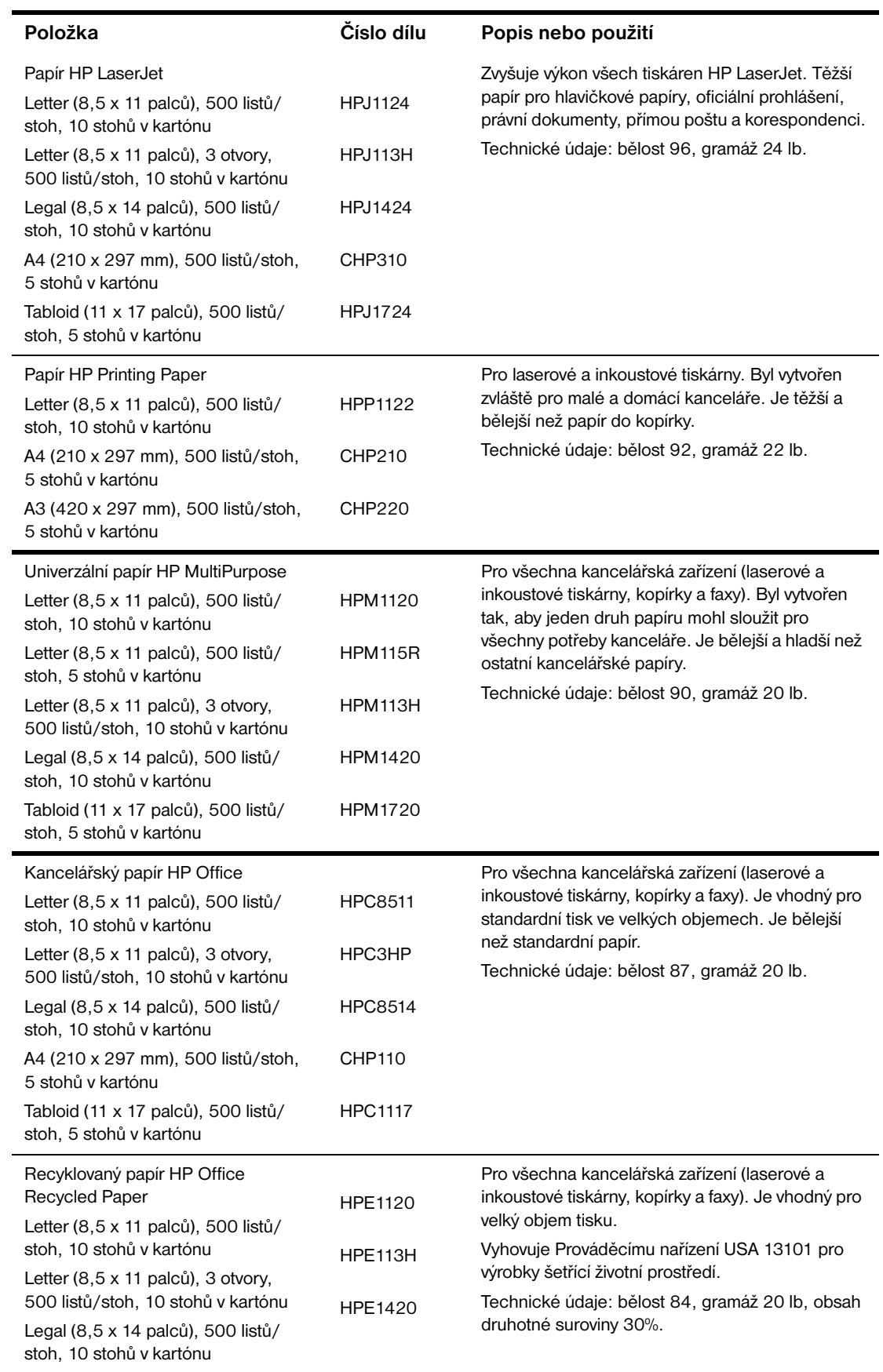

#### **Okraje obálek**

V následující tabulce jsou uvedeny typické okraje adresy na obálce Commercial #10 nebo DL.

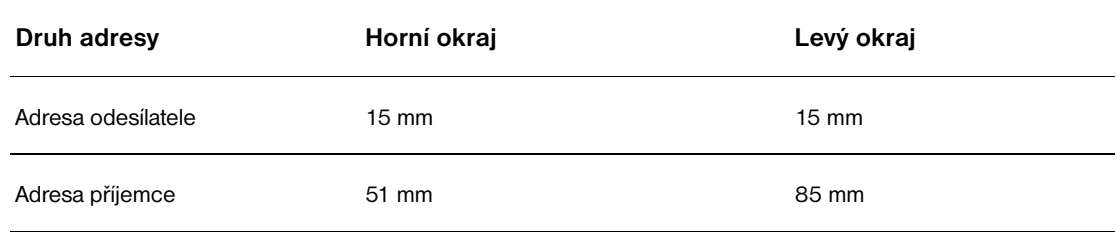

**Poznámka** Chcete-li dosáhnout nejlepší kvality tisku, nastavte okraje nejméně 15 mm od hran obálky.

## <span id="page-157-1"></span><span id="page-157-0"></span>**Specifikace papíru**

Tiskárny HP LaserJet mají vynikající kvalitu tisku. Tato tiskárna umí pracovat s mnoha druhy médií, jako jsou například papír cut-sheet (včetně papíru recyklovaného), obálky, štítky, transparentní listy a vlastní velikost papíru. Vlastnosti papíru, jako jeho váha, zrnitost a obsah vlhkosti jsou důležité faktory, které mají vliv na kvalitu tisku a výkon tiskárny.

Tato tiskárna umí pracovat s různými druhy papíru a ostatními médii tisku, jak je popsáno ve směrnicích této příručky. Pokud papír nevyhovuje těmto směrnicím, mohou nastat následující problémy:

- Špatná kvalita tisku
- Zvýšené mačkání a podávání více listů papíru najednou
- Předčasné opotřebení tiskárny, vyžadující opravu

Pro dosažení nejlepších výsledků používejte pouze papír a media tisku značky HP. Společnost Hewlett-Packard nedoporučuje použití výrobků jiných značek. Protože se nejedná o výrobky HP, nemůže společnost HP ovlivnit nebo kontrolovat jejich kvalitu.

Je možné, že papír vyhoví všem požadavkům ve směrnicích, ale nedosáhnete požadované kvality. Může to být způsobeno nesprávnou manipulací, nevhodnou teplotou a vlhkostí nebo jinými faktory, na které nemá HP vliv.

Před zakoupením většího množství papíru se ujistěte, že papír vyhovuje specifikacím v této uživatelské příručce a v *Průvodci specifikacemi papíru a ostatních medií* tisku. Před zakoupením většího množství papíru jej vždy otestujte. Další informace naleznete na webové stránce [www.hp.com/go/ljpaper.](http://www.hp.com/go/ljpaper/)

**VAROVÁNÍ** Použití papíru nevyhovujícího specifikacím HP může způsobit problémy s tiskárnou, které budou vyžadovat opravu. Tato oprava není kryta zárukou nebo dohodami o opravách s Hewlett-Packard.

## <span id="page-158-0"></span>**Podporované formáty papíru pro vstup a výstup**

**Poznámka** Pro více informací o výstupním zařízení HP, viz uživatelská příručka dodaná s produktem.

<span id="page-158-1"></span>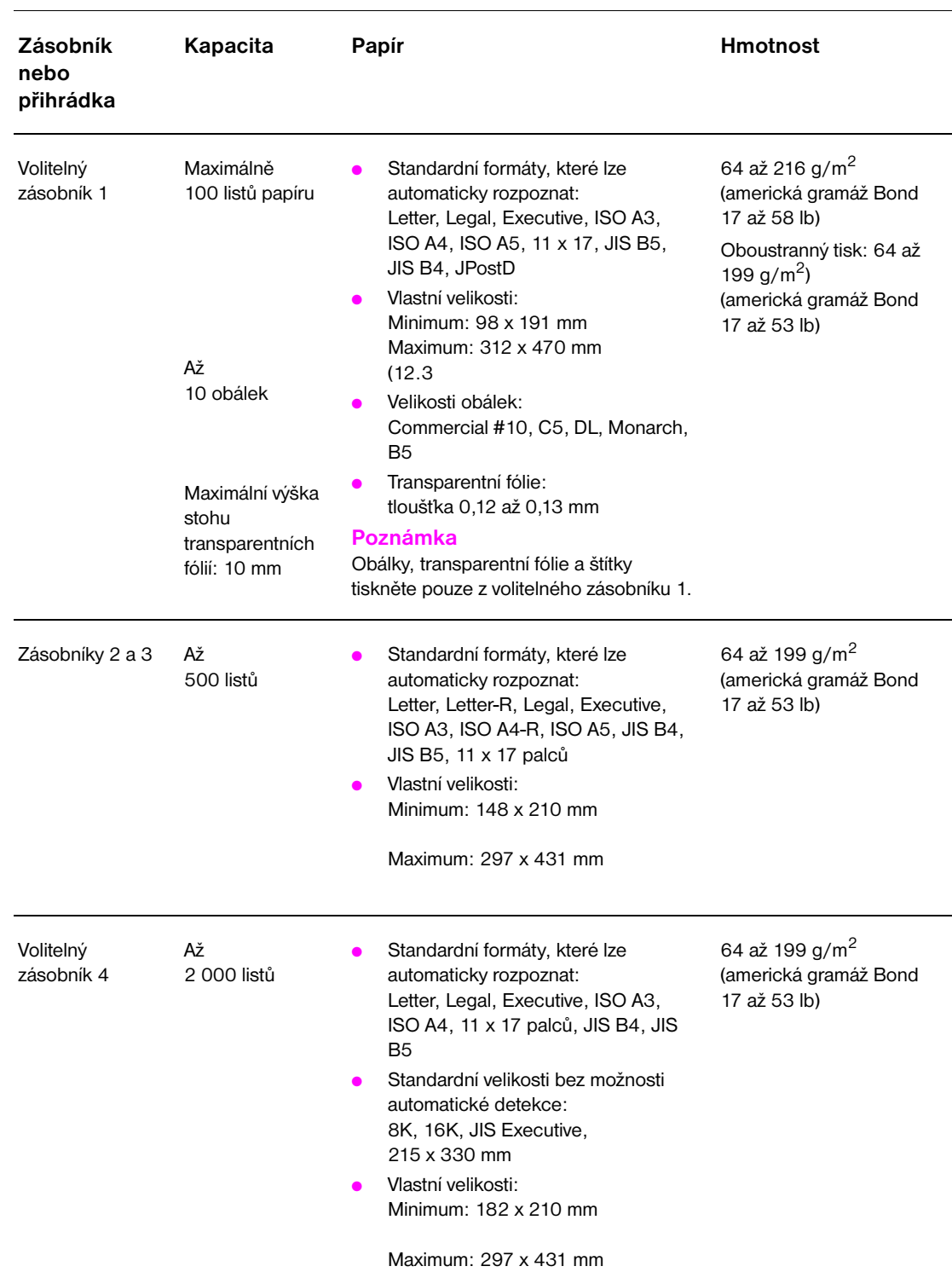

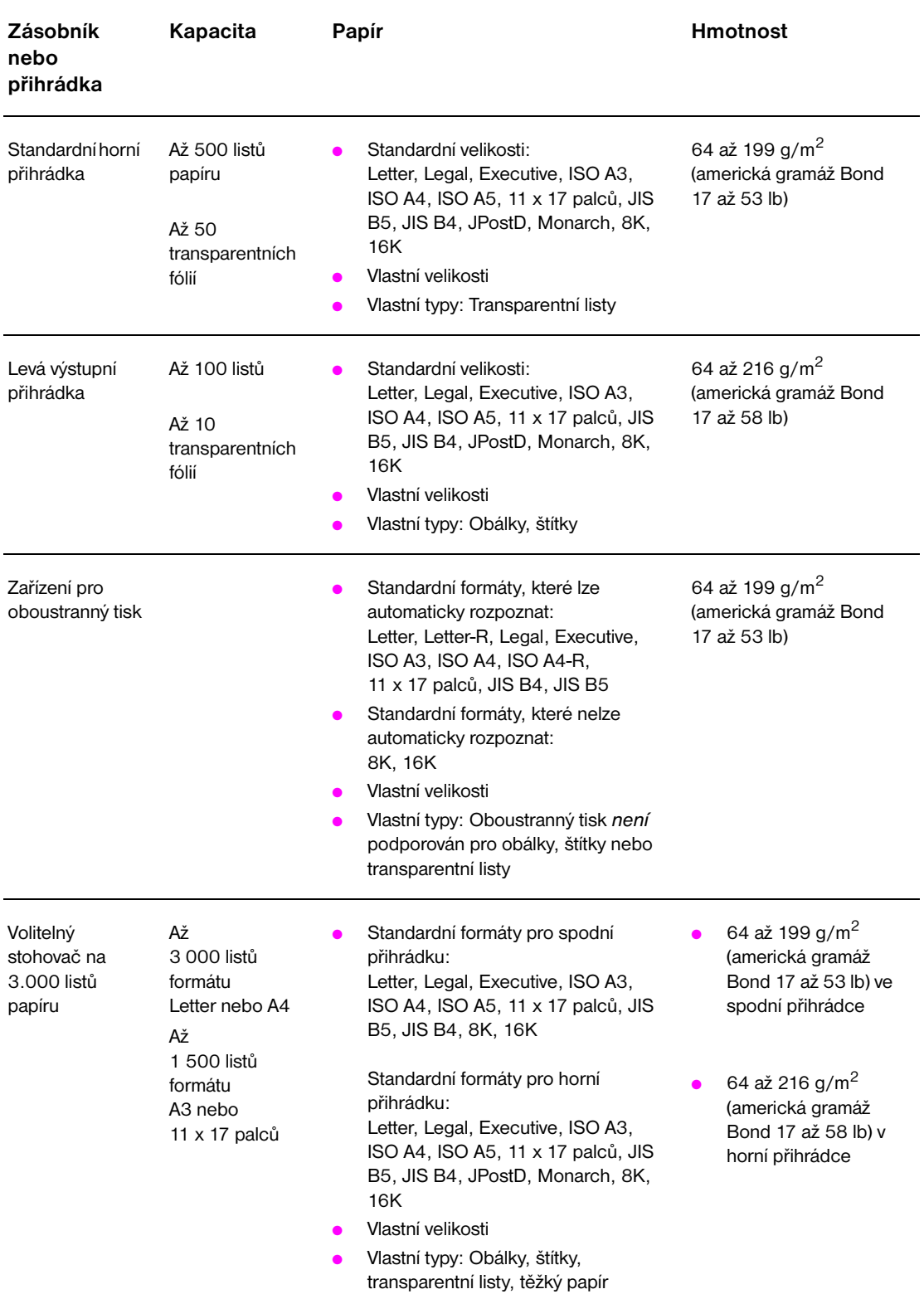

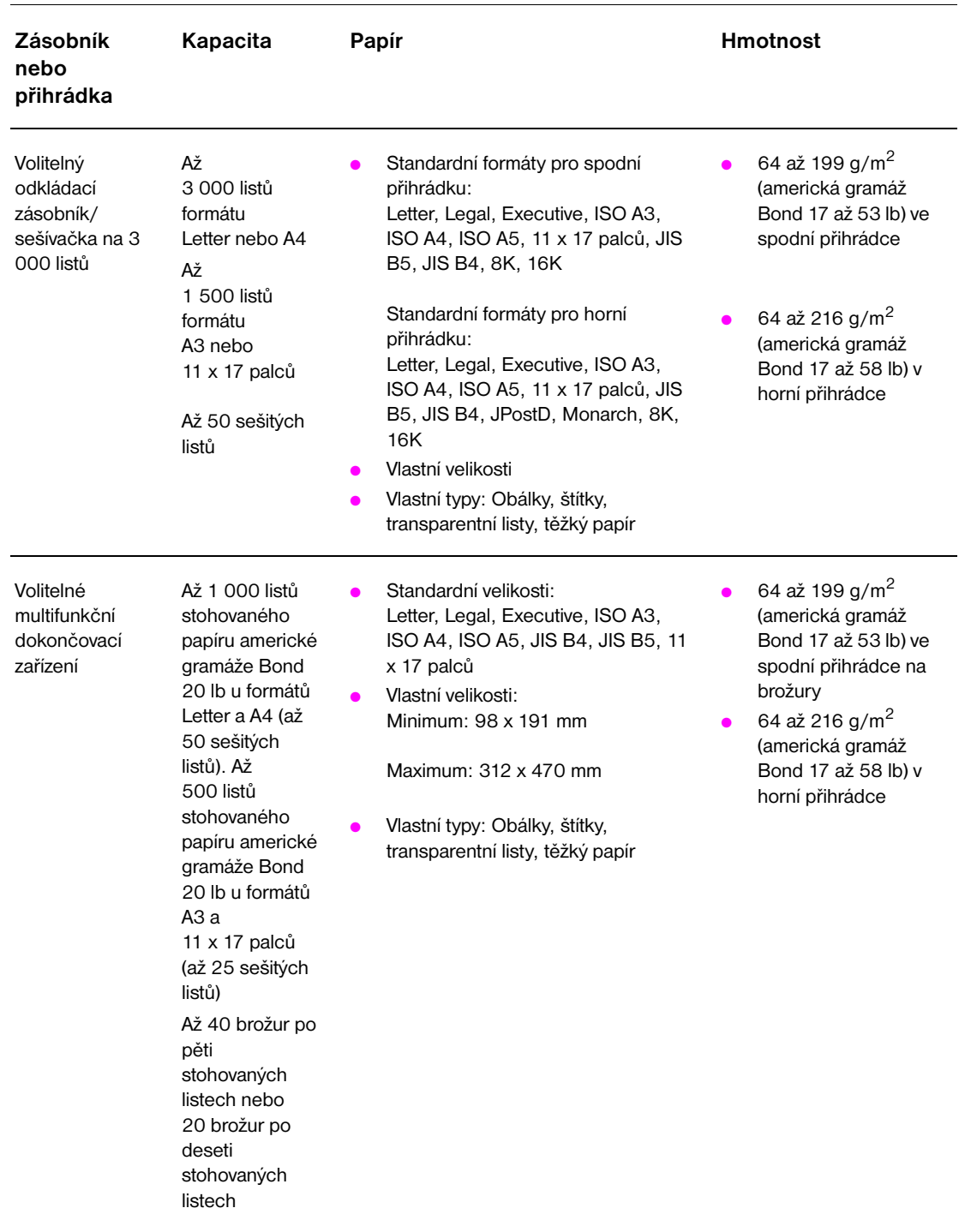

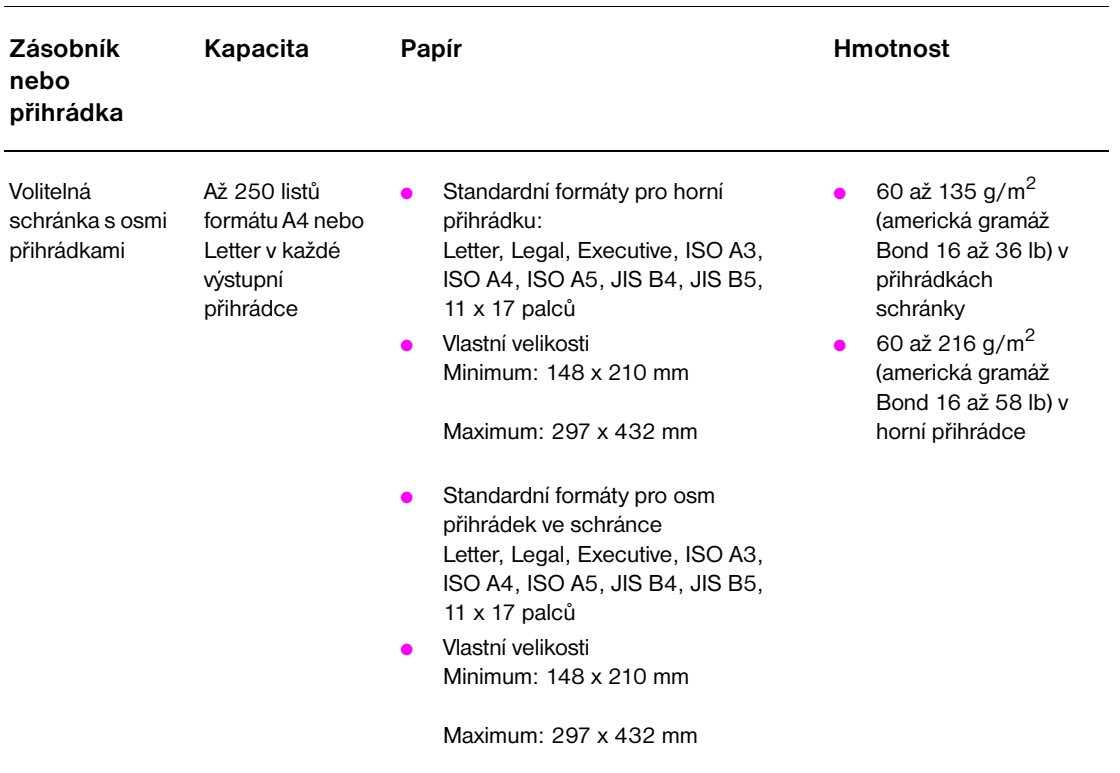

## **Podporované druhy papíru**

K výběru následujících typů papíru a dalších tiskových médií slouží nastavení na ovládacím panelu tiskárny.

- **Běžný**
- Předtištěný
- **Hlavičkový**
- Fólie (viz část [Transparentní listy\)](#page-163-0)
- Děrovaný
- Štítky (viz část [Štítky\)](#page-163-1)
- Vazba
- Recyklovaný
- **Barva**
- Kartón (viz část [Štítkový kartón a těžký papír\)](#page-164-0)
- Hrubý
- Obálka (pouze pro zásobník 1)

#### **Směrnice pro použití papíru**

Nejlepších výsledků lze dosáhnout při tisku na běžný papír gramáže 75 g/m<sup>2</sup> (americká gramáž 20 lb). Ujistěte se, že je papír kvalitní, nepotrhaný, nepořezaný, bez skvrn, prachu, přehnutí a ohnutých hran.

Pokud si nejste jisti, jaký papír vkládáte (dokumentový nebo recyklovaný), zkontrolujte popisky na balení papíru.

Některé papíry jsou důvodem problémů s tiskem nebo poškození tiskárny. Nepoužívejte hlavičkový papír, na který se tiskne nízkoteplotními inkousty, které se používají v některých typech termografie, a nepoužívejte vystouplý hlavičkový papír. Křídový papír a některé transparentní listy se mohou namotat na váleček fixační jednotky a mohou způsobit zablokování.

Tiskárna používá teplo a tlak k zapečení toneru do papíru. Ujistěte se, zda jsou na všech barevných papírech a předtištěných formulářích použity inkousty kompatibilní s fixační teplotou tiskárny (200°C po dobu 0,1 s).

### **Řešení problémů s papírem a ostatními medii tisku**

Použijte tuto sekci pro vyřešení běžných problémů s papírem a ostatními medii tisku.

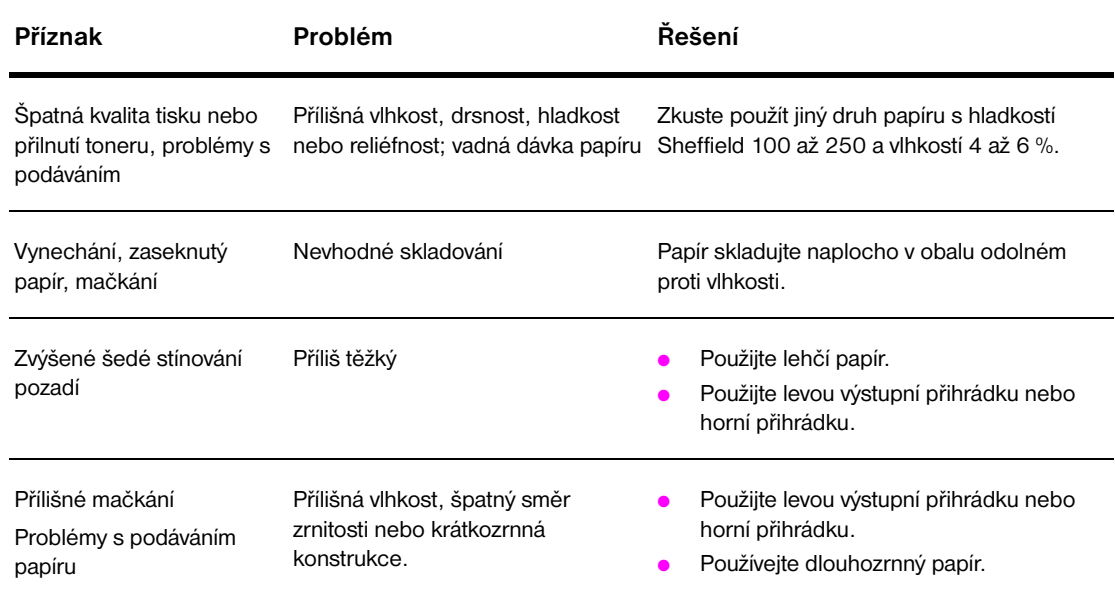

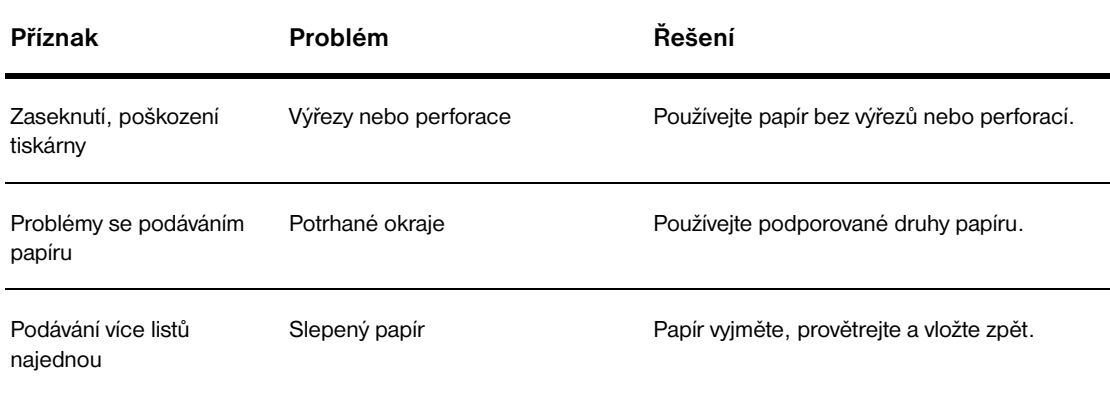

## <span id="page-163-1"></span>**Štítky**

Abyste nepoškodili tiskárnu, používejte pouze štítky doporučené pro monochromní laserové tiskárny. Nikdy netiskněte na arch se štítky více než jednou.

**VAROVÁNÍ** Netiskněte na obě strany štítků, transparentních fólií, obálek, vlastního papíru nebo papíru s hmotností vyšší než 216 g/m<sup>2</sup> (americká gramáž Bond 58 lb). Může to způsobit zaseknutí nebo poškození tiskárny.

### **Zhotovení štítků**

Při výběru štítků berte do úvahy kvalitu každého komponentu:

- **Lepidla:** Lepicí materiál musí být stabilní při maximální fixační teplotě tiskárny, tj. 200°C.
- **Uspořádání:** Používejte pouze archy zcela pokryté štítky. Stítky se mohou z archu s mezerami odlepit a způsobit vážné zaseknutí v tiskárně.
- **Pomačkání:** Před tiskem musí být štítky položeny naplocho tak, aby nebylo více než 13 mm (0.5 palce) pomačkání v jakémkoliv směru.
- **Podmínka:** Nepoužívejte popisky pomačkané, s bublinami nebo jakýmkoli náznakem oddělení.

## <span id="page-163-0"></span>**Transparentní listy**

#### **VAROVÁNÍ** Transparentní fólie používané v tiskárně musí odolávat maximální fixační teplotě tiskárny, tj. 200°C. Abyste nepoškodili tiskárnu, používejte pouze transparentní listy doporučené pro monochromní laserové tiskárny.

Netiskněte na obě strany štítků, transparentních fólií, obálek, vlastního papíru nebo papíru s hmotností vyšší než 216 g/m<sup>2</sup> (americká gramáž Bond 58 lb). Mohlo by dojít k zaseknutí nebo poškození tiskárny.

Pokud máte problémy s tiskem transparentních fólií, použijte volitelný zásobník 1 a fólie odešlete do levé výstupní přihrádky nebo horní přihrádky.

### **Obálky**

**Poznámka** Pro tisk obálek použijte volitelný zásobník 1 a tiskněte je do levé výstupní přihrádky nebo do horní přihrádky.

#### **Struktura obálky**

Struktura obálky je základním faktorem. Záhyby obálek se mohou velmi lišit nejenom mezi výrobci, ale také v jedné sadě od toho samého výrobce. Úspěšný tisk na obálky závisí na jejich kvalitě. Při výběru obálek berte do úvahy následující složky:

- **Hmotnost:** Viz [Specifikace papíru](#page-157-0) pro podporované hmotnosti obálek.
- **Struktura:** Před začátkem tisku by měly obálky ležet naplocho. Jejich prohnutí nesmí být větší než 6 mm a v obálkách by neměl být vzduch. (Obálky se vzduchovými bublinami mohou způsobit problémy.)
- **Podmínka:** Ujistěte se, že obálky nejsou zohýbané, zubaté nebo zda nejsou jinak poničené.
- **Formáty ve volitelném zásobníku 1:** Seznam podporovaných formátů papíru naleznete v části [Podporované formáty papíru pro vstup a výstup.](#page-158-0)

#### **Obálky s lepicími proužky nebo chlopněmi**

Obálky s odklopným lepicím proužkem nebo s více než jednou patkou, které se překrývají, musí používat lepidlo kompatibilní s teplotou a tlakem v tiskárně. Nadbytečné patky a proužky mohou způsobit zaseknutí nebo zmačkání v tiskárně.

#### **Obálky s oboustrannou obrubou**

Konstrukce oboustranné obruby má na obou koncích obálky spíše vertikální než horizontální obruby. Tento druh obálek se může snáze mačkat. Ujistěte se, že obruby dosahují až k rohu obálky.

#### **Skladování obálek**

Správné skladování obálek přispívá k vysoké kvalitě tisku. Obálky by měly být skladovány naplocho. Pokud je v obálce zachycený vzduch, který tvoří vzduchovou bublinu, může při tisku dojít k pomačkání obálky.

## <span id="page-164-0"></span>**Štítkový kartón a těžký papír**

Chcete-li zajistit optimální výkon tiskárny, nepoužívejte ve volitelném zásobníku 1 papír těžší než 216 g/m<sup>2</sup> (americká gramáž Bond 58 lb) a v ostatních zásobnících papír těžší než 199 g/m<sup>2</sup> (americká gramáž 53 lb). Příliš těžký papír může být důvodem problémů s podáváním, skládáním, zaseknutím papíru, nekvalitním vypékáním toneru, špatnou kvalitou tisku nebo přílišným opotřebováním mechanických částí tiskárny.

#### **Konstrukce štítkového kartonu**

- **Hladkost:** Štítkový kartón gramáže 135 až 216 g/m2 (americká gramáž Bond 36 až 58 lb) by měla mít hladkost Sheffield 100 až 180.
- Struktura:Štítkový karton musí ležet naplocho s prohnutím do 5 mm.
- **Podmínka:** Ujistěte se, že štítkový karton není pomačkaný, odřený nebo jinak poškozený.
- Velikosti: Viz seznam velikostí pro [Volitelný zásobník 1.](#page-158-1)

**Poznámka** Před vložením štítkového kartónu do zásobníku 1 se ujistěte, že má pravidelný tvar a není poškozený. Ujistěte se také, že jednotlivé karty k sobě nejsou přilepeny.

## <span id="page-165-0"></span>**Specifikace okolí**

## **Specifikace požadavků na energii**

**UPOZORNĚNÍ!** Požadavky na energii závisí na zemi/oblasti, kde se tiskárna prodává. Dodržujte provozní napětí. Jinak by mohlo dojít k poškození tiskárny a zrušení záruky na produkt.

#### **Požadavky na energii**

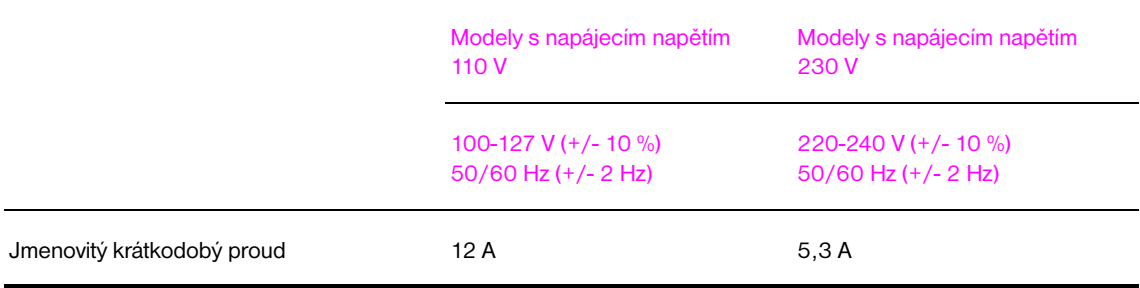

### **Spotřeba energie**

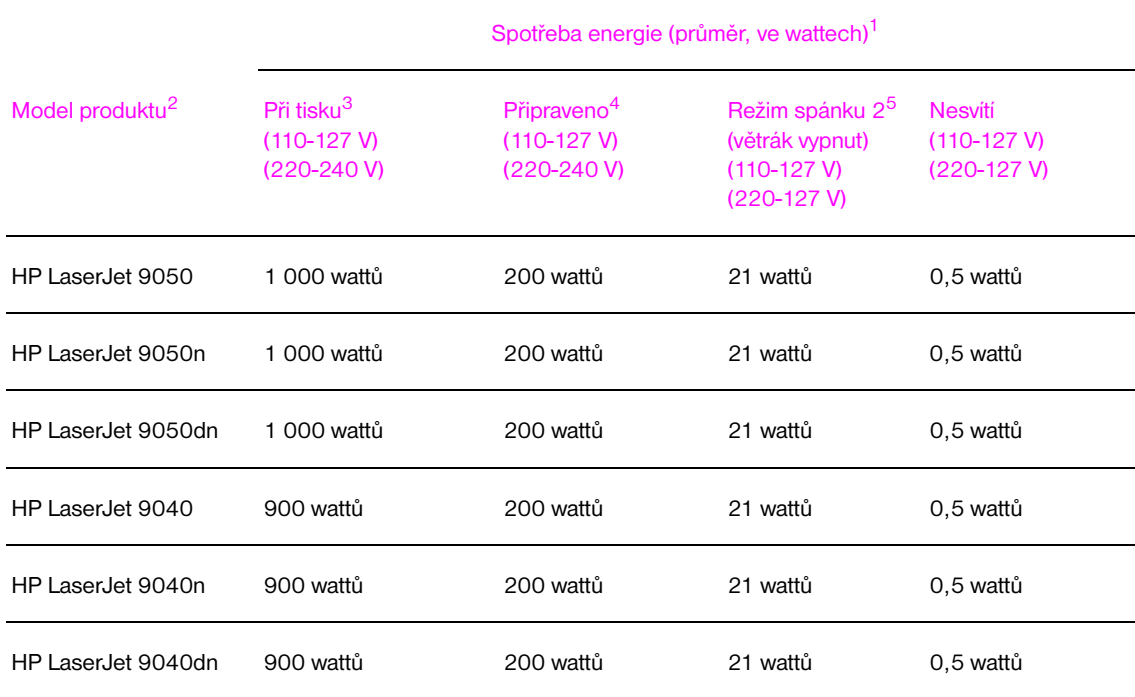

1. Hodnoty jsou platné k 24. říjnu 2004. Údaje se mohou změnit, aktuálně platné hodnoty najdete na stránce [www.hp.com/support/lj9050\\_lj9040.](http://www.hp.com/support/lj9050_lj9040/)

2. Rychlost tisku modelu HP LaserJet 9050 je 50 stran za minutu. Rychlost tisku modelu HP LaserJet 9040 je 40 stran za minutu.

3. Uvedená spotřeba představuje nejvyšší hodnotu naměřenou u všech standardních napájecích napětí.

- 4. Tepelná ztráta v režimu Připraveno = 700 BTU/hod.
- 5. Přednastavená doba přepnutí z režimu Připraveno do režimu spánku 2 = 60 minut.

## **Akustické specifikace**

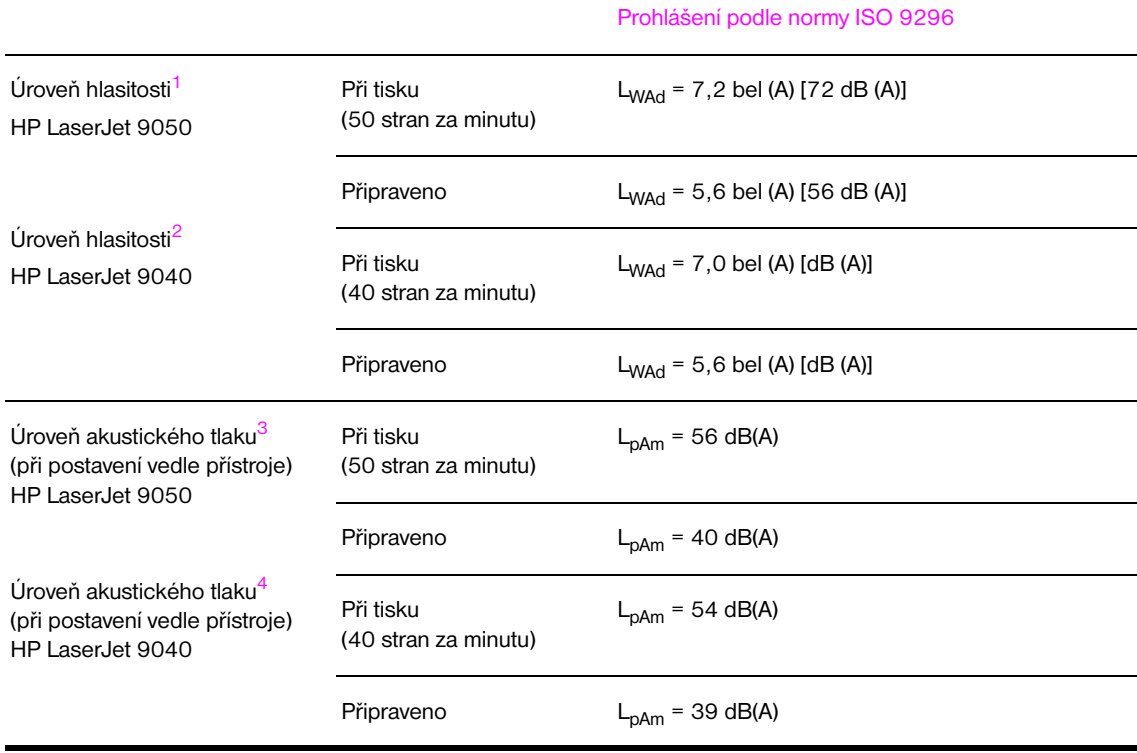

1. Hodnoty jsou platné k 16. říjnu 2003. Údaje se mohou změnit, aktuálně platné hodnoty najdete na stránce [www.hp.com/support/lj9050\\_lj9040.](http://www.hp.com/support/lj9050_lj9040/)

- 2. Hodnoty jsou platné k 24. říjnu 2004. Údaje se mohou změnit, aktuálně platné hodnoty najdete na stránce [www.hp.com/support/lj9050\\_lj9040.](http://www.hp.com/support/lj9050_lj9040/)
- 3. Hodnoty jsou platné k 16. říjnu 2003. Údaje se mohou změnit, aktuálně platné hodnoty najdete na stránce [www.hp.com/support/lj9050\\_lj9040.](http://www.hp.com/support/lj9050_lj9040/)
- 4. Hodnoty jsou platné k 24. říjnu 2004. Údaje se mohou změnit, aktuálně platné hodnoty najdete na stránce [www.hp.com/support/lj9050\\_lj9040.](http://www.hp.com/support/lj9050_lj9040/)

**Poznámka** Testovaná konfigurace: Tiskárna HP LaserJet 9050 při tisku na jednu stranu papíru ze zásobníku 3 rychlostí 50 stran formátu A4 za minutu a tiskárna HP LaserJet 9040 při tisku na jednu stranu papíru ze zásobníku 3 rychlostí 40 stran formátu A4 za minutu.

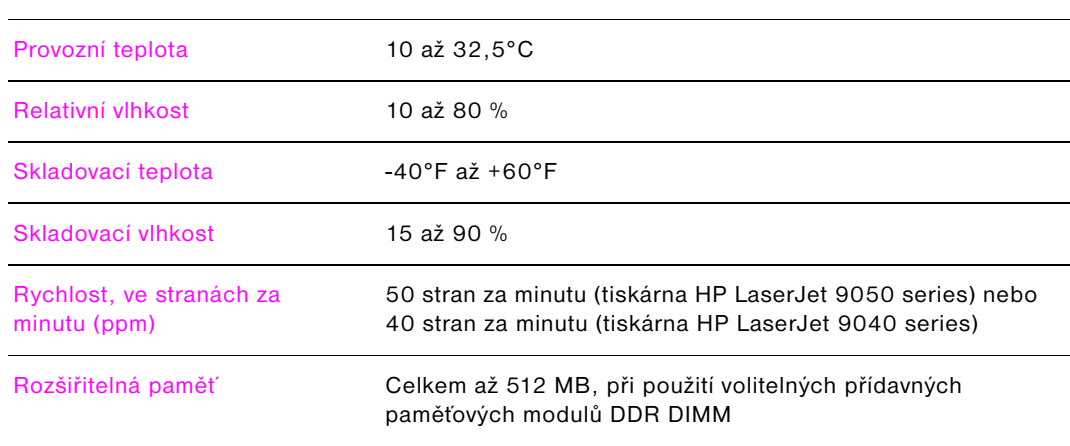

## **Provozní prostředí**

# <span id="page-168-0"></span>**B** Nabídky ovládacího panelu

## **Přehled**

Nabídky ovládacího panelu jsou uspořádány tak, aby zobrazovaly nabídky dostupné všem uživatelům a přitom chránily nabídky používané správci systému. První tři nabídky v seznamu jsou obvykle přístupné všem uživatelům. Ostatní položky, které lze chránit osobním identifikačním číslem (PIN), používají zpravidla pouze administrátoři a servisní technici.

Běžné tiskové úlohy tiskněte z počítače pomocí ovladače tiskárny nebo z konkrétního programu. Tato nastavení přepíší nastavení ovládacího panelu. Další informace naleznete v nápovědě k aplikaci, informace o ovladači tiskárny naleznete v části [Přístup k ovladačům tiskárny.](#page-22-0) Pokud nelze některou z nabídek otevřít nebo použít, jedná se o možnost, kterou tiskárna nepodporuje, nebo o funkci, kterou uzamkl správce sítě (na ovládacím panelu se zobrazí zpráva Přístup odmítnut nabídky uzamknuty). Podrobnější informace vám poskytne správce systému.

**Poznámka** Příkazy ovladače tiskárny a softwarové příkazy přepíší nastavení ovládacího panelu tiskárny.

Z ovládacího panelu lze vytisknout mapu nabídky, která zobrazuje rozložení a aktuální nastavení položek nabídky ovládacího panelu (viz [Mapa nabídek\)](#page-146-0).

V závislosti na nainstalovaných možnostech tiskárny se na ovládacím panelu mohou zobrazit i další položky.

Tato příloha obsahuje informace o všech těchto položkách a **možných** hodnotách, které jsou v tiskárně k dispozici. (Seznam výchozích hodnot najdete ve sloupci Položka.)

Další informace o volitelném výstupním zařízení HP najdete v uživatelské příručce, která je součástí balení zařízení.

Tato příloha poskytuje informace k následujícím tématům:

- Nabídka [Nabídka Obnovit úlohu](#page-169-0) zobrazuje úlohy uložené v paměti zařízení. Úlohy jsou seřazeny podle uživatele a názvu úlohy. Informace o ukládání úloh naleznete v části [Používání funkcí ukládání](#page-81-0)  [tiskových úloh](#page-81-0).
- Nabídka [Nabídka Informace](#page-169-1) umožňuje tisk schématu nabídek a dalších informačních stránek.
- Nabídka [Nabídka Manipulace s papírem](#page-170-0) se používá k nastavování typu média v jednotlivých zásobnících a jeho formátu (pokud tiskárna formát nerozpozná).
- Nabídka [Nabídka Konfigurace zařízení](#page-171-0)umožňuje správci nastavit výchozí hodnoty, porty V/V, spustit diagnostiku a obnovit nastavení tiskárny.

Z nabídky Konfigurovat zařízení lze přejít do následujících dílčích nabídek:

- [Dílčí nabídka Tisk](#page-171-1)
- [Dílčí nabídka Nastavení systému](#page-177-0)
- [Dílčí nabídka I/O](#page-179-0)
- [Dílčí nabídka Resetuje](#page-183-0)
- Nabídka [Nabídka Diagnostika](#page-184-0) poskytuje informace o tiskárně, které slouží správcům a servisním technikům k definování nastavení, zobrazení informací o používání a k řešení problémů.
- Nabídka [Nabídka Služby](#page-184-1) umožňuje servisním technikům sledovat stav tiskárny a poskytnout odpovídající podporu při žádosti o servis.

## <span id="page-169-0"></span>**Nabídka Obnovit úlohu**

**Poznámka** Pokud pevný disk tiskárny ani pamět´ RAM neobsahují žádné soukromé nebo uložené úlohy, úlohy rychlého kopírování nebo úlohy pro korekturní výtisk a pozastavení, zobrazí se po zvolení této nabídky zpráva ŽÁDNÉ ULOŽENÉ ÚLOHY.

- **1** Zobrazí se seznam uživatelů.
- **2** Zvolte uživatelské jméno. Zobrazí se seznam úloh uložených pod tímto uživatelským jménem.
- **3** Zvolte název úlohy a úlohu vytiskněte nebo odstraňte. Pokud je k tisku nebo odstranění úlohy třeba číslo PIN, zobrazí se vedle položek TISK nebo ODSTRANIT ikona  $\bigoplus$ . Je třeba zadat číslo PIN. Pokud je k odstranění úlohy nutné číslo PIN, zobrazí se vedle příkazu ODSTRANIT ikona  $\theta$  a je třeba zadat číslo PIN.
- **4** Pokud zvolíte příkaz TISK, zobrazí tiskárna výzvu k zadání počtu kopií (1 až 32 000).

## <span id="page-169-1"></span>**Nabídka Informace**

.

Pokud chcete vytisknout informační stránku, přejděte na požadovanou informační stránku a stiskněte tlačítko √.

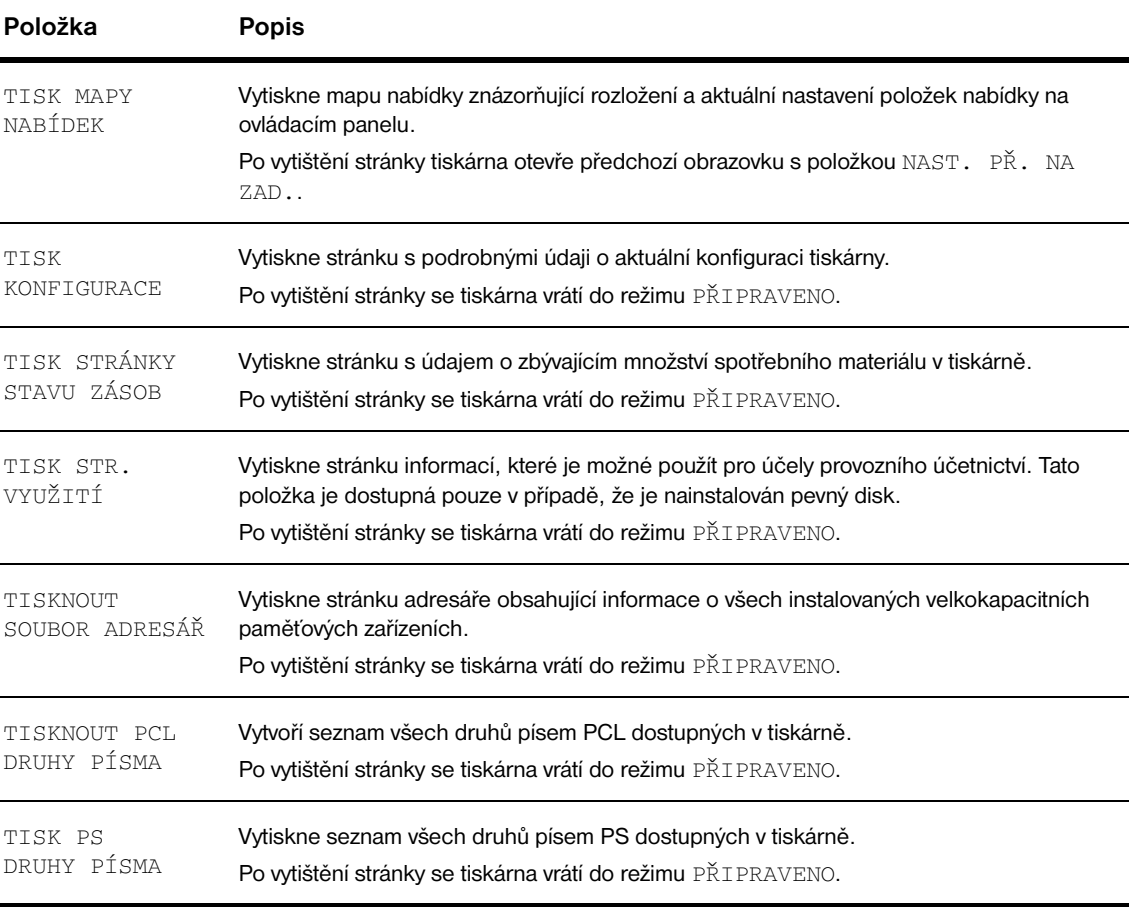

## <span id="page-170-0"></span>**Nabídka Manipulace s papírem**

Pokud byla na ovládacím panelu správně nastavena manipulace s papírem, lze tisknout výběrem typu a formátu papíru prostřednictvím ovladače tiskárny nebo v aplikaci. Další informace naleznete v části [Určení papíru pro tisk.](#page-80-0)

Některé položky této nabídky (jako například oboustranný tisk nebo ruční podávání) jsou dostupné i z aplikací nebo z ovladače tiskárny (za předpokladu, že je v počítači nainstalován příslušný ovladač). Nastavení provedené pomocí ovladače tiskárny nebo softwarové aplikace přepíše nastavení na ovládacím panelu. Další informace naleznete v části [Použití funkcí ovladače tiskárny.](#page-75-0)

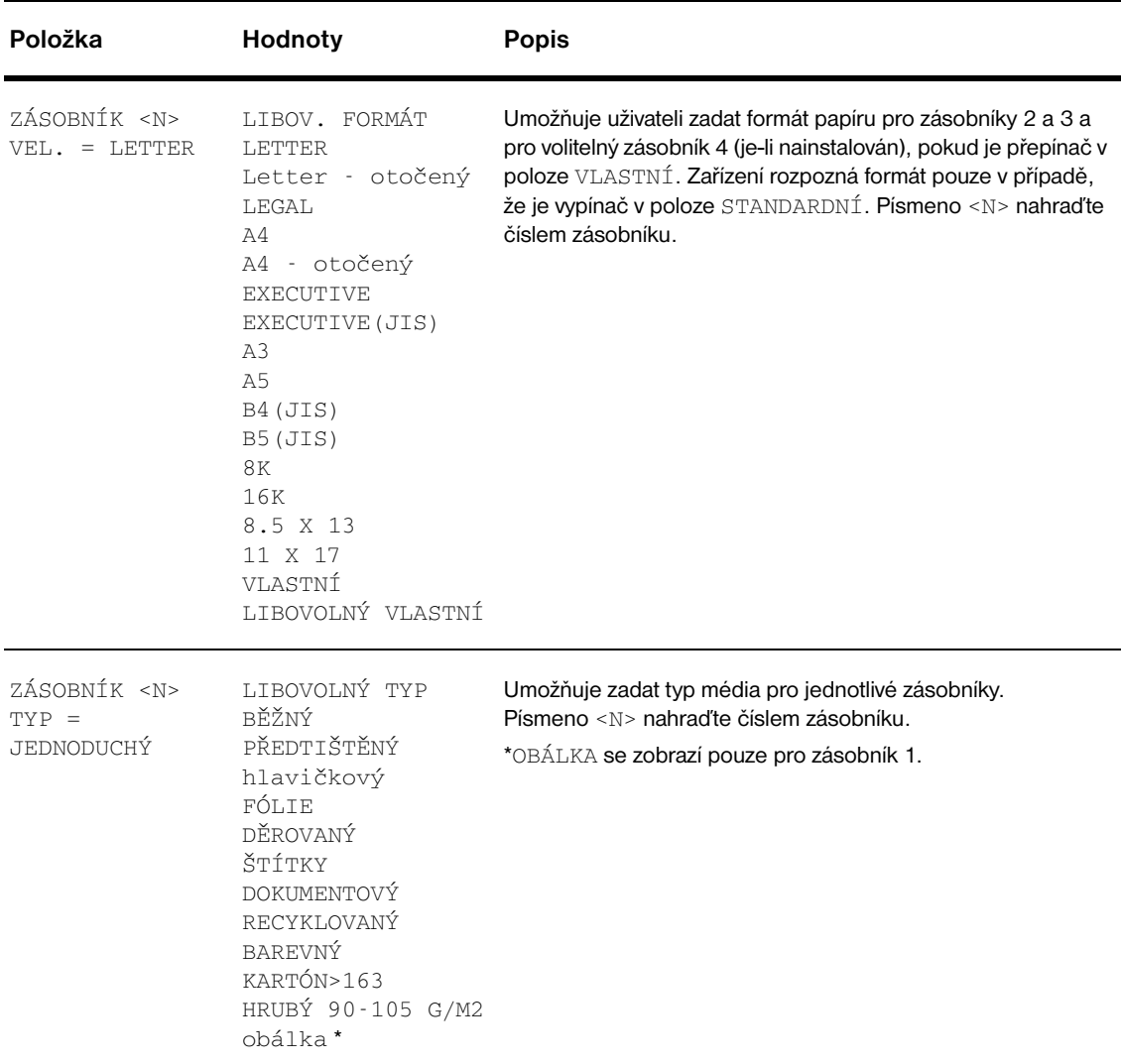

## <span id="page-171-0"></span>**Nabídka Konfigurace zařízení**

Tato nabídka obsahuje všechny funkce správy.

## <span id="page-171-1"></span>**Dílčí nabídka Tisk**

Některé položky této nabídky jsou dostupné z aplikace nebo z ovladače tiskárny (pokud je nainstalován příslušný ovladač). Nastavení pomocí ovladače tiskárny nebo aplikace přepíše nastavení na ovládacím panelu. Další informace naleznete v části [Použití funkcí ovladače tiskárny](#page-75-0).

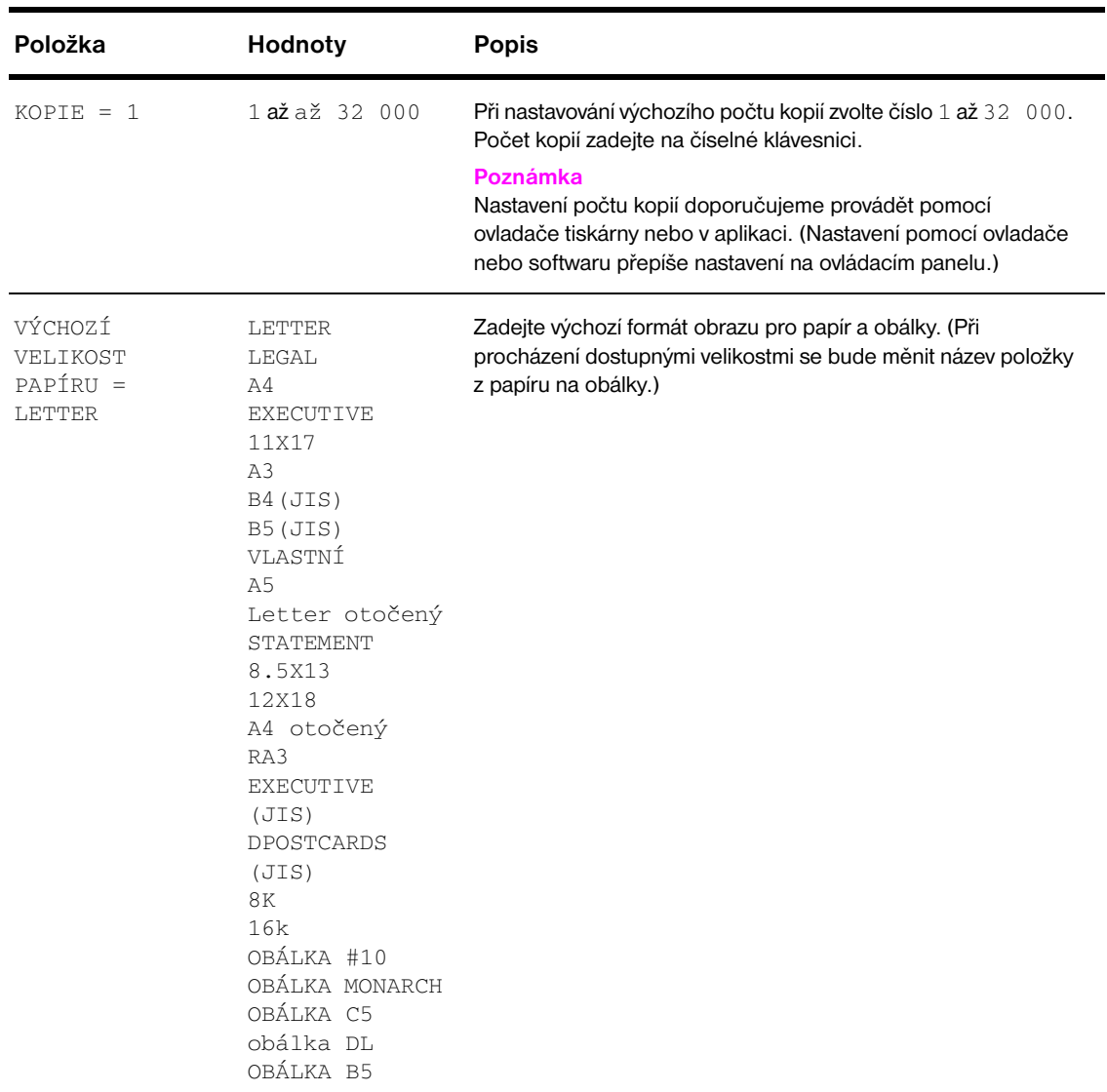

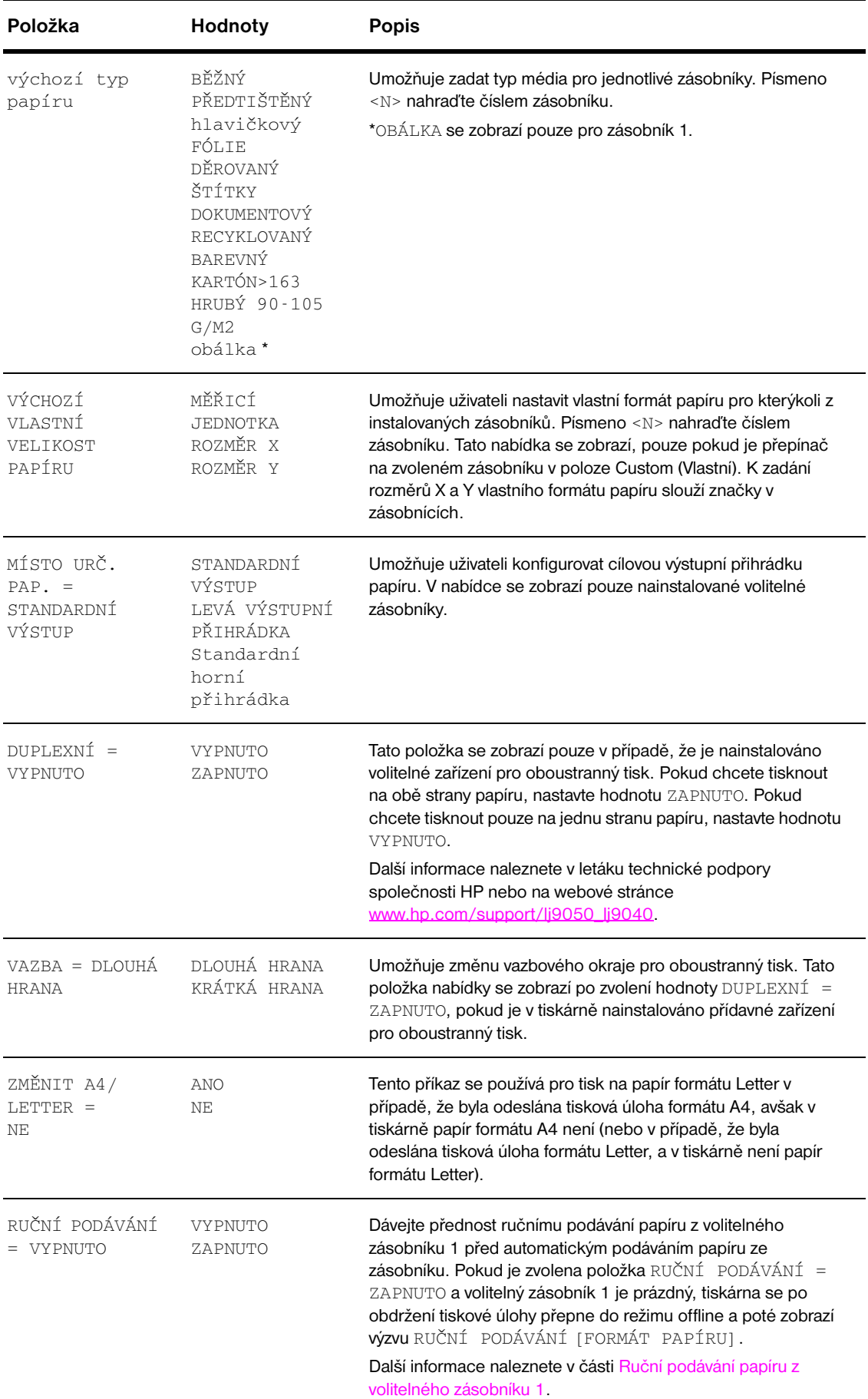

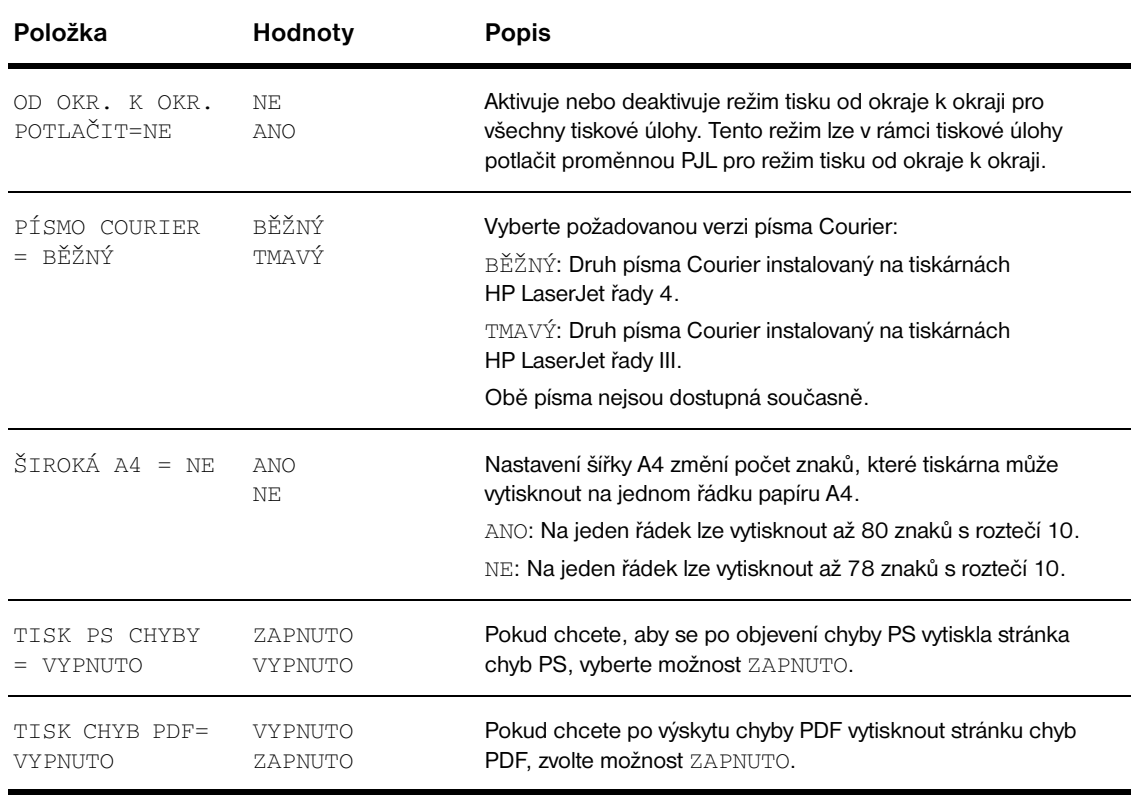

### **Dílčí nabídka PCL**

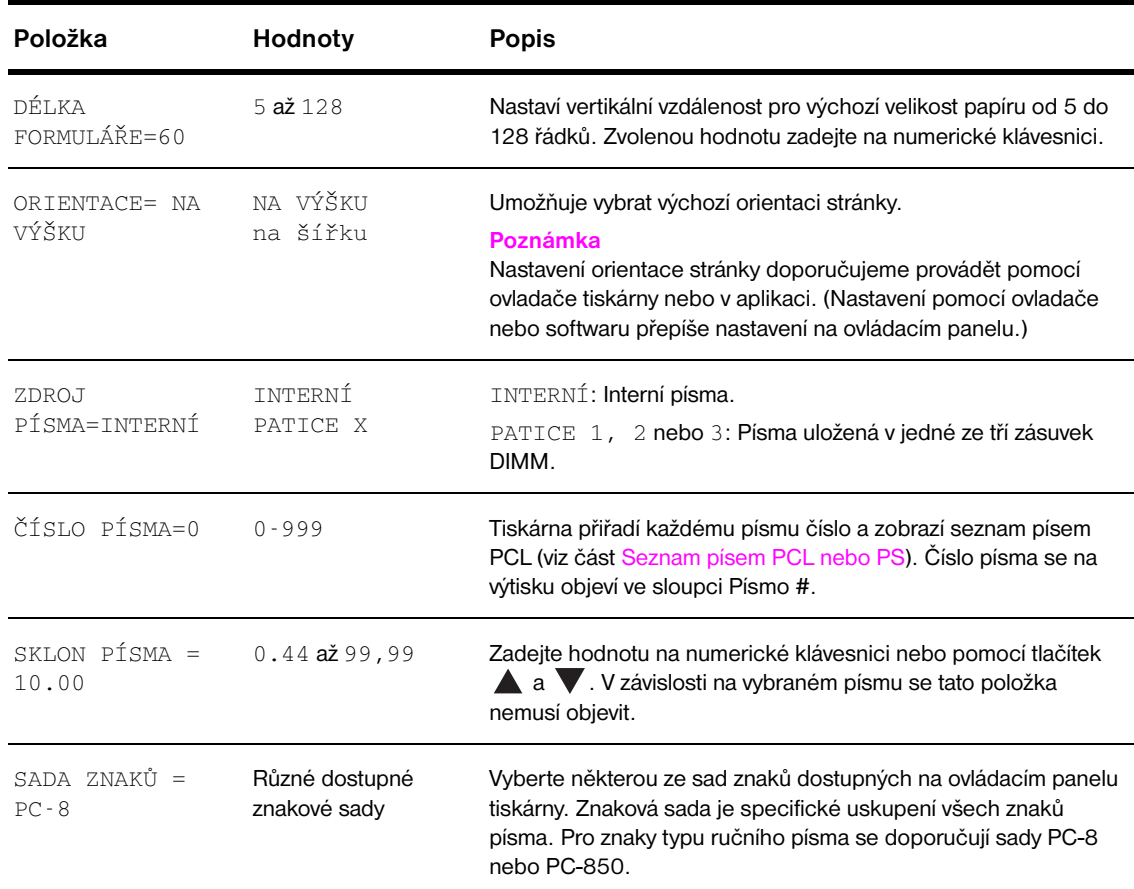

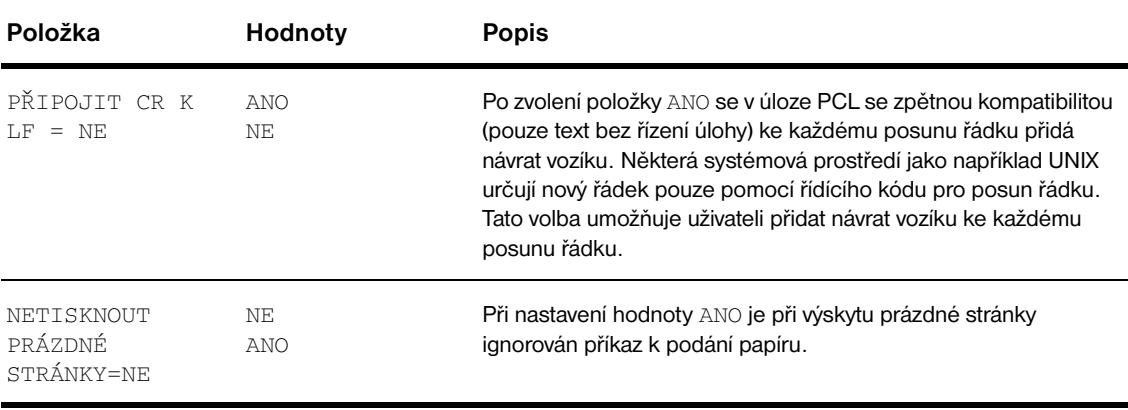

## **Dílčí nabídka Kvalita tisku**

Některé položky této nabídky jsou dostupné z aplikace nebo z ovladače (pokud je příslušný ovladač nainstalován). Nastavení pomocí ovladače nebo softwaru přepíše nastavení na ovládacím panelu. Další informace naleznete v části [Použití funkcí ovladače tiskárny.](#page-75-0)

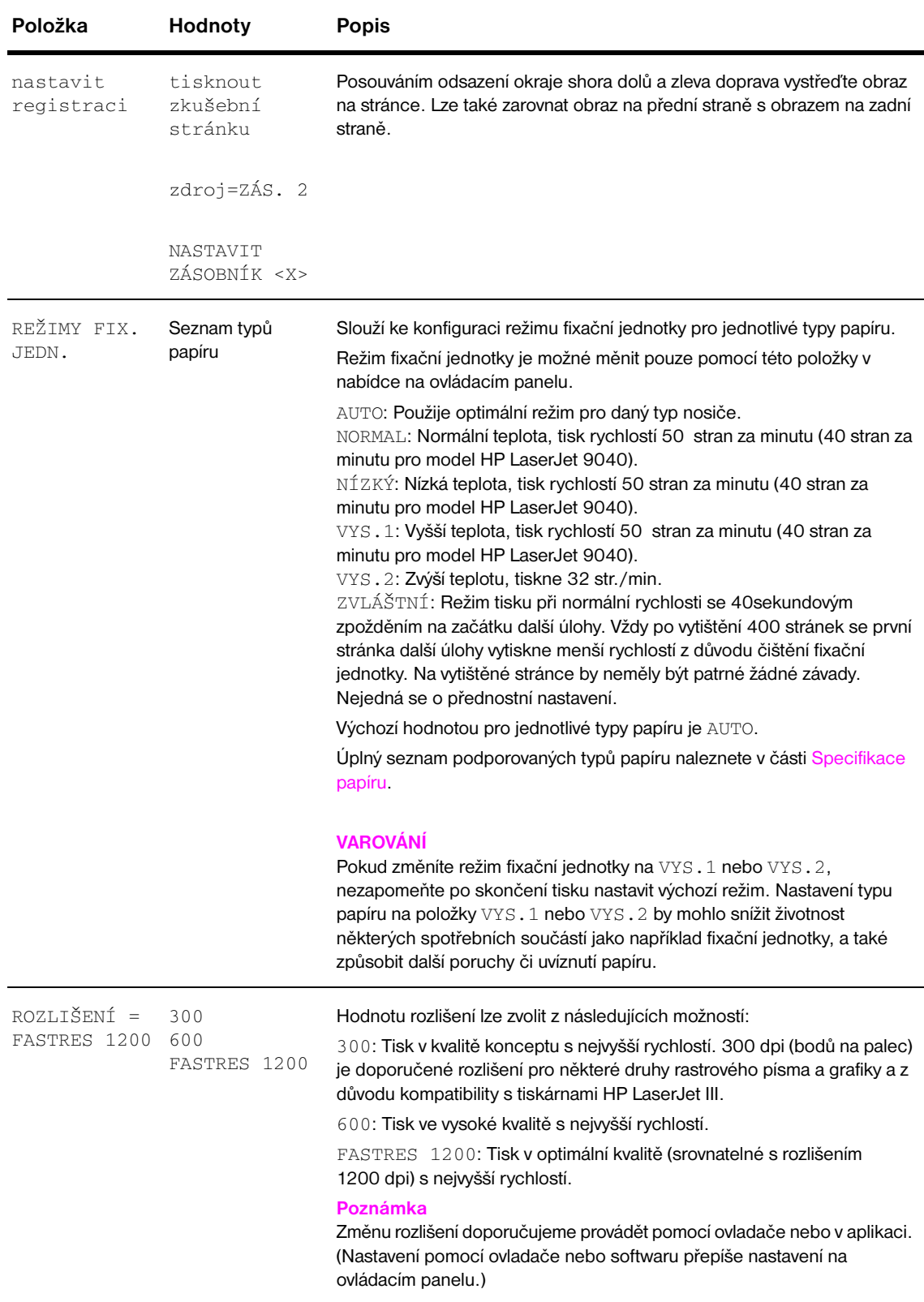

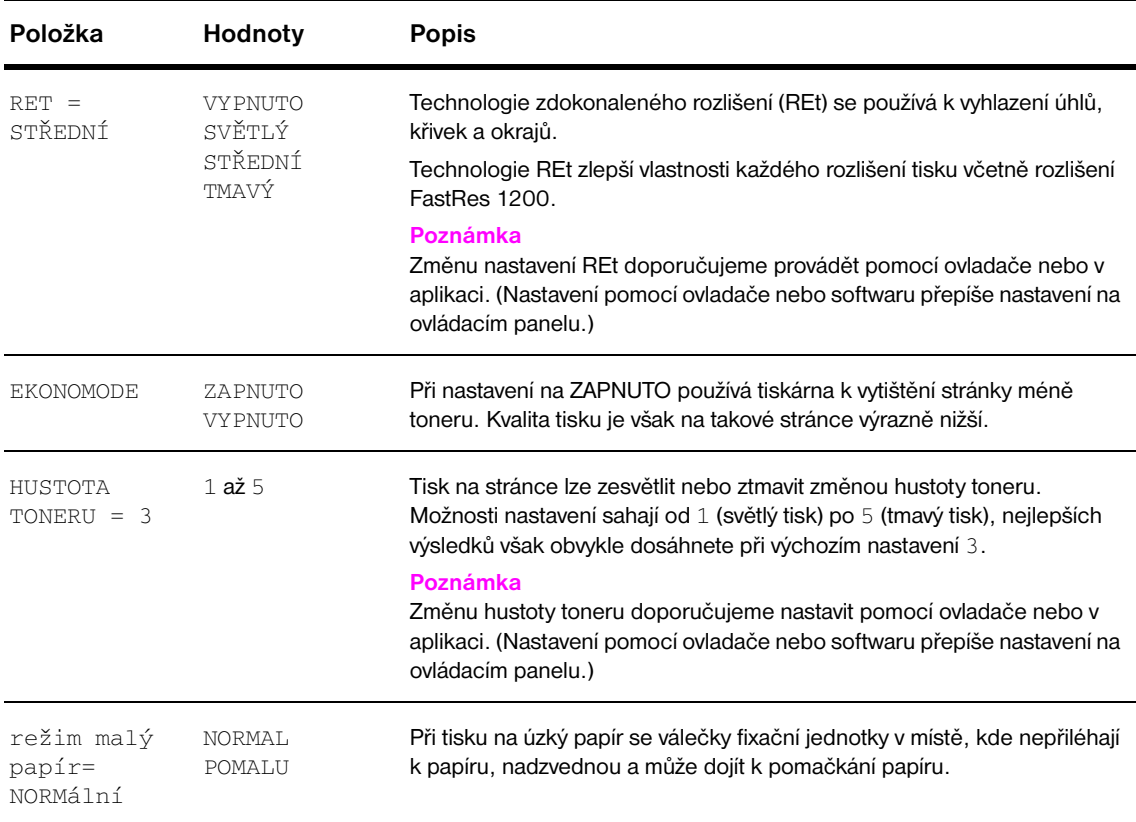

## <span id="page-177-0"></span>**Dílčí nabídka Nastavení systému**

Položky této nabídky ovlivňují funkci tiskárny. Nastavte tiskárnu podle svých požadavků na tisk.

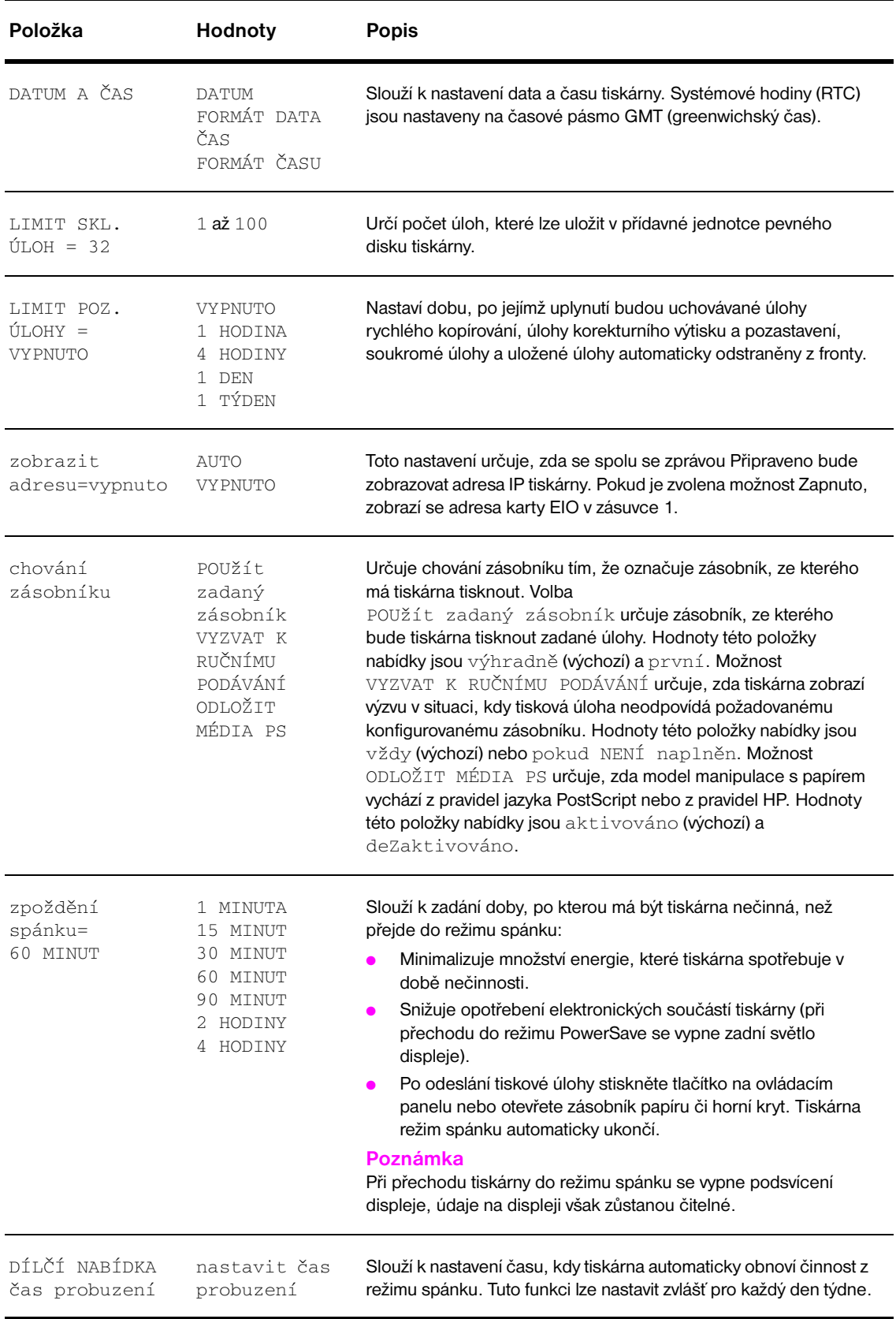

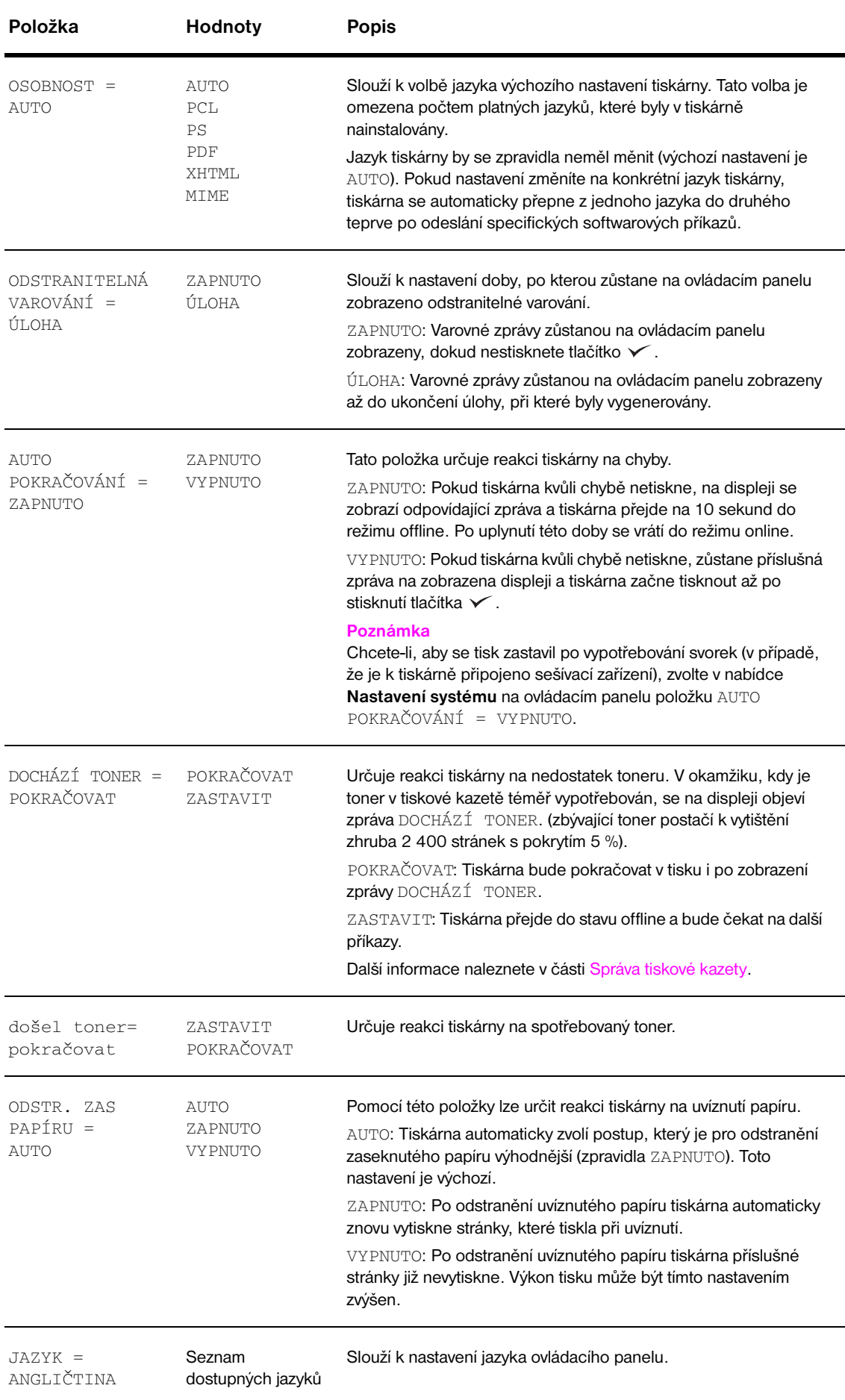

## <span id="page-179-0"></span>**Dílčí nabídka I/O**

Položky nabídky **I/O** (vstup/výstup) ovlivňují komunikaci mezi tiskárnou a počítačem.

### **Dílčí nabídka Časový limit I/O**

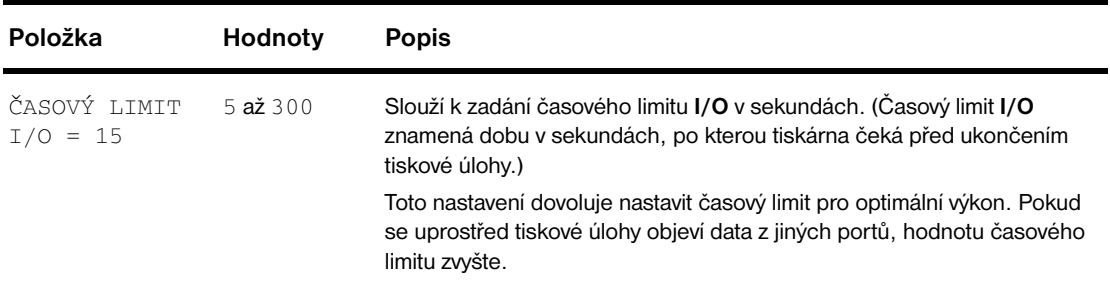

### **Dílčí nabídka Paralelní vstup**

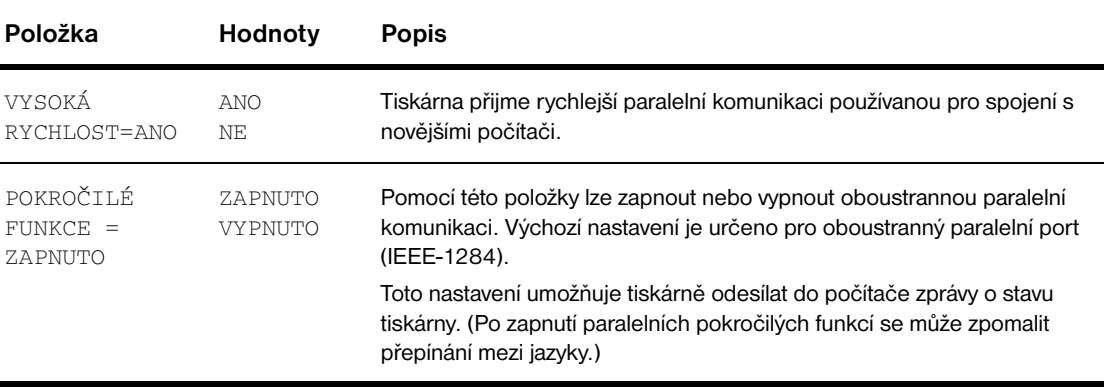

### **Dílčí nabídka EIO X Jetdirect**

Dílčí nabídka EIO (vylepšený vstup/výstup) se zobrazí pouze v případě, že je v zásuvce tiskárny nainstalováno zařízení EIO (například tiskový server HP Jetdirect). Položky této nabídky závisejí na druhu nainstalovaného zařízení. Pokud tiskárna obsahuje kartu EIO tiskového serveru HP Jetdirect, lze základní parametry sítě nakonfigurovat pomocí nabídky EIO. Tyto a další parametry lze také nastavit pomocí nástroje HP Web Jetadmin nebo pomocí jiných nástrojů pro konfiguraci sítě (například pomocí aplikace Telnet nebo stránek vestavěného internetového serveru).

Další informace o dílčí nabídce EIO naleznete v dokumentaci dodané s kartou EIO Jetdirect.
# **Dílčí nabídka vestavěné karty Jetdirect**

<span id="page-180-0"></span>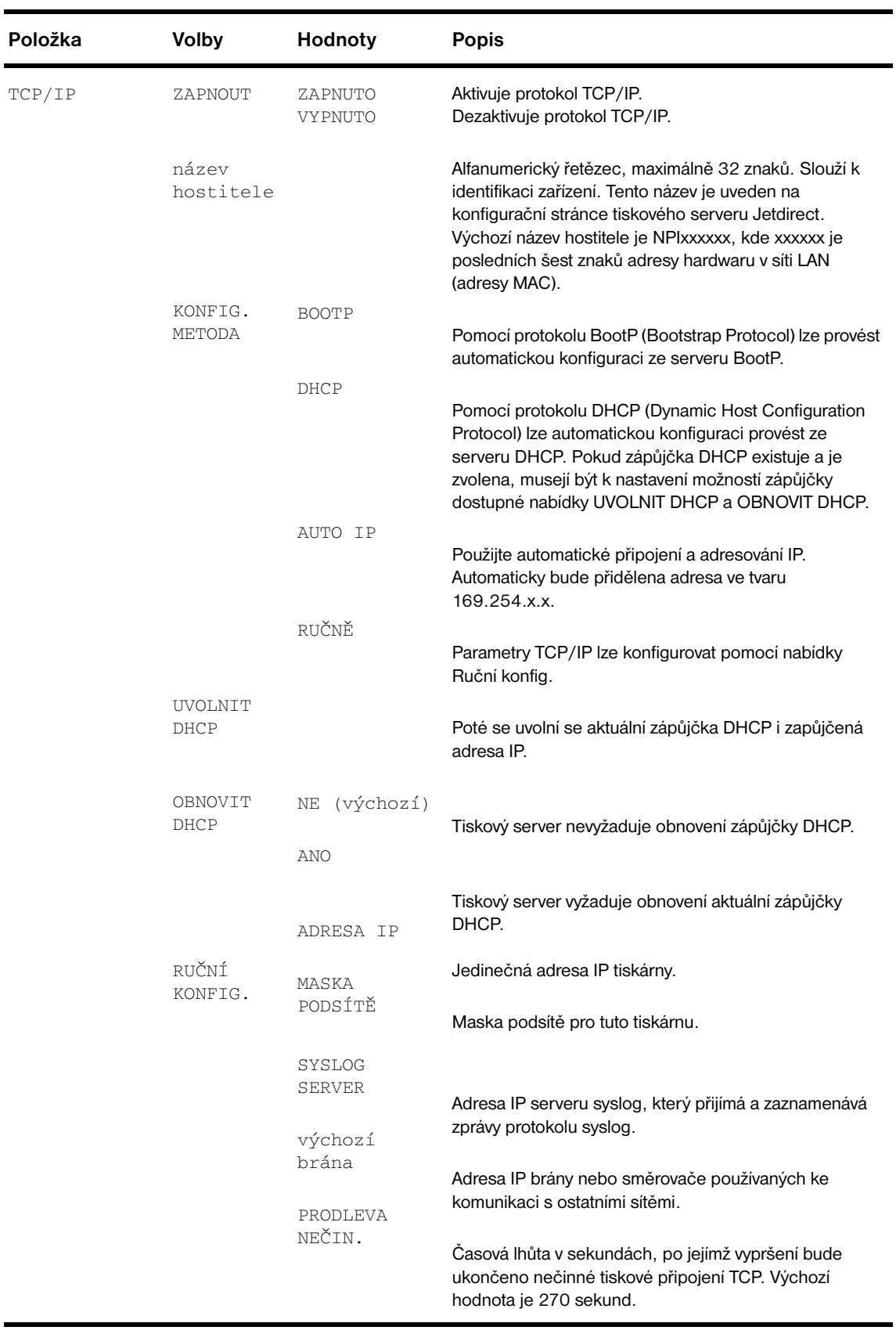

<span id="page-181-3"></span><span id="page-181-2"></span><span id="page-181-1"></span><span id="page-181-0"></span>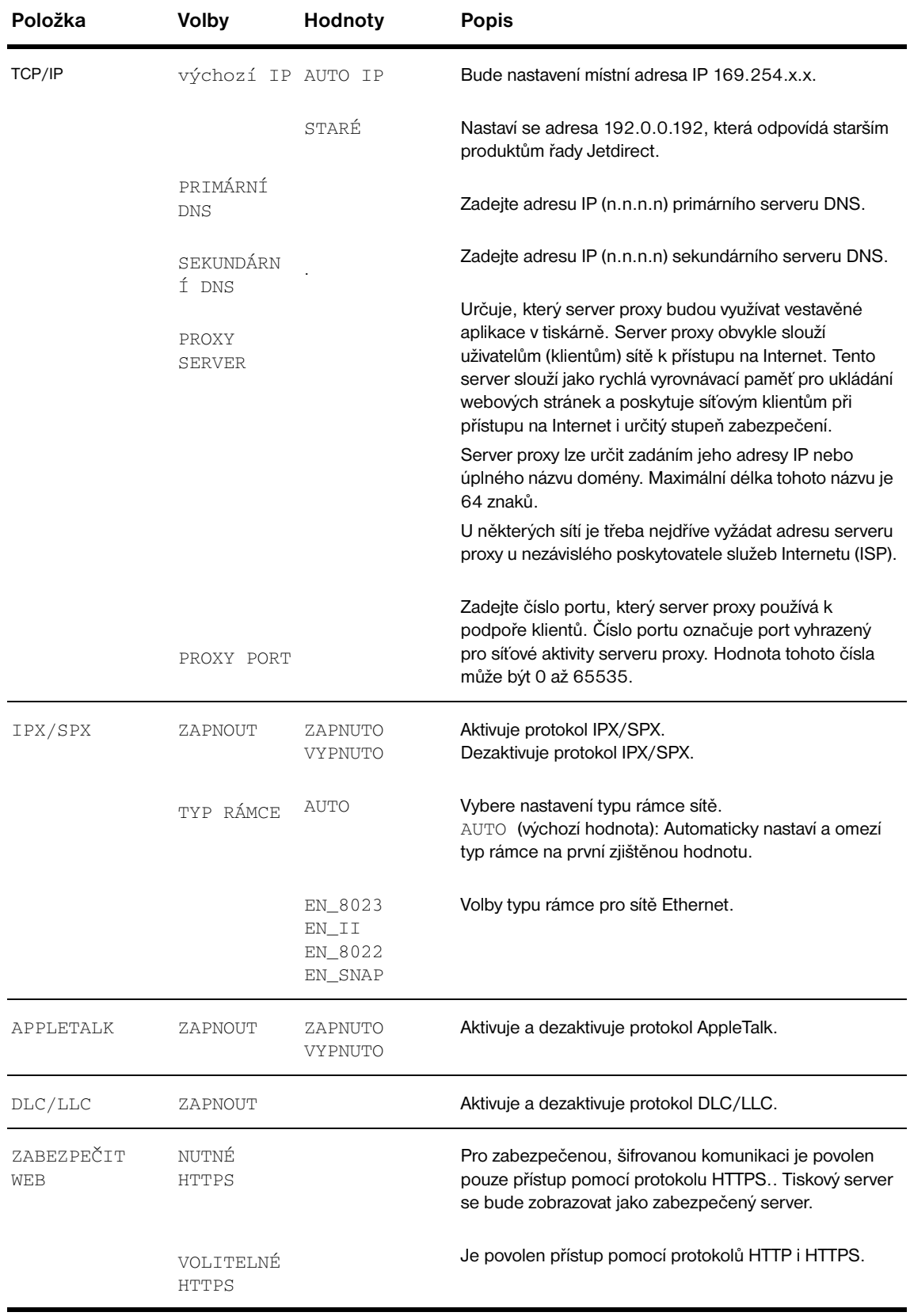

<span id="page-182-0"></span>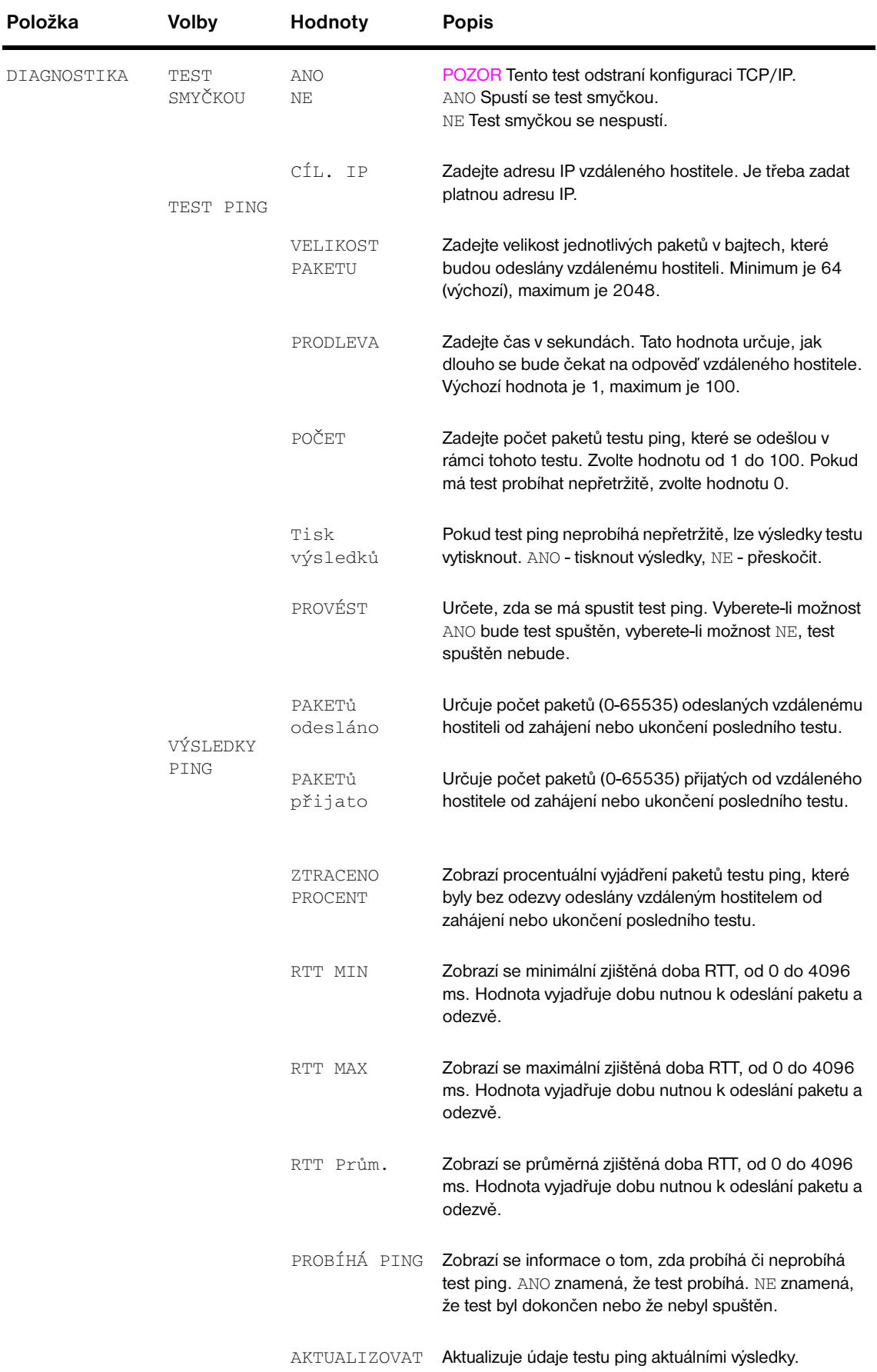

<span id="page-183-3"></span><span id="page-183-2"></span>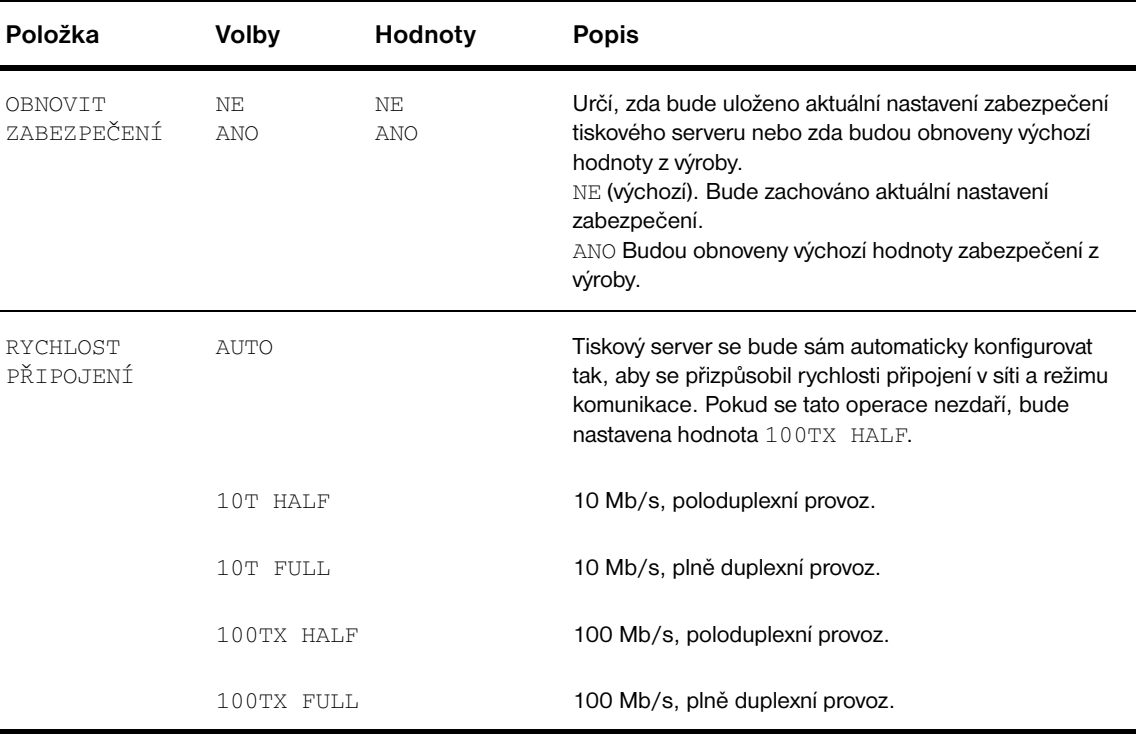

# <span id="page-183-1"></span><span id="page-183-0"></span>**Dílčí nabídka Resetuje**

**Poznámka** Tuto nabídku používejte opatrně. Pokud vyberete tyto položky, můžete přijít o data stránky ve vyrovnávací paměti nebo o nastavení konfigurace tiskárny. Tiskárnu resetujte pouze za těchto okolností:

- chcete-li obnovit výchozí nastavení tiskárny,
- dojde-li k přerušení komunikace mezi tiskárnou a počítačem,
- v případě problémů s portem.

Zatímco položky dílčí nabídky Resetuje vymažou celou paměť tiskárny, příkaz Zrušit úlohu odstraní pouze aktuální úlohu.

# **Nabídka Diagnostika**

<span id="page-184-2"></span>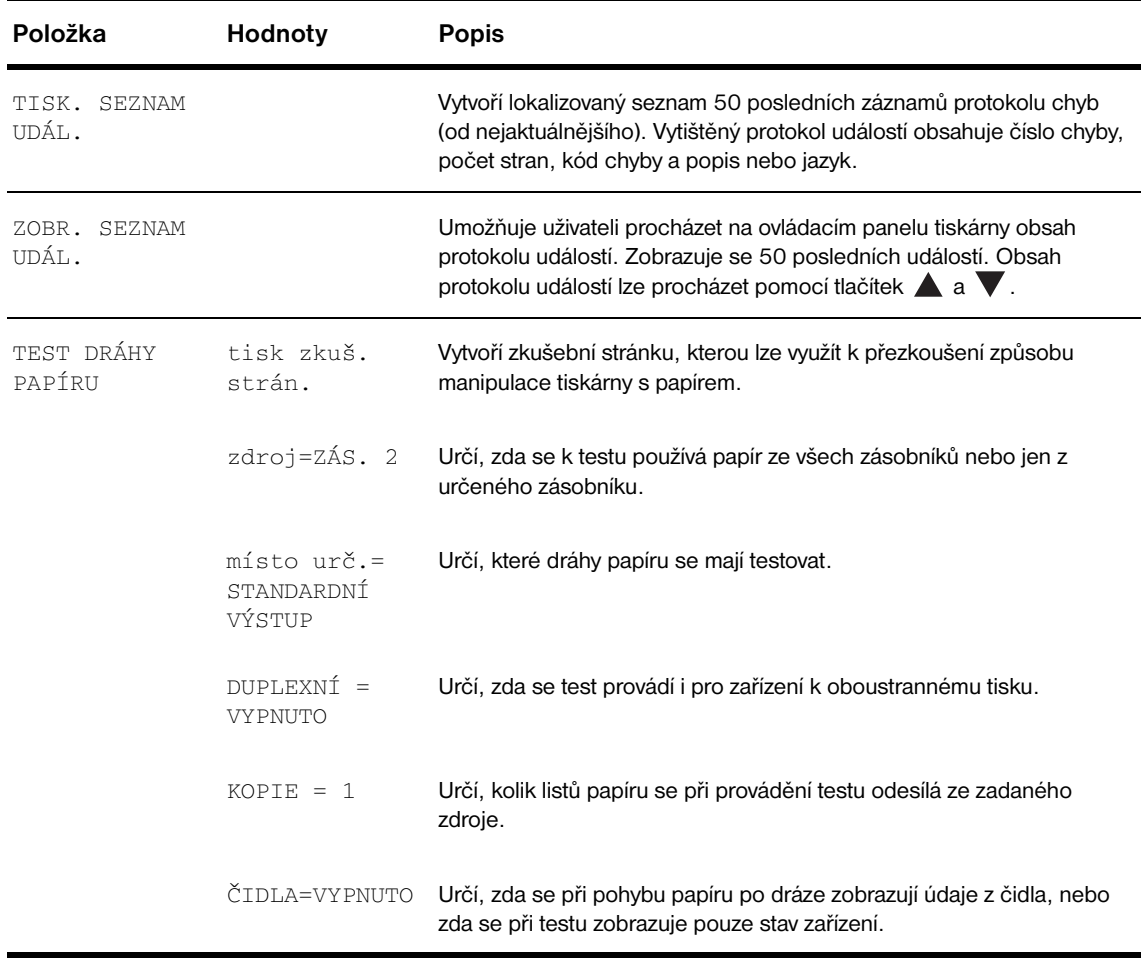

<span id="page-184-0"></span>Správci mohou tuto nabídku používat k řešení problémů s uvíznutým papírem a kvalitou tisku.

# **Nabídka Služby**

<span id="page-184-1"></span>Nabídka Služby je uzamčena. Servisní technik musí před vstupem do této nabídky zadat číslo PIN.

# C Pamět´ tiskárny a její rozšíření

# **Přehled**

Tato příloha se skládá z následujících částí:

- Zjištění požadavků na pamět
- [Instalace paměti a písem](#page-187-1)
- [Kontrola správnosti instalace paměti](#page-192-0)
- [Úspora prostředků \(trvalé prostředky\)](#page-193-0)
- Instalace karet EIO a pamětóvého zařízení

<span id="page-186-2"></span><span id="page-186-0"></span>Tiskárna je vybavena dvěma zásuvkami pro duální pamět´ové moduly DIMM DDR. Tyto moduly slouží k rozšíření různých funkcí.

- Moduly slouží k rozšíření paměti tiskárny. Pamět´ové moduly DIMM DDR jsou k dispozici v provedení s kapacitou 16, 32, 64, 128 a 256 MB. Maximum je 512 MB.
- Zvýšit lze i kapacitu paměťových karet flash. Tyto karty jsou k dispozici v provedení s kapacitou 16, 32 a 64 MB. Na rozdíl od standardní paměti tiskárny lze pamět´ové karty flash používat k trvalému uložení stažených položek v tiskárně i tehdy, kdy je tiskárna vypnutá. Tiskárna podporuje pamět´ flash Typu 1 i Typu 2.
- Doplňková písma, makra a vzory uložené v paměti flash lze přidávat pomocí odpovídajícího pamět´ového modulu DIMM DDR.
- Další jazyky tiskárny a možnosti tiskárny uložené v paměti flash lze přidávat pomocí odpovídajícího pamět´ového modulu DIMM DDR.

**Poznámka** Moduly SIMM používané u předchozích tiskáren HP LaserJet nejsou s touto tiskárnou kompatibilní.

<span id="page-186-1"></span>Rozšíření paměti tiskárny je vhodné, pokud často tisknete složitou grafiku nebo dokumenty PS nebo používáte volitelnou jednotku pro oboustranný tisk, používáte mnoho stažených písem nebo pokud tisknete na velké formáty papíru (jako například A3, B4 nebo 11 x 17).

Tiskárna je vybavena dvěma zásuvkami EIO určených k rozšíření funkcí tiskárny:

- jedna nebo více síťových karet,
- paměťové zařízení, například pevný disk.

Informace o objednávání tohoto příslušenství naleznete v letáku technické podpory společnosti HP nebo na webové stránce [www.hp.com/support/lj9050\\_lj9040.](http://www.hp.com/support/lj9050_lj9040/)

# <span id="page-187-0"></span>**Zjištění požadavků na pamět´**

<span id="page-187-3"></span>Potřebná velikost paměti závisí na typu dokumentů, které tisknete. Tiskový modul může bez další paměti vytisknout většinu textu a grafiky při rozlišení 1200 dpi FastRes.

Rozšíření paměti je vhodné v následujících případech:

- pokud běžně tisknete složitou grafiku;
- pokud používáte velké množství dočasně zavedených písem;
- při tisku složitých dokumentů;
- při tisku oboustranných dokumentů;
- při použití rozšířených funkcí;
- <span id="page-187-2"></span>při tisku dokumentů PostScript.

# <span id="page-187-1"></span>**Instalace paměti a písem**

## **Instalace pamět´ových modulů DIMM DDR**

Přídavnou paměť nainstalujte pomocí následujícího postupu. Než začnete instalovat paměť, vytiskněte konfigurační stránku (viz část [Tisk konfigurační stránky\)](#page-193-2) a zjistěte, kolik paměti je již v tiskárně nainstalováno. V tabulce je uvedena maximální velikost paměti povolená pro jednotlivé zásuvky DIMM:

#### **Poznámka** Pokud chcete u základního modelu HP LaserJet 9040/9050 rozšířit pamět´ na 512 MB, je třeba vyjmout modul s kapacitou 64 MB, který se dodává s tiskárnou, a nahradit jej modulem s 256 MB paměti.

U modelů HP LaserJet 9040n/9050n a HP LaserJet 9040dn/9050dn je před rozšiřováním paměti na 512 MB třeba vyjmout pamět´ové moduly s kapacitou 128 MB, které se dodávají s těmito tiskárnami, a nahradit je moduly s 256 MB paměti.

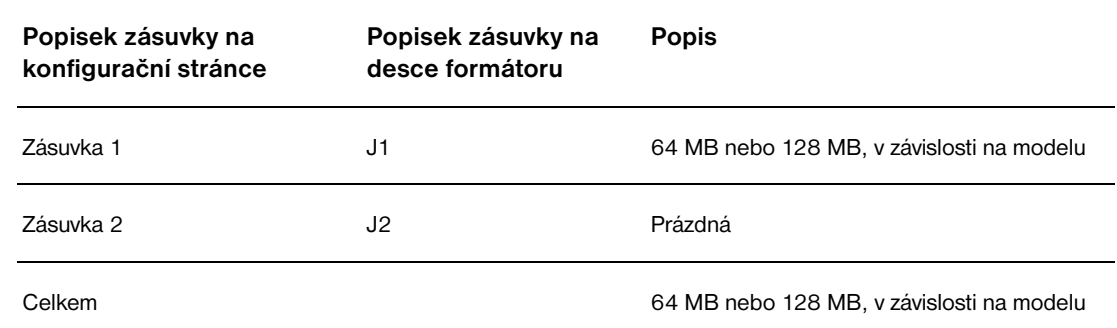

**VAROVÁNÍ** Statická elektřina může způsobit poškození modulů DIMM. Před manipulací s moduly DIMM si navlékněte antistatický pásek nebo se několikrát dotkněte povrchu antistatického obalu modulů DIMM. Potom se dotkněte kovového povrchu tiskárny.

#### **Tisk stránky konfigurace**

- 1 Stiskněte tlačítko  $\checkmark$ .
- **2** Pomocí tlačítek **a V** přejděte na položku Informace a stiskněte tlačítko  $\checkmark$ .
- **3** Pomocí tlačítek **a v** přejděte na položku  $\text{risk}$  konfigurace a stiskněte tlačítko  $\checkmark$ .

## <span id="page-188-0"></span>**Instalace paměti**

- **1** Pokud jste tak dosud neučinili, před přidáním paměti vytiskněte konfigurační stránku a zjistěte velikost aktuálně nainstalované paměti. (Pokud je tiskárna v nečinnosti, zadejte na číselné klávesnici číslo 22.)
- **2** Vypněte tiskárnu. Odpojte napájecí šňůru a všechny kabely.

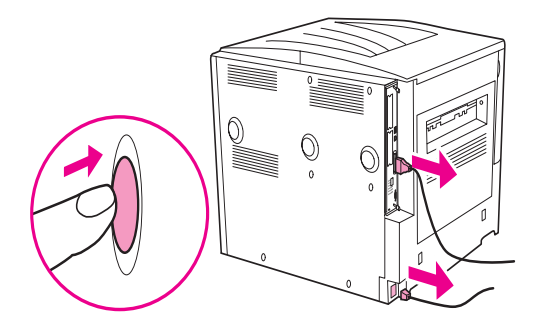

**3** Uvolněte dva upevňovací křídlové šrouby na zadní straně tiskárny.

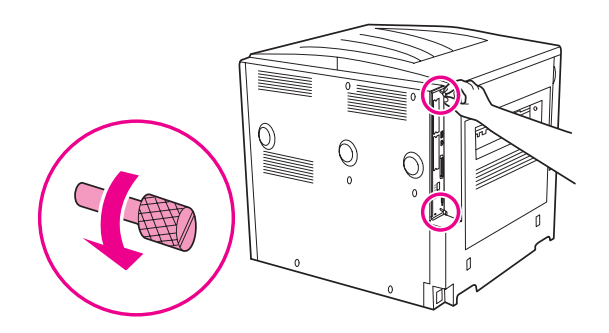

**UPOZORNĚNÍ!** Okraje formátoru jsou ostré.

**4** Uchopte šrouby a vytáhněte z tiskárny desku formátoru a položte ji na rovnou nevodivou plochu.

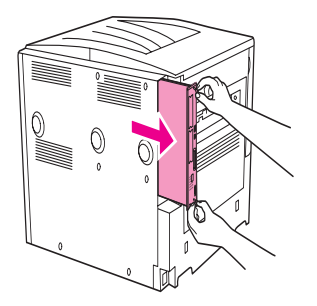

**5** Vyjměte modul DIMM z antistatického obalu a uchopte jej tak, jak je znázorněno na obrázku (přidržujte jej z bočních stran ukazováčky a zadní hranu podpírejte palci). Drážky na modulu DIMM srovnejte se zásuvkou DIMM. (Zkontrolujte, zda jsou západky na každé straně zásuvky DIMM otevřené nebo zda směřují ven.) Informace o maximální velikosti paměti pro jednotlivé zásuvky DIMM naleznete v části [Instalace paměti a písem.](#page-187-1)

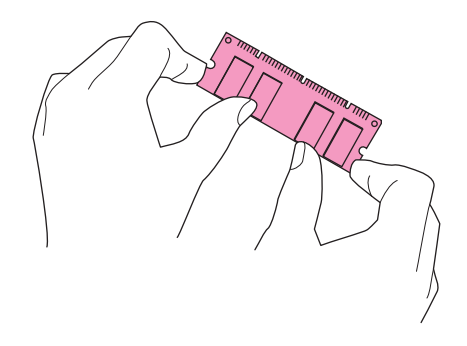

**6** Přiměřeným tlakem zasuňte modul DIMM do zásuvky až nadoraz. Zkontrolujte, zda jsou západky na každé straně modulu DIMM v uzamčené pozici. (Chcete-li modul DIMM vyjmout, musíte západky uvolnit.)

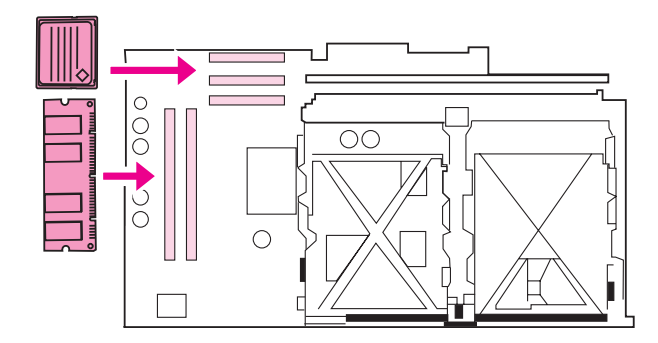

**7** Zasuňte desku formátoru zpět do tiskárny a utáhněte oba šrouby.

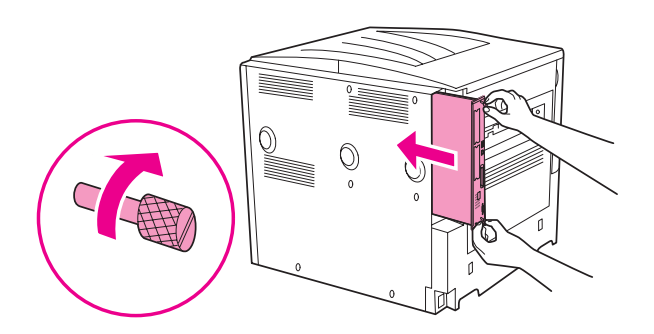

**8** Zapojte napájecí šňůru a připojte všechny kabely. Zapněte tiskárnu.

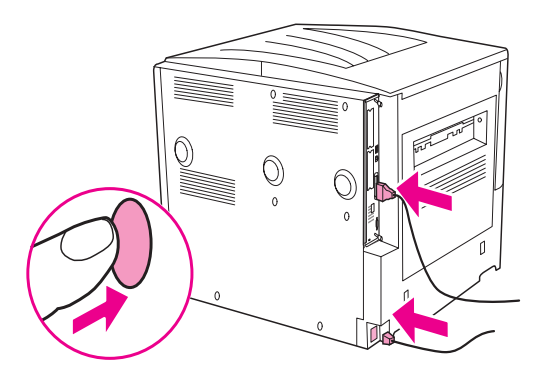

# <span id="page-190-0"></span>**Instalace pamět´ové karty flash**

**VAROVÁNÍ** Do tiskárny nevkládejte pamět´ové karty flash, které jsou určeny pro digitální fotoaparáty. Tiskárna nepodporuje přímý tisk fotografií z těchto pamět´ových karet. Při vložení pamět´ové karty flash určené pro digitální fotoaparát se na displeji ovládacího panelu zobrazí dotaz, zda si přejete pamět´ovou kartu znovu naformátovat. Pokud zvolíte nové formátování této karty, budou ztracena všechna data, která jsou na ní uložena.

**1** Vypněte tiskárnu a odpojte všechny napájecí kabely a kabely rozhraní.

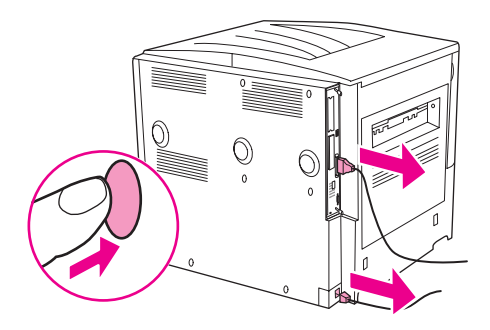

**2** Uvolněte dva upevňovací křídlové šrouby na zadní straně tiskárny.

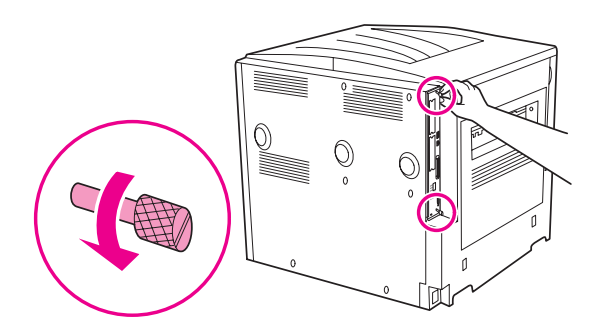

**UPOZORNĚNÍ!** Okraje formátoru jsou ostré.

**3** Uchopte šrouby a vytáhněte z tiskárny desku formátoru. Položte ji na rovnou nevodivou plochu.

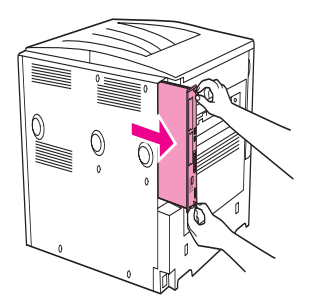

**4** Vyjměte pamět´ovou kartu z antistatického obalu. Uchopte ji tak, jak je znázorněno na obrázku (přidržte ji z bočních stran ukazováčky, zadní hranu podpírejte palci). Drážky na pamět´ové kartě srovnejte se zásuvkou pamět´ové karty.

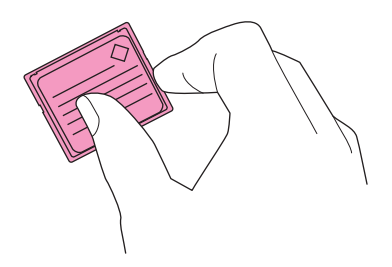

**5** Rovně zasuňte pamět´ovou kartu do zásuvky.

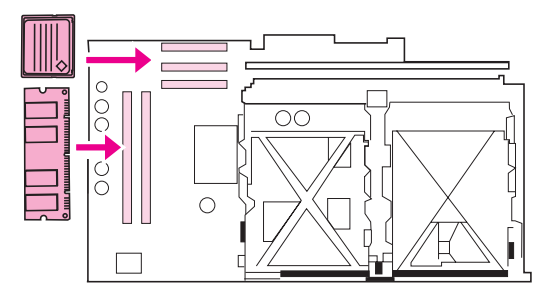

**VAROVÁNÍ** Pamět´ovou kartu flash nezasouvejte šikmo.

**Poznámka** První zásuvka pro pamět´ové karty flash (s označením "Firmware Slot") je vyhrazena pro firmware. Zásuvky 2 a 3 slouží ke všem ostatním účelům.

**6** Zasuňte desku formátoru zpět do tiskárny a utáhněte oba šrouby.

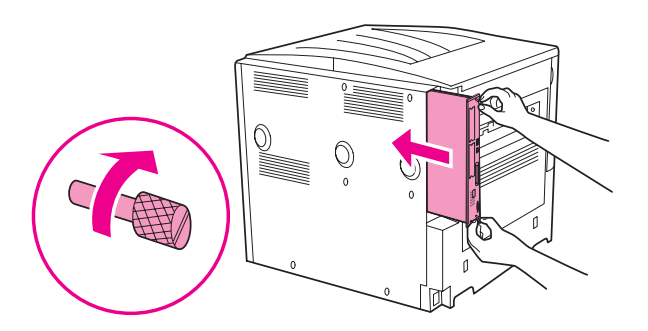

**7** Zapojte napájecí šňůru a připojte všechny kabely. Zapněte tiskárnu.

# <span id="page-192-0"></span>**Kontrola správnosti instalace paměti**

<span id="page-192-1"></span>Správnou instalaci paměti ověřte provedením následujícího postupu:

- **1** Zkontrolujte, zda se po zapnutí tiskárny na ovládacím panelu tiskárny zobrazí hlášení PŘIPRAVENO. Pokud se objeví chybová zpráva, instalace modulu DIMM možná neproběhla správně.
- **2** Na číselné klávesnici zadejte číslo 22. Vytiskne se konfigurační stránka.
- **3** Na konfigurační stránce zkontrolujte část obsahující informace o paměti a porovnejte ji s konfigurační stránkou vytištěnou před instalací modulu DIMM. Pokud je velikost paměti stejná, mohlo dojít k některé z následujících situací:
	- Pamět´ zřejmě není správně nainstalována. Zopakujte instalační postup.
	- Pamět´ může být vadná. Zkuste nainstalovat jiný modul DIMM nebo zkuste tentýž modul DIMM nainstalovat do jiné zásuvky.

Poznámka Pokud jste nainstalovali jazyk tiskárny (osobnost), zkontrolujte na konfigurační stránce část Installed Personalities and Options (instalovaná místní nastavení a volby). Mezi uvedenými jazyky by měl být i nový jazyk tiskárny.

# <span id="page-193-0"></span>**Úspora prostředků (trvalé prostředky)**

<span id="page-193-4"></span>Nástroje a úlohy, které jste zavedli do tiskárny, mohou obsahovat prostředky (například písma, makra nebo vzory). Zdroje, které jsou interně označeny jako trvalé, zůstávají v paměti tiskárny, dokud ji nevypnete.

Pokud pro ukládání stažených prostředků není k dispozici vestavěný nebo volitelný pevný disk nebo pamět´ová karta flash, bude možná při načítání neobvykle velkého počtu písem nebo v případě, kdy tiskárna pracuje ve sdíleném prostředí, vhodné změnit velikost paměti, která je přiřazena jednotlivým jazykům.

<span id="page-193-3"></span>Minimální velikost paměti, kterou lze přidělit pro uložení prostředků, je pro jazyk PCL i pro PS 400 KB.

# <span id="page-193-1"></span>**Instalace karet EIO a pamět´ového zařízení**

Společnost Hewlett-Packard neustále představuje nové softwarové nástroje určené k použití s tiskárnou a jejím příslušenstvím. Tyto nástroje jsou bezplatně k dispozici na Internetu. (Další informace naleznete v letáku technické podpory společnosti HP nebo na webové stránce [www.hp.com/support/lj9050\\_lj9040](http://www.hp.com/support/lj9050_lj9040/).)

Chcete-li nainstalovat kartu EIO nebo pamět´ové zařízení, postupujte následujícím způsobem:

- **1** Před instalací karty EIO nebo pamět´ového zařízení vypněte tiskárnu a odpojte napájecí šňůru.
- **2** Karty EIO nebo volitelná pamět´ová zařízení, jako je pevný disk, vyhledejte podle ilustrace.

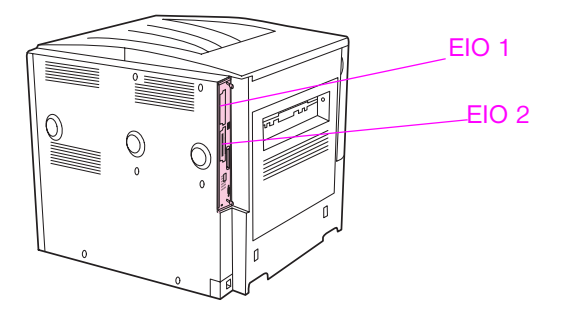

- **3** Ke správě písem u velkokapacitního pamět´ového zařízení slouží nástroj Device Storage Manager (je součástí nástroje Web Jetadmin). V prostředí systémů Macintosh lze použít nástroj LaserJet Utility.
- **4** Po instalaci nového zařízení vytiskněte podle následujících pokynů konfigurační stránku.

## <span id="page-193-2"></span>**Tisk konfigurační stránky**

- **1** Stiskněte tlačítko <del>✓</del>.
- **2** Pomocí tlačítek  $\blacktriangle$  a  $\blacktriangledown$  přejděte na položku Informace a stiskněte tlačítko  $\blacktriangledown$ .
- **3** Pomocí tlačítek  $\triangle$  a  $\nabla$  přejděte na položku Tisk konfigurace a stiskněte tlačítko  $\nabla$ .

# Informace o předpisech

# **Program správy ekologických výrobků**

# <span id="page-194-0"></span>**Ochrana životního prostředí**

Společnost Hewlett-Packard se zavazuje, že poskytne kvalitní produkty způsobem, který neškodí životnímu prostředí. Při konstrukci produktu se v zájmu snížení negativních dopadů na životní prostředí bralo v úvahu několik hledisek.

# <span id="page-194-1"></span>**Produkce ozónu**

Tento výrobek neprodukuje významné množství ozónu (O3).

# <span id="page-194-2"></span>**Spotřeba energie**

Pokud se zařízení nachází v režimu spánku, významně klesá jeho spotřeba energie. Tímto způsobem se šetří přírodní zdroje i finanční prostředky, aniž by docházelo ke snížení výkonu tohoto zařízení. Tento produkt odpovídá ustanovením ENERGY STAR® (Version 3.0), což je dobrovolný program, jehož cílem je podpora vývoje kancelářského vybavení s efektivním využitím elektrické energie.

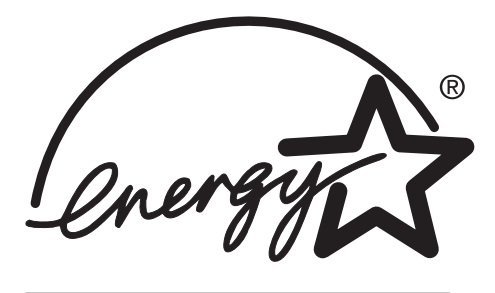

ENERGY STAR® je známka registrovaná v USA. Společnost Hewlett-Packard, která je partnerem programu ENERGY STAR, potvrdila, že tento produkt odpovídá směrnicím programu ENERGY STAR pro efektivní využití elektrické energie. Další informace naleznete na webové stránce [www.energystar.gov.](http://www.energystar.gov/)

# **Spotřeba toneru**

Režim konceptu používá výrazně méně toneru, což může prodloužit životnost tiskové kazety.

# **Použití papíru**

Tento produkt umožňuje tisk na obě strany papíru a tisk více stran na jednu stranu papíru. Tyto funkce mohou snížit množství spotřebovaného papíru a následné dopady na přírodní zdroje.

# <span id="page-195-2"></span>**Plasty**

Plastové díly o hmotnosti vyšší než 25 gramů jsou označené podle mezinárodních norem, což po ukončení životnosti produktu usnadňuje identifikaci plastů určených k recyklaci.

# <span id="page-195-3"></span><span id="page-195-1"></span>**Spotřební materiál HP LaserJet**

V mnoha zemích lze tiskové kazety určené pro tuto tiskárnu vrátit společnosti HP prostřednictvím programu HP Printing Supplies Returns and Recycling Program. Tento program neklade na uživatele žádné zvýšené nároky, jeho využívání je zdarma a je k dispozici ve více než třiceti zemích a oblastech. Vícejazyčné informace a pokyny k tomuto programu jsou přiloženy ke každé nové tiskové kazetě a spotřebnímu materiálu pro tiskárnu HP LaserJet.

# **Informace o sběru spotřebního materiálu společnosti HP a jeho recyklování**

Společnost HP zajišt´uje bezplatný sběr a recyklaci spotřebního materiálu pro tiskárny HP LaserJet od roku 1992. Tyto služby jsou k dispozici na 86 % světového trhu, na němž se prodává spotřební materiál HP LaserJet. U většiny balení tiskových kazet pro tiskárny HP LaserJet je přiložena obálka s adresou a zaplaceným poštovným spolu s návodem k použití. Štítky a obaly jsou k dispozici také prostřednictvím webové stránky: [www.hp.com/recycle](http://www.hp.com/recycle).

Prostřednictvím programu recyklace spotřebního materiálu HP Planet Partners bylo v roce 2002 celosvětově recyklováno více než 10 miliónů tiskových kazet pro tiskárny HP LaserJet. Tento rekordní počet představuje zhruba 12 miliónů kilogramů materiálu, ze kterého jsou vyrobeny tiskové kazety a který by jinak skončil na skládkách. Společnost HP recyklovala průměrně 80 % hmotnosti těchto tiskových kazet, které se skládají převážně z plastových a kovových dílů. Plasty a kovy se používají k výrobě nových produktů, například produktů společnosti HP, plastových zásobníků a vřeten. Likvidace zbývajícího materiálu probíhá způsobem šetrným k životnímu prostředí.

## <span id="page-195-0"></span>**Sběr v USA**

Společnost HP doporučuje sběr v podobě hromadných zásilek, protože tento způsob sběru použitých tiskových kazet a spotřebního materiálu je šetrnější k životnímu prostředí. Stačí zabalit dvě nebo více tiskových kazet a použít jeden předplacený štítek UPS s adresou, který je přiložený v obalu. Další informace lze v USA získat na čísle 800 340 2445 nebo na webové stránce společnosti HP na adrese [www.hp.com/recycle](http://www.hp.com/recycle).

## **Sběr v ostatních zemích**

Zákazníci z ostatních zemí mohou zatelefonovat na místní zastoupení společnosti HP nebo navštívit webovou stránku [www.hp.com/recycle](http://www.hp.com/recycle). Na této stránce jsou k dispozici další informace o dostupnosti programu sběru a recyklace společnosti HP.

## <span id="page-195-4"></span>**Papír**

V této tiskárně lze používat recyklovaný papír za předpokladu, že tento papír vyhovuje směrnicím uvedeným v příručce HP LaserJet Printer Family Media Specifications Guide. Informace o objednávání papíru naleznete na webové stránce [www.hp.com/support/lj9050\\_lj9040.](http://www.hp.com/support/lj9050_lj9040/) Tiskárna je vhodná pro použití recyklovaného papíru podle normy EN12281:2002.

# <span id="page-196-0"></span>**Použité materiály**

Tento produkt společnosti HP neobsahuje rtut´.

<span id="page-196-2"></span>Tento produkt společnosti HP je vybaven lithiovou baterií umístěnou v desce formátoru, která může po ukončení životnosti vyžadovat manipulaci podle zvláštních pravidel.

Informace o recyklaci naleznete na webové stránce [www.hp.com/recycle](http://www.hp.com/recycle) nebo se obratte na místní úřady či na organizaci Electronics Industries Alliance: [www.eiae.org.](http://www.eiae.org/)

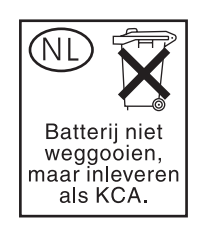

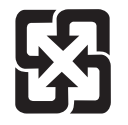

<span id="page-196-1"></span>廢電池請回收

# **List MSDS**

List MSDS je k dispozici na webové stránce společnosti HP na adrese [www.hp.com/go/msds](http://www.hp.com/go/msds/) nebo [www.hp.com/hpinfo/community/environment/productinfo/safety.](http://www.hp.com/hpinfo/community/environment/productinfo/safety/)

### <span id="page-196-3"></span>**Další informace.**

Můžete získat další informace o následujících tématech týkajících se ochrany životního prostředí:

- List profilů produktu s ohledem na ochranu životního prostředí. Tyto profily jsou k dispozici pro tento i mnoho dalších podobných produktů společnosti HP.
- Informace o tom, jak společnost HP přispívá k ochraně životního prostředí.
- Systém řízení ochrany životního prostředí společnosti HP
- Program sběru a recyklace výrobků společnosti HP po ukončení jejich životnosti
- **List MSDS**

Tyto informace jsou k dispozici na webové stránce [www.hp.com/go/environment](http://www.hp.com/go/environment/) nebo [www.hp.com/hpinfo/community/environment/](http://www.hp.com/hpinfo/community/environment/).

# <span id="page-198-1"></span>**E** Používání přístupových<br>Klávesových zkratek v aplikaci Help Viewer

Následující témata popisují způsoby, kterými se lze pohybovat v této uživatelské příručce.

- [Klávesou F6 lze přepínat mezi podokny Navigation \(Navigace\) a Topic \(Témata\)](#page-198-0)
- [Klávesové zkratky aplikace Help Viewer](#page-199-0)
- [Klávesové zkratky karty Contents \(Obsah\)](#page-199-1)
- [Klávesové zkratky karty Index \(Rejstřík\)](#page-199-2)
- [Klávesové zkratky karty Search \(Vyhledávat\)](#page-200-0)
- [Klávesové zkratky karty Favorites \(Oblíbené\)](#page-200-1)

#### **Poznámky**

- Jsou zde uvedeny i klávesové zkratky příkazů nabídky. Tyto příkazy lze zadávat z klávesnice.
- Klávesové zkratky lze použít i v podoknech a překryvných oknech.
- Při každém použití klávesové zkratky v části okna Navigation (Navigace) dochází ke ztrátě položek zobrazených v podokně Topic (Témata). Do podokna Topic (Témata) se lze vrátit stisknutím klávesy F6.
- Pokud jste při předchozím vyhledávání zaškrtli na kartě **Search**, (Vyhledávat) políčko **Match similar words** (Hledat podobná slova), bude tato možnost použita i při aktuálním vyhledávání.

# <span id="page-198-0"></span>**Klávesou F6 lze přepínat mezi podokny Navigation (Navigace) a Topic (Témata)**

<span id="page-198-2"></span>Mezi podokny Navigation (Navigace) a Topic (Témata) lze rychle přepínat pomocí klávesnice stisknutím klávesy F6.

# <span id="page-199-0"></span>**Klávesové zkratky aplikace Help Viewer**

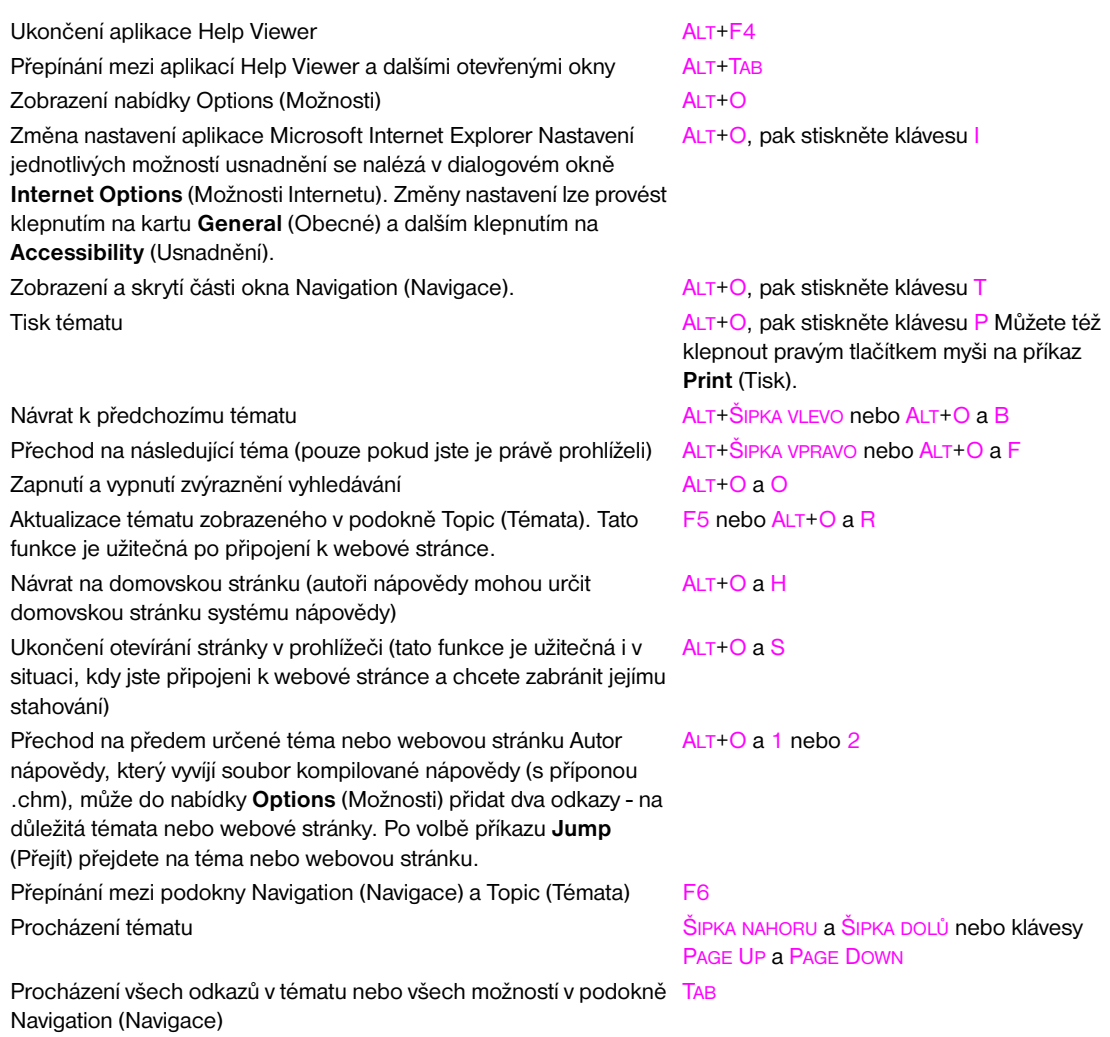

# <span id="page-199-1"></span>**Klávesové zkratky karty Contents (Obsah)**

Zobrazení karty **Contents** (Obsah) ALT+C

Zobrazení zvoleného tématu ENTER

# <span id="page-199-2"></span>**Klávesové zkratky karty Index (Rejstřík)**

Zobrazení karty **Index**(Rejstřík) ALT+N Zadání hledaného slova **ALT+W**, poté zadejte slovo Výběr slova ze seznamu ŠIPKA NAHORU a ŠIPKA DOLŮ Zobrazení souvisejícího tématu ALT+D

Otevření a zavření knihy nebo složky v vedece v roce PLUS (+) a MINUS (-) nebo ŠIPKA VLEVO a ŠIPKA VPRAVO Volba tématu ŠIPKA NAHORU a ŠIPKA DOLŮ

<span id="page-199-4"></span><span id="page-199-3"></span>

# <span id="page-200-0"></span>**Klávesové zkratky karty Search (Vyhledávat)**

<span id="page-200-3"></span>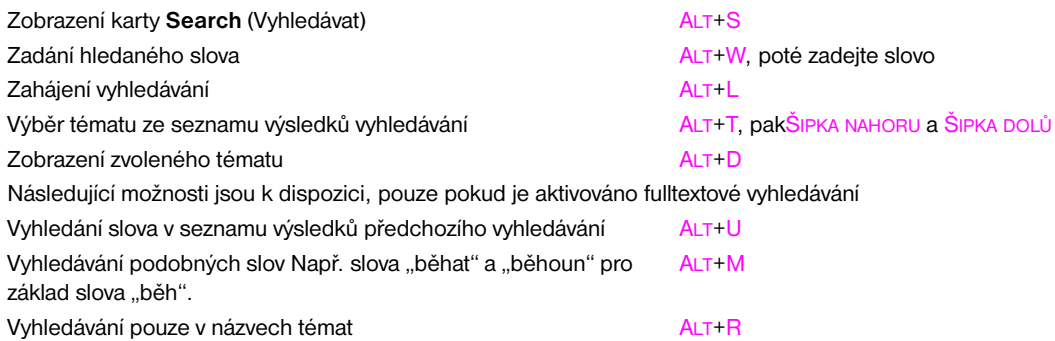

# <span id="page-200-1"></span>**Klávesové zkratky karty Favorites (Oblíbené)**

<span id="page-200-2"></span>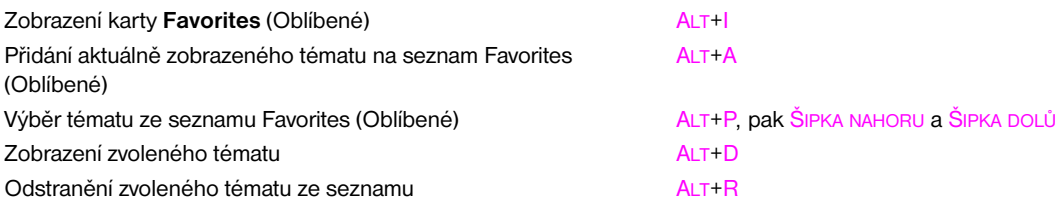

# <span id="page-202-2"></span>**F** Používání aplikace HTML Help<br>Viewer

Následující témata poskytují informace o používání a pohybu v této příručce. Více informací lze získat klepnutím na některé z následujících témat:

- [Jak lépe využít nápovědu](#page-202-0)
- [Vyhledání tématu nápovědy](#page-202-1)
- [Vytvoření seznamu oblíbených témat nápovědy](#page-203-0)
- [Kopírování tématu nápovědy](#page-203-1)
- [Tisk aktuálního tématu nápovědy](#page-203-2)
- [Vyhledávání témat pomocí tlačítek na panelu nástrojů](#page-204-0)
- [Používání klávesových zkratek](#page-204-1)

# <span id="page-202-0"></span>**Jak lépe využít nápovědu**

Následující tipy vám při používání aplikace HTML Help Viewer pomohou získat více informací:

- Pokud chcete přejít na další téma, webovou stránku, seznam dalších témat nebo program, klepněte na barevné podtržené slovo.
- Příbuzná témata lze získat klepnutím na slova Related topics (Příbuzná témata), která se v některých případech vyskytují na konci tématu, a dalším klepnutím na požadované téma.
- Pokud chcete zjistit, zda se slovo nebo fráze vyskytuje v rejstříku, vyberte požadované slovo a stiskněte klávesu F1.
- Pokud zobrazujete obsah webové stránky v části obrazovky s názvem Topic (Témata), lze klepnutím na tlačítko **Stop** (Zastavit) přerušit stahování webové stránky nebo stránku aktualizovat klepnutím na tlačítko **Refresh** (Aktualizovat). Tlačítka se nacházejí na panelu nástrojů.
- Pokud některé téma nápovědy používáte častěji, můžete je přidat do seznamu oblíbených stránek.
- <span id="page-202-3"></span>● Klepněte pravým tlačítkem myši na kartu **Contents** (Obsah) nebo na část obrazovky Topic (Témata). Zobrazí se klávesové zkratky.

# <span id="page-202-1"></span>**Vyhledání tématu nápovědy**

V části okna Navigation (Navigace) klepněte na následující karty:

- Obsah lze procházet klepnutím na kartu **Contents** (Obsah). Obsah představuje rozšiřitelný seznam důležitých témat.
- Seznam rejstříkových položek lze zobrazit klepnutím na kartu **Index** (Rejstřík). Zadejte hledaný výraz nebo procházejte seznamem. Témata jsou často uvedena pod více položkami.
- Pokud chcete vyhledat všechny výskyty daného slova nebo fráze, které by mohly být obsaženy v souboru nápovědy, klepněte na kartu **Search** (Vyhledávat) a zadejte požadované slovo.

**Poznámka** Téma lze zobrazit klepnutím na příslušnou položku obsahu, rejstříku nebo vyhledávání.

# <span id="page-203-0"></span>**Vytvoření seznamu oblíbených témat nápovědy**

- <span id="page-203-3"></span>**1** Vyhledejte téma nápovědy, které chcete přidat k oblíbeným položkám.
- **2** Klepněte na kartu **Favorites** (Oblíbené) a potom klepněte na možnost **Add** (Přidat).

#### **Poznámky**

- Chcete-li se vrátit k oblíbenému tématu, klepněte na kartu **Favorites** (Oblíbené), zvolte téma a klepněte na možnost **Display** (Zobrazit).
- Pokud chcete téma přejmenovat, vyberte je a do pole **Current topic** (Aktuální téma) zadejte nový název.
- <span id="page-203-4"></span>● Pokud chcete oblíbené téma odstranit, vyberte je a klepněte na příkaz **Remove** (Odstranit).

# <span id="page-203-1"></span>**Kopírování tématu nápovědy**

- **1** V části okna Topic (Témata) klepněte pravým tlačítkem myši na téma, které chcete kopírovat, a klepněte na příkaz **Select All** (Vybrat vše).
- **2** Znovu klepněte pravým tlačítkem myši, pak klepněte na příkaz **Copy** (Kopírovat). Tímto postupem se téma zkopíruje do schránky.
- **3** Otevřete dokument, do kterého chcete téma zkopírovat.
- **4** Umístěte kurzor na místo, kde se mají informace zobrazit.
- <span id="page-203-5"></span>**5** V nabídce **Edit** (Úpravy) klepněte na příkaz **Paste** (Vložit).

**Poznámka** Pokud chcete zkopírovat jen část tématu, vyberte text, který chcete kopírovat, klepněte pravým tlačítkem myši, pak klepněte na příkaz **Copy** (Kopírovat).

# <span id="page-203-2"></span>**Tisk aktuálního tématu nápovědy**

Klepněte pravým tlačítkem myši na téma a pak klepněte na příkaz **Print** (Tisk).

**Poznámka** Pokud tisknete z karty **Contents** (Obsah), tj. předtím jste klepli pravým tlačítkem myši na položku a pak jste klepli na příkaz **Print** (Tisk), zobrazí se možnost tisku buď pouze aktuálního tématu, nebo aktuálního tématu a všech podtémat.

# <span id="page-204-0"></span>**Vyhledávání témat pomocí tlačítek na panelu nástrojů**

<span id="page-204-3"></span>Na panelu nástrojů aplikace Help Viewer je zobrazeno pět navigačních tlačítek. Tato tlačítka lze použít k vyhledání tématu nápovědy.

- **Back** (Zpět) zobrazí předchozí zobrazené téma.
- **Forward** (Vpřed) zobrazí následující téma poslední zobrazené řady témat.
- **Next** (Další) zobrazí následující téma v obsahu.
- Previous (Předchozí) zobrazí předchozí téma v obsahu.
- **Home** (Domů) zobrazí domovskou stránku souboru nápovědy, který je právě zobrazen.
- Refresh (Aktualizovat) aktualizuje obsah webové stránky, která je právě zobrazena v části okna Topic (Témata).
- **Stop** (Zastavit) ukončí stahování informací o souboru. Klepnutím na toto tlačítko lze zastavit stahování webové stránky.

**Poznámka** Na panelu nástrojů aplikace Help Viewer se nemusejí nacházet všechna tato navigační tlačítka.

# <span id="page-204-1"></span>**Používání klávesových zkratek**

Informace lze zobrazit a přizpůsobit vlastním potřebám pomocí několika příkazů v nabídce klávesových zkratek.

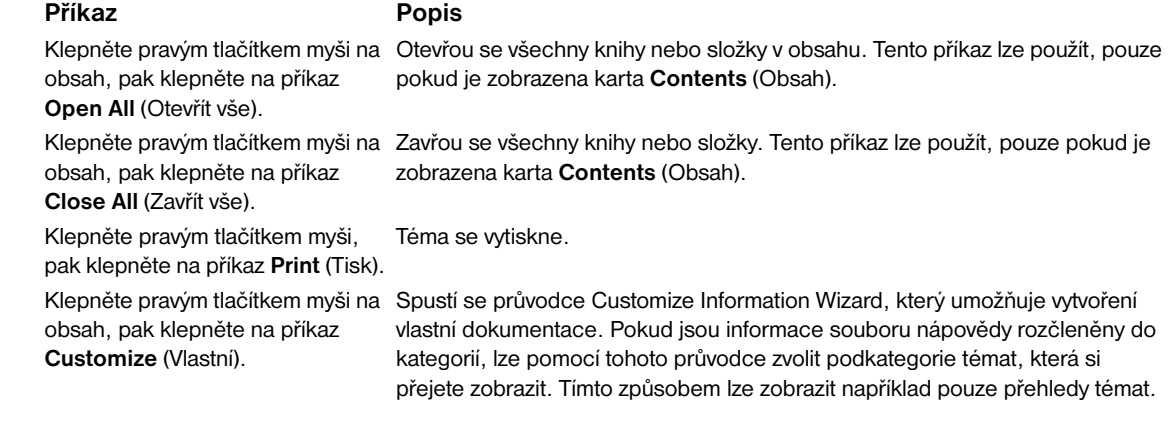

<span id="page-204-2"></span>**Poznámka** Tyto příkazy lze zadat z klávesnice. Stisknutím kláves SHIFT+F10 lze zobrazit nabídku klávesových zkratek. Klávesová zkratka se zadává stisknutím odpovídajících kláves. Lze aktivovat též volbu Mousekeys (Tlačítka na myši). Pomocí kombinace tlačítek myši lze zobrazit nabídku klávesových zkratek a odpovídající klávesovou zkratku pak zadat z klávesnice.

# Rejstřík

## **A**

[adresa IP 142,](#page-143-0) [176](#page-177-0) [adresa, IP 142,](#page-143-0) [176](#page-177-0) [adresář souborů, tisk 144,](#page-145-0) [168](#page-169-0) [adresář, soubory 144,](#page-145-0) [168](#page-169-0) [aktuální počet stránek 151](#page-152-0) [akustické specifikace 165](#page-166-0) [automatická konfigurace, ovladače 18](#page-19-0) [automatické nastavení, řešení potíží 134](#page-135-0) [automatické pokračování, nastavení 177](#page-178-0)

#### **B**

[bezpečné vymazání disku 86](#page-87-0) blikající kontrolky [ovládací panel 16](#page-17-0) [zařízení pro manipulaci s papírem 17](#page-18-0) [brožury, vytváření 66](#page-67-0)

#### **Č**

[čáry, řešení potíží 129](#page-130-0) [čas, nastavení 176](#page-177-1) [částečně vytisknuté stránky, řešení potíží 136](#page-137-0) [černé tečky, řešení potíží 95,](#page-96-0) [129](#page-130-1) [čísla dílů 10](#page-11-0) [čísla dílů, zásoby 154](#page-155-0) [čisticí stránka, tisk 95](#page-96-0) [čištění tiskárny 90](#page-91-0)

#### **D**

[data, chybějící 135](#page-136-0) [datum, nastavení 176](#page-177-1) [deformované znaky, řešení potíží 130](#page-131-0) děrovaný papír [režim fixační jednotky 174](#page-175-0) [tisk 70](#page-71-0) [vložení 52](#page-53-0) [desky, brožura 66](#page-67-0) [Device Status \(Stav zařízení\), zobrazení v HP Toolbox 32](#page-33-0) [dílčí nabídka Nastavení systému 176](#page-177-2) [dílčí nabídka Paralelní vstup 178](#page-179-0) [dílčí nabídka Tisk 170](#page-171-0) disk [adresář souborů, tisk 144,](#page-145-0) [168](#page-169-1) [číslo dílu 12](#page-13-0) [funkce 10](#page-11-1) [chybové zprávy 120](#page-121-0) [informační stránka 149](#page-150-0) [instalace 192](#page-193-3) [nejsou rozpoznány 138](#page-139-0) [uchování úlohy 80,](#page-81-0) [176](#page-177-3) [vymazání, bezpečnostní funkce 86](#page-87-0) disk EIO [adresář souborů, tisk 144,](#page-145-0) [168](#page-169-1) [číslo dílu 12](#page-13-0) [funkce 10](#page-11-1) [chybové zprávy 120](#page-121-0) [informační stránka 149](#page-150-0) [nejsou rozpoznány 138](#page-139-0) [uchování úlohy 80,](#page-81-0) [176](#page-177-4) [vymazání, bezpečnostní funkce 86](#page-87-0) [dočasné chyby tisku 125](#page-126-0) [docházející tiskové kazety, nastavení 177](#page-178-1)

[dokončovací zařízení, multifunkční.](#page-64-0) *Viz* multifunkční dokončovací zařízení doplnění svorek [multifunkční dokončovací zařízení 64](#page-65-0) [odkládací zásobník/sešívačka na 3 000 listů 61](#page-62-0) [doplňování papíru 36](#page-37-0) [dpi \(počet bodů na palec\), nastavení 174](#page-175-1) dvířka [levá, odstranění uvíznutého papíru 105](#page-106-0) [místa uvíznutého papíru 98](#page-99-0) [pravá, odstranění uvíznutého papíru 99](#page-100-0) [umístění 14](#page-15-0) [DWS \(pracovní prostor ovladače\) 146](#page-147-0)

#### **E**

[Ekonomode 175](#page-176-0) [elektrické specifikace 164](#page-165-0) [elektronická pošta, obdržení výstrah 96](#page-97-0)

#### **F**

[FastRes 7,](#page-8-0) [174](#page-175-1) firmware [chybové zprávy 125](#page-126-1) [inovace 9](#page-10-0) [fólie HP LaserJet Monochrome Transparency 154](#page-155-1) [fólie LaserJet Monochrome Transparency 154](#page-155-1) formáty, papír [chybové zprávy 125](#page-126-2) [podporované 157](#page-158-0) [výběr zásobníků podle 79](#page-80-0) funkce [ovladače 20](#page-21-0) [software 18](#page-19-1) [tiskárna 7](#page-8-1) [uchování úlohy 80](#page-81-1) [funkce řazení 74](#page-75-0) [funkce tlačítek na myši 203](#page-204-2)

#### **H**

Help Viewer [klávesové zkratky 197](#page-198-1) [použití 201](#page-202-2) hlavičkový [režim fixační jednotky 174](#page-175-0) [Režim tisku se střídavými hlavičkami 53](#page-54-0) [tisk 70](#page-71-0) [hledání témat nápovědy 201,](#page-202-3) [203](#page-204-3) hmotnost, papír [podporované 157](#page-158-1) [tabulka ekvivalentů 153](#page-154-0) [těžký 163](#page-164-0) [hodiny, nastavení 176](#page-177-1) [horní výstupní přihrádka, umístění 14](#page-15-1) [HP FastRes 7](#page-8-0) [HP Office Recycled Paper, recyklovaný papír 155](#page-156-0) [HP Office, kancelářský papír 155](#page-156-1) HP Toolbox [funkce 28,](#page-29-0) [31](#page-32-0) [množství toneru, kontrola 94](#page-95-0) [výstrahy, nastavení 96](#page-97-1) HP Web Jetadmin [funkce 27](#page-28-0) [inovace firmwaru 9](#page-10-1)

[množství toneru, kontrola 94](#page-95-1) [výstrahy, konfigurace 96](#page-97-2) [hromadné zásilky, recyklace 194](#page-195-0)

#### **CH**

[chybějící data, řešení potíží 135](#page-136-0) [chybová zpráva akce není dostupná 119](#page-120-0) chybové zprávy [abecední seznam 119](#page-120-1) [číselný seznam 123](#page-124-0) [kontrolky na ovládacím panelu 16](#page-17-0) [nastavení 177](#page-178-2) [řešení potíží 118](#page-119-0) [chybové zprávy řadiče DC 126](#page-127-0) [chybové zprávy týkající se fixační jednotky 125](#page-126-3) [chyby paměti NVRAM 127](#page-128-0) [chyby trvalé paměti 127](#page-128-0) [chyby týkající se vyrovnávací paměti pro funkci skeneru 126](#page-127-1)

## **I**

indikátory [ovládací panel 16](#page-17-0) [zařízení pro manipulaci s papírem 17](#page-18-1) [informace o bateriích 195](#page-196-0) [informace o ochraně životního prostředí 193](#page-194-0) informační stránky [Jetdirect 150](#page-151-0) [konfigurace 146](#page-147-1) [mapa nabídek 145](#page-146-0) [prohlížení z vestavěného internetového serveru 142](#page-143-1) [protokol událostí 151](#page-152-1) [seznamy písem 149](#page-150-1) [stav spotřebního materiálu 147](#page-148-0) [tisk 144,](#page-145-1) [168](#page-169-2) [využití 148](#page-149-0) inovace [firmware 9](#page-10-0) [pamět´ 185,](#page-186-0) [186](#page-187-2) [podporované karty EIO 9](#page-10-2) instalace [karty EIO 192](#page-193-3) [pamět´ 186](#page-187-2) [pamět´ové karty flash 189](#page-190-0) [sít´ový software 24](#page-25-0) [software pro systém Macintosh 25](#page-26-0) [Software pro systém Windows 23](#page-24-0)

#### **J**

[jazyk, ovládací panel 133,](#page-134-0) [177](#page-178-3) jazyky [automatické přepínání 20](#page-21-0) [chybové zprávy 119](#page-120-2) [seznam nainstalovaných jazyků a doplňků, tisk 146](#page-147-2) [výchozí, nastavení 177](#page-178-4) [zahrnuty 8](#page-9-0) jazyky tiskárny [automatické přepínání 20](#page-21-0) [chybové zprávy 119](#page-120-2) [seznam nainstalovaných jazyků a doplňků, tisk 146](#page-147-3) [výchozí, nastavení 177](#page-178-4) [zahrnuty 8](#page-9-0) jazyky, tiskárna [automatické přepínání 20](#page-21-0) [chybové zprávy 119](#page-120-2) [seznam nainstalovaných jazyků a doplňků, tisk 146](#page-147-2) [výchozí, nastavení 177](#page-178-4) [zahrnuty 8](#page-9-0) [jemný lesklý papír 154](#page-155-2) [jemný lesklý papír HP LaserJet Soft Gloss Paper 154](#page-155-2) [jemný lesklý papír LaserJet Soft Gloss Paper 154](#page-155-2)

Jetadmin, webová stránka HP [funkce 27](#page-28-0) [inovace firmwaru 9](#page-10-3) [množství toneru, kontrola 94](#page-95-2) [výstrahy, konfigurace 96](#page-97-2) [jiná media než HP 156](#page-157-0)

#### **K**

[k okraji, tisk 71](#page-72-0) [kancelářský papír, HP 155](#page-156-1) [kapacita, zásobníky a přihrádky 8,](#page-9-1) [157](#page-158-2) karta Favorites (Oblíbené) [klávesové zkratky 199](#page-200-2) karta Oblíbené [přidávání témat nápovědy 202](#page-203-3) [karta Status \(Stav\), HP Toolbox 32](#page-33-1) karty EIO [čísla dílů 13](#page-14-0) [chybové zprávy 127](#page-128-1) [instalace 192](#page-193-3) [podporované 9](#page-10-4) [přetečení vyrovnávací paměti, chybové zprávy 124](#page-125-0) [zásuvky 14](#page-15-2) [kazety s barvou.](#page-34-0) *Viz* kazety tisku [kazety s tonerem.](#page-34-1) *Viz* kazety tisku kazety, tiskové [čísla dílů 11,](#page-12-0) [154](#page-155-0) [funkce 8](#page-9-2) [chybové zprávy 119,](#page-120-3) [120,](#page-121-1) [122](#page-123-0) [informace o využití 148](#page-149-1) [množství toneru, kontrola 93](#page-94-0) [neoriginální 93,](#page-94-1) [121](#page-122-0) [nízký 177](#page-178-1) [objednávání 94](#page-95-3) [ověření pravosti 93](#page-94-2) [recyklace 194](#page-195-1) [stav, zobrazení v HP Toolbox 32](#page-33-2) [stránka stavu zásob 147](#page-148-1) [uskladnění 93](#page-94-3) [vyjmutí 90](#page-91-1) [výměna 95](#page-96-1) [vypotřebované, nastavení 177](#page-178-5) [klávesové zkratky karty Contents \(Obsah\) 198](#page-199-3) [klávesové zkratky karty Index \(Rejstřík\) 198](#page-199-4) [klávesové zkratky karty Search \(Vyhledávat\) 199](#page-200-3) [klávesové zkratky, nápověda 197,](#page-198-2) [203](#page-204-2) [klávesy, ovládací panel 15](#page-16-0) konfigurační stránka [informace 146](#page-147-1) [Jetdirect 29](#page-30-0) [prohlížení z vestavěného internetového serveru 142](#page-143-1) [tisk 144,](#page-145-2) [168](#page-169-2) [kontaktní informační stránka, vestavěný internetový server 143](#page-144-0) [kontrolka Data 16,](#page-17-1) [139](#page-140-0) [kontrolka Pozor 16](#page-17-2) [kontrolka Připraveno 16](#page-17-3) kontrolky [ovládací panel 16](#page-17-4) [zařízení pro manipulaci s papírem 17](#page-18-0) [kontrolky stavu zařízení pro manipulaci s papírem 17](#page-18-0) [kopie pro posouzení, tisk 83](#page-84-0) [kopie, počet 170](#page-171-1) kvalita [čisticí stránka, tisk 95](#page-96-0) [nastavení 174](#page-175-2) [řešení potíží 128](#page-129-0) kvalita tisku [čisticí stránka, tisk 95](#page-96-0) [nastavení 174](#page-175-2) [řešení potíží 128](#page-129-0)

kvalita výstupu [čisticí stránka, tisk 95](#page-96-0) [nastavení 174](#page-175-2) [řešení potíží 128](#page-129-0)

#### **L**

lepicí štítky [režim fixační jednotky 174](#page-175-3) [technické údaje 162](#page-163-0) [tisk 36,](#page-37-1) [70](#page-71-1) [vložení 53](#page-54-1) [lesklý papír, HP 154](#page-155-2) levá dvířka [místa uvíznutého papíru 98](#page-99-1) [odstranění uvíznutého papíru 105](#page-106-1) [umístění 14](#page-15-3) levá výstupní přihrádka [podporované velikosti papíru 158](#page-159-0) [umístění 55](#page-56-0) [list MSDS 195](#page-196-1)

#### **M**

Macintosh [instalace softwaru 25](#page-26-0) [komunikace, řešení potíží 140](#page-141-0) [nastavení Appletalk 180](#page-181-0) [nastavení ovladače 21](#page-22-0) [nástroj HP LaserJet Utility 23](#page-24-1) [odinstalování softwaru 26](#page-27-0) [podporované operační systémy 18](#page-19-2) [Připojení, řešení potíží 141](#page-142-0) [soubory PPD a PDE 22](#page-23-0) [zahrnuje ovladače 19](#page-20-0) [mapa nabídek, tisk 144,](#page-145-3) [145,](#page-146-0) [168](#page-169-3) [mapa, nabídka 144,](#page-145-3) [145,](#page-146-0) [168](#page-169-3) media [děrovaný, vložení 52](#page-53-0) [hlavičkový 53](#page-54-2) [HP 154](#page-155-3) [malý, režim 175](#page-176-1) [ohnutí, řešení potíží 131](#page-132-0) [orientace 49](#page-50-0) [papír standardního formátu, vkládání 39](#page-40-0) [podporované typy 161](#page-162-0) [první stránka, odlišná 76](#page-77-0) [recyklovaný 155](#page-156-0) [režimy fixační jednotky 174](#page-175-0) [řešení potíží 161](#page-162-1) [standardní formát, vkládání 42](#page-43-0) [štítky 70](#page-71-1) [tabulka ekvivalentů gramáže 153](#page-154-0) [technické údaje 156,](#page-157-1) [161](#page-162-2) [technické údaje kartónu 163](#page-164-0) [typ, nastavení výchozího 171](#page-172-0) [velikosti, podporované 157](#page-158-0) [vlastní formát, vkládání 45](#page-46-0) [vložení 36](#page-37-0) [výběr zásobníku 79](#page-80-1) [výchozí velikost obrazu, nastavení 170](#page-171-2) [zvláštní 70](#page-71-2) moduly DIMM [čísla dílů 12](#page-13-1) [chybové zprávy 125](#page-126-4) [instalace 187](#page-188-0) [ověřování instalace 191](#page-192-1) [zásuvky 185,](#page-186-0) [186](#page-187-2) [moduly DIMM pro písma, čísla dílů 12](#page-13-1) [možnosti připojení 9](#page-10-4) [MSDS 195](#page-196-1)

multifunkční dokončovací zařízení [brožury, vytváření 66](#page-67-0) [číslo dílu 11](#page-12-1) [funkce 63](#page-64-1) [chybové zprávy 122](#page-123-1) [kapacita 9](#page-10-5) [kontrolky, stav 17](#page-18-2) [podporované velikosti papíru 159](#page-160-0) [přihrádky, výstup 56](#page-57-0) [různé formáty papíru, chybová zpráva 120](#page-121-2) [sešívačka, používání 63](#page-64-2) [sešívání, řešení problémů 137](#page-138-0) [svorky, vkládání 64](#page-65-0) [umístění 14](#page-15-4) [uvíznuté svorky, odstranění 112](#page-113-0) [zaseknuté svorky, často 136](#page-137-1) [zaseknutý papír, odstranění 107](#page-108-0)

#### **N**

[n stránek, tisk 77](#page-78-0) [nabídka Diagnostika 183](#page-184-0) [nabídka EIO 178](#page-179-1) [nabídka I/O 178](#page-179-2) [nabídka Informace 168](#page-169-4) [nabídka Konfigurace zařízení 170](#page-171-3) [nabídka Kvalita tisku 174](#page-175-2) [nabídka Manipulace s papírem 169](#page-170-0) [nabídka Obnovit úlohu 168](#page-169-5) [nabídka PCL 172](#page-173-0) [nabídka Resetuje 182](#page-183-0) [nabídka Služby 183](#page-184-1) nabídky, ovládací panel [Diagnostika 183](#page-184-0) [dílčí nabídka Tisk 170](#page-171-0) [EIO 178](#page-179-1) [I/O 178](#page-179-2) [Informace 168](#page-169-4) [Konfigurace zařízení 170](#page-171-3) [kvalita tisku 174](#page-175-2) [Manipulace s papírem 169](#page-170-0) [mapa, tisk 145,](#page-146-1) [168](#page-169-6) [Nastavení systému 176](#page-177-2) [navigace 16](#page-17-5) [Obnovení 182](#page-183-0) [Obnovit úlohu 168](#page-169-5) [Paralelní vstup 178](#page-179-0) [PCL 172](#page-173-0) [použití 167](#page-168-0) [Služby 183](#page-184-1) [uzamčené 16](#page-17-6) [nainstalované jazyky a doplňky 146](#page-147-2) [napájecí kabel, umístění 14](#page-15-5) [napětí, řešení potíží 133](#page-134-1) nápověda [klávesa, ovládací panel 15](#page-16-1) [klávesové zkratky 197,](#page-198-2) [203](#page-204-2) [kopírování témat 202](#page-203-4) [oblíbená témata 202](#page-203-3) [ovládací panel 118](#page-119-1) [ovladače 20](#page-21-1) [používání Help Viewer 201](#page-202-2) [tisk témat 202](#page-203-5) [vyhledání tématu 201,](#page-202-3) [203](#page-204-3) nastavení [konfigurační stránka 146](#page-147-1) [obnovení výchozího nastavení 182](#page-183-1) [obraz, kvalita 174](#page-175-2) [ovládací panel, změna 16](#page-17-7) [ovladač 21](#page-22-1)

[potlačení 74](#page-75-1) [uložení 74](#page-75-2) [nastavení Appletalk 180](#page-181-0) nastavení časového limitu [I/O 178](#page-179-3) [Režim spánku 176](#page-177-5) [uchované úlohy 176](#page-177-6) [nastavení DLC/LLC 180](#page-181-1) [nastavení HTTPS 180](#page-181-2) [nastavení hustoty 175](#page-176-2) [nastavení IPX/SPX 180](#page-181-3) [nastavení oboustranné komunikace 178](#page-179-4) [nastavení oznámení, vestavěný internetový server 143](#page-144-1) [nastavení písma Courier 172](#page-173-1) [nastavení posunu řádků 173](#page-174-0) [nastavení protokolu 179](#page-180-0) [nastavení přenosu dat 178](#page-179-5) [nastavení registrace 75,](#page-76-0) [174](#page-175-4) [nastavení rozlišení 174](#page-175-1) [nastavení rozteče řádků 172](#page-173-2) [nastavení TCP/IP 179,](#page-180-0) [181](#page-182-0) [nastavení tmavého tisku, hustota toneru 175](#page-176-2) [nastavení úzkých médií 175](#page-176-1) [nástroj HP Driver Preconfiguration 19](#page-20-1) [nástroj HP LaserJet Utility 23](#page-24-1) [nástroj LaserJet Utility 23](#page-24-1) [návraty vozíku, nastavení 173](#page-174-0) [nedostatek paměti 123](#page-124-1) [nesprávná strana, vytištěné stránky 136](#page-137-2) [nesprávné připojení, chybové zprávy 119](#page-120-4) [nesprávně vytisknuté stránky, řešení potíží 136](#page-137-0) [nesprávné zarovnání, řešení potíží 131](#page-132-1)

#### **O**

obálky [okraje 59,](#page-60-0) [156](#page-157-2) [podporované velikosti 157](#page-158-3) [pomačkání, řešení potíží 132](#page-133-0) [technické údaje 162](#page-163-1) [tisk 36,](#page-37-1) [57](#page-58-0) [uskladnění 163](#page-164-1) [vložení 53,](#page-54-3) [57](#page-58-1) [výchozí velikost obrazu, nastavení 170](#page-171-2) obě strany, tisk na [nastavení 171](#page-172-1) [řešení potíží 135,](#page-136-1) [137](#page-138-1) [tisk 68](#page-69-0) [vkládání papíru 49](#page-50-1) objednáván [části a příslušenství 10](#page-11-0) [pomocí vestavěného internetového serveru 143](#page-144-2) [tiskové kazety 94](#page-95-3) [oblast fixační jednotky, odstranění uvíznutého papíru 105](#page-106-2) [oblečení, toner na 90](#page-91-2) [obnova výchozích nastavení 182](#page-183-1) [obnovení tisku 15](#page-16-2) oboustranný tisk [možnosti rozvržení 69](#page-70-0) [nastavení 171](#page-172-1) [řešení potíží 135,](#page-136-1) [137](#page-138-1) [tisk 68](#page-69-0) [vkládání papíru 49](#page-50-1) obraz, kvalita [čisticí stránka, tisk 95](#page-96-0) [nastavení 174](#page-175-2) [tabulky vad 128](#page-129-0) [obrázky přes okraj, tisk 71](#page-72-0) [odebrání softwaru 26](#page-27-0) [odinstalování softwaru 26](#page-27-1) [odkazy, vestavěný internetový server 143](#page-144-3)

odkládací zásobník [číslo dílu 11](#page-12-2) [funkce 60](#page-61-0) [kapacita 8](#page-9-3) [kontrolky, stav 17](#page-18-0) [podporované velikosti papíru 158](#page-159-1) [přihrádky 55](#page-56-1) [umístění 14](#page-15-6) [výběr výstupního umístění 56](#page-57-1) odkládací zásobník na 3 000 listů [číslo dílu 11](#page-12-2) [funkce 60](#page-61-0) [kapacita 8](#page-9-3) [kontrolky, stav 17](#page-18-0) [podporované velikosti papíru 158](#page-159-1) [přihrádky 55](#page-56-1) [umístění 14](#page-15-6) odkládací zásobník/sešívačka [číslo dílu 11](#page-12-3) [chybové zprávy 122](#page-123-1) [kapacita 8](#page-9-3) [kontrolky, stav 17](#page-18-0) [nejsou rozpoznány 138](#page-139-1) [podporované velikosti papíru 159](#page-160-1) [přihrádky 55](#page-56-2) [sešívání, řešení problémů 137](#page-138-2) [tisk do 60](#page-61-1) [umístění 14](#page-15-6) [uvíznuté svorky, odstranění 110](#page-111-0) [vkládání svorek 61](#page-62-0) [výběr výstupního umístění 56](#page-57-1) [zaseknuté svorky, často 136](#page-137-3) odkládací zásobník/sešívačka na 3 000 listů [číslo dílu 11](#page-12-3) [chybové zprávy 122](#page-123-1) [kapacita 8](#page-9-3) [kontrolky, stav 17](#page-18-1) [nejsou rozpoznány 138](#page-139-1) [podporované velikosti papíru 159](#page-160-1) [přihrádky 55](#page-56-2) [sešívání, řešení problémů 137](#page-138-2) [tisk do 60](#page-61-1) [umístění 14](#page-15-6) [uvíznuté svorky, odstranění 110](#page-111-1) [vkládání svorek 61](#page-62-0) [zaseknuté svorky, často 136](#page-137-1) [odlišná první stránka 76](#page-77-0) [odstranění toneru 90](#page-91-2) odstranění úloh [rychlé kopírování 83](#page-84-1) [soukromý 81](#page-82-0) [uložená 82](#page-83-0) [zkouška a uložení 84](#page-85-0) [odstranění, uvíznutí papíru 177](#page-178-6) [odstranitelná varování, nastavení 177](#page-178-2) [ohnutí, řešení potíží 131,](#page-132-2) [161](#page-162-3) [ohyby, řešení potíží 131](#page-132-3) okraje [nastavení 174](#page-175-4) [obálky 59,](#page-60-0) [156](#page-157-2) [ořezání, řešení potíží 134](#page-135-1) [okraje se nevytisknou, řešení potíží 134](#page-135-1) [online nápověda.](#page-34-2) *Viz* nápověda [opakované vady, řešení potíží 130](#page-131-1) [organizace Electronic Industries Alliance 195](#page-196-2) orientace [oboustranný tisk 69](#page-70-0) [vložení média 49](#page-50-2) [výchozí 172](#page-173-3)

orientace na šířku [nastavení jako výchozí 172](#page-173-3) [oboustranný tisk 69](#page-70-1) orientace na výšku [nastavení jako výchozí 172](#page-173-3) [oboustranný tisk 69](#page-70-1) orientace stránky [oboustranný tisk 69](#page-70-0) [vložení média 49](#page-50-2) [výchozí 172](#page-173-3) [ořezané okraje, řešení potíží 134](#page-135-1) [oříznuté strany, řešení potíží 136](#page-137-0) [ověření pravosti, tiskové kazety 93](#page-94-2) ovládací panel [dílčí nabídka Nastavení systému 176](#page-177-2) [dílčí nabídka Paralelní vstup 178](#page-179-0) [dílčí nabídka Tisk 170](#page-171-0) [jazyk, volba 133,](#page-134-0) [177](#page-178-3) [kontrolky 16](#page-17-0) [mapa nabídek, tisk 145,](#page-146-1) [168](#page-169-6) [nabídka Diagnostika 183](#page-184-0) [nabídka EIO 178](#page-179-1) [nabídka I/O 178](#page-179-2) [nabídka Informace 168](#page-169-4) [nabídka Konfigurace zařízení 170](#page-171-3) [nabídka Kvalita tisku 174](#page-175-2) [nabídka Manipulace s papírem 169](#page-170-0) [nabídka Obnovit úlohu 168](#page-169-5) [nabídka PCL 172](#page-173-0) [nabídka Služby 183](#page-184-1) [nabídky 167](#page-168-0) [nastavení, potlačení 74](#page-75-3) [nastavení, změna 16](#page-17-7) [Obnovení 182](#page-183-0) [prázdný, řešení potíží 133](#page-134-2) [systém nápovědy 118](#page-119-1) [tlačítka 15](#page-16-0) [uzamčené nabídky 16](#page-17-6) [zprávy 118](#page-119-0) ovladače [automatická konfigurace 18](#page-19-0) [funkce 20](#page-21-2) [Macintosh, řešení potíží 141](#page-142-0) [nápověda 20](#page-21-1) [nastavení 21](#page-22-1) [nastavení, potlačení 74](#page-75-3) [předvolená konfigurace 19](#page-20-1) [řešení potíží 135](#page-136-2) [tlačítko Aktualizovat 19](#page-20-2) [uložení nastavení 74](#page-75-2) [zahrnuty 19](#page-20-0) [ovladače HP OpenVMS 20](#page-21-3) [ovladače OpenVMS 20](#page-21-3) [ovladače PCL 19,](#page-20-3) [20](#page-21-2) [ovladače pro emulaci jazyka PostScript 19,](#page-20-3) [20](#page-21-2) [ovladače PS 19,](#page-20-3) [20](#page-21-2) ovladače tiskárny [automatická konfigurace 18](#page-19-0) [funkce 20](#page-21-2) [Macintosh, řešení potíží 141](#page-142-1) [nápověda 20](#page-21-1) [nastavení 21](#page-22-1) [nastavení, potlačení 74](#page-75-1) [předvolená konfigurace 19](#page-20-1) [řešení potíží 135](#page-136-2) [tlačítko Aktualizovat 19](#page-20-2) [uložení nastavení 74](#page-75-2) [zahrnuty 19](#page-20-0)

#### **P**

[páčky fixační jednotky, nastavení 58,](#page-59-0) [59](#page-60-0) pamět´ [čísla dílů 12](#page-13-1) [funkce uchování úlohy 80](#page-81-0) [chybové zprávy DIMM 125](#page-126-4) [chyby paměti NVRAM 127](#page-128-0) [instalace 186](#page-187-2) [karty flash, instalace 189](#page-190-0) [konfigurační stránka, tisk 146](#page-147-4) [nedostatečná 123](#page-124-1) [ověřování instalace 191](#page-192-1) [požadavky, zjištění 185,](#page-186-1) [186](#page-187-3) [přidělení 192](#page-193-4) [základní 7](#page-8-2) pamět´ flash [instalace 189](#page-190-0) [moduly DIMM, čísla dílů 12](#page-13-1) [moduly DIMM, inovace 185](#page-186-2) [zásuvky 186](#page-187-2) [pamět´ová zařízení.](#page-34-3) *Viz* pevný disk pamět´ové zařízení [instalace 192](#page-193-3) [nástroje pro správu 10](#page-11-2) papír [děrovaný, vložení 52](#page-53-0) [hlavičkový 53](#page-54-2) [malý, režim 175](#page-176-1) [ohnutí, řešení potíží 131](#page-132-0) [orientace 49](#page-50-0) [papír standardního formátu, vkládání 39](#page-40-0) [podporované typy 161](#page-162-0) [první stránka, odlišná 76](#page-77-0) [recyklovaný 155](#page-156-0) [režimy fixační jednotky 174](#page-175-0) [řešení potíží 161](#page-162-1) [standardní formát, vkládání 42](#page-43-0) [tabulka ekvivalentů gramáže 153](#page-154-0) [technické údaje 156,](#page-157-1) [161](#page-162-2) [typ, nastavení výchozího 171](#page-172-0) [velikosti, podporované 157](#page-158-0) [vlastní formát, vkládání 45](#page-46-0) [vložení 36](#page-37-0) [výběr zásobníku 79](#page-80-1) [výchozí velikost obrazu, nastavení 170](#page-171-2) papír A4 [potlačení nastavení 171](#page-172-2) [široká A4 172](#page-173-4) [papír HP LaserJet 155](#page-156-2) [papír HP Printing Paper 155](#page-156-3) [papír LaserJet, HP 155](#page-156-2) [papír LaserJet, HP Premium Choice 154](#page-155-4) [papír MultiPurpose, HP 155](#page-156-4) papír vlastního formátu [nastavení zásobníku 171](#page-172-3) [podporované velikosti 157](#page-158-4) [tisk 71](#page-72-1) [vložení 45,](#page-46-0) [50,](#page-51-0) [51](#page-52-0) [paralelní připojení, chybové zprávy 124](#page-125-1) pevný disk [adresář souborů, tisk 144,](#page-145-0) [168](#page-169-1) [číslo dílu 12](#page-13-0) [funkce 10](#page-11-1) [chybové zprávy 120](#page-121-0) [informační stránka 149](#page-150-0) [instalace 192](#page-193-3) [nejsou rozpoznány 138](#page-139-0) [uchování úlohy 80,](#page-81-0) [176](#page-177-3) [vymazání, bezpečnostní funkce 86](#page-87-0)

[chybové zprávy 120](#page-121-3) [nabídka Služby 183](#page-184-1) [nabídky ovládacího panelu 167](#page-168-0) [uvolnění soukromých úloh 80](#page-81-2) písma [nastavení PCL 172](#page-173-5) [nastavení písma Courier 172](#page-173-1) [řešení potíží 134,](#page-135-2) [139](#page-140-1) [seznamy, tisk 144,](#page-145-4) [149,](#page-150-1) [168](#page-169-7) [soubory EPS, řešení potíží 136](#page-137-4) [ukládání na pevný disk 10](#page-11-3) [zahrnuty 8](#page-9-0) [písma TrueType, zahrnutá 8](#page-9-0) [plasty, recyklování 194](#page-195-2) [počet bodů na palec \(dpi\), nastavení 174](#page-175-1) [počet kopií 170](#page-171-1) [počet stran, zobrazení 146](#page-147-5) [počet stránek 151](#page-152-0) [počet, stránky 146,](#page-147-5) [151](#page-152-0) [počitadlo, údržba tiskárny 92](#page-93-0) [podpora IBM OS/2 20](#page-21-3) [podpora OS/2 20](#page-21-3) [podpora pro systém Linux 18](#page-19-3) [podpora sběrnice USB 9](#page-10-4) [podpora sítí LocalTalk 9](#page-10-4) [podporované karty Ethernet 9](#page-10-4) [podporované operační systémy 18](#page-19-2) [podporované platformy 18](#page-19-2) pohlednice [technické údaje 163](#page-164-0) [tisk 71](#page-72-1) pomačkání, řešení potíží [obálky 132](#page-133-0) [stránky 131,](#page-132-3) [161](#page-162-3) [pomalý tisk, řešení potíží 135,](#page-136-3) [139](#page-140-2) [pootočená stránka, řešení potíží 131](#page-132-1) porty [paralelní, chybové zprávy 124](#page-125-1) [řešení potíží 139,](#page-140-3) [140](#page-141-1) [poslední strana, nevytiskne se 137](#page-138-3) [postskriptové úlohy, řešení potíží 140](#page-141-2) [postupné slábnutí tisku, řešení potíží 129](#page-130-2) [potlačení A4/letter 171](#page-172-2) [potlačení nastavení 74](#page-75-1) [pozadí, šedé 129,](#page-130-3) [161](#page-162-4) [pozastavení tiskárny 15](#page-16-2) [pozastavený tisk 139](#page-140-4) [pracovní cyklus 7](#page-8-3) [pracovní prostor ovladače \(DWS\) 146](#page-147-0) pravá dvířka [místa uvíznutého papíru 98](#page-99-2) [odstranění uvíznutého papíru 99](#page-100-0) [umístění 14](#page-15-7) prázdné stránky [netisknout 173](#page-174-1) [přidání 77](#page-78-1) [řešení potíží 134](#page-135-3) [Printer Dialog Extension \(PDE\), Macintosh 22](#page-23-1) [Printing Paper HP, papír 155](#page-156-3) [problémy s rozhraním, řešení potíží 138](#page-139-2) [Program HP Printing Supplies Returns and Recycling Program 194](#page-195-3) [prohlášení o ozónu 193](#page-194-1) [prohlášení o rtuti 195](#page-196-0) [prohlížeče, požadavky aplikace HP Toolbox 31](#page-32-1) protokol událostí [informace 146,](#page-147-6) [151](#page-152-1) [stránka vestavěného internetového serveru 142](#page-143-2) [tisk 151](#page-152-2) [zobrazení 183](#page-184-2) [provozní prostředí, specifikace 165](#page-166-1)

průhledné fólie do zpětného projektoru [HP LaserJet 154](#page-155-5) [technické údaje 162](#page-163-2) [tisk 70](#page-71-3) [vložení 53](#page-54-1) první strana [odlišný papír 76](#page-77-0) [rychlost, řešení potíží 135](#page-136-3) [rychlost, technické údaje 7](#page-8-4) [prvotřídní výběrový papír HP Premium Choice LaserJet 154](#page-155-4) [prvotřídní výběrový papír Premium Choice LaserJet 154](#page-155-4) přední dvířka [místa uvíznutého papíru 98](#page-99-3) [umístění 14](#page-15-8) [předozadní registrace 75](#page-76-0) předtištěný papír [režim fixační jednotky 174](#page-175-5) [tisk 70](#page-71-0) [předvolená konfigurace, ovladač 19](#page-20-1) [překládání brožur 66](#page-67-0) [přetečení vyrovnávací paměti I/O, chybové zprávy 124](#page-125-1) [přidávání papíru 36](#page-37-0) [přidělení paměti 192](#page-193-4) [přihrádka lícem dolů.](#page-34-4) *Viz* standardní horní přihrádka [přihrádka lícem nahoru.](#page-34-5) *Viz* přihrádky, výstup přihrádky, výstup [kapacita 8](#page-9-4) [místa uvíznutého papíru 98](#page-99-4) [multifunkční dokončovací zařízení 56](#page-57-0) [odkládací zásobník 55](#page-56-1) [odkládací zásobník/sešívačka 55](#page-56-2) [plná, chybové zprávy 119](#page-120-5) [podporované velikosti papíru 157](#page-158-5) [řešení potíží 138](#page-139-3) [schránka s osmi přihrádkami 56](#page-57-2) [test cesty papíru, tisk 152](#page-153-0) [umístění 14,](#page-15-0) [55](#page-56-3) [uvíznutý papír, odstranění 105](#page-106-3) [výběr 56,](#page-57-1) [171](#page-172-4) [Připojení, Macintosh 141](#page-142-0) příslušenství pro oboustranný tisk [číslo dílu 10](#page-11-4) [funkce 8](#page-9-5) [místa uvíznutého papíru 98](#page-99-1) [nejsou rozpoznány 138](#page-139-4) [nesprávné připojení, chybová zpráva 119](#page-120-6) [podporované velikosti papíru 158](#page-159-2) [řešení potíží 135](#page-136-4) [umístění 14](#page-15-9) [uvíznutý papír, odstranění 103](#page-104-0) [vyjmout, chybová zpráva 120](#page-121-4) [znovu vložte, chybová zpráva 122](#page-123-2) [příslušenství, čísla dílů 10](#page-11-0) [PS, stránky chyb 134,](#page-135-4) [172](#page-173-6)

#### **R**

[RAM.](#page-34-6) *Viz* pamět´ [recyklace zásob 194](#page-195-1) [recyklovaný papír 155,](#page-156-0) [194](#page-195-4) [recyklovaný papír, HP 155](#page-156-0) [registrace, zásobník 75,](#page-76-0) [174](#page-175-4) [REt \(technologie zvýšeného rozlišení\) 7,](#page-8-5) [175](#page-176-3) [režim malý papír 175](#page-176-1) Režim spánku [nastavení 176](#page-177-5) [soulad s předpisy programu Energy Star 193](#page-194-2) [spotřeba energie 164](#page-165-0) [Režim tisku se střídavými hlavičkami 53](#page-54-0)

PIN

režimy [fixační jednotka 174](#page-175-6) [Spánek 176](#page-177-5) [střídavé hlavičky 53](#page-54-0) [zásobník 1 78](#page-79-0) [zásobníky 79](#page-80-2) [režimy fixační jednotky 174](#page-175-6) [režimy podávání, zásobníky 78,](#page-79-0) [79](#page-80-2) [rozlišení 7](#page-8-5) [rozmazaný toner, řešení potíží 130](#page-131-2) rozsvícené kontrolky [ovládací panel 16](#page-17-0) [zařízení pro manipulaci s papírem 17](#page-18-0) ruční podávání [nastavení ovládacího panelu 171](#page-172-5) [první strana 76](#page-77-1) [řešení potíží 134](#page-135-5) [výběr 78](#page-79-1) [zpráva, řešení potíží 137](#page-138-4) [různé formáty papíru, chybová zpráva 120](#page-121-2) [rychlá nastavení 74](#page-75-2) rychlost [nastavení přenosu dat 178](#page-179-5) [nastavení rozlišení 174](#page-175-1) [nastavení sítě 182](#page-183-2) [procesor 7](#page-8-6) [řešení potíží 135,](#page-136-3) [139](#page-140-2) [strany za minutu 7](#page-8-7) [tisk 165](#page-166-2) [rychlost mikroprocesoru 7](#page-8-6) [rychlost procesoru 7](#page-8-6)

#### **Ř**

[řádky formuláře, nastavení 172](#page-173-2) řešení potíží [čáry 129](#page-130-4) [chybějící data 135](#page-136-0) [kontrolky, na ovládacím panelu 16](#page-17-0) [kontrolky, zařízení pro manipulaci s papírem 17](#page-18-1) [kontrolní seznam 133](#page-134-3) [kvalita 128](#page-129-0) [Macintosh 140](#page-141-0) [neúplně vytištěné stránky 136](#page-137-5) [opakované vady 130](#page-131-3) [ovládací panel 133](#page-134-0) [papír 161](#page-162-1) [písma 134,](#page-135-2) [139](#page-140-1) [pootočená 131](#page-132-4) [porty 139,](#page-140-3) [140](#page-141-1) [pozastavený tisk 139](#page-140-4) [přestal tisk 140](#page-141-3) [ruční podávání 134,](#page-135-5) [137](#page-138-5) [rychlost 139](#page-140-2) [servery tiskárny HP Jetdirect 29](#page-30-1) [sešívání 137](#page-138-0) [sítě 137](#page-138-6) [skvrny 129](#page-130-5) [slabý tisk 129](#page-130-2) [software 135](#page-136-2) [stránky se nevytisknou 134](#page-135-6) [šedé pozadí 129](#page-130-6) [test cesty papíru 152](#page-153-0) [tiskárna, odesílání do 136](#page-137-6) [tiskové úlohy PS 140](#page-141-2) [toner se rozmazává 130](#page-131-4) [uvíznuté svorky, odstranění 110](#page-111-1) [uvíznutí, časté 117](#page-118-0) [uvíznutý papír, odstranění 98](#page-99-5) [zaseknuté svorky, často 136](#page-137-1)

[zásobníky 134](#page-135-7) [zprávy ovládacího panelu 118](#page-119-0) [zvlněné stránky 131](#page-132-5)

#### **S**

sada údržby [čísla dílů 13](#page-14-1) [objednávání 122](#page-123-3) [stav 147](#page-148-2) [výměna 92](#page-93-1) sada údržby tiskárny [čísla dílů 13](#page-14-1) [objednávání 122](#page-123-3) [stav 147](#page-148-2) [výměna 92](#page-93-1) [sdílené tiskárny, řešení potíží 137](#page-138-6) [sdílení, Windows 24](#page-25-1) sériové číslo [kazety 147](#page-148-1) [příslušenství disku 149](#page-150-0) [tiskárna 146](#page-147-7) sešívání dokumentů [používání multifunkčního dokončovacího zařízení 63](#page-64-2) [používání odkládacího zásobníku/sešívačky na 3 000 listů 60](#page-61-2) [řešení potíží 137](#page-138-0) [sešívání na stříšku 66](#page-67-0) [seznam písem PCL, tisk 144,](#page-145-4) [149,](#page-150-1) [168](#page-169-7) [seznam písem PostScript, tisk 149,](#page-150-1) [168](#page-169-7) [seznam písem PS, tisk 144,](#page-145-4) [149,](#page-150-1) [168](#page-169-7) schránka [číslo dílu 11](#page-12-4) [funkce 68](#page-69-1) [kapacita 9](#page-10-6) [kontrolky, stav 17](#page-18-2) [podporované velikosti papíru 160](#page-161-0) [přihrádky, typy 56](#page-57-2) [umístění 14](#page-15-4) [uvíznutý papír, odstranění 116](#page-117-0) schránka s osmi přihrádkami [číslo dílu 11](#page-12-4) [funkce 68](#page-69-1) [kapacita 9](#page-10-6) [kontrolky, stav 17](#page-18-2) [podporované velikosti papíru 160](#page-161-0) [přihrádky, typy 56](#page-57-2) [umístění 14](#page-15-4) [uvíznutý papír, odstranění 116](#page-117-0) silný papír [režim fixační jednotky 174](#page-175-5) [technické údaje 163](#page-164-0) [tisk 71](#page-72-1) sítě [instalace softwaru 24](#page-25-0) [nastavení rychlosti 182](#page-183-2) [podporované operační systémy 18](#page-19-3) [řešení potíží 137](#page-138-6) [software pro 27](#page-28-1) [stránka nastavení, vestavěný internetový server 143](#page-144-4) [tiskové servery HP Jetdirect 29](#page-30-1) [skvrny, řešení potíží 95,](#page-96-0) [129](#page-130-1) [složité stránky, řešení potíží 123](#page-124-2) [směrnice, papír 156,](#page-157-1) [161](#page-162-2) software [disk CD-ROM, obsah 18](#page-19-4) [funkce 18](#page-19-1) [instalace v operačních systémech Macintosh 25](#page-26-0) [instalace v operačním systému Windows 23](#page-24-0) [Macintosh 22](#page-23-2) [nastavení, potlačení 74](#page-75-3) [odinstalování 26](#page-27-1)

[řešení potíží 135](#page-136-2) [sít´ 27](#page-28-1) [soubory EPS, řešení potíží 136](#page-137-4) [soubory PDE, Macintosh 22](#page-23-1) [soubory PostScript Printer Description \(PPD\), Macintosh 22](#page-23-1) [soubory PPD, Macintosh 22](#page-23-1) soukromé úlohy [bezpečné vymazání disku 86](#page-87-1) [možnosti 80](#page-81-3) [nastavení časového limitu 176](#page-177-6) [nastavení ovládacího panelu 168](#page-169-5) [odstranění 81](#page-82-0) [tisk 80](#page-81-4) [soulad s předpisy programu Energy Star 193](#page-194-2) specifikace [akustické 165](#page-166-0) [energie 164](#page-165-0) [specifikace hlučnosti 165](#page-166-0) [specifikace napájení 164](#page-165-0) [specifikace okolí 165](#page-166-1) [specifikace pro energii 164](#page-165-0) [spotřební materiál.](#page-34-7) *Viz* spotřební materiál standardní horní přihrádka [funkce 55](#page-56-4) [místa uvíznutého papíru 98](#page-99-2) [podporované velikosti papíru 158](#page-159-3) [umístění 14](#page-15-10) [uvíznutý papír, odstranění 105](#page-106-4) stav, spotřební materiál [informační stránka 147](#page-148-0) [prohlížení z vestavěného internetového serveru 142](#page-143-3) [stránka, tisk 144,](#page-145-5) [168](#page-169-8) [zobrazení v aplikaci HP Toolbox 32](#page-33-3) [stavová stránka tiskárny, vestavěný internetový server 142](#page-143-4) [stavová stránka, vestavěný internetový server 142](#page-143-4) stavové zprávy [abecední seznam 119](#page-120-1) [číselný seznam 123](#page-124-0) [kontrolky na ovládacím panelu 16](#page-17-0) [nastavení 177](#page-178-2) [řešení potíží 118](#page-119-0) [stránka dalších odkazů, vestavěný internetový server 143](#page-144-3) [stránka elektronické pošty, vestavěný internetový server 143](#page-144-5) [stránka chyb PDF 172](#page-173-7) [stránka identifikace zařízení, vestavěný internetový server 142,](#page-143-0) [143](#page-144-6) [stránka jazyka, vestavěný internetový server 143](#page-144-7) [stránka objednávání zásob, vestavěný internetový server 143](#page-144-2) [stránka obnovovací frekvence, vestavěný internetový server 143](#page-144-8) stránka stavu zásob [informace 147](#page-148-0) [tisk 144,](#page-145-5) [168](#page-169-8) [stránka výstrah, vestavěný internetový server 143](#page-144-1) stránka využití [informace 148](#page-149-0) [tisk 144,](#page-145-6) [168](#page-169-9) [vestavěný internetový server 142](#page-143-5) [stránky diagnostiky, vestavěný internetový server 143](#page-144-9) [stránky karty Home, vestavěný internetový server 142](#page-143-6) [stránky konfigurace tiskárny, vestavěný internetový server 143](#page-144-10) [stránky nakřivo, řešení potíží 131](#page-132-1) [stránky postskriptových chyb 134,](#page-135-4) [172](#page-173-6) stránky se nevytisknou [částečně 136,](#page-137-5) [139](#page-140-5) [poslední 137](#page-138-3) [všechny 134](#page-135-6) [zastavení uprostřed úlohy 140](#page-141-4) [stránky sítě, vestavěný internetový server 143](#page-144-11) [stránky zařízení, vestavěný internetový server 143](#page-144-12) [strany na list 77](#page-78-0) [strany za minutu 7,](#page-8-7) [165](#page-166-2)

světlý tisk [hustota toneru, nastavení 175](#page-176-2) [řešení potíží 129](#page-130-2)

#### **Š**

[šedé pozadí, řešení potíží 129,](#page-130-3) [161](#page-162-4) [široká A4 172](#page-173-4) štítky [režim fixační jednotky 174](#page-175-3) [technické údaje 162](#page-163-0) [tisk 36,](#page-37-1) [70](#page-71-1) [vložení 53](#page-54-1)

#### **T**

[tabulka ekvivalentů gramáže, papír 153](#page-154-1) [tabulky vad, kvalita obrazu 128](#page-129-0) [tečky, řešení potíží 95,](#page-96-0) [129](#page-130-1) technické údaje [obálky 162](#page-163-1) [okolí 165](#page-166-1) [papír 156,](#page-157-1) [161](#page-162-2) [štítkový karton 163](#page-164-2) [štítky 162](#page-163-0) [transparentní listy 162](#page-163-2) [Technologie RIP Once 7](#page-8-8) [technologie RIP ONCE 10](#page-11-3) [technologie zvýšeného rozlišení \(REt\) 7,](#page-8-5) [175](#page-176-3) [teplota, provozní prostředí 165](#page-166-3) [test cesty papíru, tisk 152](#page-153-0) [test cesty, tisk 152](#page-153-0) [test, cesta papíru 152](#page-153-0) text, řešení potíží [deformované 130](#page-131-0) [vynechání 129](#page-130-7) tisk [řešení potíží 134](#page-135-6) [soukromé úlohy 81](#page-82-1) [úlohy rychlého kopírování 83](#page-84-2) [úlohy zkoušky a uložení 84](#page-85-1) [uložené úlohy 82](#page-83-1) [základní pokyny 54](#page-55-0) [tisk konceptu 175](#page-176-0) [tisk MOP \(tisk více originálů\) 74](#page-75-0) [tisk od okraje k okraji 71,](#page-72-0) [75,](#page-76-0) [172](#page-173-8) [tisk více originálů \(tisk MOP\) 74](#page-75-0) tiskové kazety [čísla dílů 11,](#page-12-0) [154](#page-155-0) [funkce 8](#page-9-2) [chybové zprávy 119,](#page-120-3) [120,](#page-121-1) [122](#page-123-0) [informace o využití 148](#page-149-1) [množství toneru, kontrola 93](#page-94-0) [neoriginální 93,](#page-94-1) [121](#page-122-0) [nízký 177](#page-178-1) [objednávání 94](#page-95-3) [ověření pravosti 93](#page-94-2) [recyklace 194](#page-195-1) [stav, zobrazení v HP Toolbox 32](#page-33-2) [stránka stavu zásob 147](#page-148-1) [uskladnění 93](#page-94-3) [vyjmutí 90](#page-91-1) [výměna 95](#page-96-1) [vypotřebované, nastavení 177](#page-178-5) [tiskové kazety od jiných výrobců 93,](#page-94-1) [121](#page-122-0) tiskové servery [čísla dílů 13](#page-14-0) [chybové zprávy 127](#page-128-2) [Jetdirect page \(stránka Jetdirect\) 150](#page-151-0) [nabídka EIO 178](#page-179-6) [řešení potíží 29](#page-30-1)

tiskové servery HP Jetdirect [čísla dílů 13](#page-14-0) [chybové zprávy 127](#page-128-2) [informační stránka 150](#page-151-0) [nabídka EIO 178](#page-179-6) [řešení potíží 29](#page-30-1) tiskové servery Jetdirect [čísla dílů 13](#page-14-0) [chybové zprávy 127](#page-128-2) [informační stránka 150](#page-151-0) [nabídka EIO 178](#page-179-6) [řešení potíží 29](#page-30-1) [tiskové úlohy, obnovení 15](#page-16-2) [tiskové úlohy, zrušení 15](#page-16-2) [tlačítka, ovládací panel 15](#page-16-0) [tlačítko Aktualizovat 19](#page-20-2) [Tlačítko Nabídka 15](#page-16-3) [Tlačítko Zastavit 15](#page-16-2) toner [informace o využití 148](#page-149-1) [množství, kontrola 93](#page-94-0) [nastavení hustoty 175](#page-176-2) [odstranění z oblečení 90](#page-91-2) [problémy s přilnutím 161](#page-162-5) [rozmazání, řešení potíží 130](#page-131-2) [skvrny, řešení potíží 95,](#page-96-0) [129](#page-130-1) [uvolněný, řešení potíží 130](#page-131-5) Toolbox, HP [funkce 28,](#page-29-0) [31](#page-32-0) [množství toneru, kontrola 94](#page-95-0) [výstrahy, nastavení 96](#page-97-1) transparentní listy [HP LaserJet 154](#page-155-5) [režim fixační jednotky 174](#page-175-3) [technické údaje 162](#page-163-2) [tisk 70](#page-71-3) [vložení 53](#page-54-1) [trvalé prostředky 192](#page-193-4) tvrdý papír [režim fixační jednotky 174](#page-175-5) [technické údaje 163](#page-164-0) [tisk 71](#page-72-1) [typů písma.](#page-34-8) *Viz* písma [typy, papír 161](#page-162-0) [nastavení zásobníku 169](#page-170-1) [režimy fixační jednotky 174](#page-175-5) [výběr zásobníků podle 79](#page-80-0) [výchozí, nastavení 171](#page-172-0)

### **U**

uchování úlohy [bezpečné vymazání disku 86](#page-87-2) [funkce, přístup 80](#page-81-1) [chybové zprávy 123](#page-124-3) [limit uchovaných úloh, nastavení 176](#page-177-3) [nabídka Obnovit úlohu 168](#page-169-5) [nastavení časového limitu 176](#page-177-7) [rychlé kopírování 82](#page-83-2) [soukromé úlohy 80](#page-81-4) [uložené úlohy 81](#page-82-2) [zkouška a uložení 83](#page-84-0) [úlohy PS, řešení potíží 140](#page-141-2) úlohy rychlého kopírování [bezpečné vymazání disku 86](#page-87-2) [možnosti 80](#page-81-5) [nastavení časového limitu 176](#page-177-6) [nastavení ovládacího panelu 168](#page-169-5) [odstranění 83](#page-84-1) [tisk 83](#page-84-2) [vytvoření 82](#page-83-2)

úlohy zkoušky a uložení [bezpečné vymazání disku 86](#page-87-1) [možnosti 80](#page-81-6) [nastavení časového limitu 176](#page-177-8) [nastavení ovládacího panelu 168](#page-169-5) [odstranění 84](#page-85-0) [tisk 84](#page-85-1) [vytvoření 83](#page-84-0) [úlohy, zrušení 15](#page-16-2) uložené úlohy [bezpečné vymazání disku 86](#page-87-2) [chybové zprávy 123](#page-124-3) [možnosti 80](#page-81-7) [nastavení časového limitu 176](#page-177-6) [nastavení ovládacího panelu 168](#page-169-5) [odstranění 82](#page-83-0) [tisk 82](#page-83-1) [vytvoření 81](#page-82-2) [uložení nastavení 74](#page-75-2) [univerzální papír HP MultiPurpose 155](#page-156-4) UNIX [nastavení návratu vozíku 173](#page-174-0) [nástroj HP Jetdirect Printer Installer 27](#page-28-2) [podpora 18](#page-19-3) uskladnění [obálky 163](#page-164-1) [tiskárna 165](#page-166-4) [tiskové kazety 93](#page-94-3) [úspora prostředky 192](#page-193-4) [uvíznutá média.](#page-34-9) *Viz* uvíznutí papíru uvíznutí [časté, řešení potíží 117](#page-118-0) [chybové zprávy 123](#page-124-4) [levá dvířka 105](#page-106-1) [místa 98](#page-99-0) [multifunkční dokončovací zařízení 107](#page-108-0) [nastavení 177](#page-178-6) [odstranění 98](#page-99-5) [pravá dvířka 99](#page-100-0) [prevence 36](#page-37-2) [příslušenství pro oboustranný tisk 103](#page-104-0) [schránka s osmi přihrádkami 116](#page-117-0) [standardní výstupní přihrádka 105](#page-106-4) [svorka, multifunkční dokončovací zařízení 112](#page-113-0) [svorky, časté 136](#page-137-3) [svorky, odkládací zásobník/sešívačka 110](#page-111-0) [zásobník 1 99](#page-100-1) [zásobník 2 a 3 100](#page-101-0) [zásobník 4 101](#page-102-0) uvíznutý papír [časté, řešení potíží 117](#page-118-0) [chybové zprávy 123](#page-124-4) [levá dvířka 105](#page-106-1) [místa 98](#page-99-0) [multifunkční dokončovací zařízení 107](#page-108-0) [nastavení 177](#page-178-6) [odstranění 98](#page-99-5) [pravá dvířka 99](#page-100-0) [prevence 36](#page-37-2) [příslušenství pro oboustranný tisk 103](#page-104-0) [schránka s osmi přihrádkami 116](#page-117-0) [standardní výstupní přihrádka 105](#page-106-4) [zásobník 1 99](#page-100-1) [zásobník 2 a 3 100](#page-101-0) [zásobník 4 101](#page-102-0) uvolnění úloh [soukromý 81](#page-82-1) [uložená 82](#page-83-3) [zkouška a uložení 84](#page-85-1) [uvolněný toner, řešení potíží 130](#page-131-5) [uzamčené nabídky, ovládací panel 16](#page-17-6)

**214** Rejstřík CSWW **V** [válce, součást sady údržby 13](#page-14-1) [vazba podél dlouhé hrany, nastavení 171](#page-172-6) [vazba podél krátké hrany, nastavení 171](#page-172-6) [vazbový okraj, nastavení 171](#page-172-6) [velikost obrazu, výchozí nastavení 170](#page-171-2) [velkokapacitní pamět´ová zařízení.](#page-34-10) *Viz také* pevný disk velkokapacitní pamět´ové zařízení [instalace 192](#page-193-3) [nástroje pro správu 10](#page-11-2) vertikální dvířka [místa uvíznutého papíru 98](#page-99-0) [umístění 14](#page-15-11) vestavěný internetový server [funkce 28](#page-29-1) [přístup na 30](#page-31-0) [stránky 142](#page-143-6) [vestavěný tiskový server 29](#page-30-2) [více stránek na list 77](#page-78-0) [víceúčelový zásobník.](#page-34-11) *Viz* Zásobník 1 [vlhkost, provozní prostředí 165](#page-166-3) vložení [hlavičkový 53](#page-54-0) [obálky 53,](#page-54-3) [57](#page-58-1) [orientace papíru 49](#page-50-0) [papír standardního formátu 39,](#page-40-1) [42](#page-43-1) [svorky v multifunkčním dokončovacím zařízení 64](#page-65-0) [svorky v odkládacím zásobníku/sešívačce 61](#page-62-0) [štítky 53](#page-54-1) [transparentní listy 53](#page-54-1) [zásobník 1 36](#page-37-3) [vodoznaky, tisk 74](#page-75-4) vstupní zásobníky [čísla dílů 10](#page-11-5) [formát, chybové zprávy 125](#page-126-2) [chybová zpráva akce není dostupná 119](#page-120-0) [chybové zprávy 121](#page-122-1) [kapacita 8,](#page-9-1) [157](#page-158-2) [místa uvíznutého papíru 98](#page-99-4) [nastavení chování 176](#page-177-9) [nastavení, zobrazení 146](#page-147-8) [orientace, papír 49](#page-50-3) [registrace 75,](#page-76-0) [174](#page-175-4) [řešení potíží 134,](#page-135-8) [138](#page-139-5) [test cesty papíru 152](#page-153-0) [umístění 14](#page-15-0) [uvíznutý papír, odstranění 99](#page-100-1) [velikosti papíru, podporované 157](#page-158-5) [vložení 36](#page-37-0) [výběr 79](#page-80-0) [zahrnuty 8](#page-9-1) [vstupní zásobníky na papír.](#page-34-12) *Viz* zásobníky výchozí nastavení [obnovení 182](#page-183-0) [ovladač, změna 21](#page-22-1) [počet kopií 170](#page-171-1) [typ papíru 171](#page-172-0) [uložení 74](#page-75-2) [výchozí výrobní nastavení, obnova 182](#page-183-1) [vymazání disku 86](#page-87-0) výměna [sada údržby tiskárny 92](#page-93-1) [tiskové kazety 95](#page-96-1) [vynechání, řešení potíží 129](#page-130-7) [vynulování počitadla údržby tiskárny 92](#page-93-0) [výrobní stránka 151](#page-152-3) vyrovnávací pamět´ [přeplnění, chybové zprávy 124,](#page-125-0) [126](#page-127-1) [zbývající data, řešení potíží 135](#page-136-5) [výstrahy, nastavení 32,](#page-33-4) [96](#page-97-2)

výstupní přihrádky [kapacita 8](#page-9-4) [místa uvíznutého papíru 98](#page-99-4) [multifunkční dokončovací zařízení 56](#page-57-0) [odkládací zásobník 55](#page-56-1) [odkládací zásobník/sešívačka 55](#page-56-2) [plná, chybové zprávy 119](#page-120-5) [podporované velikosti papíru 157](#page-158-5) [řešení potíží 138](#page-139-3) [schránka s osmi přihrádkami 56](#page-57-2) [test cesty papíru, tisk 152](#page-153-0) [umístění 14,](#page-15-0) [55](#page-56-3) [uvíznutý papír, odstranění 105](#page-106-3) [výběr 56,](#page-57-1) [171](#page-172-4)

#### **W**

Web Jetadmin [funkce 27](#page-28-0) [inovace firmwaru 9](#page-10-1) [množství toneru, kontrola 94](#page-95-1) [výstrahy, konfigurace 96](#page-97-2) [webová stránka - padělky 93](#page-94-4) [webová stránka – proti padělkům 93](#page-94-4) [webová stránka HP – padělky 93](#page-94-4) webové stránky [informace o ochraně životního prostředí 195](#page-196-3) [informace o recyklování 194](#page-195-1) [inovace firmwaru 9](#page-10-1) [list MSDS 195](#page-196-1) [nastavení zabezpečení 180](#page-181-2) [organizace Electronic Industries Alliance 195](#page-196-2) [proti padělkům 93](#page-94-4) [Software pro systém Windows 10](#page-11-2) [specifikace papíru 156](#page-157-3) **Windows** [instalace softwaru 23](#page-24-0) [nastavení ovladače 21](#page-22-2) [odinstalování softwaru 26](#page-27-1) [podporované operační systémy 18](#page-19-2) [sítě, instalace softwaru 24](#page-25-0) [zahrnuje ovladače 19](#page-20-0)

## **Z**

zabezpečení [nastavení 182](#page-183-3) [nastavení vestavěného internetového serveru 143](#page-144-13) [stav, konfigurační stránka 146](#page-147-9) [webové stránky, nastavení 180](#page-181-2) [zámek 87](#page-88-0) [zadání názvu tiskárny 142](#page-143-0) [zadní stránka, nastavení 77](#page-78-1) základní pamět<sup>\*</sup> 7 [zámek, bezpečnostní 87](#page-88-0) zarovnání [registrace zásobníku 75,](#page-76-0) [174](#page-175-4) [řešení potíží 131](#page-132-1) zaseknuté svorky [časté, řešení potíží 136](#page-137-3) [multifunkční dokončovací zařízení, čištění 112](#page-113-0) [odkládací zásobník/sešívačka, čištění 110](#page-111-0) zásobník 1 [číslo dílu 10](#page-11-6) [chybové zprávy 121](#page-122-1) [kapacita 8](#page-9-6) [místa uvíznutého papíru 98](#page-99-2) [nesprávné připojení, chybová zpráva 119](#page-120-4) [obálky, vložení 53,](#page-54-3) [57](#page-58-1) [páčky fixační jednotky, nastavení 58,](#page-59-0) [59](#page-60-0) [podporované velikosti papíru 157](#page-158-6) [první stránka, jiný papír 76](#page-77-2)
[registrace 75](#page-76-0) [režim ručního podávání 78](#page-79-0) [režimy podávání, nastavení 78](#page-79-1) [specifikace papíru vlastního formátu 71](#page-72-0) [štítky, vložení 53](#page-54-0) [umístění 14](#page-15-0) [uvíznutý papír, odstranění 99](#page-100-0) [vkládání papíru 49](#page-50-0) [vložení 36](#page-37-0) [zpráva o ručním podávání, řešení potíží 137](#page-138-0) zásobník 2 [kapacita 8](#page-9-0) [místa uvíznutého papíru 98](#page-99-0) [nastavení 169](#page-170-0) [podporované velikosti papíru 157](#page-158-0) [registrace 75](#page-76-0) [řešení potíží 134](#page-135-0) [specifikace papíru vlastního formátu 71](#page-72-0) [umístění 14](#page-15-1) [uvíznutý papír, odstranění 100](#page-101-0) [vkládání papírů standardních formátů 39,](#page-40-0) [42](#page-43-0) [vkládání papíru vlastního formátu 45](#page-46-0) [vkládání papíru, orientace 50](#page-51-0) zásobník 3 [kapacita 8](#page-9-0) [místa uvíznutého papíru 98](#page-99-0) [nastavení 169](#page-170-0) [podporované velikosti papíru 157](#page-158-0) [registrace 75](#page-76-0) [řešení potíží 134](#page-135-0) [specifikace papíru vlastního formátu 71](#page-72-1) [umístění 14](#page-15-2) [uvíznutý papír, odstranění 100](#page-101-0) [vkládání papírů standardních formátů 39,](#page-40-0) [42](#page-43-0) [vkládání papíru vlastního formátu 45](#page-46-0) [vkládání papíru, orientace 50](#page-51-0) zásobník 4 [číslo dílu 10](#page-11-0) [kapacita 8](#page-9-1) [kontrolky, stav 17](#page-18-0) [místa uvíznutého papíru 98](#page-99-0) [napájení, řešení potíží 137](#page-138-1) [nastavení 169](#page-170-0) [nejsou rozpoznány 138](#page-139-0) [podporované velikosti papíru 157](#page-158-1) [registrace 75](#page-76-0) [řešení potíží 134](#page-135-0) [specifikace papíru vlastního formátu 71](#page-72-1) [umístění 14](#page-15-3) [uvíznutý papír, odstranění 101](#page-102-0) [vkládání papírů standardních formátů 39,](#page-40-0) [42](#page-43-0) [vkládání papíru vlastního formátu 45](#page-46-0) [vkládání papíru, orientace 50](#page-51-0) [zásobník na 2 000 listů papíru.](#page-34-0) *Viz* Zásobník 4 zásobníky [čísla dílů 10](#page-11-1) [formát, chybové zprávy 125](#page-126-0) [funkce 8](#page-9-2) [chybová zpráva akce není dostupná 119](#page-120-0) [chybové zprávy 121](#page-122-0) [kapacita 8,](#page-9-2) [157](#page-158-2) [místa uvíznutého papíru 98](#page-99-1) [nastavení chování 176](#page-177-0) [nastavení, zobrazení 146](#page-147-0) [orientace, papír 49](#page-50-1) [registrace 75,](#page-76-1) [174](#page-175-0) [registrace/kalibrace 75](#page-76-1) [řešení potíží 134,](#page-135-1) [138](#page-139-1) [test cesty papíru 152](#page-153-0) [umístění 14](#page-15-4) [uvíznutý papír, odstranění 99](#page-100-0)

[velikosti papíru, podporované 157](#page-158-3) [vložení 36](#page-37-1) [výběr 79](#page-80-0) [zahrnuty 8](#page-9-3) zásobníky svorek [čísla dílů 11](#page-12-0) [doplňování odkládacího zásobníku/sešívačky 61](#page-62-0) [chybové zprávy 122](#page-123-0) [vkládání do multifunkčního dokončovacího zařízení 64](#page-65-0) zásobníky, svorky [čísla dílů 11](#page-12-0) [chybové zprávy 122](#page-123-0) zásoby [čísla dílů 154](#page-155-0) [chybové zprávy 123](#page-124-0) [objednávání 143](#page-144-0) [recyklace 194](#page-195-0) [stav, zobrazení v HP Toolbox 32](#page-33-0) [stav, zobrazení ve vestavěném internetovém serveru 142](#page-143-0) [zastavení tisku, řešení potíží 140](#page-141-0) zásuvky [EIO 9](#page-10-0) [modul DIMM 185,](#page-186-0) [186](#page-187-0) [nainstalované jazyky a doplňky 146](#page-147-1) [umístění 14](#page-15-5) zásuvky pro rozšíření [EIO 9](#page-10-0) [moduly DIMM 185,](#page-186-0) [186](#page-187-0) [nainstalované jazyky a doplňky 146](#page-147-1) [zavedení firmwaru 9](#page-10-1) [zdvojený tisk, řešení potíží 136](#page-137-0) [značky pro oříznutí, tisk 71](#page-72-2) [znakové sady 172](#page-173-0) znaky [deformované, řešení potíží 130](#page-131-0) [vynechání, řešení potíží 129](#page-130-0) zprávy [abecední seznam 119](#page-120-1) [číselný seznam 123](#page-124-1) [konfigurační stránka 146](#page-147-2) [kontrolky na ovládacím panelu 16](#page-17-0) [mapa nabídek 145](#page-146-0) [nastavení 177](#page-178-0) [prohlížení z vestavěného internetového serveru 142](#page-143-1) [protokol událostí 151](#page-152-0) [řešení potíží 118](#page-119-0) [seznamy písem 149](#page-150-0) [stránka Jetdirect 150](#page-151-0) [stránka stavu zásob 147](#page-148-0) [stránka využití 148](#page-149-0) [tisk 144,](#page-145-0) [168](#page-169-0) [zvláštní média, tisk na 36,](#page-37-2) [70](#page-71-0) [zvlnění, řešení potíží 131](#page-132-0)

## **Ž**

[Žádná zadní stránka 77](#page-78-0)

© 2005 Hewlett-Packard Development Company, L.P.

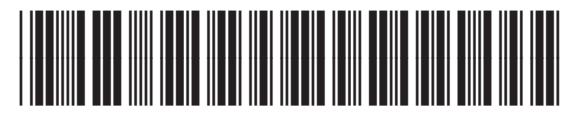

Q3721-90952